# **Inspiron 24 5420 All-in-One**

Príručka majiteľa

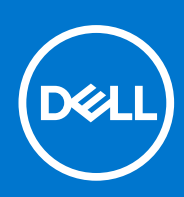

**Regulačný model: W29C Regulačný typ: W29C001 Apríl 2023 Rev. A01**

#### Poznámky, upozornenia a výstrahy

**POZNÁMKA:** POZNÁMKA uvádza dôležité informácie, ktoré vám umožnia využívať váš produkt lepšie.

**VAROVANIE: UPOZORNENIE naznačuje, že existuje riziko poškodenia hardvéru alebo straty údajov a ponúka vám spôsob, ako sa tomuto problému vyhnúť.**

**VÝSTRAHA: VÝSTRAHA označuje potenciálne riziko vecných škôd, zranení osôb alebo smrti.**

© 2023 Dell Inc. alebo jej dcérske spoločnosti. Všetky práva vyhradené. Dell Technologies, Dell, ako aj ďalšie ochranné známky, sú ochranné známky firmy Dell Inc. alebo jej dcérskych spoločností. Ďalšie ochranné známky môžu byť ochranné známky príslušných vlastníkov.

# **Obsah**

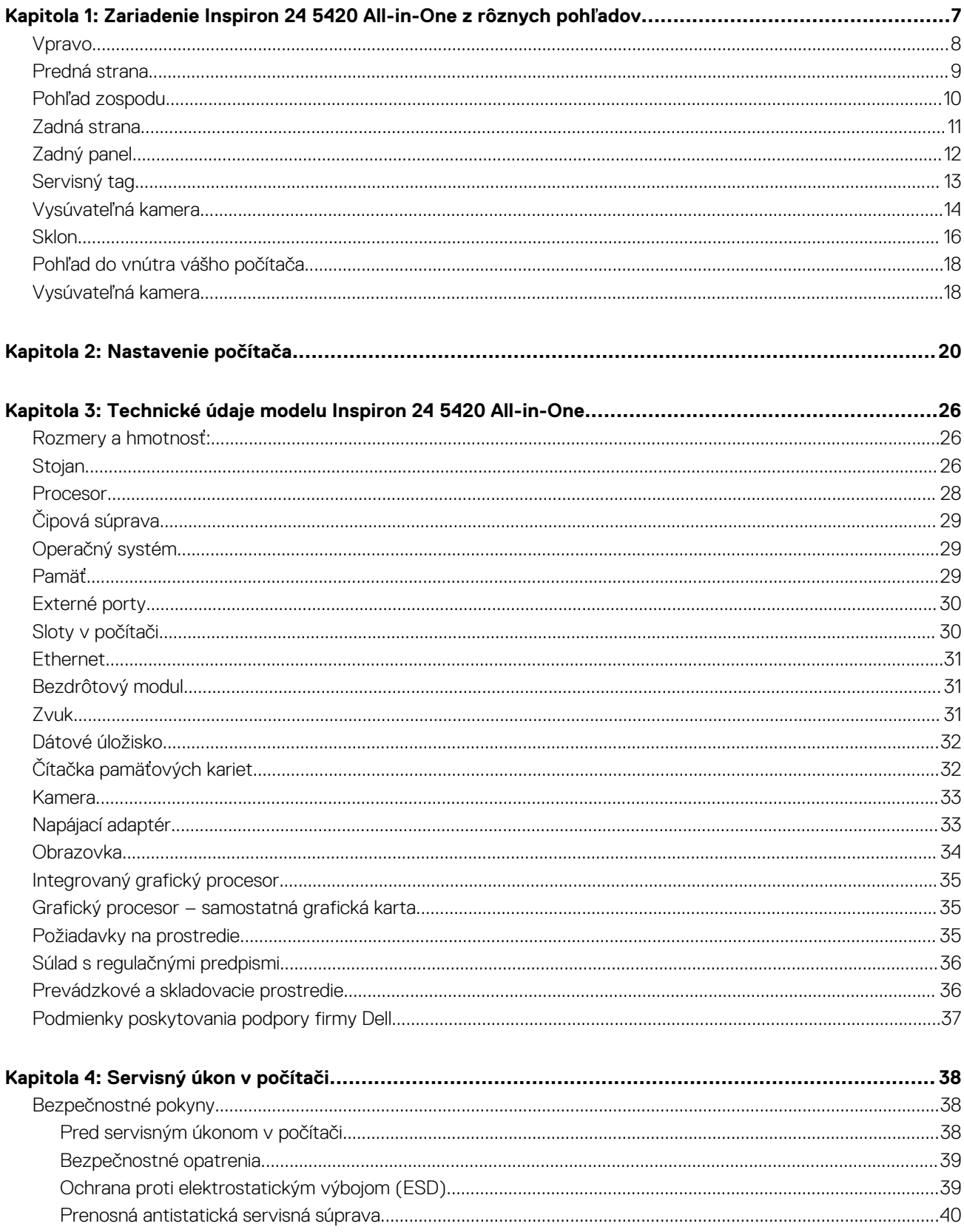

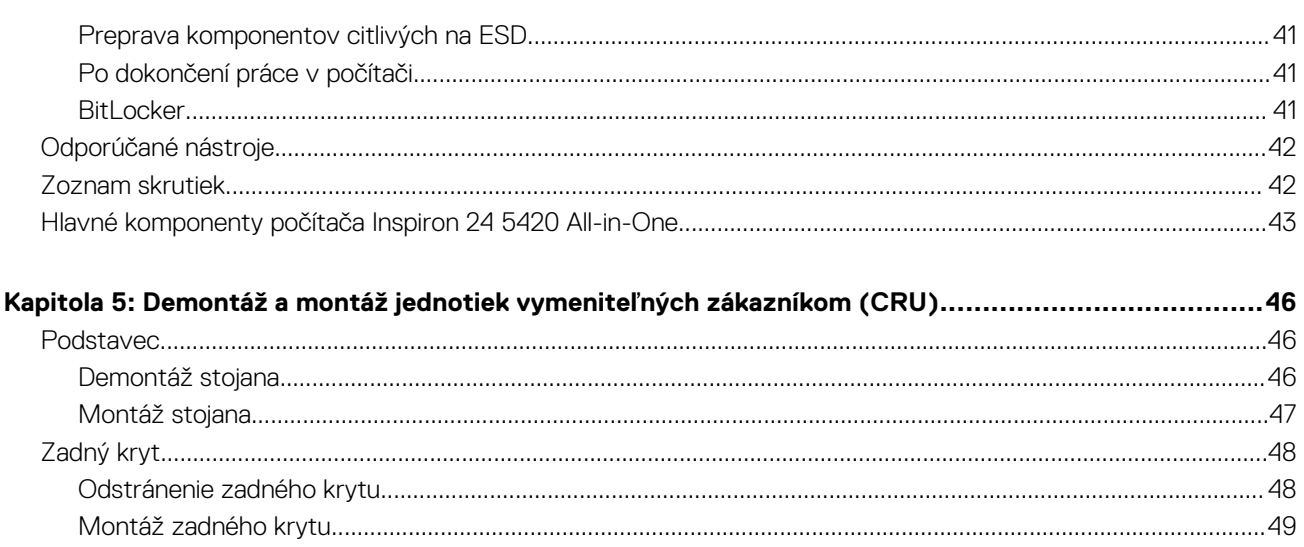

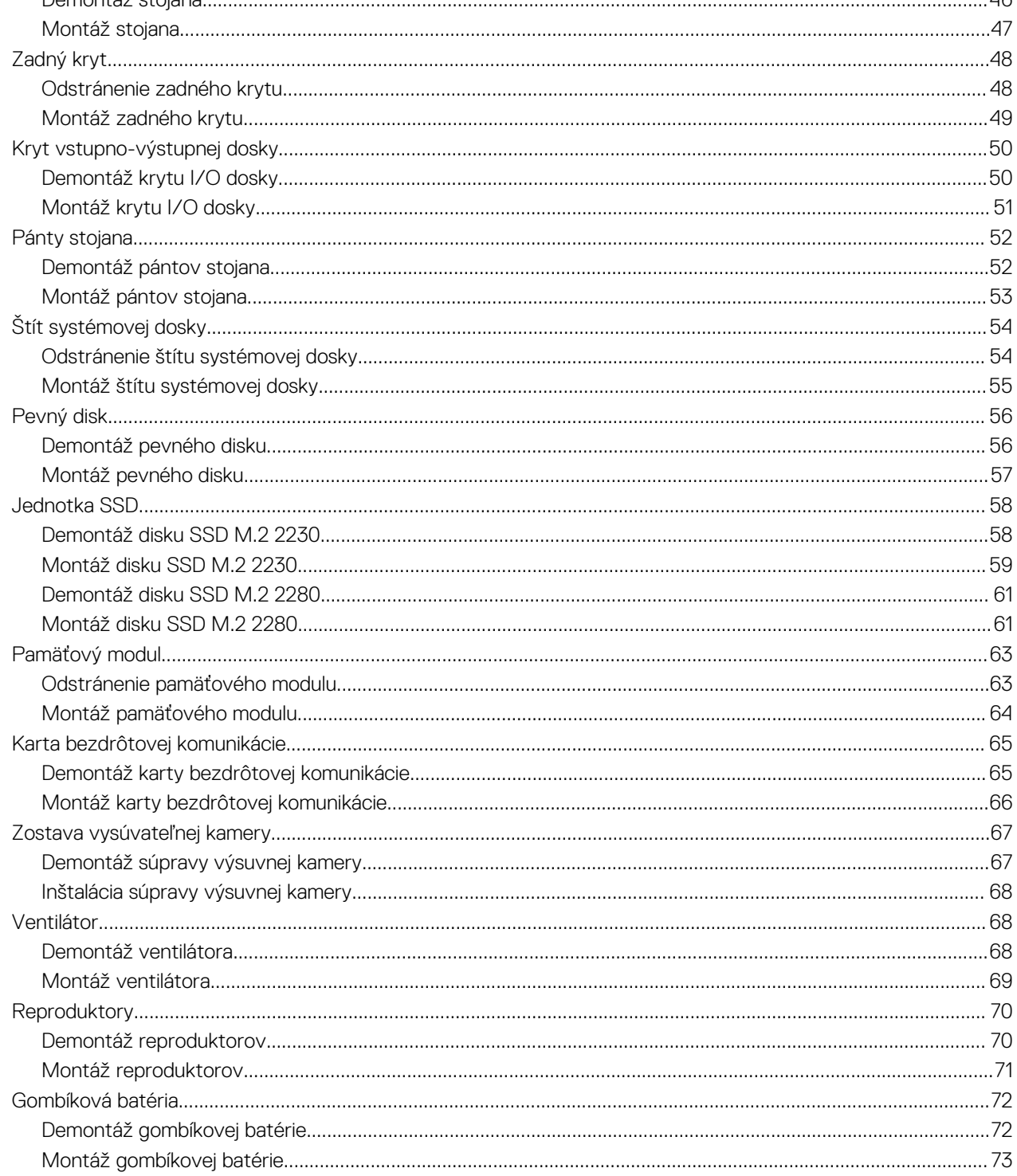

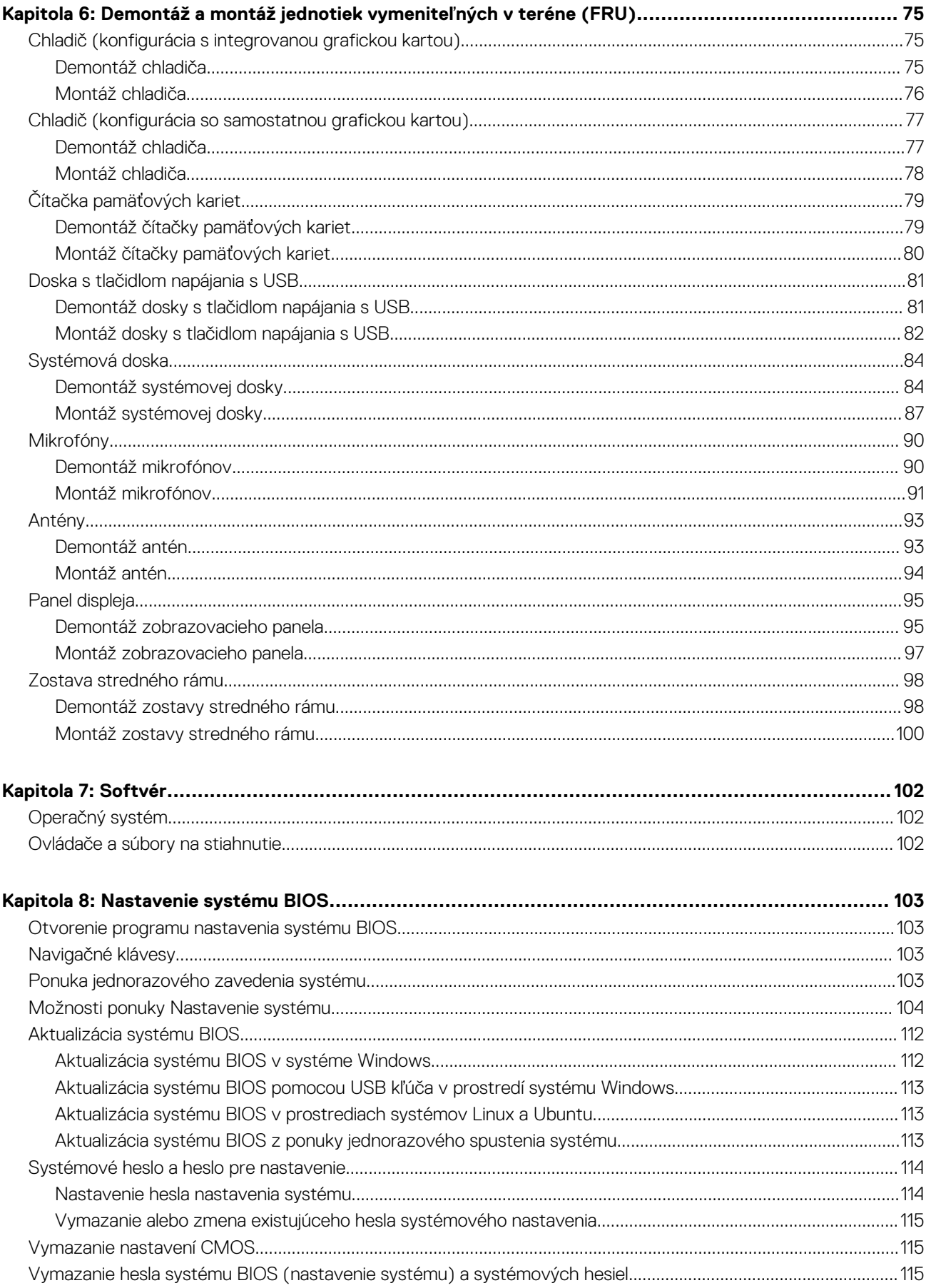

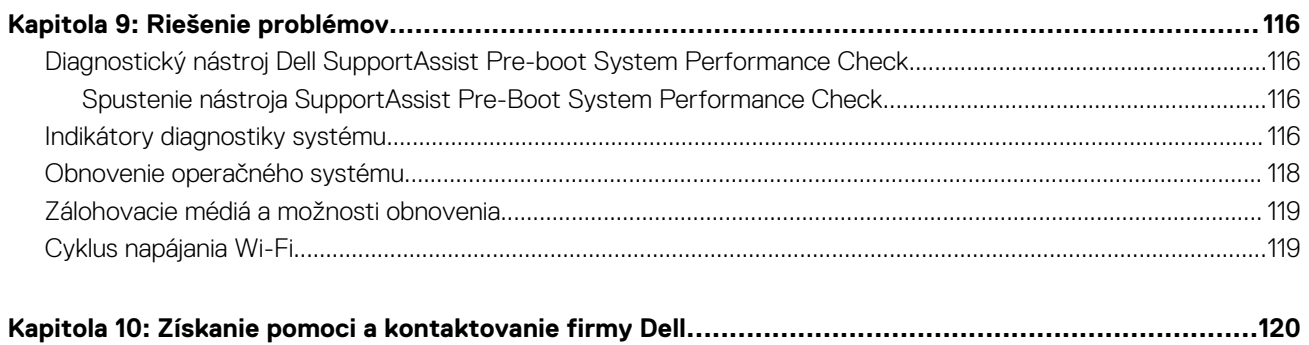

# <span id="page-7-0"></span>**Zariadenie Inspiron 24 5420 All-in-One z rôznych pohľadov**

**Vpravo**

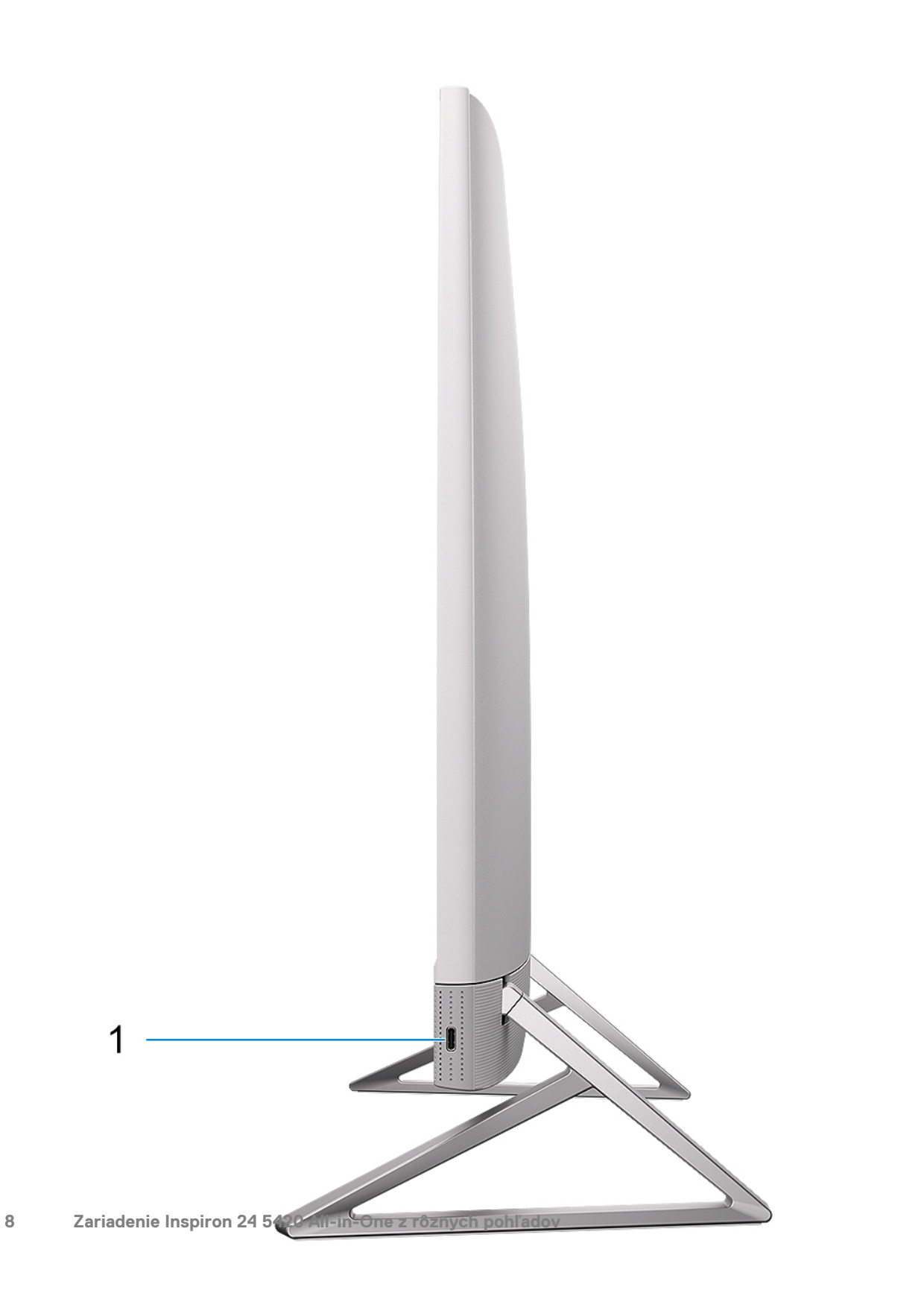

#### <span id="page-8-0"></span>1. **Port USB 3.2 2. generácie (typ C)**

Pripojenie zariadení, ako sú napríklad externé ukladacie zariadenia a tlačiarne.

Poskytuje prenos údajov až do 10 GB/s. Funkcia PowerShare umožňuje nabíjať zariadenia pripojené prostredníctvom portu USB.

**C**D **POZNÁMKA:** Pripojené zariadenia s rozhraním USB sa nebudú nabíjať, keď je počítač vypnutý alebo v režime spánku. Zapnite počítač, ak chcete nabíjať pripojené zariadenia s rozhraním USB.

### **Predná strana**

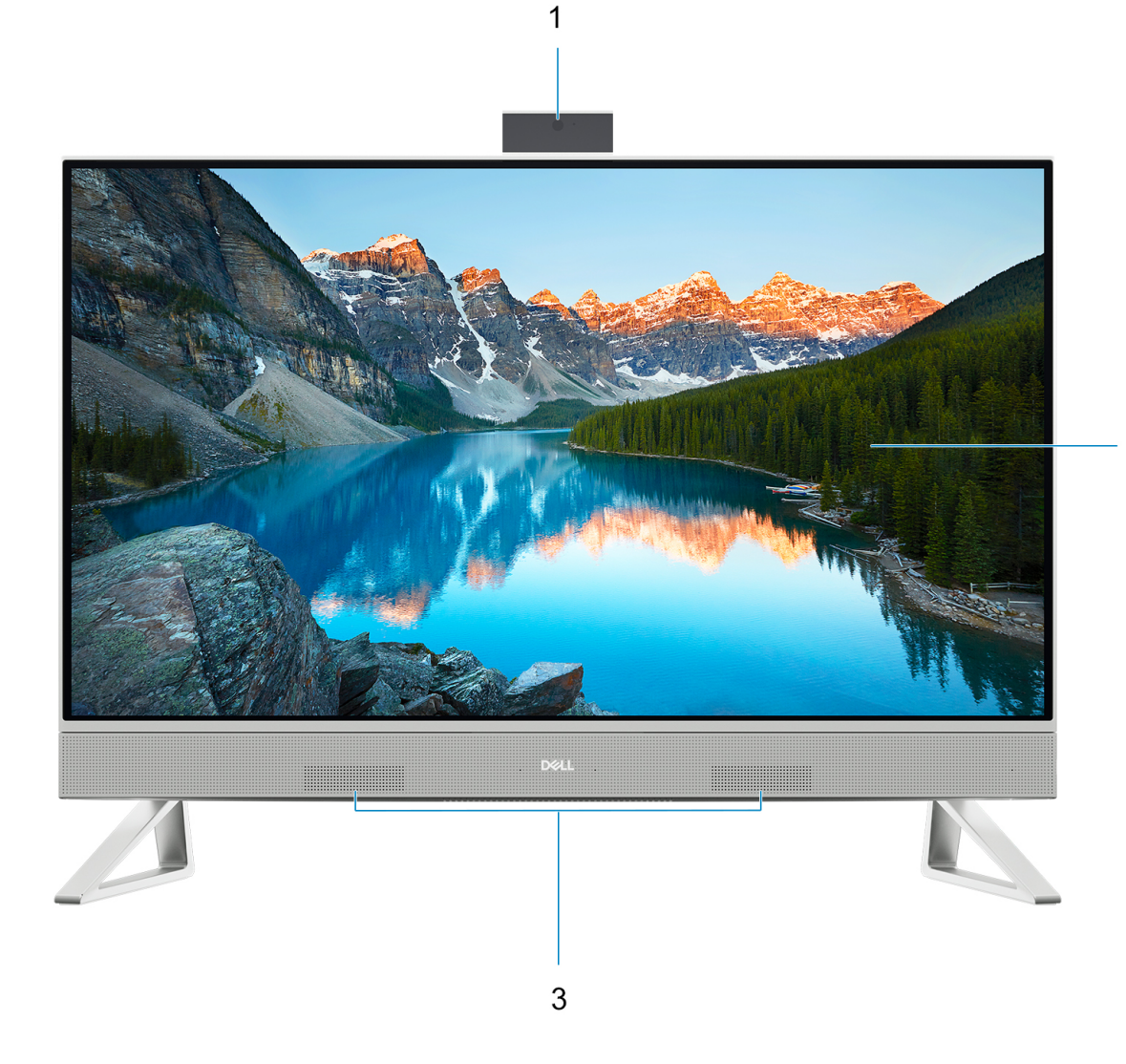

#### 1. **Zostava vysúvateľnej kamery**

Umožňuje videokonverzácie, fotografovanie a nahrávanie videí. Túto kameru možno zasunúť dovnútra pre lepšiu ochranu súkromia.

#### 2. **Zobrazovací panel**

Poskytuje používateľovi vizuálny výstup.

#### 3. **Reproduktory**

Poskytuje zvukový výstup.

### <span id="page-9-0"></span>**Pohľad zospodu**

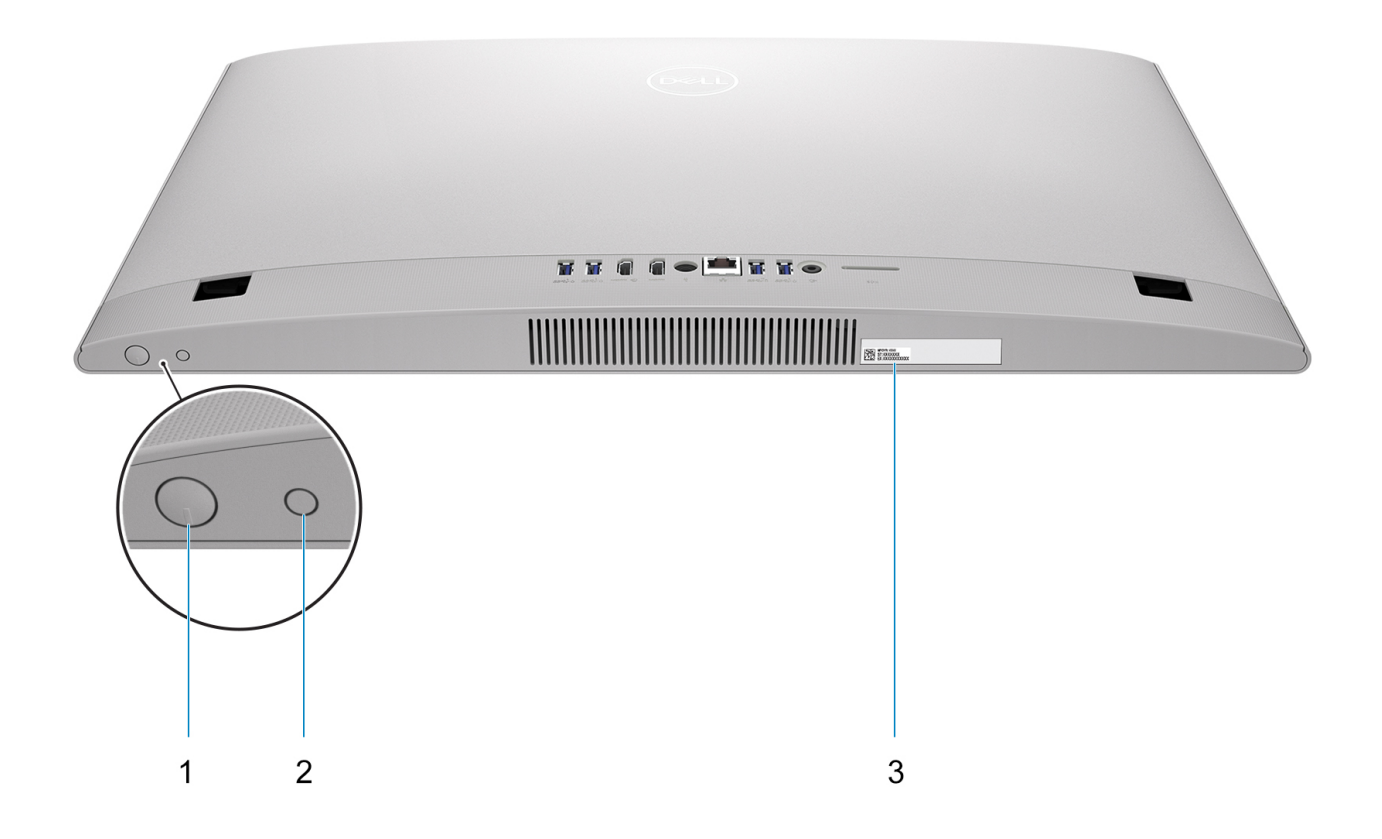

#### 1. **Tlačidlo napájania**

Stlačením sa počítač zapne, ak bol vypnutý, v režime spánku alebo v stave hibernácie.

Keď je počítač zapnutý, stlačením tlačidla napájania prejde do režimu spánku. Stlačením a podržaním tlačidla napájania na 10 sekúnd možno vynútiť vypnutie počítača.

**POZNÁMKA:** Správanie tlačidla napájania si môžete prispôsobiť v systéme Windows. Ďalšie informácie si nájdite v časti *Me and My Dell* na stránke [www.dell.com/support/manuals.](https://www.dell.com/support/manuals)

#### 2. **Integrované autotestovacie tlačidlo displeja/Tlačidlo na výber vstupného zdroja**

Toto tlačidlo má dve funkcie:

● Keď je počítač zapnutý, tlačidlo slúži na výber vstupného zdroja videa.

Stlačením tlačidla môžete prepínať medzi vstavaným monitorom počítača a vstupom z portu HDMI.

Keď je počítač vypnutý (nie je vôbec napájaný a nie je v režime spánku ani hibernácie), tlačidlo slúži ako integrované autotestovacie tlačidlo displeja.

Ak ho chcete použiť, stlačte a podržte ho a následne stlačte tlačidlo napájania, aby sa počítač zapol. Na monitore sa následne zobrazí integrovaný farebný vzor pre váš monitor LCD.

Ďalšie informácie si pozrite v servisnej príručke v časti Riešenie problémov na adrese [www.dell.com/support/manuals](https://www.dell.com/support/manuals.).

#### 3. **Etiketa servisného tagu**

Servisný tag je jedinečný alfanumerický identifikátor, ktorý umožňuje servisným technikom spoločnosti Dell identifikovať hardvérové komponenty vášho počítača a získavať záručné informácie.

## <span id="page-10-0"></span>**Zadná strana**

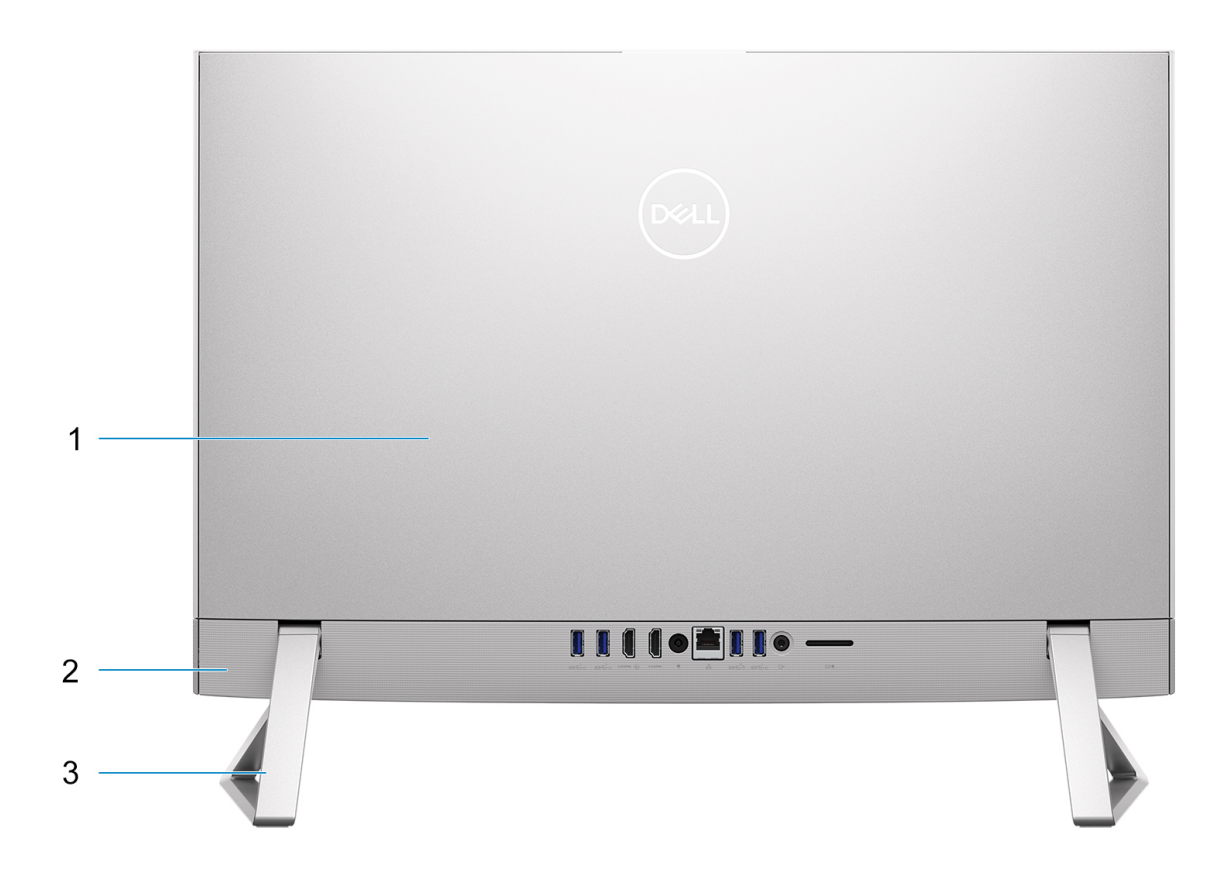

#### 1. **Zadný kryt**

Vymeniteľné šasi.

#### 2. **Zadný panel**

Pripojenie USB, audio, video a iných zariadení.

#### 3. **Stojan**

Umožňuje montáž systému zvisle.

Viac informácií o portoch na zadnej strane nájdete v časti [Zadný panel](#page-11-0).

# <span id="page-11-0"></span>**Zadný panel**

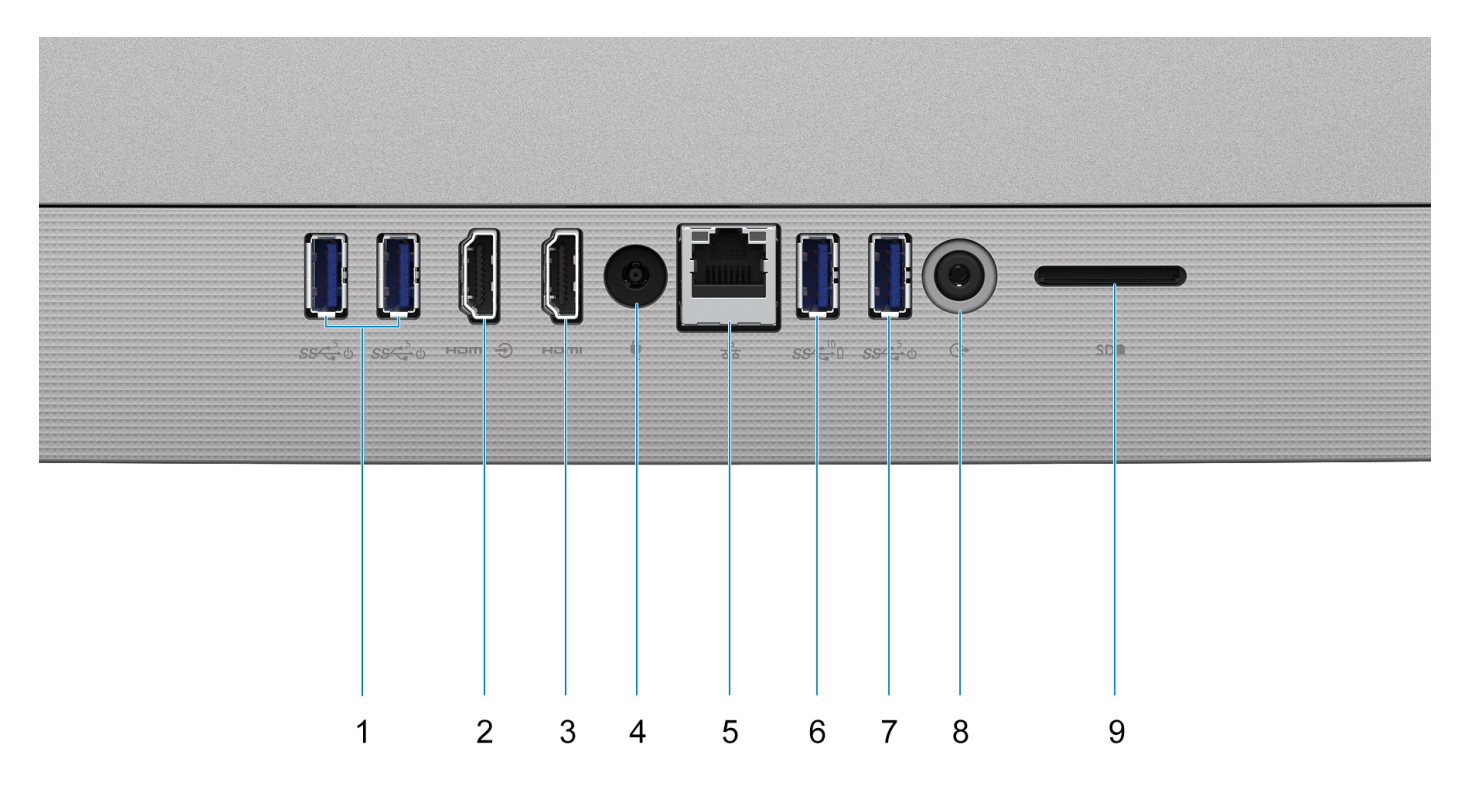

#### 1. **Port USB 3.2 1. generácie s podporou funkcie zapnutia/prebudenia systému z režimu spánku (2)**

Pripojenie periférnych zariadení, ako sú napríklad externé ukladacie zariadenia a tlačiarne. Poskytuje prenos údajov rýchlosťou až do 5 GB/s. Pomocou klávesnice alebo myši pripojenej k tomuto portu môžete počítač prebudiť z režimu spánku.

**(j)** POZNÁMKA: Ak chcete, aby bolo možné prebudiť vypnutý počítač, nastavte v systéme BIOS pri položke Ovládanie hlbokého spánku hodnotu Zakázané.

#### 2. **Port HDMI-in**

Na pripojenie hernej konzoly, prehrávača Blu-ray alebo iných zariadení s výstupným portom HDMI.

#### 3. **Port HDMI**

Slúži na pripojenie TV, externého monitora alebo iného zariadenia so vstupným portom HDMI. Poskytuje výstup obrazu a zvuku.

#### 4. **Port napájacieho adaptéra**

Slúži na pripojenie napájacieho adaptéra kvôli napájaniu vášho počítača.

#### 5. **Sieťový port**

Slúži na pripojenie ethernetového kábla (RJ-45) zo smerovača alebo širokopásmového modemu na prístup k sieti alebo internetu s rýchlosťou prenosu údajov 10/100/1 000 Mb/s.

#### 6. **Port USB 3.2 2. generácie s funkciou PowerShare**

Pripojenie periférnych zariadení, ako sú napríklad externé ukladacie zariadenia a tlačiarne.

Poskytuje prenos údajov až do 10 GB/s. Funkcia PowerShare umožňuje nabíjať zariadenia pripojené prostredníctvom portu USB.

**POZNÁMKA:** Pripojené zariadenia s rozhraním USB sa nebudú nabíjať, keď je počítač vypnutý. Ak chcete, aby sa nabíjali aj vtedy, keď je počítač vypnutý, nastavte v systéme BIOS pri položke Ovládanie hlbokého spánku hodnotu Zakázané.

#### 7. **Port USB 3.2 1. generácie s podporou funkcie zapnutia/prebudenia systému z režimu spánku**

Pripojenie periférnych zariadení, ako sú napríklad externé ukladacie zariadenia a tlačiarne. Poskytuje prenos údajov rýchlosťou až do 5 GB/s. Pomocou klávesnice alebo myši pripojenej k tomuto portu môžete počítač prebudiť z režimu spánku.

**POZNÁMKA:** Ak chcete, aby bolo možné prebudiť vypnutý počítač, nastavte v systéme BIOS pri položke Ovládanie hlbokého spánku hodnotu Zakázané.

#### <span id="page-12-0"></span>8. **Univerzálny zvukový konektor**

Slúži na pripojenie zvukových výstupných zariadení, akými sú reproduktory, zosilňovače a pod.

#### 9. **Slot na kartu SD**

Umožňuje zapisovanie a čítanie kariet SD. Počítač podporuje tieto typy kariet:

- Secure Digital (SD)
- Secure Digital High Capacity (SDHC)
- Secure Digital Extended Capacity (SDXC)

## **Servisný tag**

Servisný tag je jedinečný identifikátor, ktorý umožňuje servisným technikom firmy Dell identifikovať hardvérové komponenty vášho počítača a získať záručné informácie.

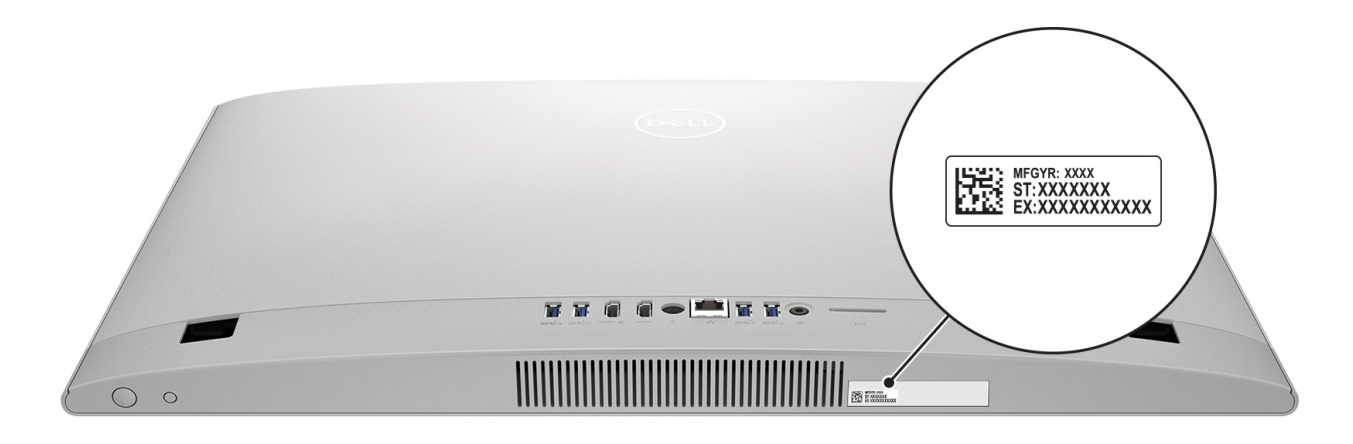

# <span id="page-13-0"></span>**Vysúvateľná kamera**

Výsuvná kamera pre počítače dodávaná s kamerou FHD RGB + IČ

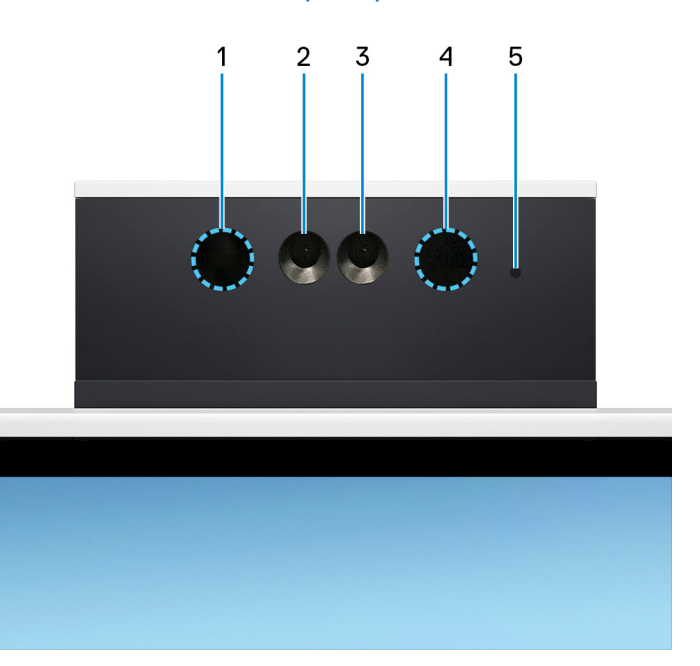

#### 1. **Vysielač infračervených vĺn**

Vydáva infračervené svetlo, ktoré infračervenej kamere umožňuje snímať a sledovať pohyb.

#### 2. **Infračervená kamera**

Zlepšuje bezpečnosť pri spárovaní s overovaním tváre Windows Hello.

#### 3. **Kamera**

Umožňuje videokonverzácie, vyhotovenie fotografií a záznamov videí.

#### 4. **Vysielač infračervených vĺn**

Vydáva infračervené svetlo, ktoré infračervenej kamere umožňuje snímať a sledovať pohyb.

#### 5. **Kontrolka stavu kamery**

Zapne sa pri používaní kamery.

### Výsuvná kamera pre počítače dodávaná s kamerou FHD RGB

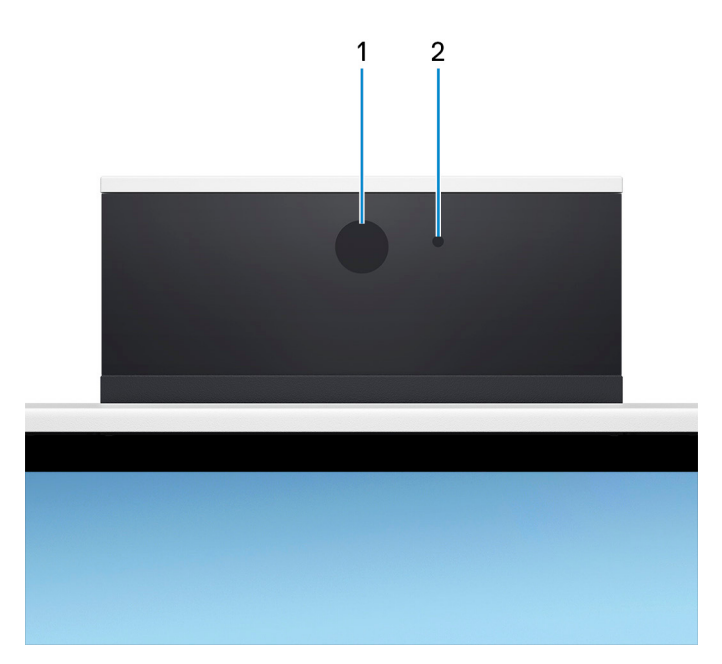

#### 1. **Kamera**

Umožňuje videokonverzácie, vyhotovenie fotografií a záznamov videí.

#### 2. **Kontrolka stavu kamery**

Zapne sa pri používaní kamery.

# <span id="page-15-0"></span>**Sklon**

Stojan v tvare Y

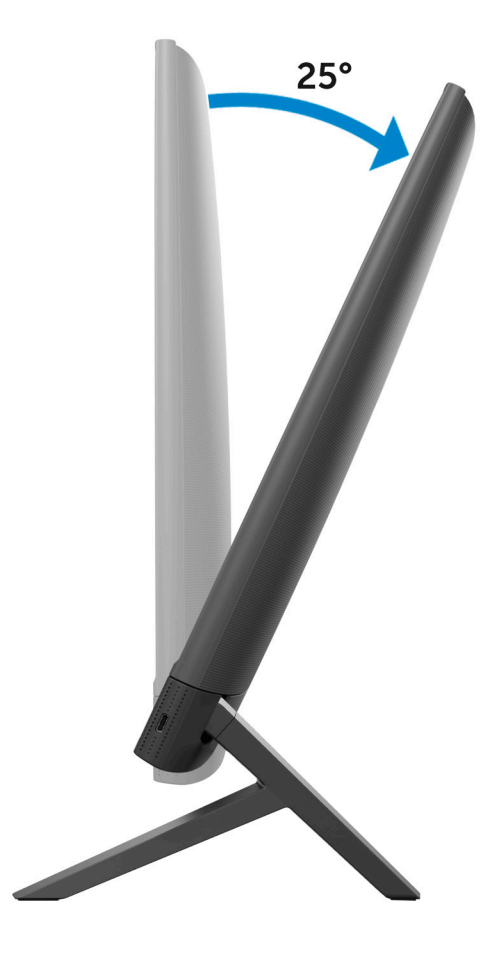

### Rovnoramenný stojan

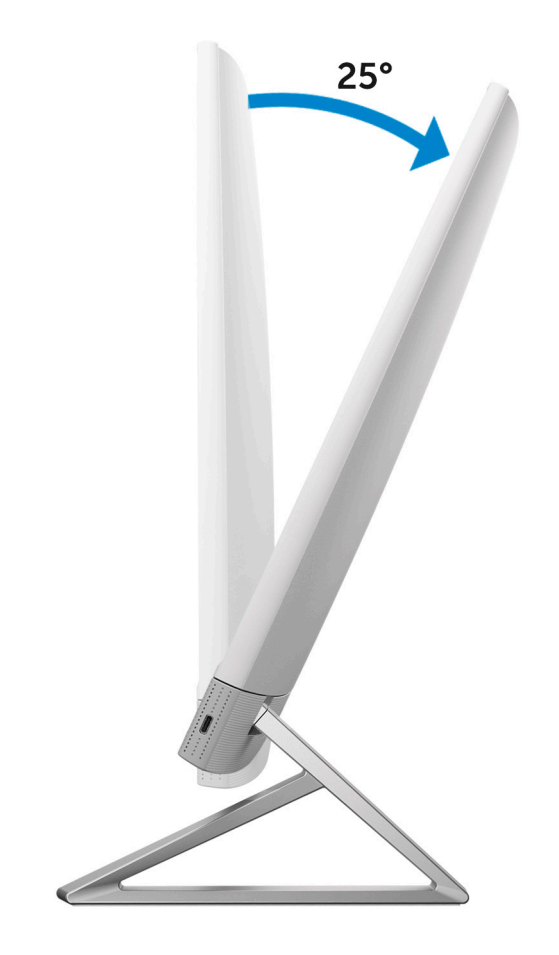

## <span id="page-17-0"></span>**Pohľad do vnútra vášho počítača**

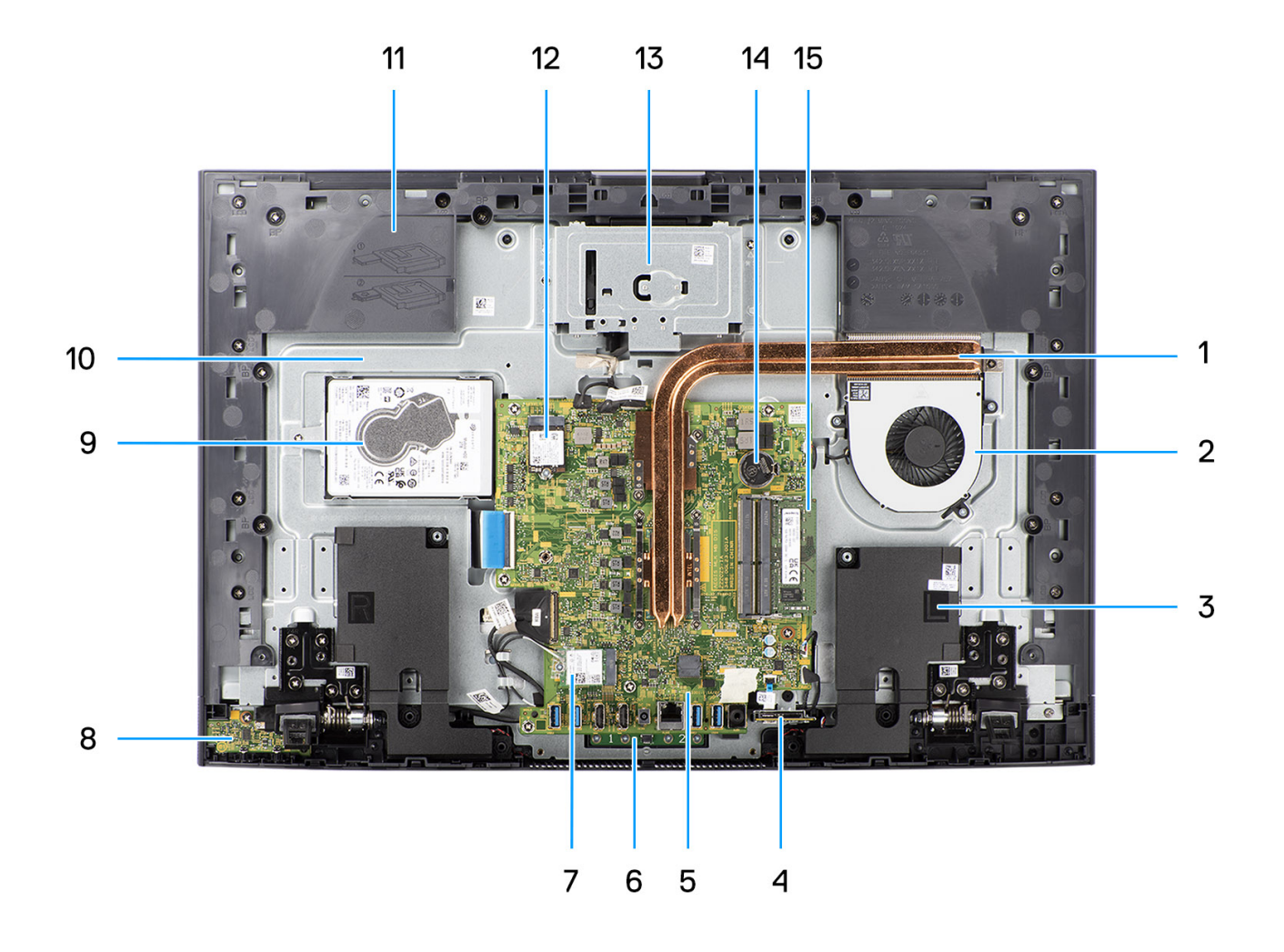

- 1. Chladič
- 2. Ventilátor
- 3. Reproduktory
- 4. Čítačka pamäťových kariet
- 5. Systémová doska
- 6. mikrofónový modul
- 7. Slot na kartu bezdrôtovej komunikácie
- 8. Doska s tlačidlom napájania
- 9. Jednotka pevného disku
- 10. Zobrazovací panel
- 11. Základňa zostavy displeja
- 12. Slot na jednotku SSD
- 13. Modul kamery
- 14. Gombíková batéria
- 15. Pamäťový modul

## **Vysúvateľná kamera**

Zatlačením na vrchnú časť kamery môžete kameru vysunúť alebo zasunúť. Keď kameru potrebujete použiť, jednoducho ju vysuňte. Keď ju nepoužívate, chráňte si súkromie a zasuňte ju.

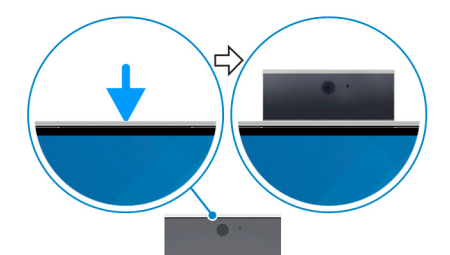

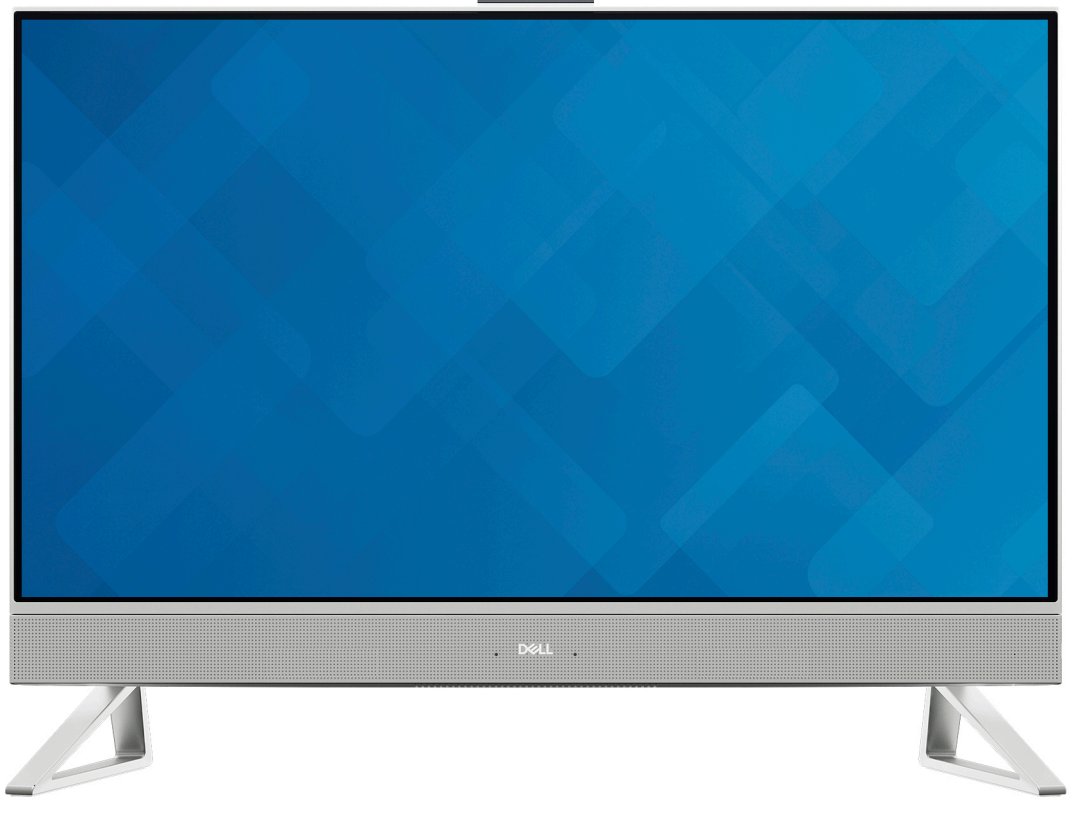

# **2**

# **Nastavenie počítača**

#### <span id="page-19-0"></span>**Postup**

1. Nastavte stojan tak, že ho vložíte do otvoru na zadnom kryte, kým nezapadne na miesto.

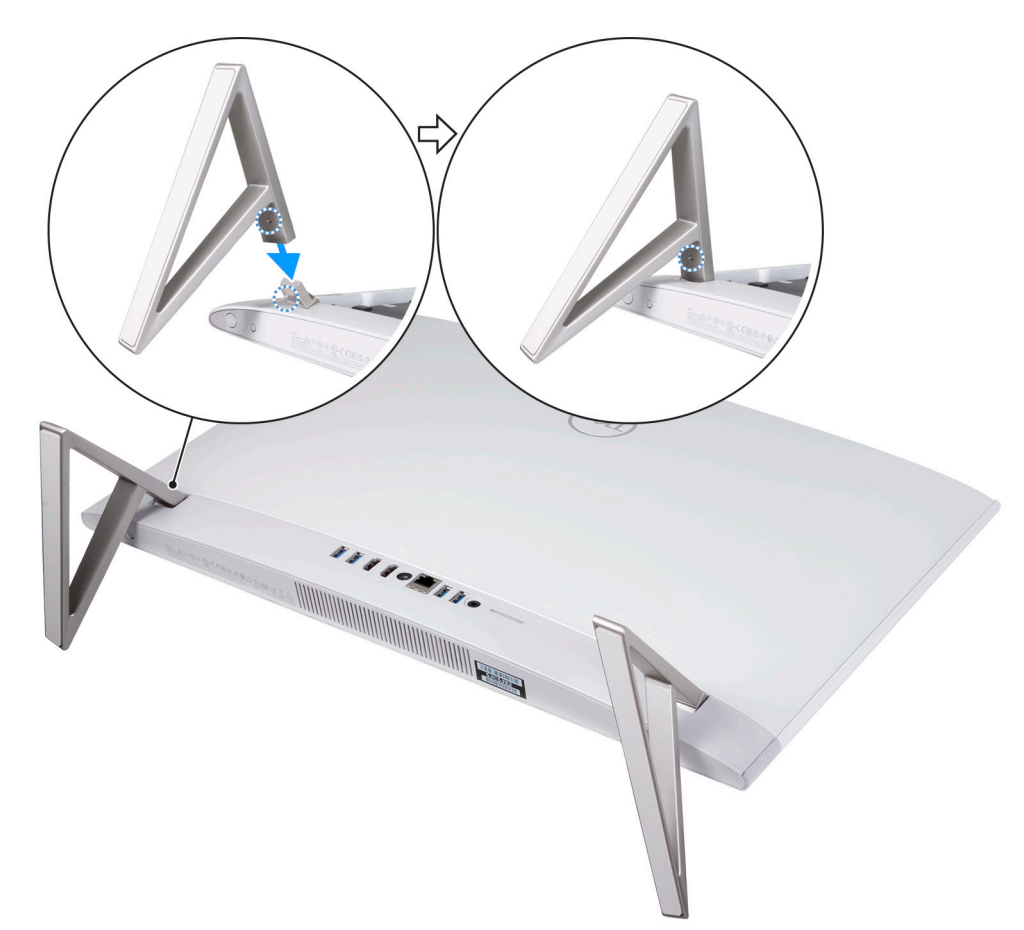

#### 2. Pripojenie klávesnice a myši

**POZNÁMKA:** Ak chcete pripojiť bezdrôtovú klávesnicu a myš, vyhľadajte používateľské príručky a ďalšie zdroje pre svoje produkty na adrese [https://www.dell.com/support.](https://www.dell.com/support)

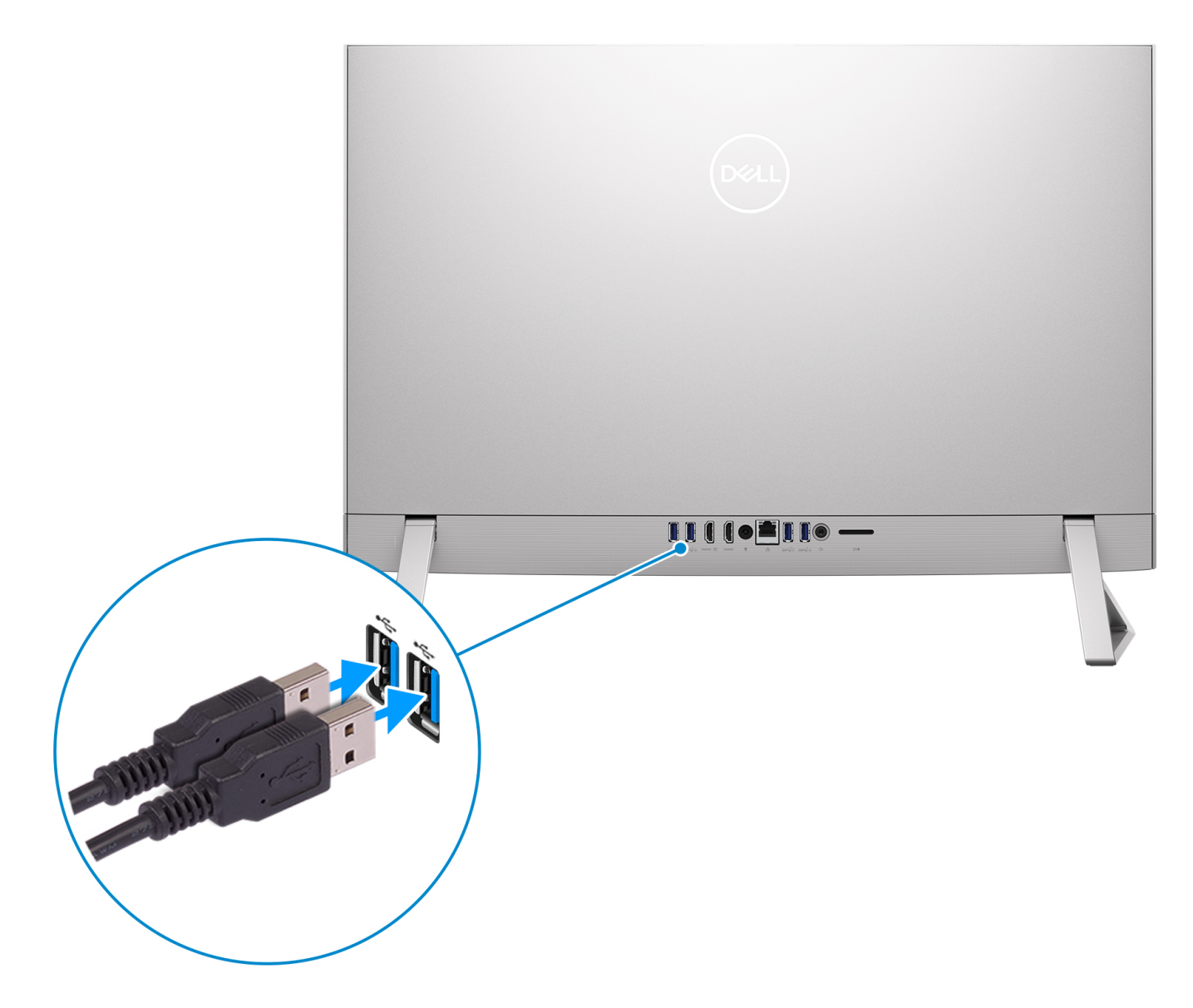

3. Pripojte sa k sieti pomocou kábla.

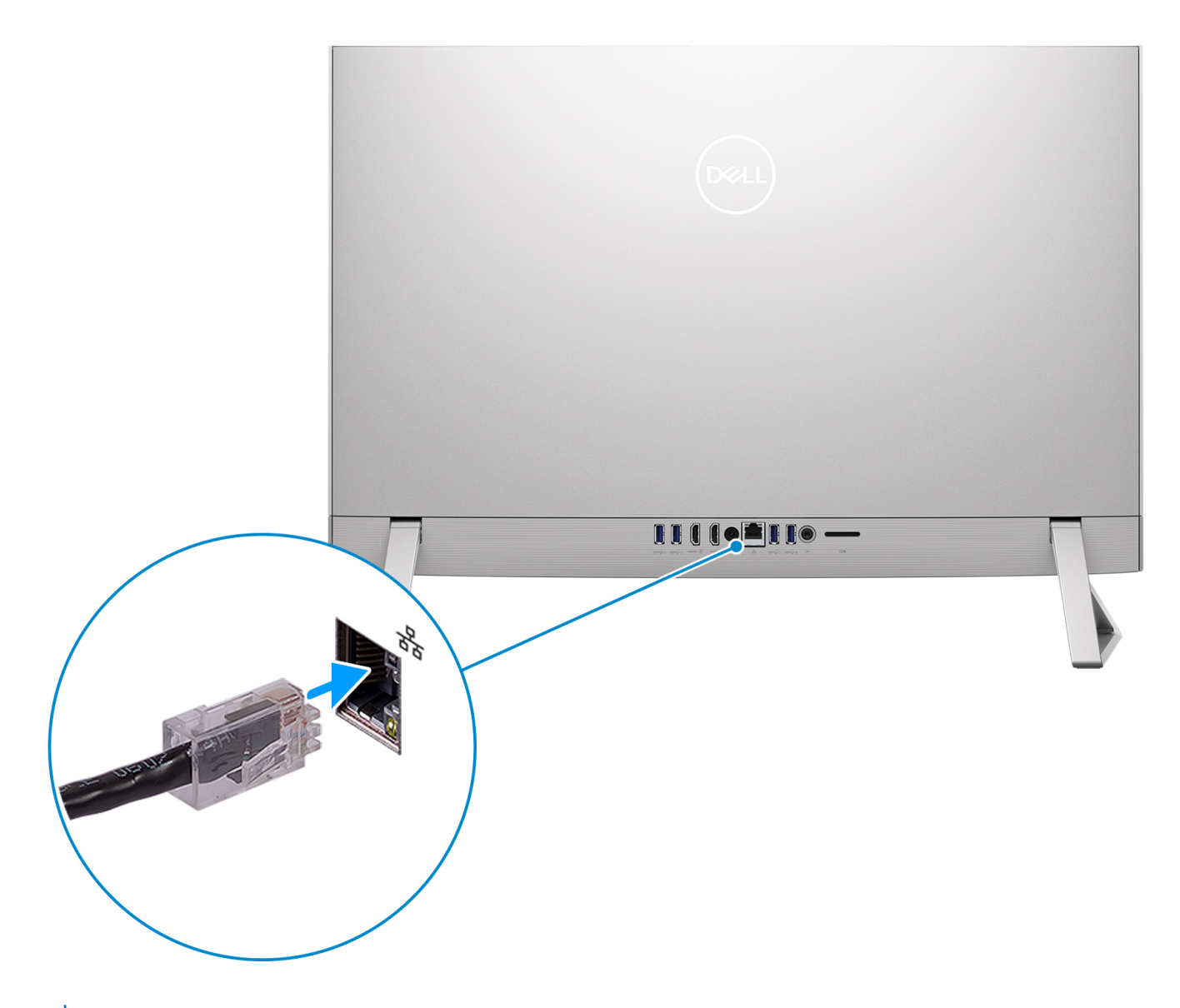

**POZNÁMKA:** Prípadne využite možnosť pripojenia k bezdrôtovej sieti.

4. Pripojenie napájacieho kábla

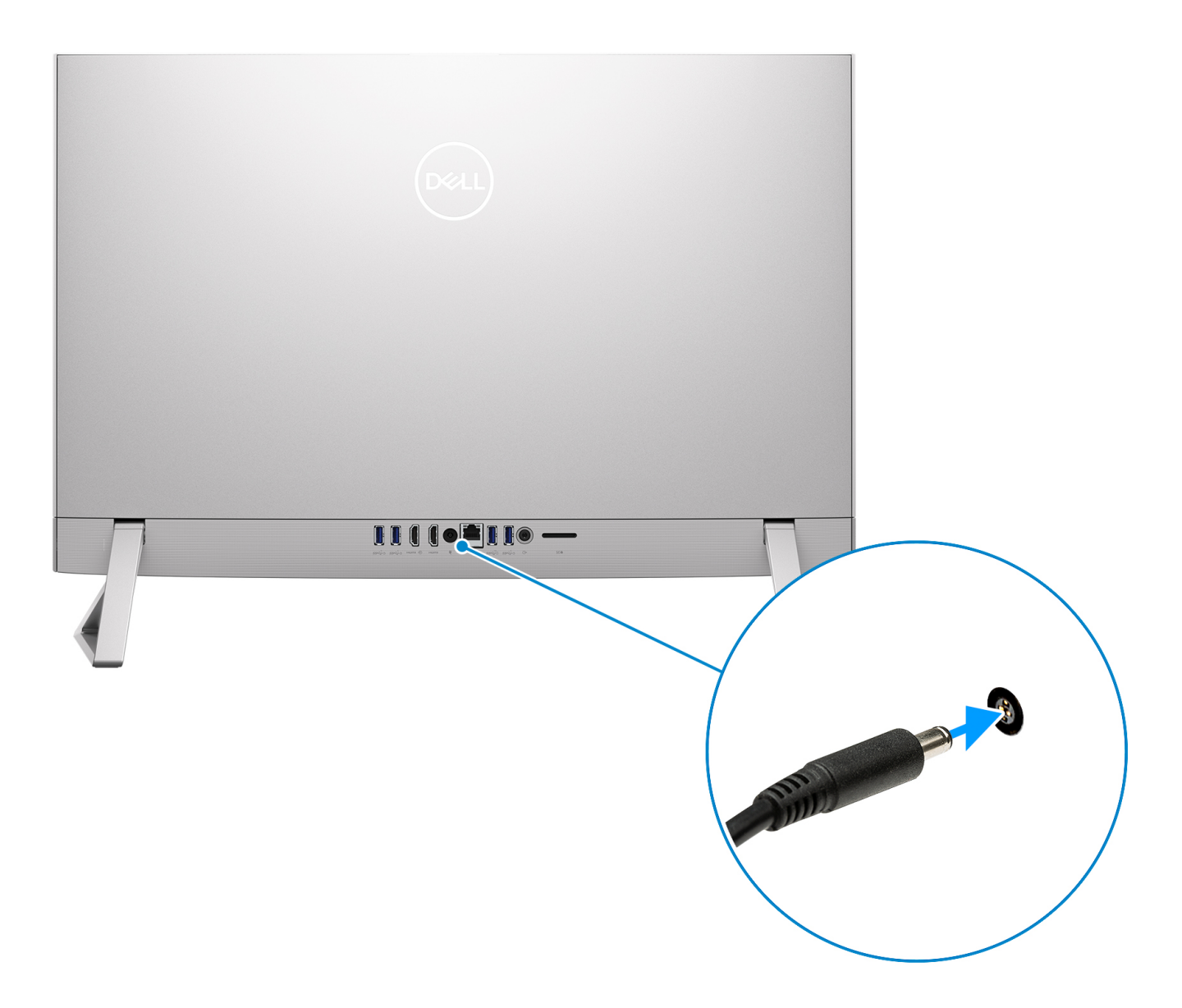

5. Stlačenie tlačidla napájania

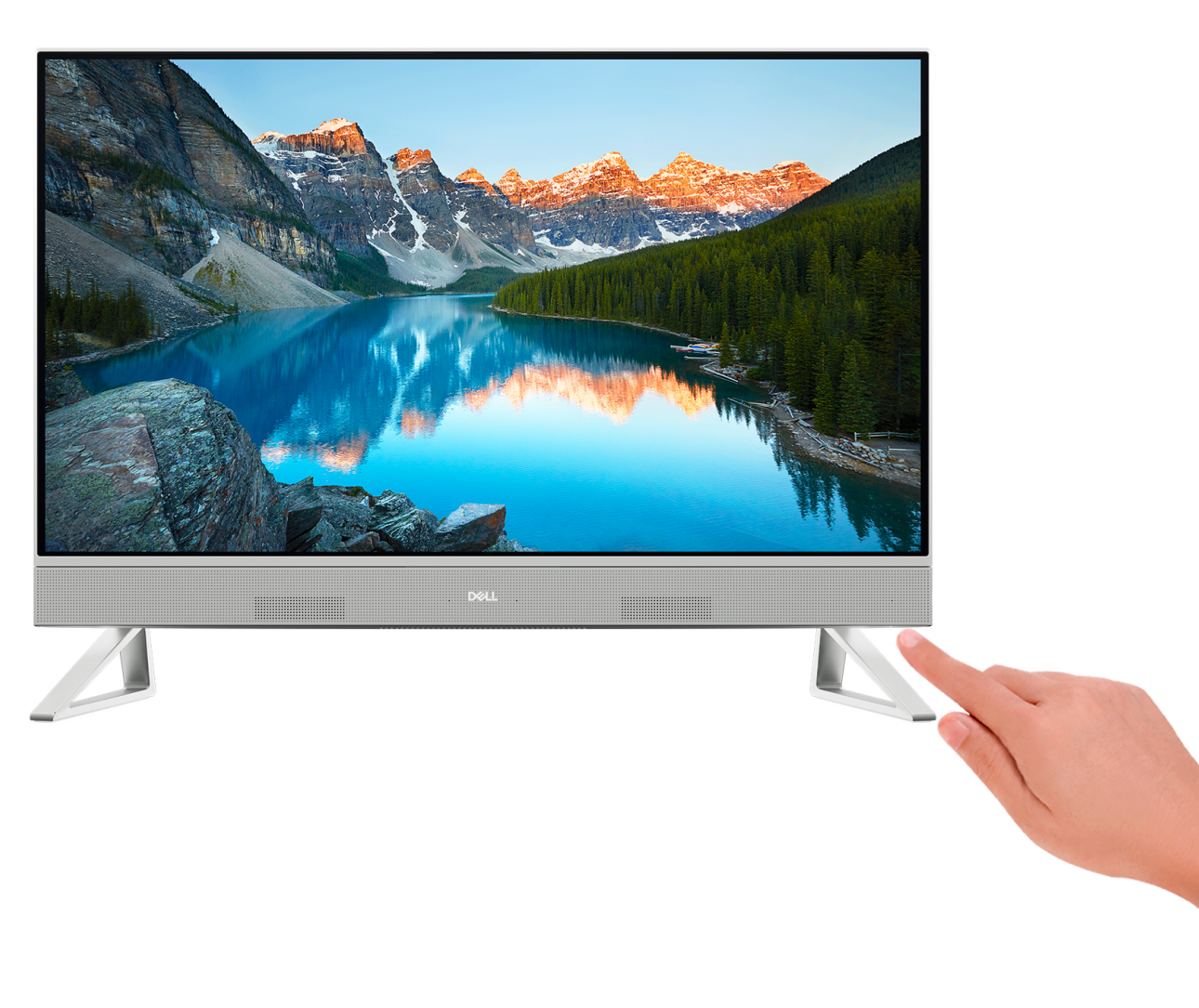

#### 6. Dokončite inštaláciu systému Windows.

Inštaláciu dokončite podľa pokynov na obrazovke. Počas inštalácie firma Dell odporúča:

- Pripojte sa k sieti, aby mohol systém Windows vyhľadať dostupné aktualizácie.
	- **POZNÁMKA:** Ak sa pripájate k zabezpečenej bezdrôtovej sieti, po vyzvaní zadajte heslo na prístup k bezdrôtovej sieti.
- Ak je počítač pripojený na internet, prihláste sa do konta Microsoft (ak konto nemáte, treba si ho vytvoriť). Ak počítač nie je pripojený na internet, vytvorte si offline konto.
- Na obrazovke **Podpora a zabezpečenie** zadajte svoje kontaktné údaje.
- 7. Vyhľadajte a použite aplikácie Dell v ponuke Štart systému Windows odporúča sa

#### **Tabuľka1. Vyhľadanie aplikácie Dell**

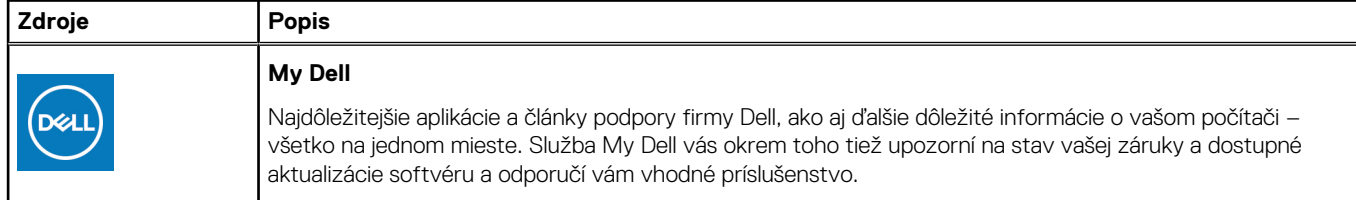

#### **Tabuľka1. Vyhľadanie aplikácie Dell (pokračovanie)**

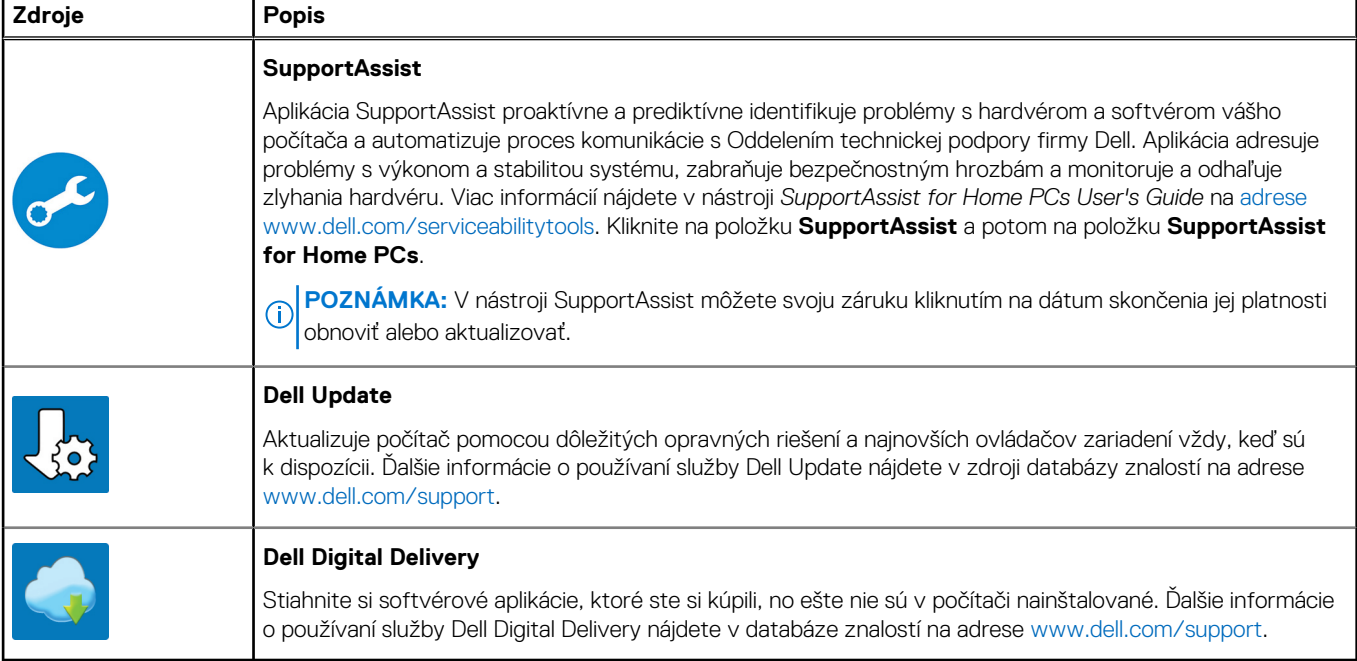

**3**

# <span id="page-25-0"></span>**Technické údaje modelu Inspiron 24 5420 Allin-One**

## **Rozmery a hmotnosť:**

V tejto tabuľke uvádzame informácie o výške, šírke, hĺbke a hmotnosti vášho počítača Inspiron 24 5420 All-in-One.

#### **Tabuľka2. Rozmery a hmotnosť počítača (bez stojana)**

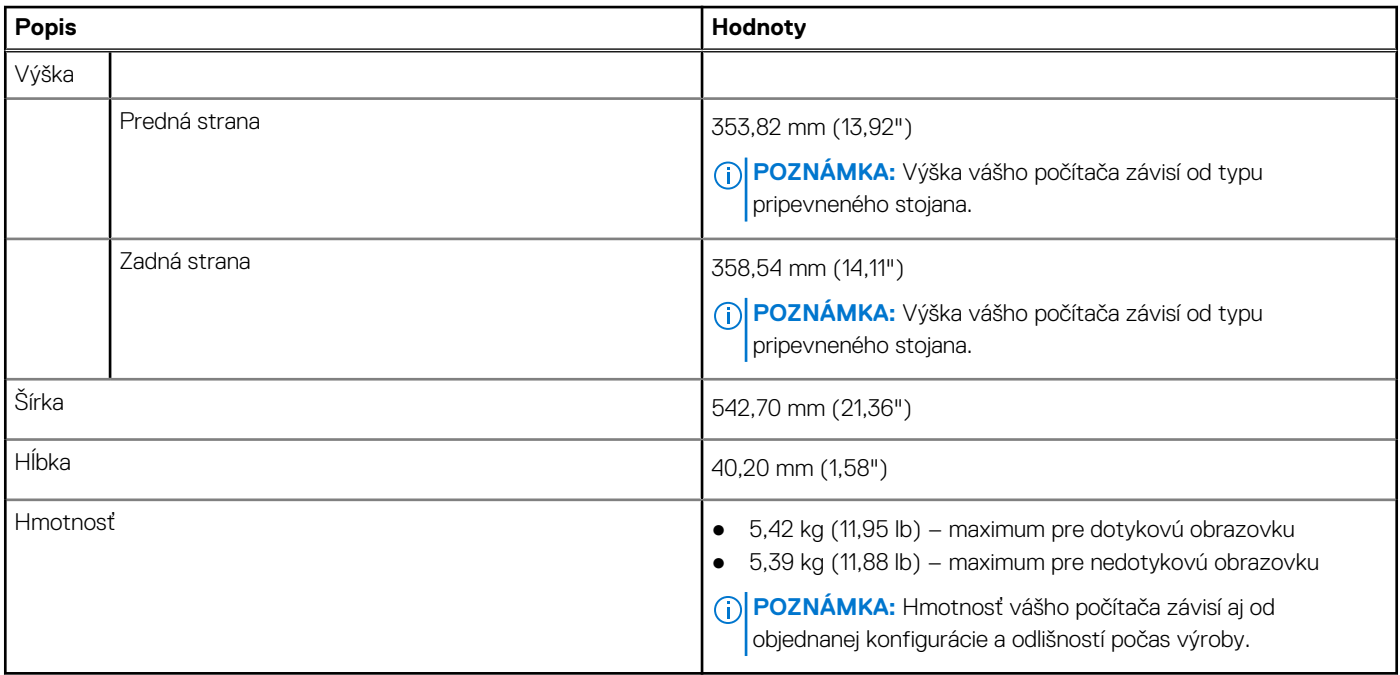

## **Stojan**

V nasledujúcej tabuľke sú uvedené výška, šírka, hĺbka a hmotnosť stojana, ktorý podporuje váš Inspiron 24 5420 All-in-One

#### **Tabuľka3. Stojan**

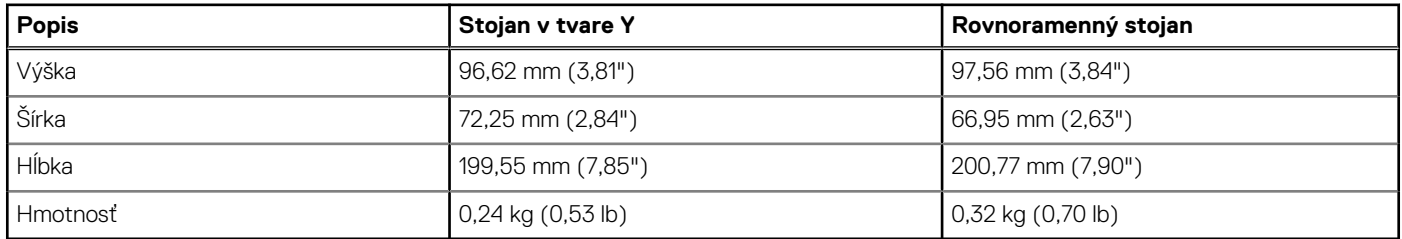

### Stojan v tvare Y

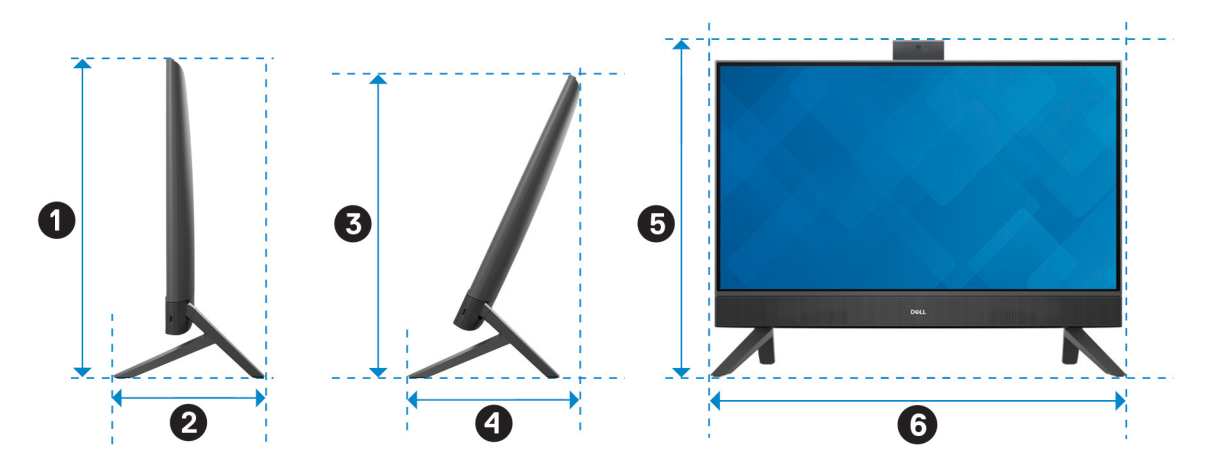

V nasledujúcej tabuľke sú uvedené rozmery počítača s nainštalovaným stojanom v tvare Y.

#### **Tabuľka4. Rozmery stojana v tvare Y**

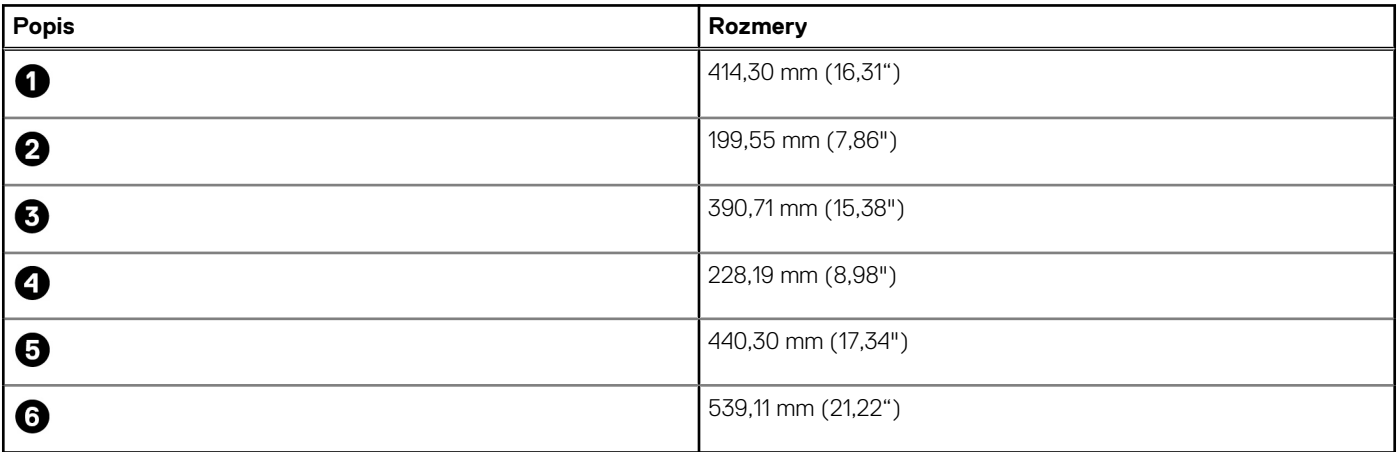

### Rovnoramenný stojan

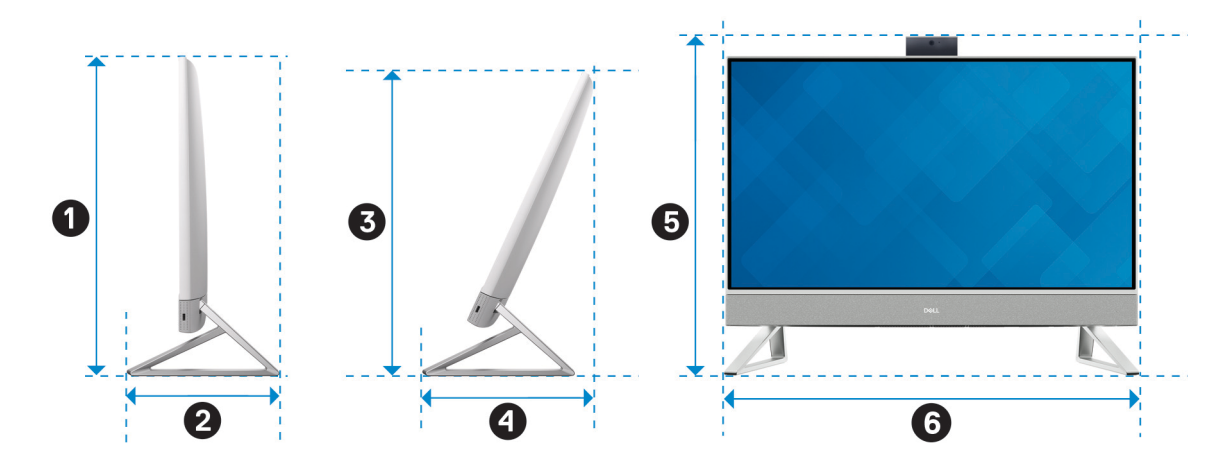

V nasledujúcej tabuľke sú uvedené rozmery počítača s nainštalovaným rovnoramenným stojanom.

#### <span id="page-27-0"></span>**Tabuľka5. Rovnoramenný stojan**

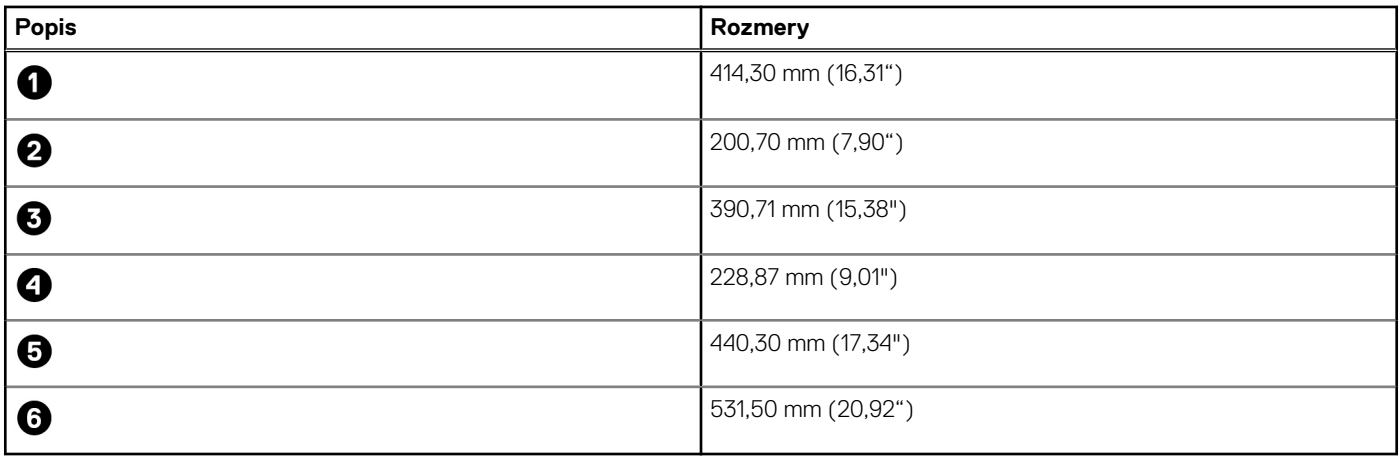

### **Procesor**

V nasledujúcej tabuľke uvádzame technické informácie o procesoroch podporovaných v Inspiron 24 5420 All-in-One.

#### **Tabuľka6. Procesor**

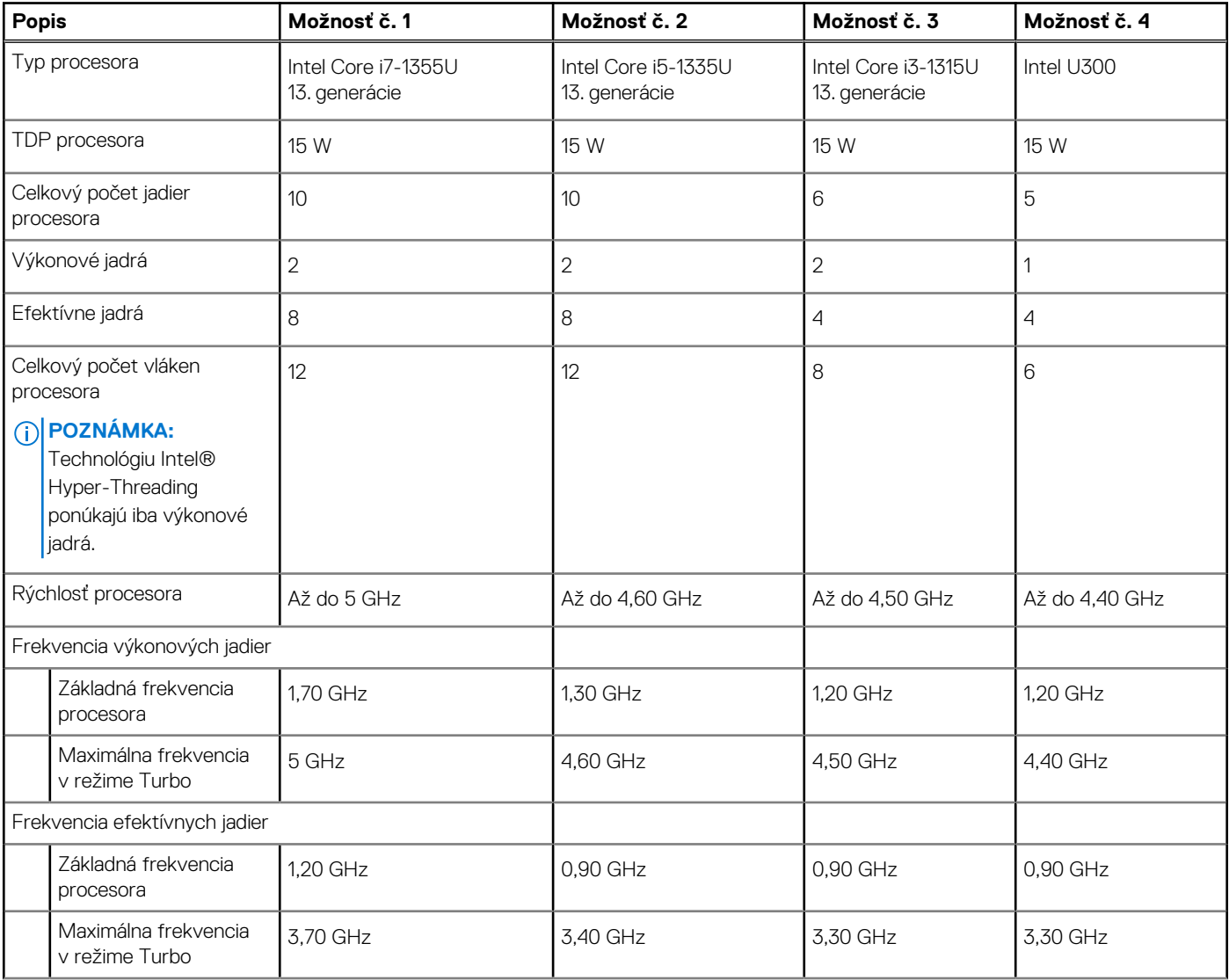

#### <span id="page-28-0"></span>**Tabuľka6. Procesor (pokračovanie)**

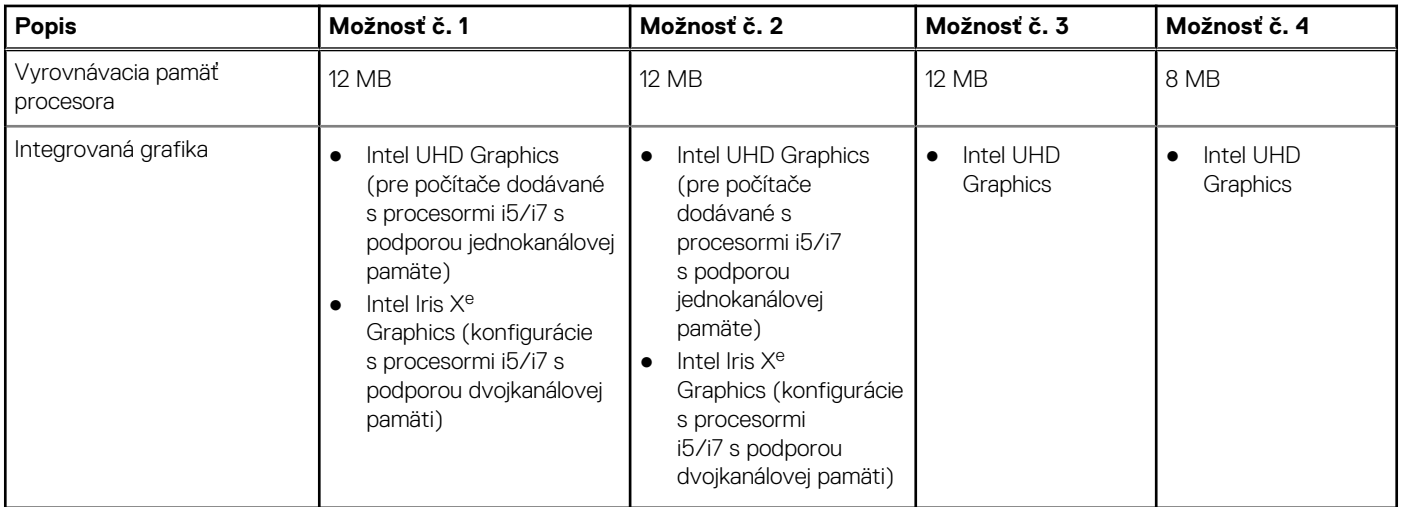

# **Čipová súprava**

V nasledujúcej tabuľke uvádzame podrobnosti o čipovej súprave, ktorú podporuje váš počítač Inspiron 24 5420 All-in-One.

#### **Tabuľka7. Čipová súprava**

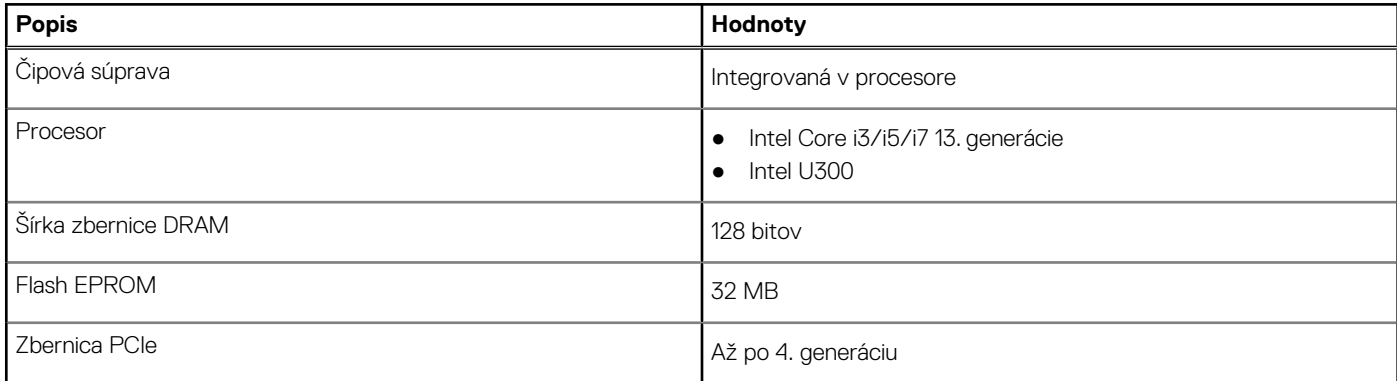

# **Operačný systém**

Váš počítač Inspiron 24 5420 All-in-One podporuje tieto operačné systémy:

- Windows 11 Pro
- Windows 11 Home

# **Pamäť**

V nasledujúcej tabuľke uvádzame technické údaje pamäte vášho počítača Inspiron 24 5420 All-in-One.

#### **Tabuľka8. Technické údaje pamäte**

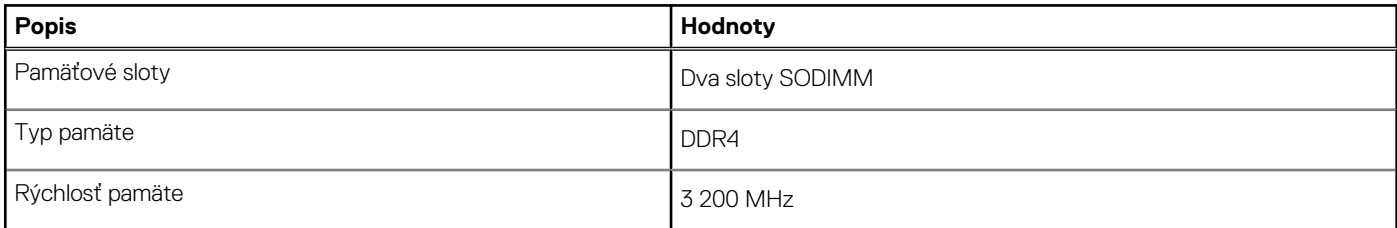

#### <span id="page-29-0"></span>**Tabuľka8. Technické údaje pamäte (pokračovanie)**

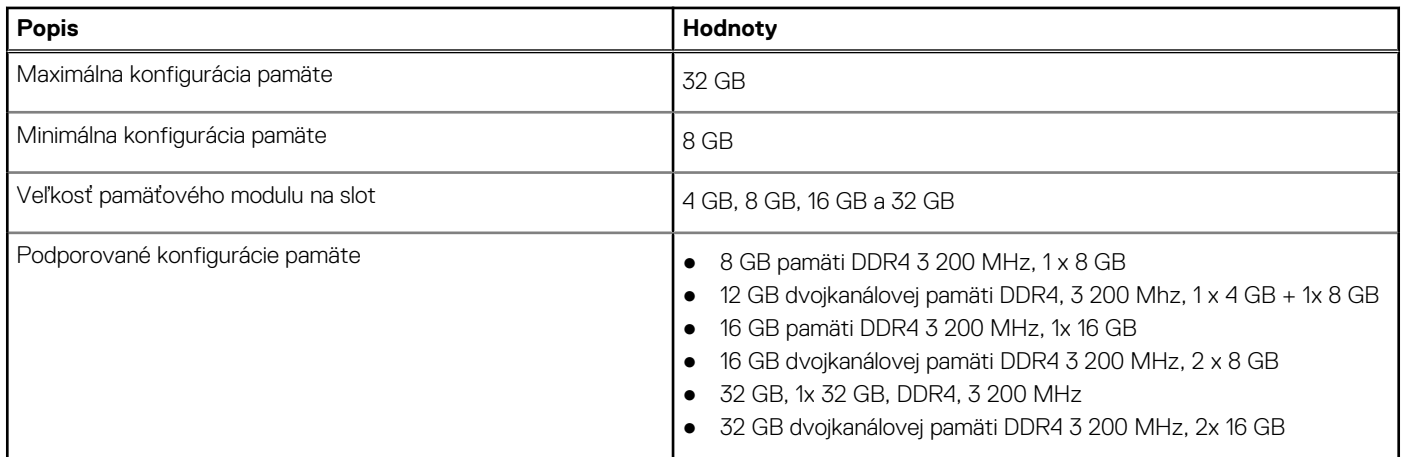

### **Externé porty**

V nasledujúcej tabuľke uvádzame zoznam externých portov vášho počítača Inspiron 24 5420 All-in-One.

#### **Tabuľka9. Externé porty**

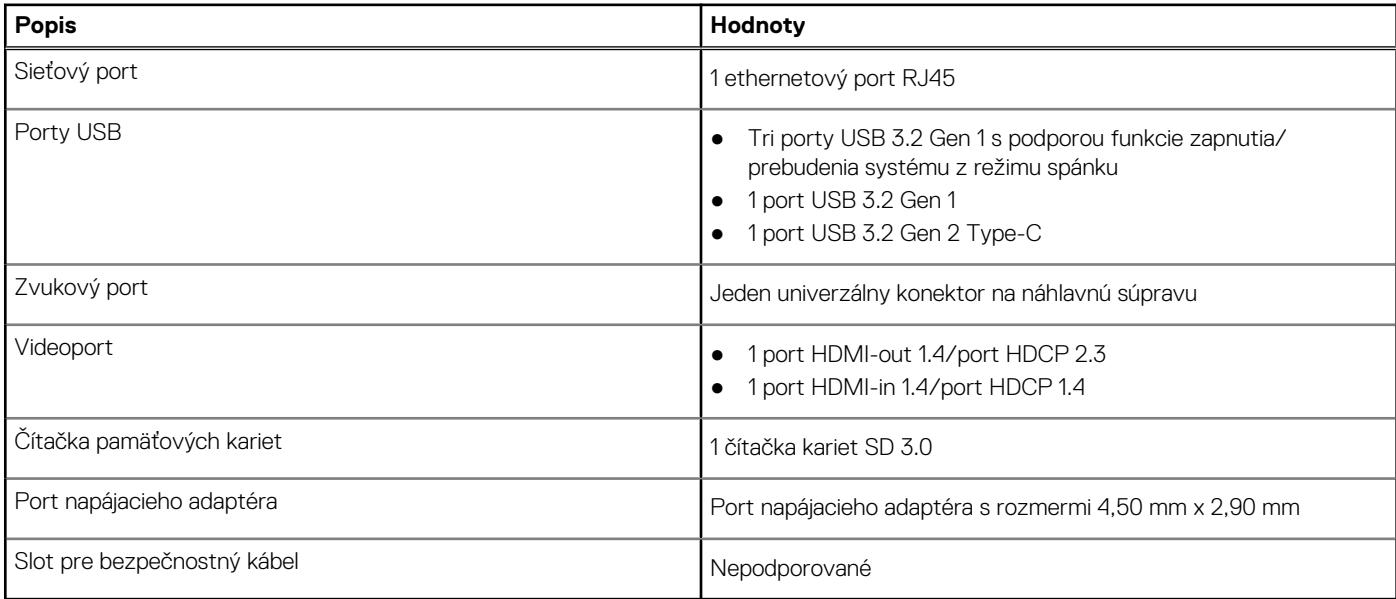

## **Sloty v počítači**

V nasledujúcej tabuľke uvádzame zoznam slotov vo vnútri vášho počítača Inspiron 24 5420 All-in-One.

#### **Tabuľka10. Sloty v počítači**

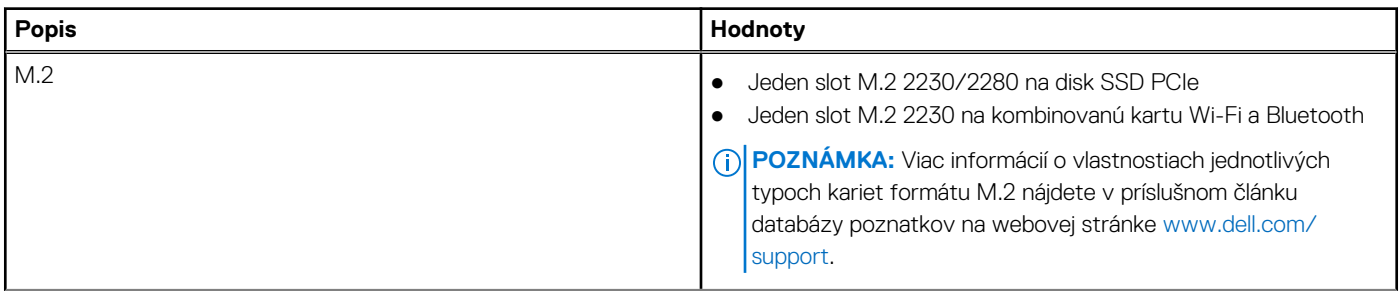

#### <span id="page-30-0"></span>**Tabuľka10. Sloty v počítači (pokračovanie)**

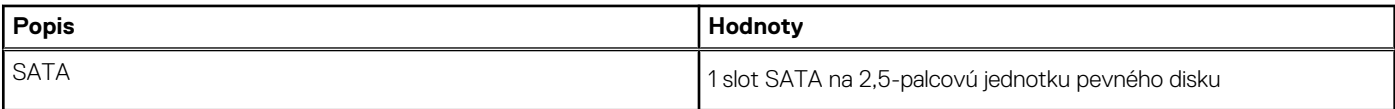

# **Ethernet**

V nasledujúcej tabuľke uvádzame technické údaje o module na pripojenie ku káblovej ethernetovej sieti LAN (Local Area Network, lokálna sieť), ktorým je vybavený váš počítač Inspiron 24 5420 All-in-One.

#### **Tabuľka11. Technické údaje ethernetového sieťového pripojenia**

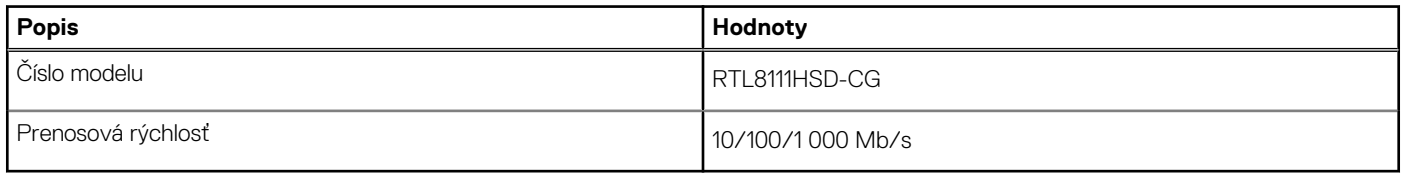

### **Bezdrôtový modul**

V nasledujúcej tabuľke uvádzame zoznam modulov na pripojenie k bezdrôtovej lokálnej sieti (WLAN), ktoré podporuje váš počítač Inspiron 24 5420 All-in-One.

#### **Tabuľka12. Technické údaje bezdrôtového modulu**

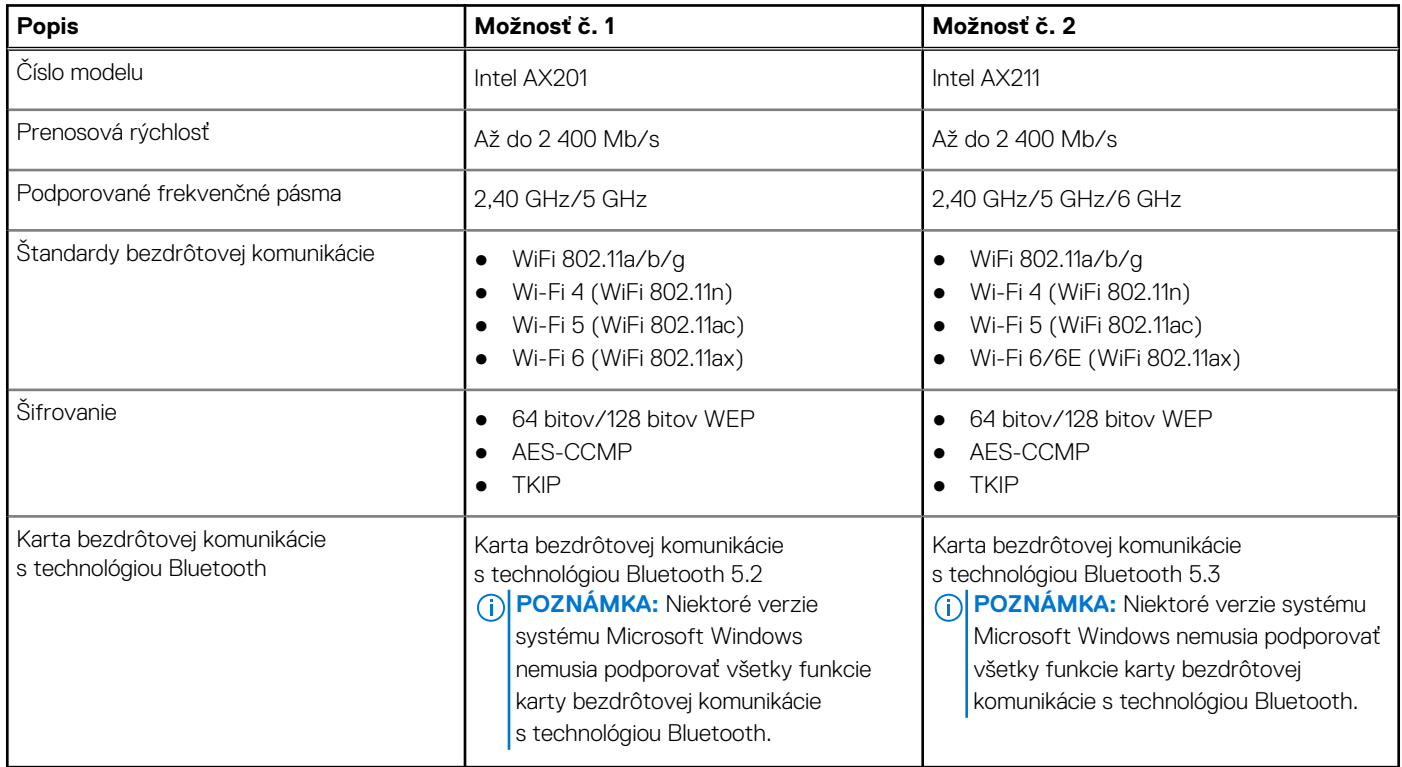

### **Zvuk**

V nasledujúcej tabuľke uvádzame technické informácie o zvukových zariadeniach vášho počítača Inspiron 24 5420 All-in-One.

#### <span id="page-31-0"></span>**Tabuľka13. Technické údaje o zvukových zariadeniach**

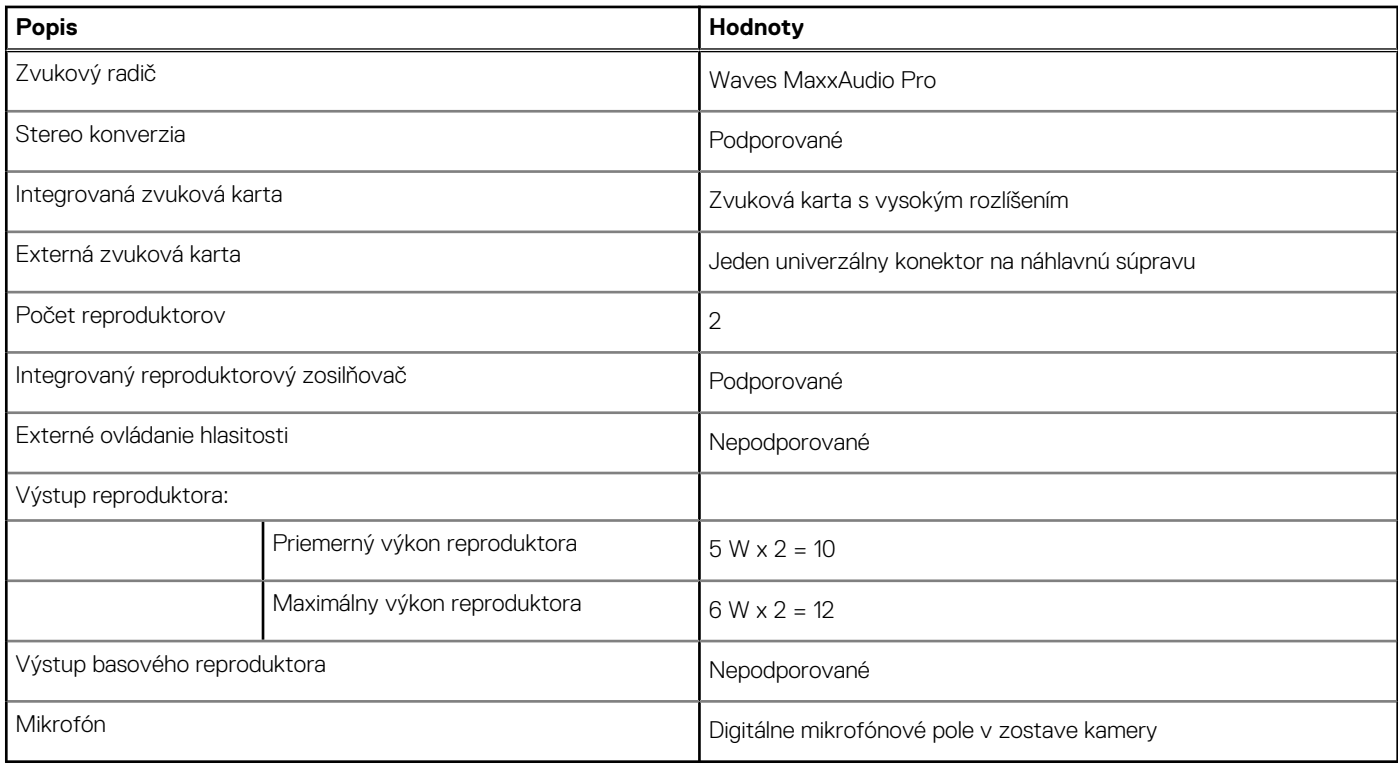

### **Dátové úložisko**

V tejto časti sú uvedené dostupné možnosti úložiska pre počítač Inspiron 24 5420 All-in-One.

#### **Tabuľka14. Softvér Storage Matrix**

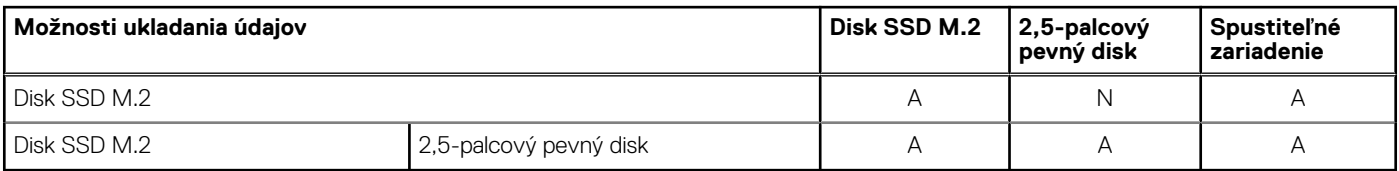

#### **Tabuľka15. Technické údaje úložiska**

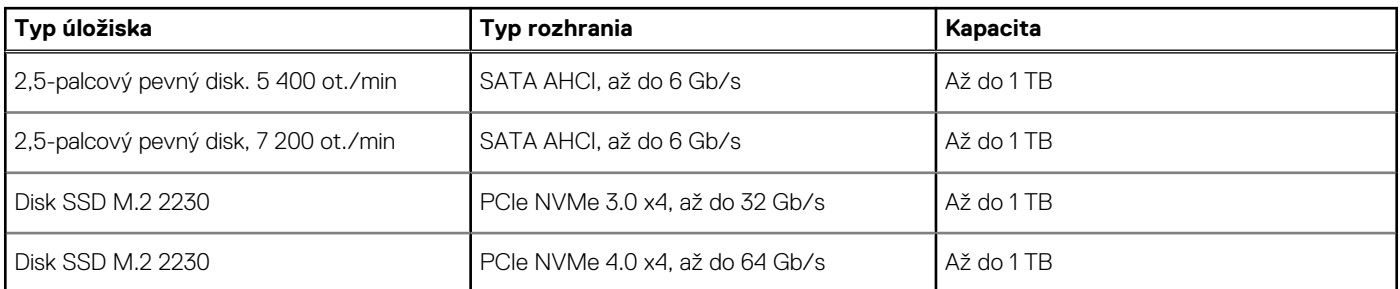

# **Čítačka pamäťových kariet**

V nasledujúcej tabuľke uvádzame zoznam pamäťových kariet, ktoré podporuje váš počítač Inspiron 24 5420 All-in-One.

#### <span id="page-32-0"></span>**Tabuľka16. Technické údaje čítačky pamäťových kariet**

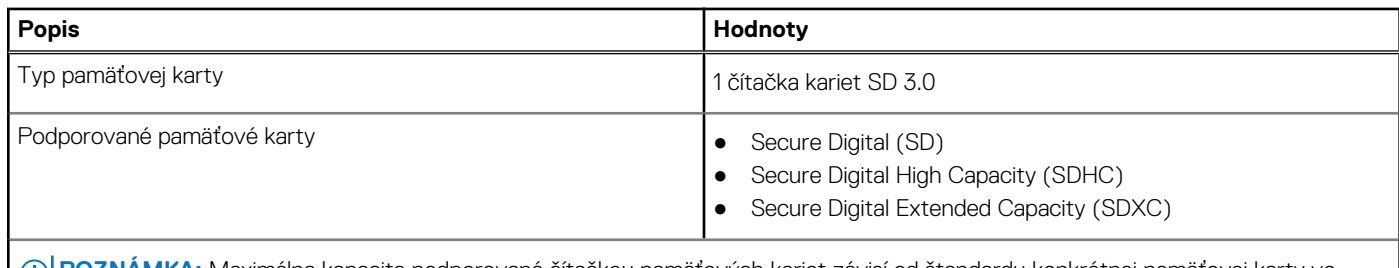

**POZNÁMKA:** Maximálna kapacita podporovaná čítačkou pamäťových kariet závisí od štandardu konkrétnej pamäťovej karty vo vašom počítači.

### **Kamera**

V nasledujúcej tabuľke uvádzame technické informácie o kamera vášho počítača Inspiron 24 5420 All-in-One.

#### **Tabuľka17. Technické údaje kamery**

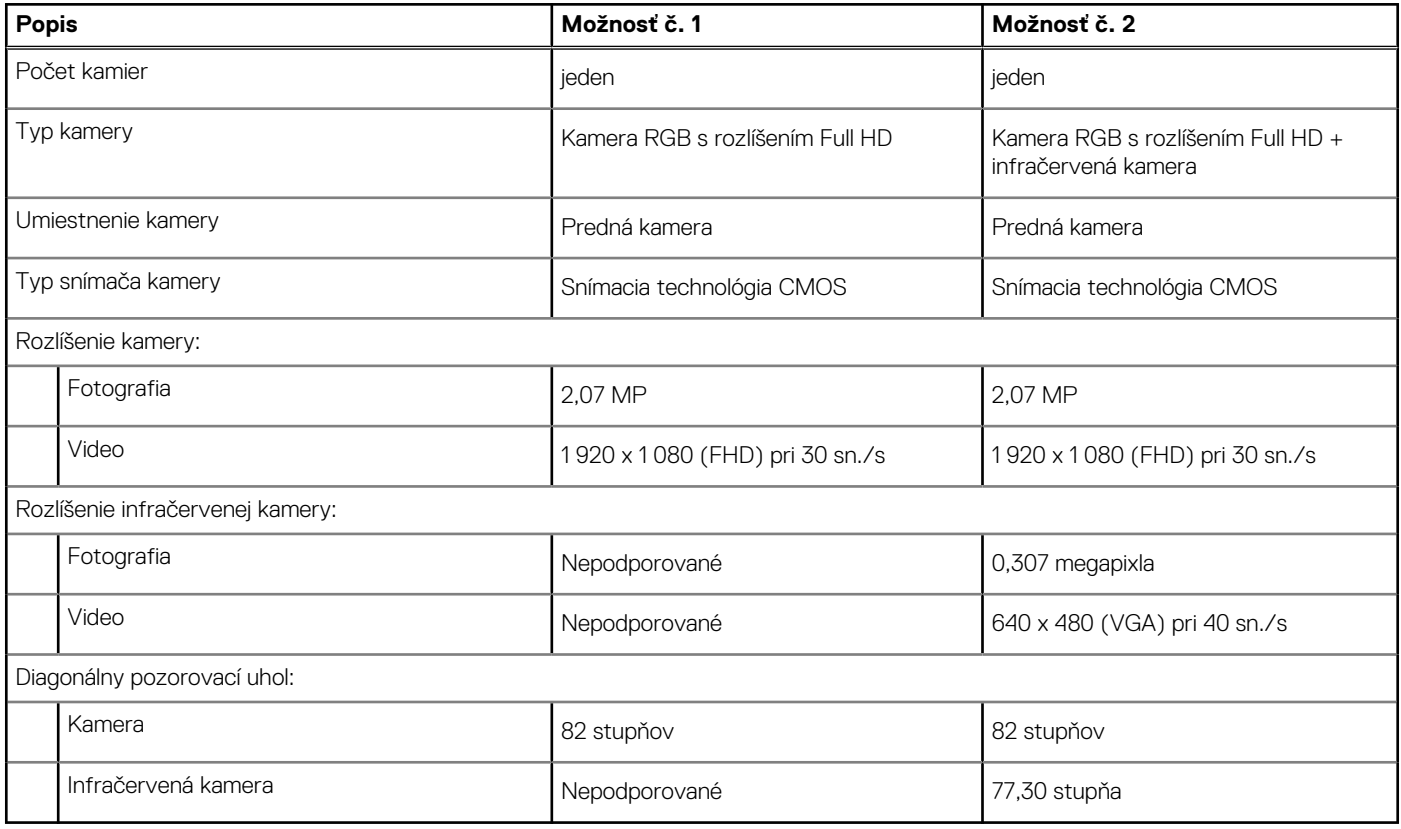

## **Napájací adaptér**

V nasledujúcej tabuľke uvádzame technické informácie o napájacom adaptéri vášho počítača Inspiron 24 5420 All-in-One.

#### **Tabuľka18. Technické údaje napájacieho adaptéra**

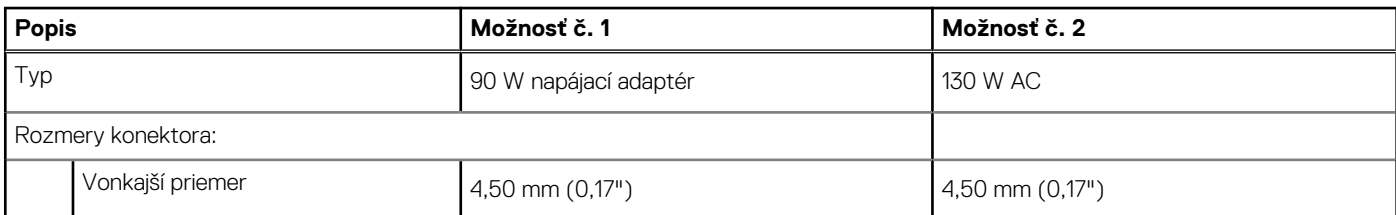

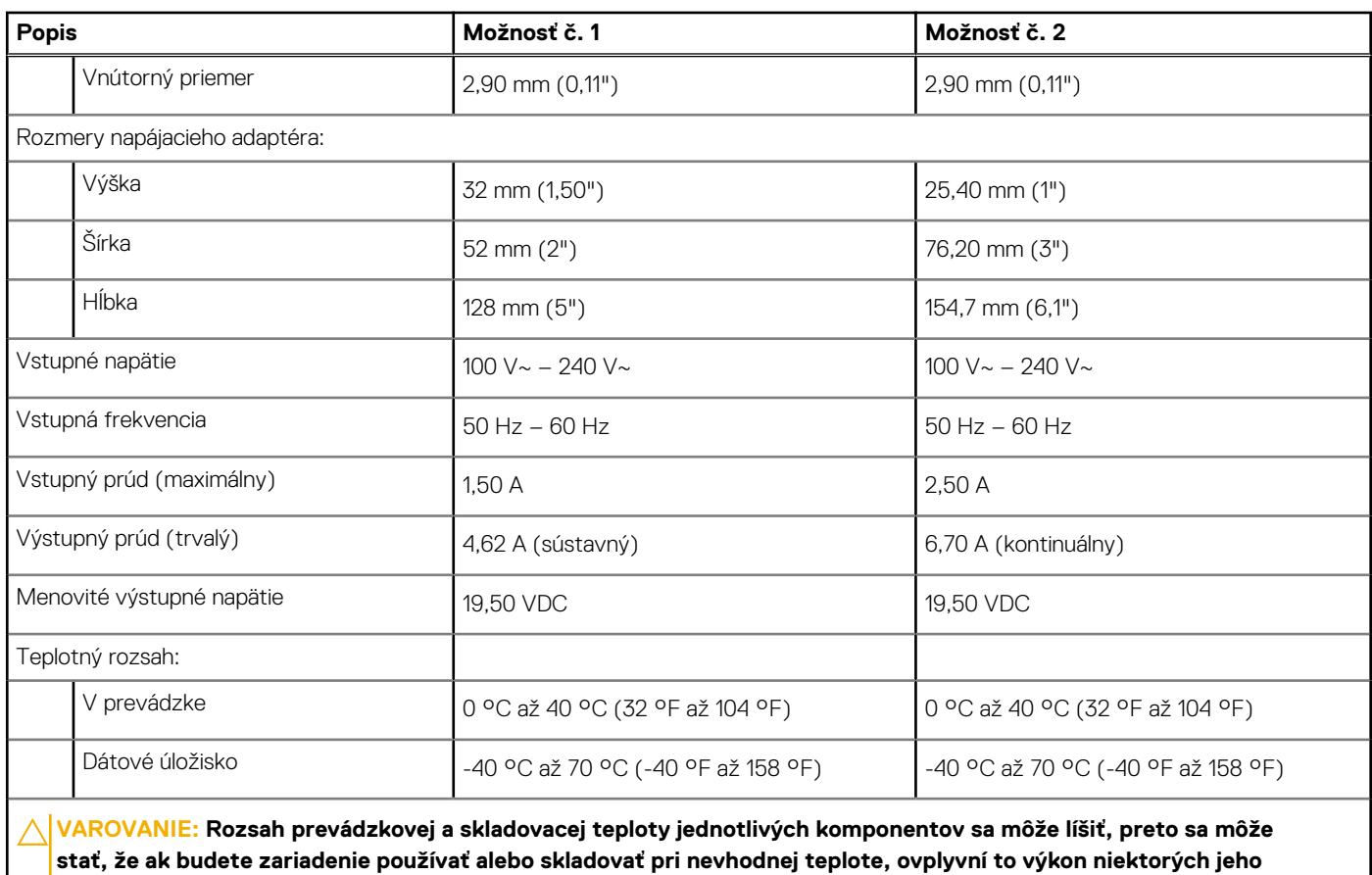

#### <span id="page-33-0"></span>**Tabuľka18. Technické údaje napájacieho adaptéra (pokračovanie)**

**komponentov.**

## **Obrazovka**

V nasledujúcej tabuľke uvádzame technické informácie o obrazovke vášho počítača Inspiron 24 5420 All-in-One.

#### **Tabuľka19. Technické údaje obrazovky**

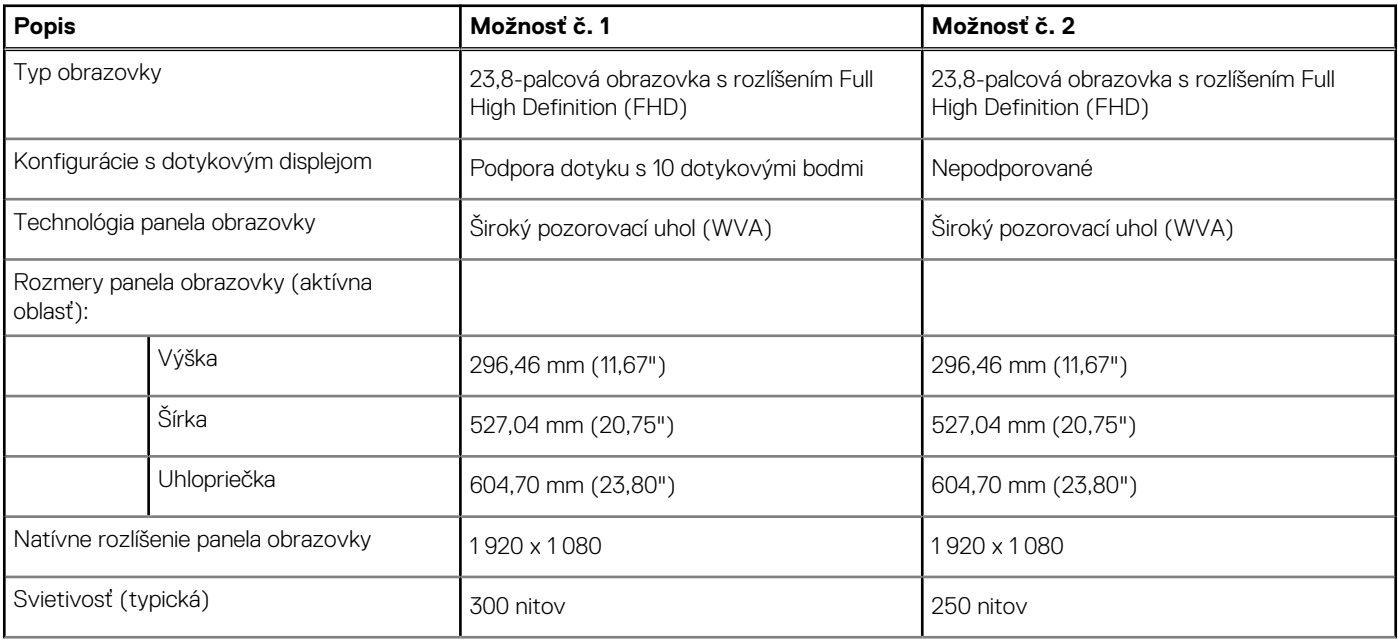

<span id="page-34-0"></span>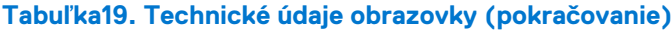

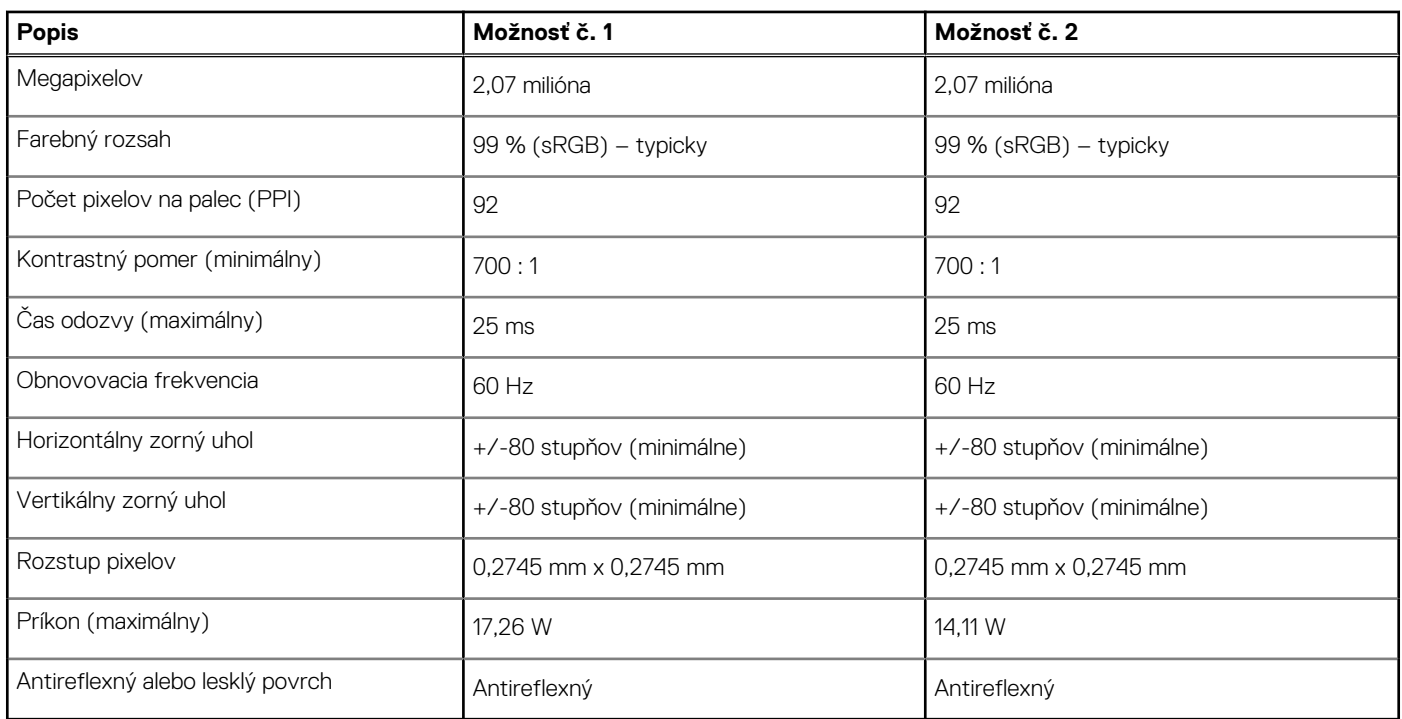

## **Integrovaný grafický procesor**

V nasledujúcej tabuľke uvádzame technické informácie o integrovanom grafickom procesore (GPU), ktorým je vybavený váš počítač Inspiron 24 5420 All-in-One.

#### **Tabuľka20. Integrovaný grafický procesor**

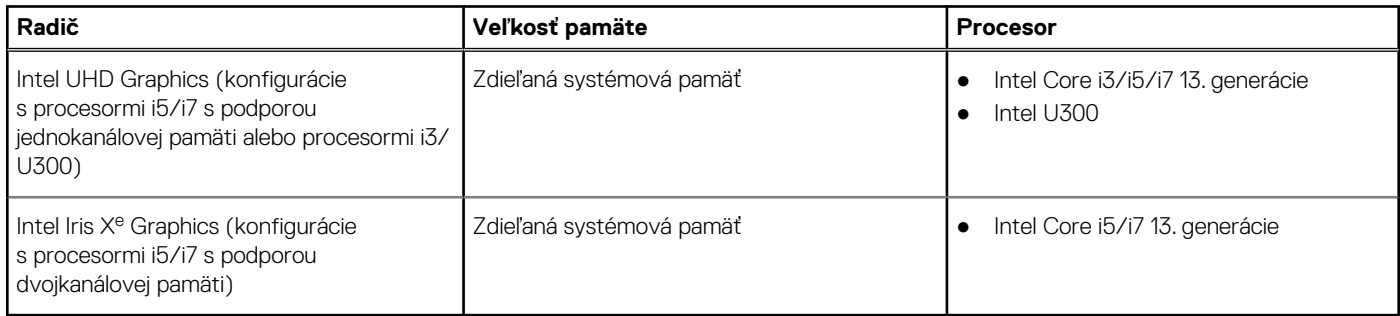

## **Grafický procesor – samostatná grafická karta**

V nasledujúcej tabuľke uvádzame technické údaje o samostatnej grafickej karte, ktorou je vybavený váš počítač Inspiron 24 5420 All-in-One.

#### **Tabuľka21. Grafický procesor – samostatná grafická karta**

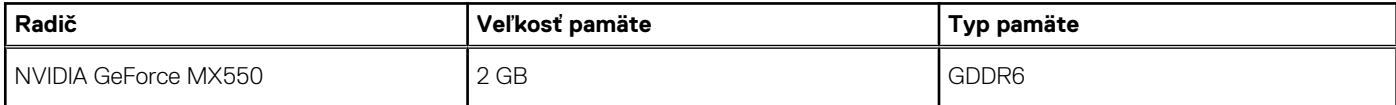

## **Požiadavky na prostredie**

V nasledujúcej tabuľke sú uvedené špecifikácie ohľadne životného prostredia pre váš počítač Inspiron 24 5420 All-in-One.

#### <span id="page-35-0"></span>**Tabuľka22. Požiadavky na prostredie**

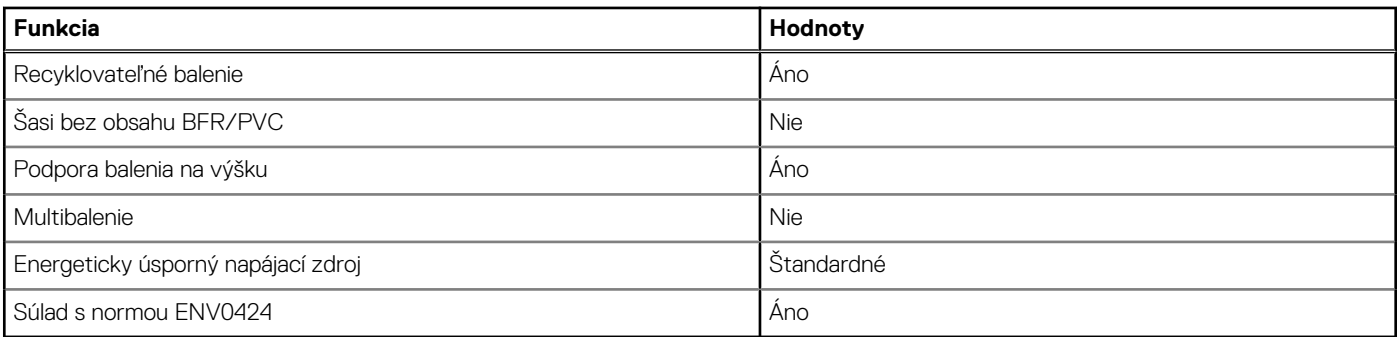

**C**D **POZNÁMKA:** Balenia z drevnej buničiny obsahujú minimálne 35 % recyklovaného materiálu z celkovej hmotnosti drevnei buničiny. V prípade balení, ktoré neobsahujú drevnú buničinu, možno uviesť "Nevzťahuje sa". Očakávané povinné kritériá stanovené programom EPEAT 2018.

## **Súlad s regulačnými predpismi**

V nasledujúcej tabuľke je uvedený súlad s regulačnými predpismi vášho Inspiron 24 5420 All-in-One.

#### **Tabuľka23. Súlad s regulačnými predpismi**

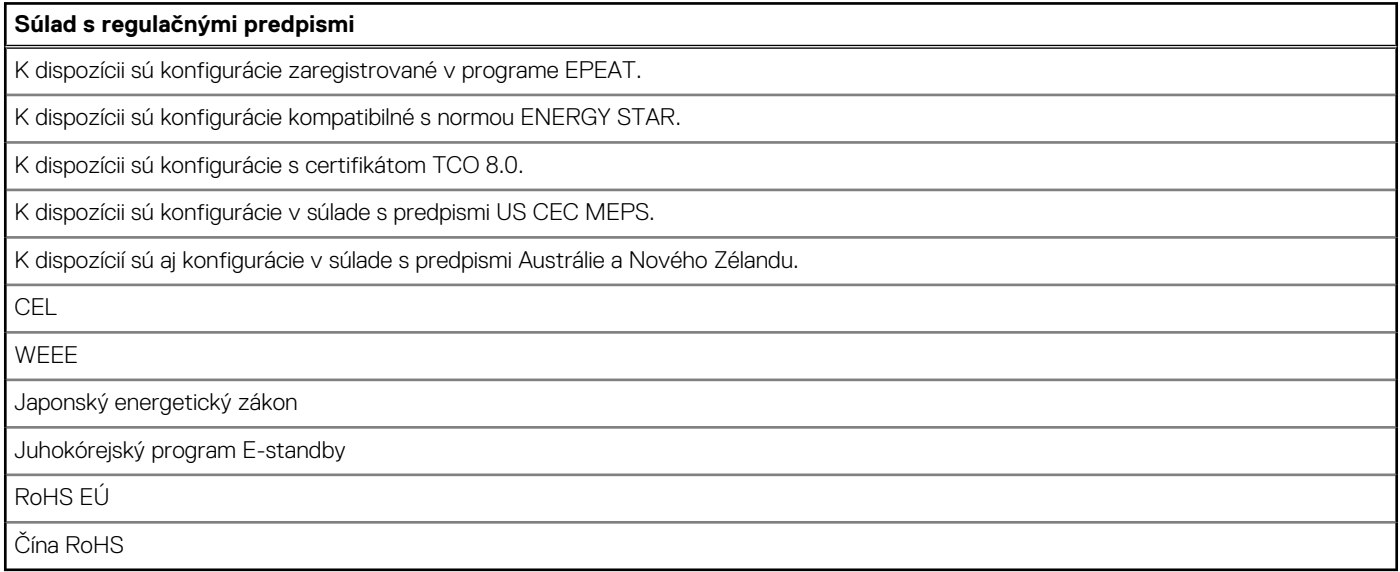

### **Prevádzkové a skladovacie prostredie**

V tejto tabuľke uvádzame technické informácie o prostredí vhodnom na prevádzku a skladovanie počítača Inspiron 24 5420 All-in-One.

**Hladina vzduchom prenášaných kontaminantov:** G1 v súlade s definíciou v norme ISA–S71.04-1985

#### **Tabuľka24. Prostredie počítača**

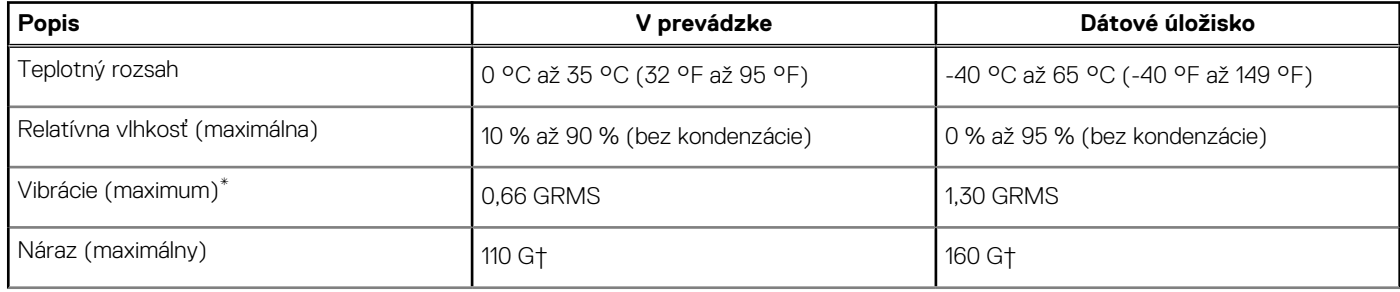
#### **Tabuľka24. Prostredie počítača (pokračovanie)**

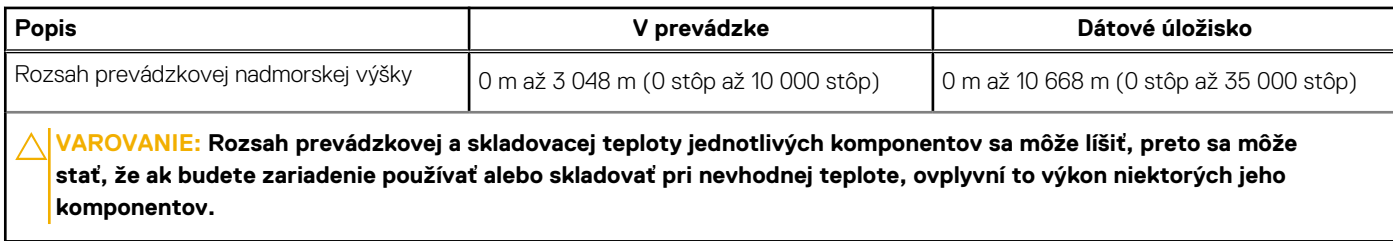

\* Merané pri použití náhodného vibračného spektra, ktoré simuluje prostredie používateľa.

† Merané s polovičným sínusovým impulzom s trvaním 2 ms.

## **Podmienky poskytovania podpory firmy Dell**

Viac informácií o podmienkach poskytovania podpory firmy Dell nájdete v databáze poznatkov na webovej stránke [www.dell.com/support.](https://www.dell.com/support/)

# **Servisný úkon v počítači**

# <span id="page-37-0"></span>**Bezpečnostné pokyny**

Dodržiavaním nasledujúcich bezpečnostných pokynov sa vyhnete prípadnému poškodeniu počítača a aj vy sami budete v bezpečí. Pokiaľ nie je uvedené inak, pred vykonaním ktoréhokoľvek servisného úkonu, ktorý je uvedený v tomto dokumente, by ste si mali preštudovať bezpečnostné informácie dodané spolu s počítačom.

**VÝSTRAHA: Pred servisným úkonom v počítači si prečítajte bezpečnostné pokyny, ktoré ste dostali spolu s ním.**  $\bigwedge$ **Ďalšie bezpečnostné overené postupy nájdete na domovskej stránke súladu s predpismi na adrese [www.dell.com/](https://www.dell.com/regulatory_compliance) [regulatory\\_compliance](https://www.dell.com/regulatory_compliance). VÝSTRAHA: Pred odstránením krytu alebo panelov odpojte od počítača všetky zdroje napájania. Po servisnom úkone** ∧ **v počítači najskôr namontujte na miesto všetky kryty, panely a skrutky, až potom ho pripojte k elektrickej zásuvke. VAROVANIE: Pracovná plocha musí byť rovná, suchá a čistá, aby ste počítač pri servise nepoškodili. VAROVANIE: Komponenty a karty držte pri manipulácii za hrany a nedotýkajte sa kolíkov ani kontaktov, aby ste ich nepoškodili. VAROVANIE: Riešenie problémov a opravy by ste mali vykonávať len tak, ako to povolil alebo nariadil tím technickej asistencie spoločnosti Dell. Poškodenie v dôsledku servisu, ktorý nie je oprávnený spoločnosťou Dell, nespadá pod ustanovenia záruky. Pozrite si bezpečnostné pokyny, ktoré ste dostali spolu s počítačom, prípadne navštívte webovú stránku [www.dell.com/regulatory\\_compliance.](https://www.dell.com/regulatory_compliance) VAROVANIE: Než sa dotknete akéhokoľvek komponentu vo vnútri počítača, uzemnite sa dotykom nenatretého kovového povrchu - napríklad sa dotknite kovovej zadnej časti počítača. Pri práci sa priebežne dotýkajte nenatretého kovového povrchu, aby ste rozptýlili statickú elektrinu, ktorá by mohla poškodiť komponenty v počítači. VAROVANIE: Pri odpájaní káblov ťahajte za konektor alebo ťahací jazýček, nikdy nie za samotný kábel. Niektoré káble majú konektory s poistnými západkami alebo ručnými skrutkami, ktoré je potrebné uvoľniť pred odpojením kábla. Pri odpájaní káblov neťahajte konektory do strán, aby ste neohli kolíky, ktorými sú vybavené. Pri pripájaní káblov musia byť všetky porty a konektory otočené správnym smerom a riadne zarovnané. VAROVANIE: Stlačte a vysuňte všetky karty z čítačky pamäťových kariet. VAROVANIE: Manipulovanie s lítiovo-iónovými batériami v noteobokoch si vyžaduje zvýšenú opatrnosť. Nafúknuté batérie by sa nemali používať, ale nahradiť a riadne zlikvidovať. POZNÁMKA:** Farba počítača a niektorých komponentov sa môže odlišovať od farby uvádzanej v tomto dokumente.

### **Pred servisným úkonom v počítači**

#### **O tejto úlohe**

 $(i)$ **POZNÁMKA:** Ilustrácie v tomto dokumente na môžu líšiť od vášho počítača v závislosti od vami objednanej konfigurácie.

#### **Postup**

- 1. Uložte a zatvorte všetky otvorené súbory a ukončite všetky otvorené aplikácie.
- 2. Vypnite počítač. V prípadoch operačného systému Windows kliknite na možnosť **Štart** > **Napájanie** > **Vypnúť**.

**POZNÁMKA:** Ak používate iný operačný systém, pokyny na vypnutie nájdete v dokumentácii k operačnému systému.

- 3. Odpojte počítač a všetky pripojené zariadenia z elektrických zásuviek.
- 4. Od svojho počítača odpojte všetky pripojené sieťové a periférne zariadenia, ako sú klávesnica, myš a monitor.

#### **VAROVANIE: Ak chcete odpojiť sieťový kábel, najskôr odpojte kábel z počítača a potom ho odpojte zo sieťového zariadenia.**

5. Vyberte všetky pamäťové karty a optické jednotky z počítača, ak sú prítomné.

## **Bezpečnostné opatrenia**

Kapitola s bezpečnostnými opatreniami opisuje primárne kroky, ktoré je potrebné vykonať pred tým, ako začnete akýkoľvek proces demontáže.

Pred každým servisným úkonom, ktorý zahŕňa demontáž alebo montáž súčastí, dodržiavajte bezpečnostné opatrenia:

- Vypnite systém vrátane všetkých pripojených periférnych zariadení.
- Odpojte systém a všetky pripojené periférne zariadenia od elektrickej siete.
- Odpojte všetky sieťové káble, telefónne a telekomunikačné linky od zariadenia.
- Pri práci vo vnútri stolového počítača použite terénnu servisnú súpravu proti elektrostatickým výbojom, aby sa zariadenie nepoškodilo následkom elektrostatického výboja.
- Každý systémový komponent, ktorý odstránite, opatrne položte na antistatickú podložku.
- Odporúčame nosiť obuv s nevodivými gumenými podrážkami, ktoré znižujú riziko zásahu elektrickým prúdom.

### Pohotovostný režim napájania

Výrobky firmy Dell s pohotovostným režimom napájania treba pred odstránením krytu odpojiť od elektrickej siete. Systémy vybavené pohotovostným režimom napájania sú v podstate napájané aj vtedy, keď sú vypnuté. Takéto napájanie umožňuje vzdialené zapnutie systému (prebudenie prostredníctvom siete LAN) a uvedenie do režimu spánku a ponúka aj ďalšie pokročilé funkcie riadenia spotreby.

Odpojením počítača od napájania a stlačením a podržaním tlačidla napájania na 15 sekúnd by sa mala v počítači rozptýliť zvyšková energia nahromadená na systémovej doske.

### Prepojenie (bonding)

Prepojenie je spôsob spojenia dvoch alebo viacerých uzemňovacích vodičov k rovnakému elektrickému potenciálu. Prepojenie sa robí pomocou terénnej servisnej súpravy proti elektrostatickým výbojom. Pri pripájaní uzemňovacieho vodiča dávajte pozor na to, aby ste ho pripojili k holému kovu. Nikdy ho nepripájajte k natretému ani nekovovému povrchu. Náramok by mal byť pevne zapnutý a mal by sa dotýkať pokožky. Pred vytváraní prepojenia medzi zariadením a sebou nesmiete mať na sebe žiadne šperky, ako hodinky, náramky alebo prstene.

## **Ochrana proti elektrostatickým výbojom (ESD)**

Elektrostatické výboje sú vážnou hrozbou pri manipulácii s elektronickými súčasťami, obzvlášť v prípade citlivých súčastí, ako sú rozširujúce karty, procesory, pamäťové moduly DIMM a systémové dosky. Veľmi slabé náboje dokážu poškodiť obvody spôsobom, ktorý nemusí byť zjavný a môže sa prejavovať ako prerušované problémy alebo skrátená životnosť produktu. V odvetví pôsobia tlaky na dosahovanie nižšej spotreby energie a zvýšenú hustotu, preto je ochrana proti elektrostatickým výbojom čoraz vážnejším problémom.

Z dôvodu zvýšenej hustoty polovodičov používaných v nedávnych výrobkoch spoločnosti Dell je teraz citlivosť na statické poškodenie vyššia než v prípade predchádzajúcich produktov Dell. Z tohto dôvodu už viac nie je možné v súčasnosti používať niektoré spôsoby manipulácie s dielmi schválené v minulosti.

Dva rozpoznané typy poškodenia elektrostatickým výbojom sú kritické a prerušované zlyhania.

- **Kritické** kritické zlyhania predstavujú približne 20 % zlyhaní súvisiacich s elektrostatickými výbojmi. Poškodenie spôsobuje okamžitú a úplnú stratu funkčnosti zariadenia. Príkladom kritického zlyhania je pamäťový modul DIMM, ktorý prijal výboj statickej elektriny a okamžite začal prejavovať symptóm "Nespustí test POST/žiadny obraz" vo forme kódu pípania, ktorý sa vydáva v prípade chýbajúcej alebo nefunkčnej pamäte.
- **Prerušované** prerušované zlyhania predstavujú približne 80 % zlyhaní súvisiacich s elektrostatickými výbojmi. Vysoká miera prerušovaných zlyhaní znamená, že väčšinu času pri vzniku poškodenia nedochádza k jeho okamžitému rozpoznaniu. Modul DMM prijme výboj statickej elektriny, no dochádza iba k oslabeniu spoja a nevznikajú okamžité vonkajšie prejavy súvisiace s poškodením.

Môže trvať celé týždne i mesiace, než príde k roztaveniu spoja. Počas tohto obdobia môže dôjsť k degenerácii integrity pamäte, prerušovaných chybám pamäte a podobne.

Náročnejším typom poškodenia z hľadiska rozpoznania i riešenia problémov je prerušované poškodenie (tiež mu hovoríme latentné poškodenie).

Postupujte podľa nasledujúcich krokov, aby ste predišli poškodeniu elektrostatickým výbojom:

- Používajte antistatický náramok, ktorý bol riadne uzemnený. Používanie bezdrôtových antistatických náramkov už nie je povolené, pretože neposkytujú adekvátnu ochranu. Dotknutím sa šasi pred manipuláciou s dielmi nezaisťuje primeranú ochranu proti elektrostatickým výbojom na dieloch so zvýšenou citlivosťou na poškodenie elektrostatickým výbojom.
- Manipulujte so všetkými dielmi citlivými na statickú elektrinu na bezpečnom mieste. Ak je to možné, používajte antistatické podložky na podlahe a podložky na pracovnom stole.
- Pri rozbaľovaní staticky citlivého komponentu z prepravného kartónu odstráňte antistatický obalový materiál až bezprostredne pred inštalovaním komponentu. Pred rozbalením antistatického balenia sa uistite, že vaše telo nie je nabité elektrostatickým nábojom.
- Pred prepravou komponentu citlivého na statickú elektrinu používajte antistatický obal.

### **Prenosná antistatická servisná súprava**

Nemonitorovaná prenosná antistatická súprava je najčastejšie používanou servisnou súpravou. Každá prenosná servisná súprava obsahuje tri hlavné súčasti: antistatickú podložku, náramok a spojovací drôt.

### Súčasti prenosnej antistatickej súpravy

Súčasťou prenosnej antistatickej súpravy je:

- **Antistatická podložka** antistatická podložka je vyrobená z disipatívneho materiálu, takže na ňu pri servisných úkonoch možno odložiť súčasti opravovaného zariadenia. Pri používaní antistatickej podložky by mal byť náramok pripevnený na ruke a spojovací drôt by mal byť pripojený k podložke a obnaženej kovovej ploche v zariadení, ktoré opravujete. Po splnení tohto kritéria možno náhradné súčasti vybrať z vrecka na ochranu proti elektrostatickým výbojom a položiť ich priamo na podložku. Predmetom citlivým na elektrostatické výboje nič nehrozí, ak sú v rukách, na antistatickej podložke, v zariadení alebo vo vrecku.
- **Náramok a spojovací drôt** náramok a spojovací drôt môžu byť spojené priamo medzi zápästím a obnaženou kovovou plochou na hardvéri, ak sa nevyžaduje antistatická podložka, alebo môžu byť pripojené k antistatickej podložke, aby chránili hardvér, ktorý na ňu dočasne položíte. Fyzickému spojeniu náramku a spojovacieho drôtu medzi pokožkou, antistatickou podložkou a hardvérom sa hovorí prepojenie, resp. "bonding". Používajte iba také servisné súpravy, ktoré obsahujú náramok, podložku aj spojovací drôt. Nikdy nepoužívajte bezdrôtové náramky. Pamätajte, prosím, na to, že drôty v náramku sa bežným používaním opotrebúvajú, preto ich treba pravidelne kontrolovať pomocou nástroja na testovanie náramkov, inak by mohlo dôjsť k poškodeniu hardvéru elektrostatickým výbojom. Test náramku a spojovacieho drôtu odporúčame vykonávať aspoň raz týždenne.
- **Nástroj na testovanie antistatického náramku** drôty v náramku sa môžu časom poškodiť. Pri používaní nemonitorovanej súpravy by ste mali náramok pravidelne pred každým servisným výjazdom a minimálne raz týždenne otestovať. Náramok možno najlepšie otestovať pomocou nástroja na testovanie antistatického náramku. Ak nemáte vlastný nástroj na testovanie náramku, obráťte sa na regionálnu pobočku firmy a opýtajte sa, či vám ho nevedia poskytnúť. Samotný test sa robí takto: na zápästie si pripevníte náramok, spojovací drôt náramku zapojíte do nástroja na testovanie a stlačíte tlačidlo. Ak test dopadne úspešne, rozsvieti sa zelená kontrolka LED. Ak dopadne neúspešne, rozsvieti sa červená kontrolka LED a zaznie zvuková výstraha.
- **Izolačné prvky** pri opravách je mimoriadne dôležité zabrániť kontaktu súčastí citlivých na elektrostatické výboje, ako je napríklad plastové puzdro chladiča, s vnútornými súčasťami zariadenia, ktoré fungujú ako izolátory a často bývajú nabité silným nábojom.
- **Pracovné prostredie** pred použitím antistatickej servisnej súpravy vždy najskôr zhodnoťte situáciu u zákazníka. Rozloženie súpravy napríklad pri práci so serverom bude iné ako v prípade stolového počítača alebo prenosného zariadenia. Servery sú zvyčajne uložené v stojanoch v dátovom centre, stolové počítače alebo prenosné zariadenia zasa bývajú položené na stoloch v kancelárii. Na prácu sa vždy snažte nájsť priestrannú rovnú pracovnú plochu, kde vám nebude nič zavadzať a budete mať dostatok priestoru na rozloženie antistatickej súpravy aj manipuláciu so zariadením, ktoré budete opravovať. Pracovný priestor by takisto nemal obsahovať izolátory, ktoré môžu spôsobiť elektrostatický výboj. Ešte pred tým, ako začnete manipulovať s niektorou hardvérovou súčasťou zariadenia, presuňte v pracovnej oblasti všetky izolátory, ako sú napríklad polystyrén a ďalšie plasty, do vzdialenosti najmenej 30 centimetrov (12 palcov) od citlivých súčastí.
- **Antistatické balenie** všetky zariadenia citlivé na elektrostatický výboj sa musia dodávať a preberať v antistatickom balení. Preferovaným balením sú kovové vrecká s antistatickým tienením. Poškodené súčasti by ste mali vždy posielať späť zabalené v tom istom antistatickom vrecku a balení, v ktorom vám boli dodané. Antistatické vrecko by malo byť prehnuté a zalepené a do škatule, v ktorej bola nová súčasť dodaná, treba vložiť všetok penový baliaci materiál, čo v nej pôvodne bol. Zariadenia citlivé na elektrostatické výboje by sa mali vyberať z balenia iba na pracovnom povrchu, ktorý je chránený proti elektrostatickým výbojom a súčasti zariadení by sa nikdy nemali klásť na antistatické vrecko, pretože vrecko chráni iba zvnútra. Súčasti zariadení môžete držať v ruke alebo ich môžete odložiť na antistatickú podložku, do zariadenia alebo antistatického vrecka.

<span id="page-40-0"></span>● **Preprava súčastí citlivých na elektrostatické výboje** – pri preprave súčastí citlivých na elektrostatické výboje, ako sú napríklad náhradné súčasti alebo súčasti zasielané späť firme Dell, je kvôli bezpečnosti prepravy veľmi dôležité, aby boli uložené v antistatických vreckách.

### Zhrnutie ochrany proti elektrostatickým výbojom

Pri každom servise produktov firmy Dell odporúčame používať klasický uzemňovací náramok s drôtom proti elektrostatickým výbojom a ochrannú antistatickú podložku. Okrem toho je tiež mimoriadne dôležité, aby počas opravy zariadenia neboli citlivé súčasti v dosahu žiadnych súčastí, ktoré fungujú ako izolátory, a aby sa prepravovali v antistatických vreckách.

### **Preprava komponentov citlivých na ESD**

Pri preprave komponentov citlivých na elektrostatické výboje, ako sú napríklad náhradné súčasti alebo súčasti, ktoré majú byť vrátené firme Dell, je veľmi dôležité používať antistatické obaly.

### Zdvíhanie zariadení

Pri zdvíhaní ťažkých zariadení postupujte podľa nasledujúcich pokynov:

- **VAROVANIE: Nedvíhajte väčšiu hmotnosť ako 50 libier. Vždy získajte ďalšie zdroje alebo použite mechanické zdvíhacie zariadenie.**
- 1. Stojte na pevnom a stabilnom podklade. Pre lepšiu stabilitu stojte rozkročmo špičkami smerom von.
- 2. Spevnite brušné svalstvo. Brušné svaly pri zdvíhaní predmetov podopierajú chrbticu a kompenzujú silu vyvíjanú bremenom.
- 3. Dvíhajte nohami, nie chrbtom.
- 4. Držte bremeno blízko svojho tela. Čím bližšie k chrbtici, tým menšou silou pôsobí na chrbát.
- 5. Pri zdvíhaní aj ukladaní bremena držte chrbát vzpriamený. Nepridávajte k hmotnosti bremena aj hmotnosť vlastného tela. Nevytáčajte telo a chrbát.
- 6. Pri ukladaní bremena použite ten istý postup v opačnom slede.

## **Po dokončení práce v počítači**

#### **O tejto úlohe**

**POZNÁMKA:** Voľné alebo uvoľnené skrutky vo vnútri počítača môžu vážne poškodiť počítač.

#### **Postup**

- 1. Zaskrutkujte všetky skrutky a uistite sa, že v počítači nezostali žiadne voľné skrutky.
- 2. Pripojte k počítaču všetky externé zariadenia, periférne zariadenia a káble, ktoré ste odpojili pred servisným úkonom.
- 3. Vložte späť pamäťové karty, disky, prípadné iné diely, ktoré ste z počítača odstránili pred servisným úkonom.
- 4. Potom pripojte počítač a všetky pripojené zariadenia k elektrickým zásuvkám.
- 5. Zapnite počítač.

### **BitLocker**

**VAROVANIE: Ak pred aktualizáciou systému nevypnete nástroj BitLocker, systém nebude schopný po najbližšom reštartovaní rozpoznať kľúč nástroja BitLocker. Potom sa zobrazí výzva na zadanie kľúča, ak chcete pokračovať, pričom systém bude požadovať zadanie kľúča po každom reštartovaní. V prípade, že kľúč stratíte, môžete prísť o svoje údaje alebo budete musieť preinštalovať operačný systém. Viac informácií na túto tému nájdete v tomto článku databázy poznatkov: [Aktualizácia systému BIOS v systémoch Dell s aktivovaným nástrojom BitLocker \(v angličtine\)](https://www.dell.com/support/kbdoc/000134415)**

Nástroj BitLocker sa aktivuje po namontovaní týchto komponentov:

- Pevný disk alebo disk SSD
- Systémová doska

# **Odporúčané nástroje**

Postupy uvedené v tomto dokumente môžu vyžadovať použitie nasledujúcich nástrojov:

- Krížový skrutkovač č. 0
- Krížový skrutkovač č. 1
- Plastové páčidlo

# **Zoznam skrutiek**

- **POZNÁMKA:** Pri vyberaní skrutiek z jednotlivých komponentov počítača odporúčame, aby ste si poznačili typ a počet skrutiek a po vybratí ich odložili do škatuľky na skrutky. Vďaka tomu budete mať pri spätnej montáži komponentov istotu, že ste zaskrutkovali späť správny typ a počet skrutiek.
- **(j) POZNÁMKA:** Časti niektorých počítačov sú magnetické. Pri spätnej montáži jednotlivých súčastí počítača dávajte pozor, aby na nich skrutky neostávali položené.
- **POZNÁMKA:** Farba skrutiek sa môže líšiť v závislosti od konkrétnej objednanej konfigurácie.

#### **Tabuľka25. Zoznam skrutiek**

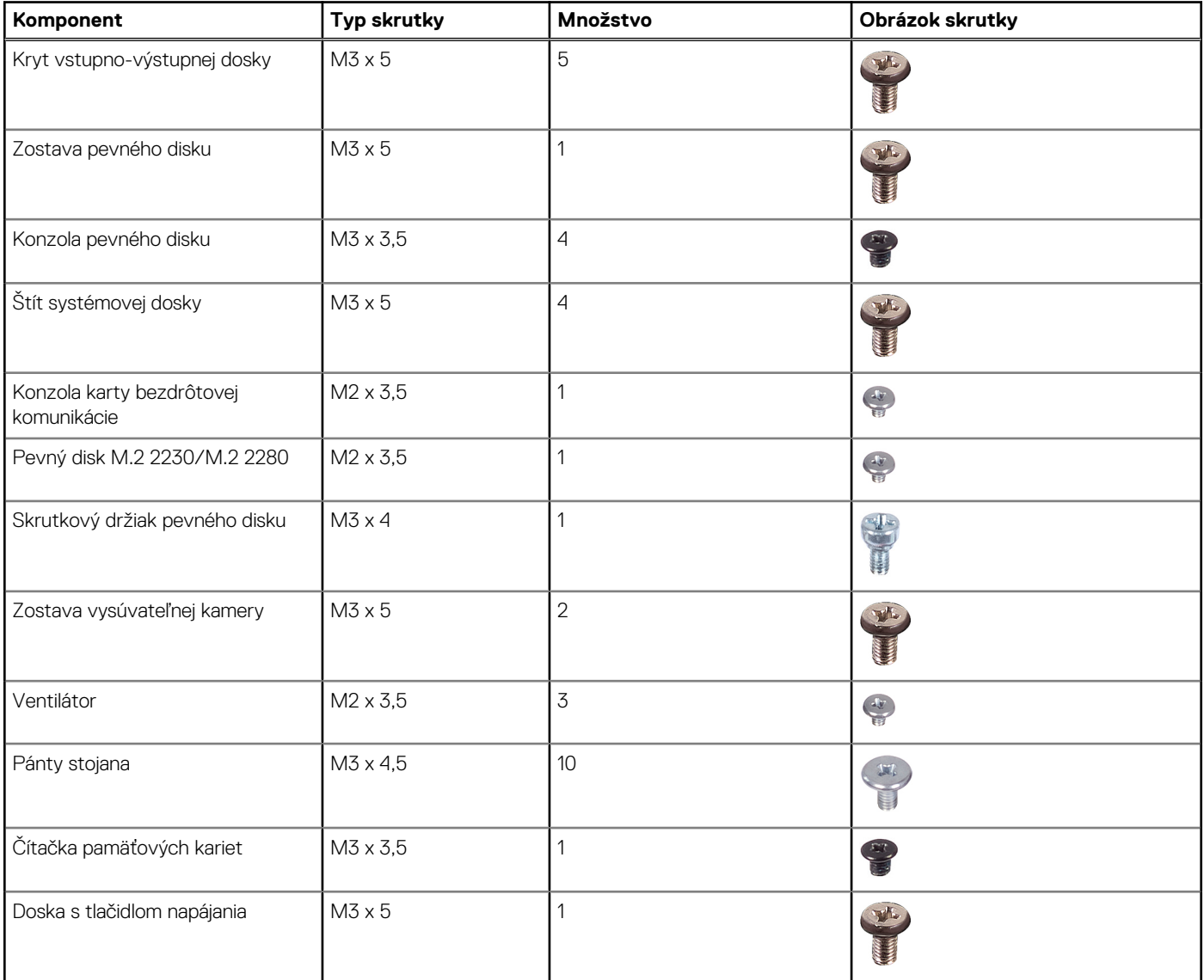

#### **Tabuľka25. Zoznam skrutiek (pokračovanie)**

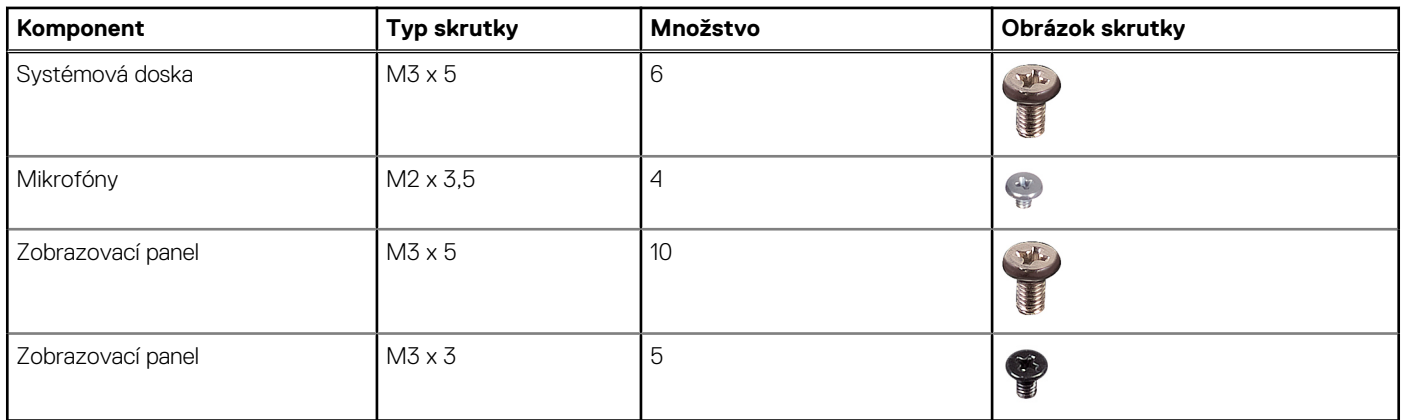

## **Hlavné komponenty počítača Inspiron 24 5420 All-in-One**

Na tomto obrázku sú znázornené hlavné komponenty počítača Inspiron 24 5420 All-in-One.

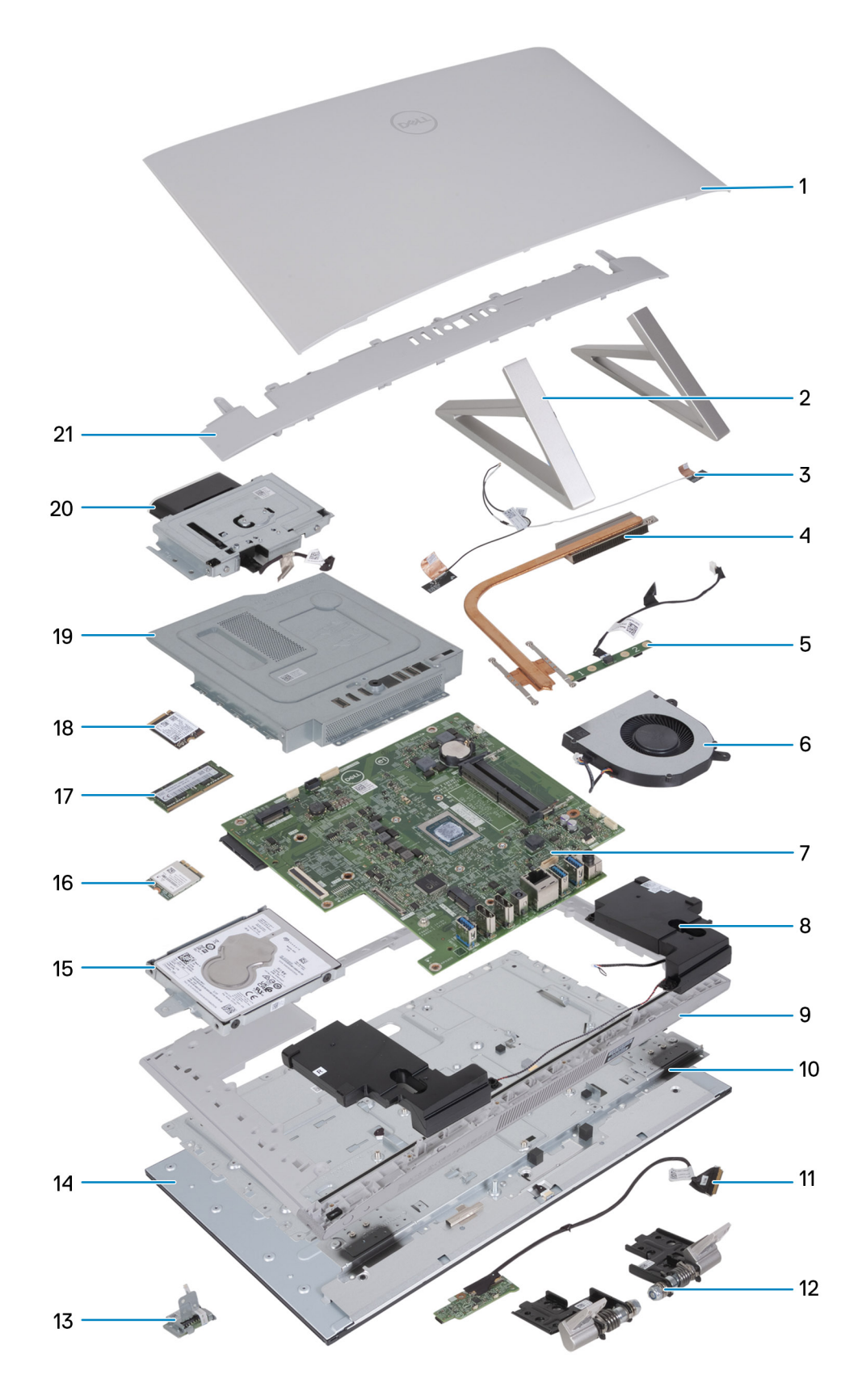

- 
- 
- 5. mikrofónový modul 6. Ventilátor
- 7. Systémová doska
- 1. Zadný kryt 2. Rovnoramenný stojan
- 3. Antény 4. Chladič
	-
	-
- 
- 11. Doska s tlačidlom napájania s USB a káblom konektora 12. Pánt stojana
- 13. Čítačka pamäťových kariet 15. vervence 14. Zobrazovací panel
- 
- 17. Disk SSD M.2 2230 18. Disk SSD M.2 2280
- 19. Štít systémovej dosky 20. Modul kamery
- 21. Kryt vstupno-výstupnej dosky
- 9. Stredný rám 10. Základný panel
	-
	-
- 15. Jednotka pevného disku 16. Karta bezdrôtovej komunikácie
	-
	-

# <span id="page-45-0"></span>**Demontáž a montáž jednotiek vymeniteľných zákazníkom (CRU)**

**5**

Vymeniteľné komponenty uvedené v tejto kapitole sú jednotky, ktoré môžu vymieňať zákazníci (CRU).

**VAROVANIE: Zákazníci môžu vymeniť iba jednotky vymeniteľné zákazníkom (CRU) podľa bezpečnostných opatrení a postupov výmeny.**

**POZNÁMKA:** Ilustrácie v tomto dokumente na môžu líšiť od vášho počítača v závislosti od vami objednanej konfigurácie.

## **Podstavec**

### **Demontáž stojana**

#### **Požiadavky**

Postupujte podľa pokynov uvedených v časti [Pred servisným úkonom v počítači.](#page-37-0)

**VAROVANIE: Pri servisných úkonoch položte počítač na vyvýšený, čistý a rovný povrch. Displej položte plochou na povrch stojanom prevísajúcim cez okraj. Pred servisným úkonom odporúčame odmontovať z počítača stojan, aby ste pri práci náhodou nepoškodili obrazovku.**

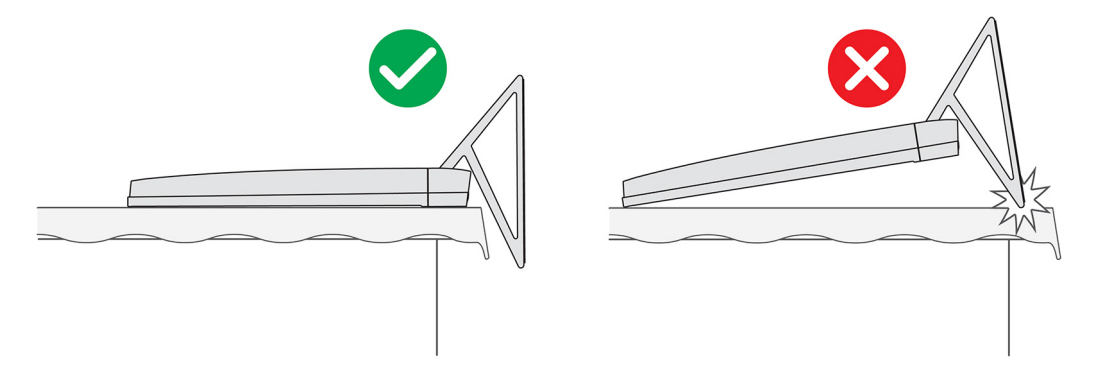

**POZNÁMKA:** Nasledujúci postup sa vzťahuje na stojan v tvare Y aj trojuholníkový stojan.

**POZNÁMKA:** V prípade výmeny stojana alebo pántov stojana sa náhradná súprava dodáva so stojanom aj pántami displeja a oba tieto ⋒ komponenty musíte vymeniť spoločne. Pozrite si postup [demontáže pántov stojana](#page-51-0) a [inštalácie pántov stojana.](#page-52-0)

#### **O tejto úlohe**

Na tomto obrázku je znázornené umiestnenie stojana na počítači, ako aj vizuálny návod na jeho demontáž.

<span id="page-46-0"></span>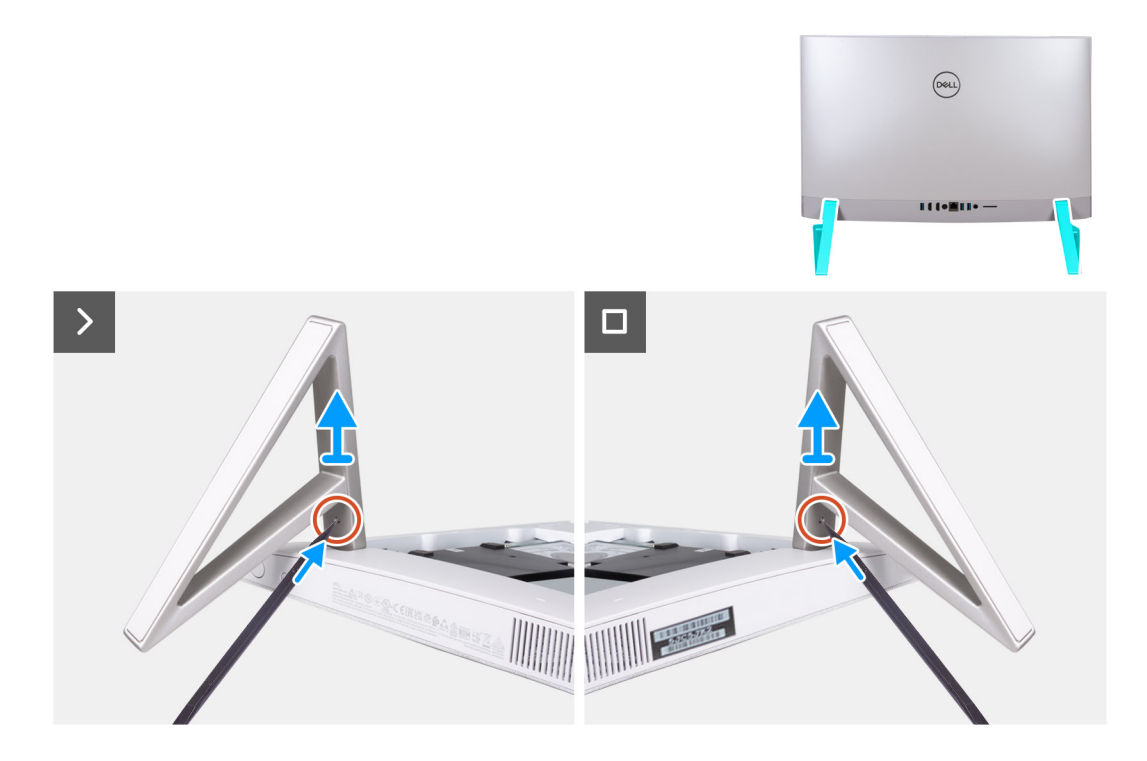

- 1. Nájdite na stojane poistku, zasuňte do nej páčidlo a zatlačením uvoľnite stojan zo základne zostavy obrazovky.
- 2. Odstráňte stojan zo základne zostavy obrazovky.

## **Montáž stojana**

#### **Požiadavky**

Ak sa chystáte vymeniť niektorý komponent počítača, pred montážou podľa krokov v príslušnom návode najskôr z počítača odstráňte komponent, ktorý chcete nahradiť.

**POZNÁMKA:** Nasledujúci postup sa vzťahuje na stojan v tvare Y aj trojuholníkový stojan.  $(i)$ 

**POZNÁMKA:** V prípade výmeny stojana alebo pántov displeja sa náhradná súprava dodáva so stojanom aj pántmi displeja a oba tieto  $\bigcirc$ komponenty musíte vymeniť spoločne. Pozrite si postup [demontáže pántov stojana](#page-51-0) a [inštalácie pántov stojana.](#page-52-0)

#### **O tejto úlohe**

Na tomto obrázku je znázornené umiestnenie stojana na počítači, ako aj vizuálny návod na jeho montáž.

<span id="page-47-0"></span>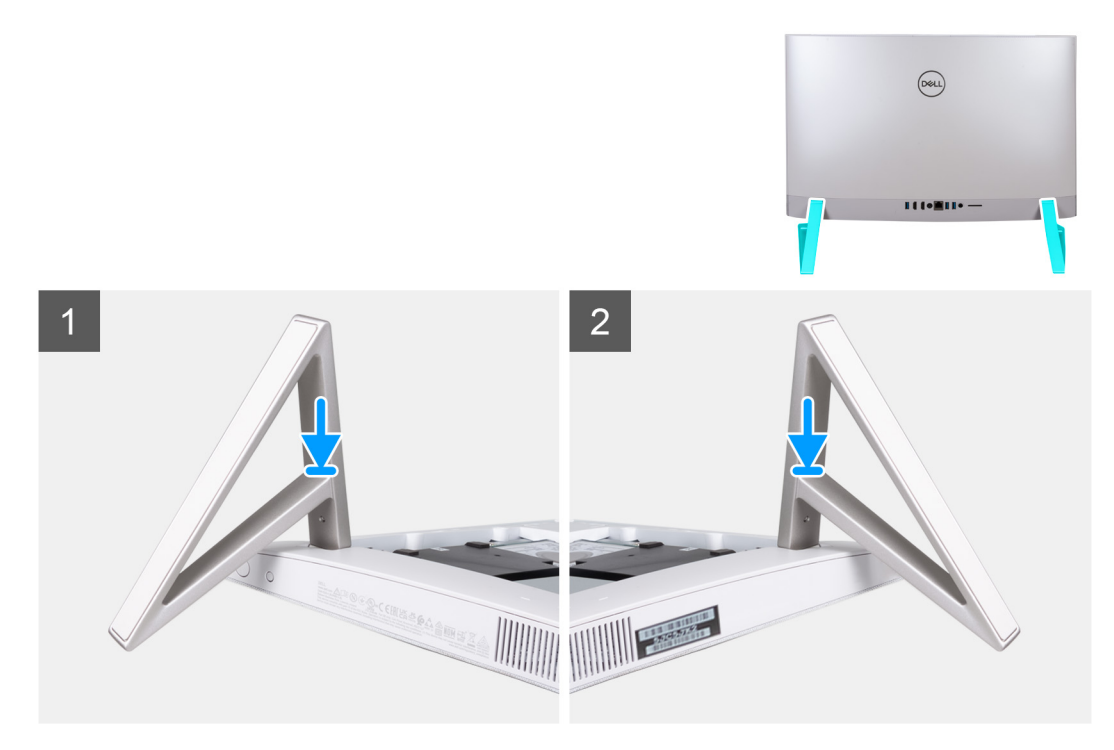

Vložte stojany na miesto do zadného krytu a zasúvajte ich do základne zostavy obrazovky, kým nezacvaknú.

#### **Ïalší postup**

Postupujte podľa pokynov uvedených v časti [Po servisnom úkone v počítači](#page-40-0).

# **Zadný kryt**

## **Odstránenie zadného krytu**

#### **Požiadavky**

- 1. Postupujte podľa pokynov uvedených v časti [Pred servisným úkonom v počítači.](#page-37-0)
	- **VAROVANIE: Pri servisných úkonoch položte počítač na vyvýšený, čistý a rovný povrch. Displej položte plochou na povrch stojanom prevísajúcim cez okraj. Pred servisným úkonom odporúčame odmontovať z počítača stojan, aby ste pri práci náhodou nepoškodili obrazovku.**

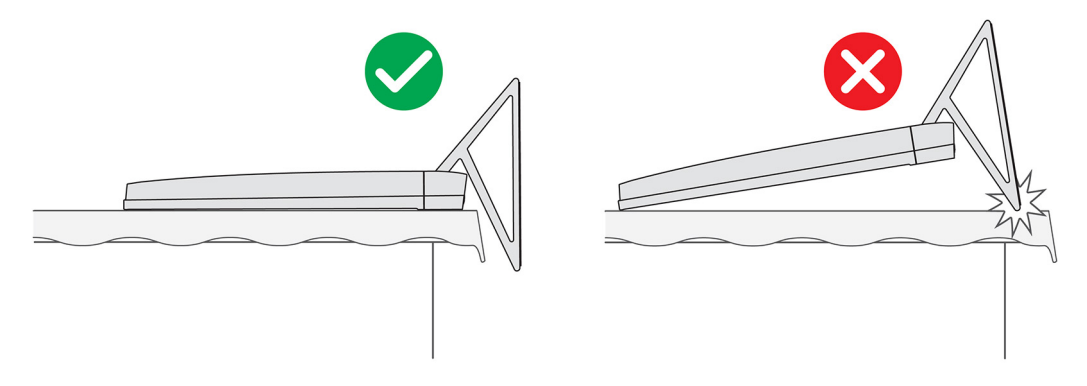

#### **O tejto úlohe**

Na tomto obrázku je znázornené umiestnenie zadného krytu v počítači, ako aj vizuálny návod na jeho demontáž.

<span id="page-48-0"></span>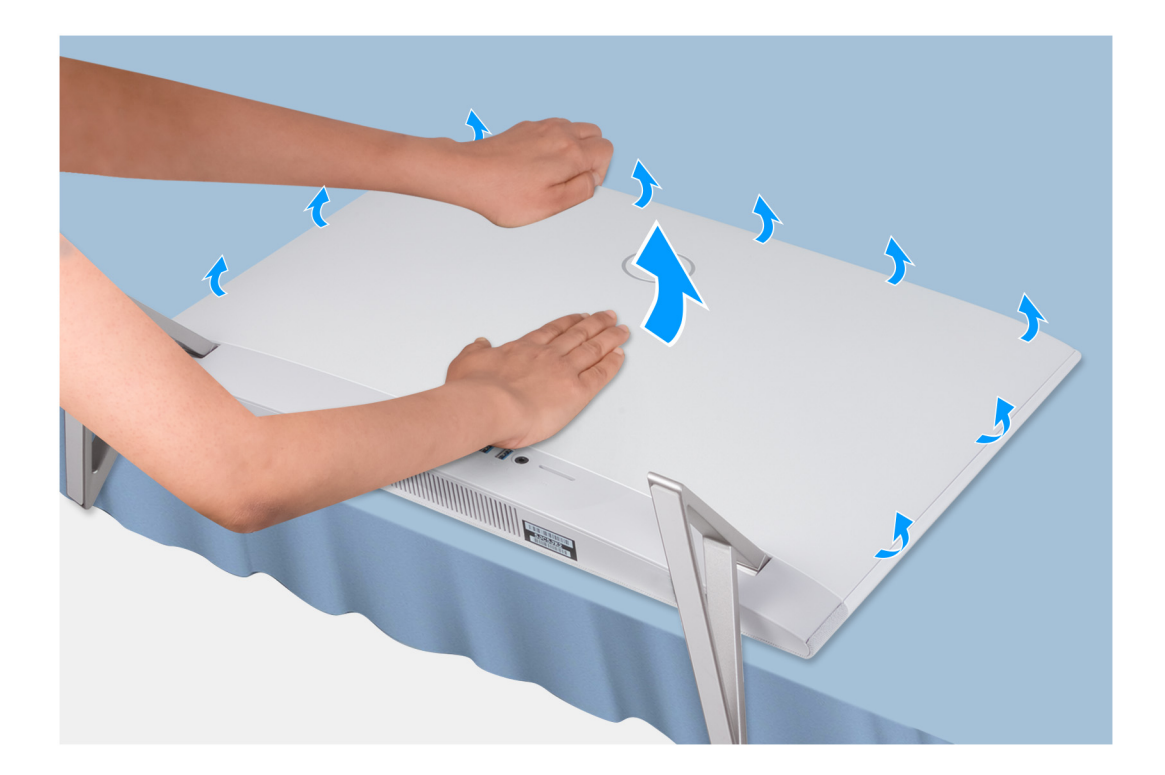

- 1. Jednou rukou si pridržte zadný kryt v strede a druhou ho postupne, od horných rohov, vypáčte zo základne zostavy obrazovky.
- 2. Odstráňte zadný kryt zo základne zostavy obrazovky.

## **Montáž zadného krytu**

#### **Požiadavky**

Ak sa chystáte vymeniť niektorý komponent počítača, pred montážou podľa krokov v príslušnom návode najskôr z počítača odstráňte komponent, ktorý chcete nahradiť.

#### **O tejto úlohe**

Na tomto obrázku je znázornené umiestnenie zadného krytu v počítači, ako aj vizuálny návod na jeho montáž.

<span id="page-49-0"></span>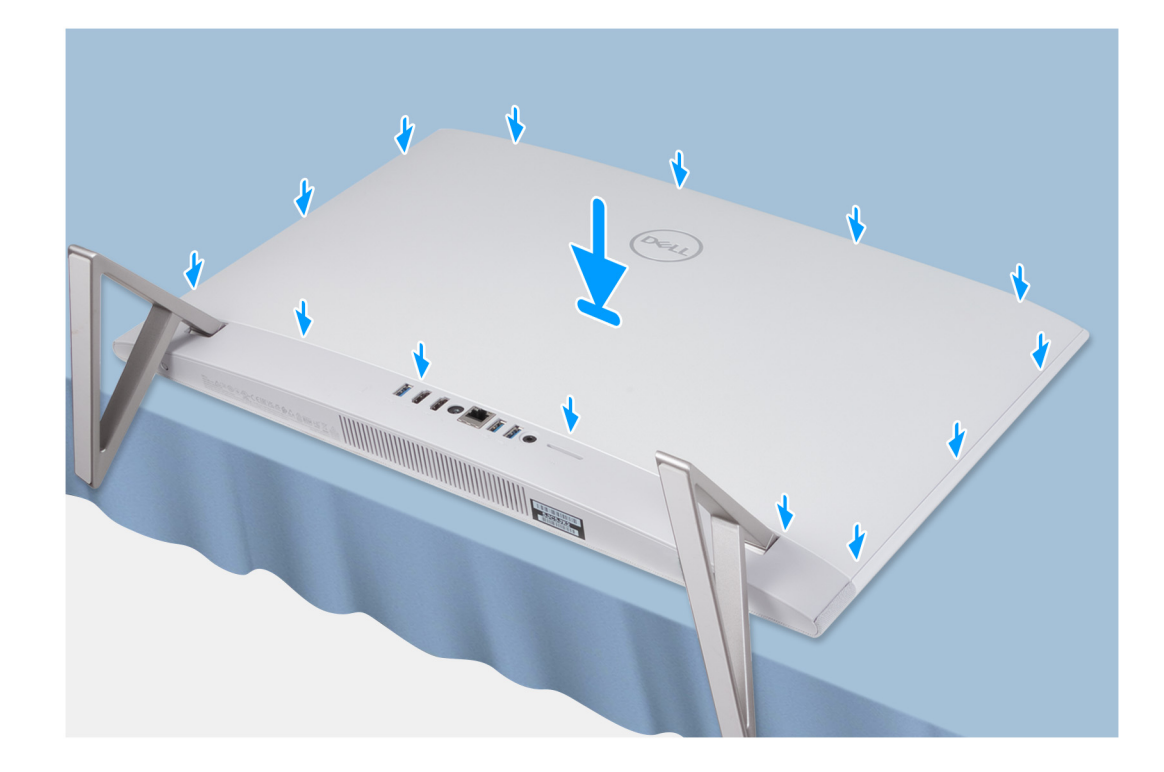

Zarovnajte západky na zadnom kryte s otvormi na počítači a zatlačením po obvode zacvaknite zadný kryt na miesto.

#### **Ïalší postup**

1. Postupujte podľa pokynov uvedených v časti [Po servisnom úkone v počítači](#page-40-0).

# **Kryt vstupno-výstupnej dosky**

## **Demontáž krytu I/O dosky**

#### **Požiadavky**

- 1. Postupujte podľa pokynov uvedených v časti [Pred servisným úkonom v počítači.](#page-37-0)
- 2. Demontujte [stojan.](#page-45-0)
- 3. Demontujte [zadný kryt.](#page-47-0)

#### **O tejto úlohe**

Na tomto obrázku je znázornené umiestnenie krytu I/O dosky v počítači a vizuálny návod na jeho demontáž.

<span id="page-50-0"></span>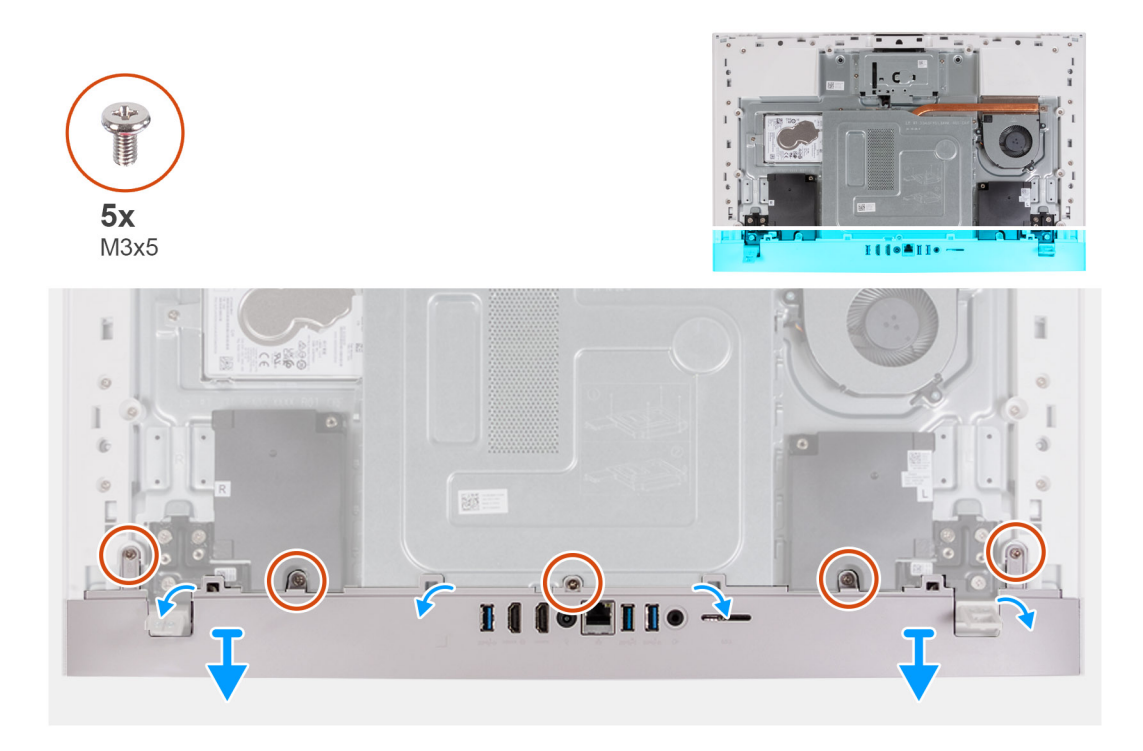

- 1. Odskrutkujte päť skrutiek (M3 x 5), ktoré pripevňujú kryt I/O dosky k základni zostavy obrazovky.
- 2. Odstráňte kryt I/O dosky zo základne zostavy obrazovky.

## **Montáž krytu I/O dosky**

#### **Požiadavky**

Ak sa chystáte vymeniť niektorý komponent počítača, pred montážou podľa krokov v príslušnom návode najskôr z počítača odstráňte komponent, ktorý chcete nahradiť.

#### **O tejto úlohe**

Na nasledujúcom obrázku je znázornené umiestnenie krytu I/O dosky a vizuálny návod na jeho montáž.

<span id="page-51-0"></span>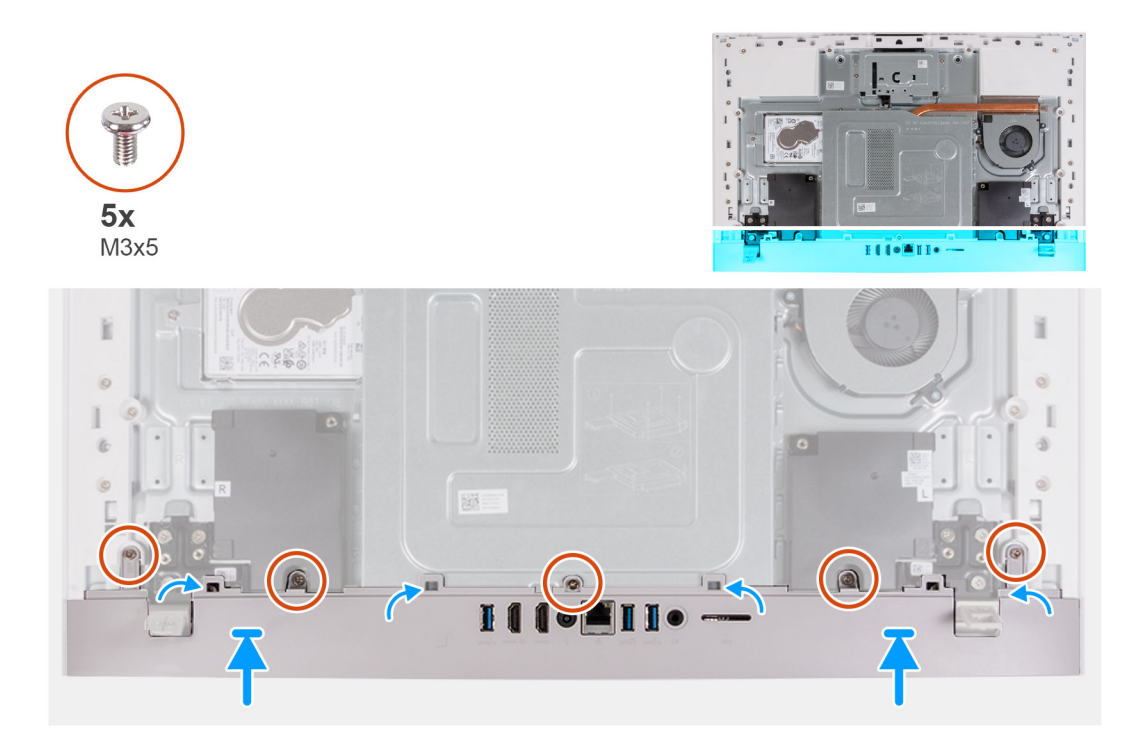

- 1. Umiestnite kryt I/O dosky na základňu zostavy obrazovky.
- 2. Zarovnajte otvory na skrutky v kryte I/O dosky s otvormi na skrutky v základni zostavy obrazovky.
- 3. Zaskrutkujte dve skrutky (M3 x 5), ktoré pripevňujú kryt I/O dosky k základni zostavy obrazovky, a zacvaknite kryt na miesto.

#### **Ïalší postup**

- 1. Namontujte [zadný kryt](#page-48-0).
- 2. Namontujte [stojan](#page-46-0).
- 3. Postupujte podľa pokynov uvedených v časti [Po servisnom úkone v počítači](#page-40-0).

# **Pánty stojana**

## **Demontáž pántov stojana**

#### **Požiadavky**

- 1. Postupujte podľa pokynov uvedených v časti [Pred servisným úkonom v počítači.](#page-37-0)
- 2. Demontujte [stojan.](#page-45-0)
- 3. Demontujte [zadný kryt.](#page-47-0)
- 4. Demontujte [kryt I/O dosky.](#page-49-0)
- 5. Demontujte [štít systémovej dosky](#page-53-0).
- **(j) POZNÁMKA:** V prípade výmeny stojana alebo pántov stojana sa náhradná súprava dodáva so stojanom aj pántami displeja a oba tieto komponenty musíte vymeniť spoločne. Pri týchto servisných úkonoch postupujte podľa pokynov v časti [Demontáž stojana](#page-45-0) a [Montáž](#page-46-0) [stojana](#page-46-0).

#### **O tejto úlohe**

Na nasledujúcom obrázku je znázornené umiestnenie pántov stojana v počítači a vizuálny návod na ich demontáž.

<span id="page-52-0"></span>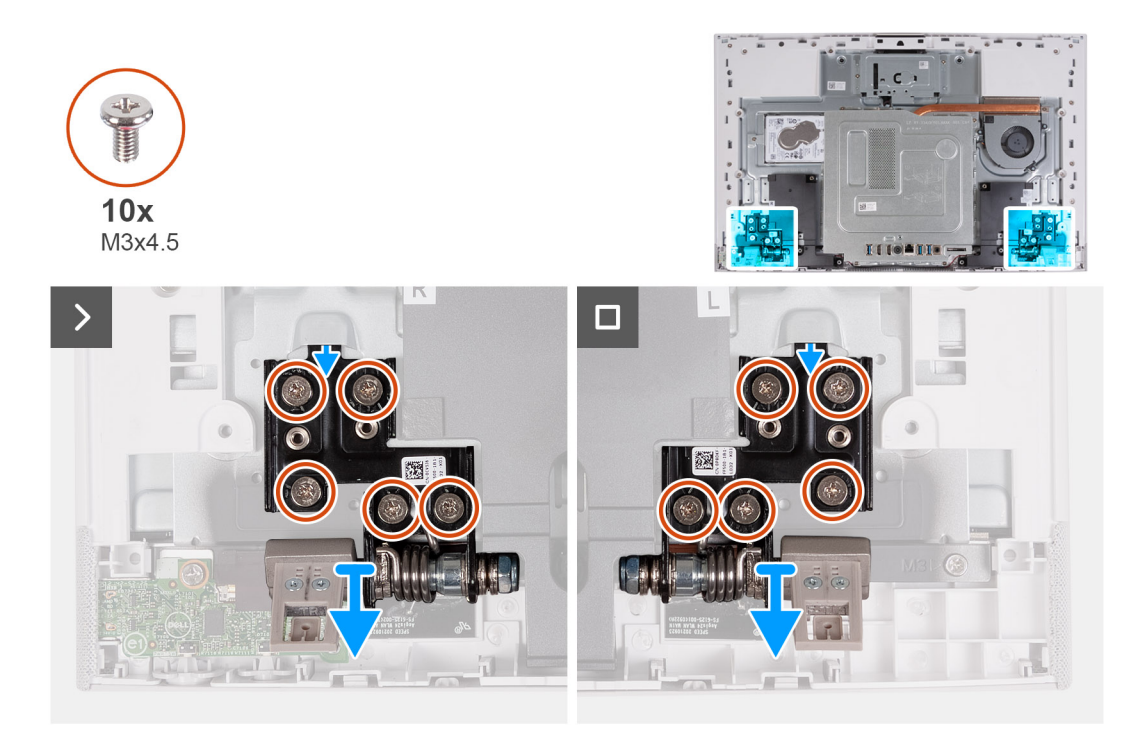

- 1. Odstráňte 10 skrutiek (M3 x 4,5), ktoré upevňujú pravý a ľavý pánt stojana k základni zostavy displeja.
- 2. Nadvihnite pánty stojana zo základne zostavy displeja.

## **Montáž pántov stojana**

#### **Požiadavky**

Ak sa chystáte vymeniť niektorý komponent počítača, pred montážou podľa krokov v príslušnom návode najskôr z počítača odstráňte komponent, ktorý chcete nahradiť.

**POZNÁMKA:** V prípade výmeny stojana alebo pántov stojana sa náhradná súprava dodáva so stojanom aj pántami displeja a oba tieto komponenty musíte vymeniť spoločne. Pri týchto servisných úkonoch postupujte podľa pokynov v časti [Demontáž stojana](#page-45-0) a [Montáž](#page-46-0) [stojana](#page-46-0).

#### **O tejto úlohe**

Na nasledujúcom obrázku je znázornené umiestnenie pántov stojana v počítači a vizuálny návod na ich montáž.

<span id="page-53-0"></span>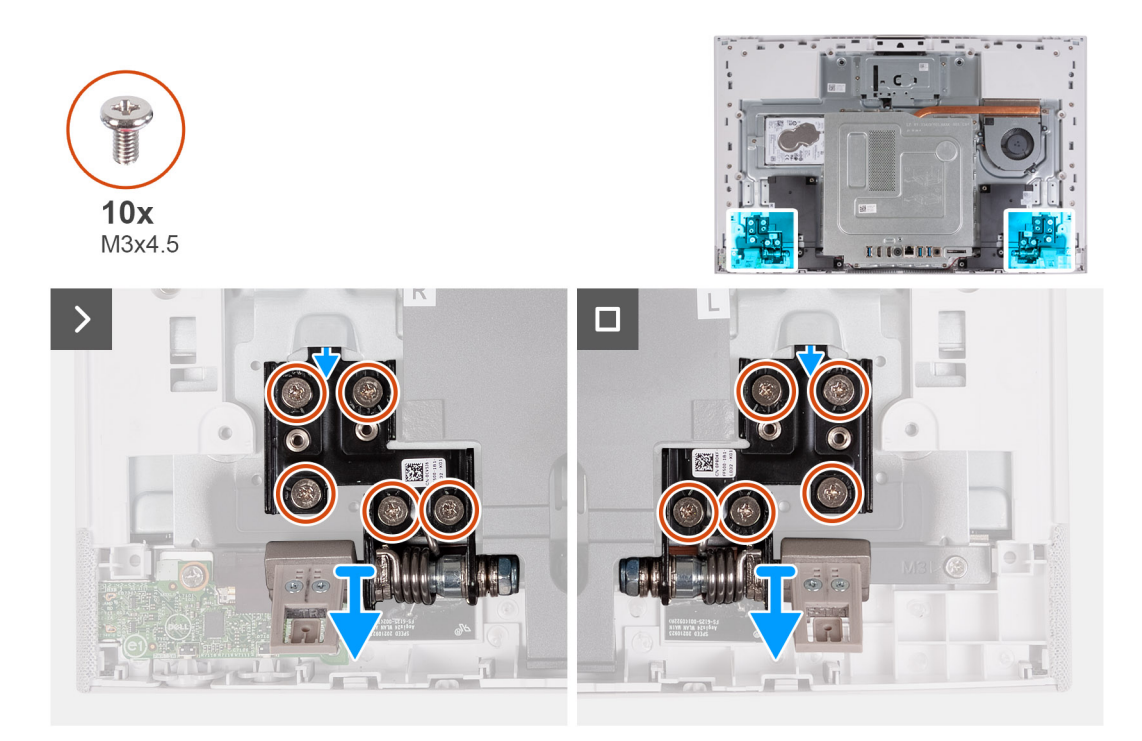

- 1. Zarovnajte otvory na skrutky v pántoch stojana s otvormi na skrutky v základni zostavy obrazovky.
- 2. Vymeňte 10 skrutiek (M3x4.5), ktoré upevňujú pánty stojana k základni zostavy displeja.

#### **Ïalší postup**

- 1. Namontujte [kryt I/O dosky](#page-50-0).
- 2. Namontujte [zadný kryt](#page-48-0).
- 3. Namontujte [stojan](#page-46-0).
- 4. Postupujte podľa pokynov uvedených v časti [Po servisnom úkone v počítači](#page-40-0).

# **Štít systémovej dosky**

## **Odstránenie štítu systémovej dosky**

#### **Požiadavky**

- 1. Postupujte podľa pokynov uvedených v časti [Pred servisným úkonom v počítači.](#page-37-0)
- 2. Demontujte [stojan.](#page-45-0)
- 3. Demontujte [zadný kryt.](#page-47-0)
- 4. Demontujte [kryt I/O dosky.](#page-49-0)

#### **O tejto úlohe**

Na tomto obrázku je znázornené umiestnenie štítu systémovej dosky v počítači, ako aj vizuálny návod na jeho demontáž.

<span id="page-54-0"></span>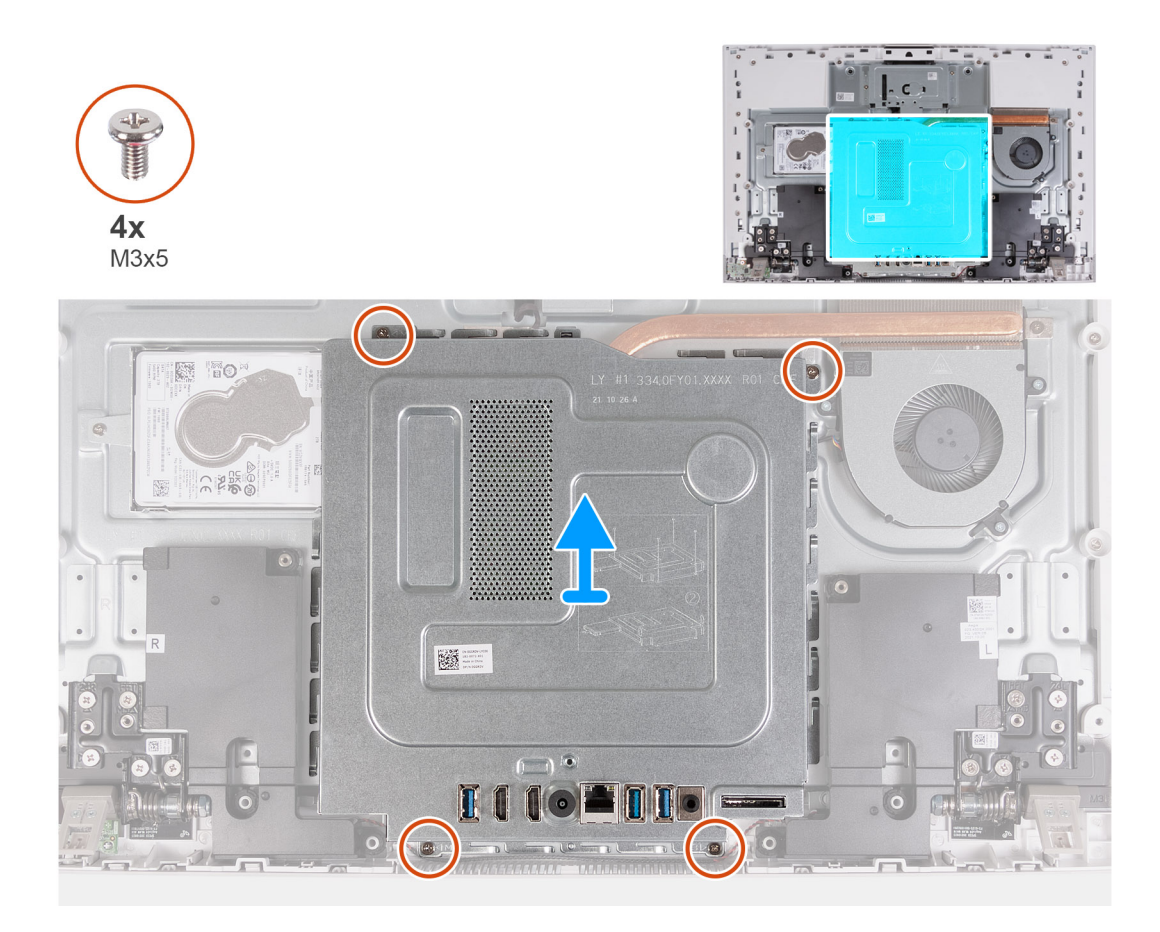

- 1. Odskrutkujte štyri skrutky (M3 x 5), ktoré pripevňujú štít systémovej dosky k základni zostavy obrazovky.
- 2. Oddeľte štít systémovej dosky od základne zostavy displeja.

## **Montáž štítu systémovej dosky**

#### **Požiadavky**

Ak sa chystáte vymeniť niektorý komponent počítača, pred montážou podľa krokov v príslušnom návode najskôr z počítača odstráňte komponent, ktorý chcete nahradiť.

#### **O tejto úlohe**

Na tomto obrázku je znázornené umiestnenie štítu systémovej dosky v počítači, ako aj vizuálny návod na jeho montáž.

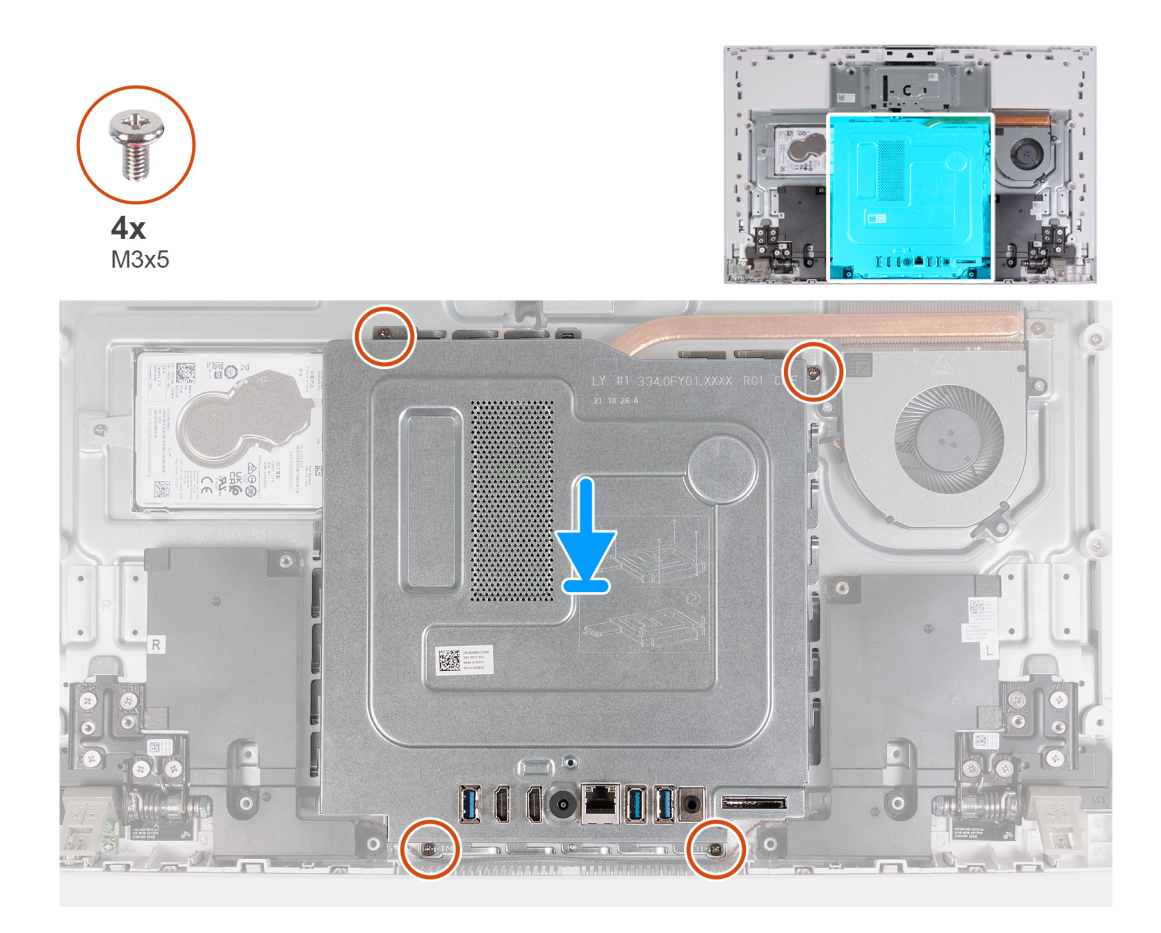

- 1. Zarovnajte otvory v štíte systémovej dosky s portmi v počítači.
- 2. Zaskrutkujte štyri skrutky (M3 x 5), ktoré pripevňujú štít systémovej dosky k základni zostavy obrazovky.

#### **Ïalší postup**

- 1. Namontujte [kryt I/O dosky](#page-50-0).
- 2. Namontujte [zadný kryt](#page-48-0).
- 3. Namontujte [stojan](#page-46-0).
- 4. Postupujte podľa pokynov uvedených v časti [Po servisnom úkone v počítači](#page-40-0).

# **Pevný disk**

## **Demontáž pevného disku**

#### **Požiadavky**

- 1. Postupujte podľa pokynov uvedených v časti [Pred servisným úkonom v počítači.](#page-37-0)
- 2. Demontujte [stojan.](#page-45-0)
- 3. Demontujte [zadný kryt.](#page-46-0)

#### **O tejto úlohe**

Na tomto obrázku je znázornené umiestnenie pevného disku v počítači, ako aj vizuálny návod na jeho demontáž.

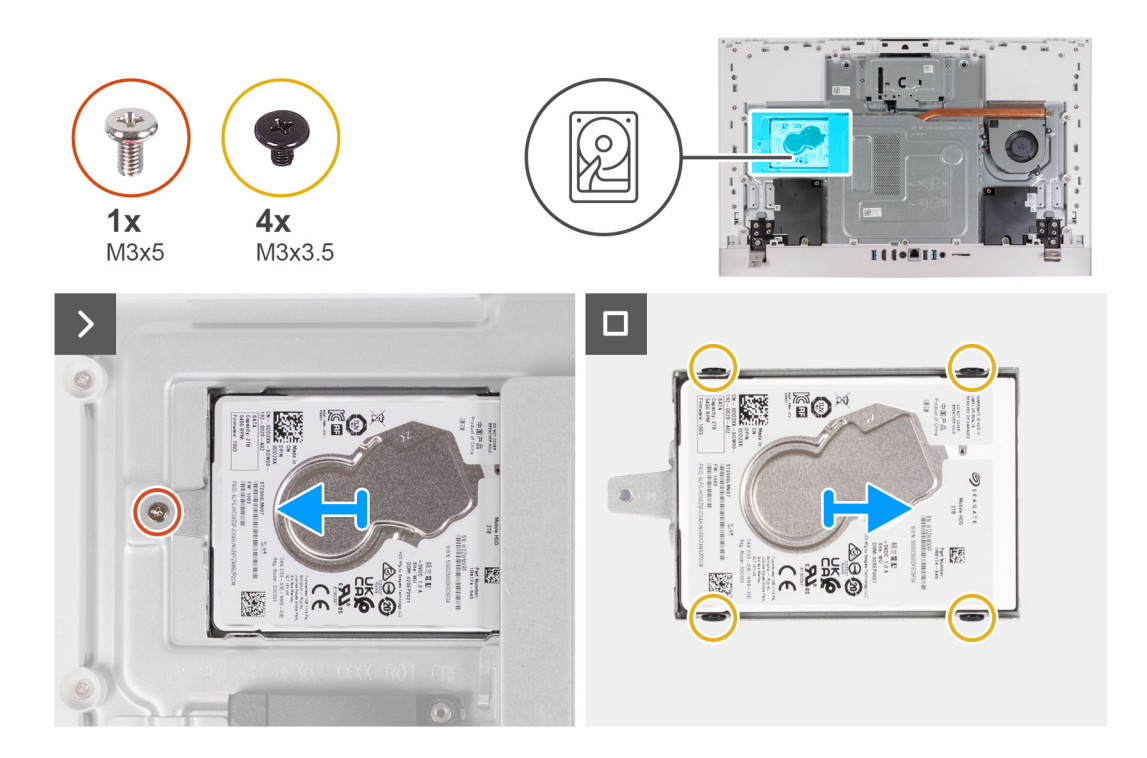

- 1. Odskrutkujte skrutku (M3 x 5), ktorá pripevňuje zostavu pevného disku k základni zostavy obrazovky.
- 2. Vysuňte zostavu pevného disku zo základne zostavy obrazovky.
- 3. Odskrutkujte štyri skrutky (M3 x 3,5), ktoré pripevňujú konzolu pevného disku k pevnému disku.
- 4. Oddeľte konzolu pevného disku od pevného disku.

### **Montáž pevného disku**

#### **Požiadavky**

Ak sa chystáte vymeniť niektorý komponent počítača, pred montážou podľa krokov v príslušnom návode najskôr z počítača odstráňte komponent, ktorý chcete nahradiť.

#### **VAROVANIE: Pevné disky sú krehké. Počas manipulácie s pevným diskom buďte opatrní.**

#### **O tejto úlohe**

Na tomto obrázku je znázornené umiestnenie pevného disku v počítači, ako aj vizuálny návod na jeho montáž.

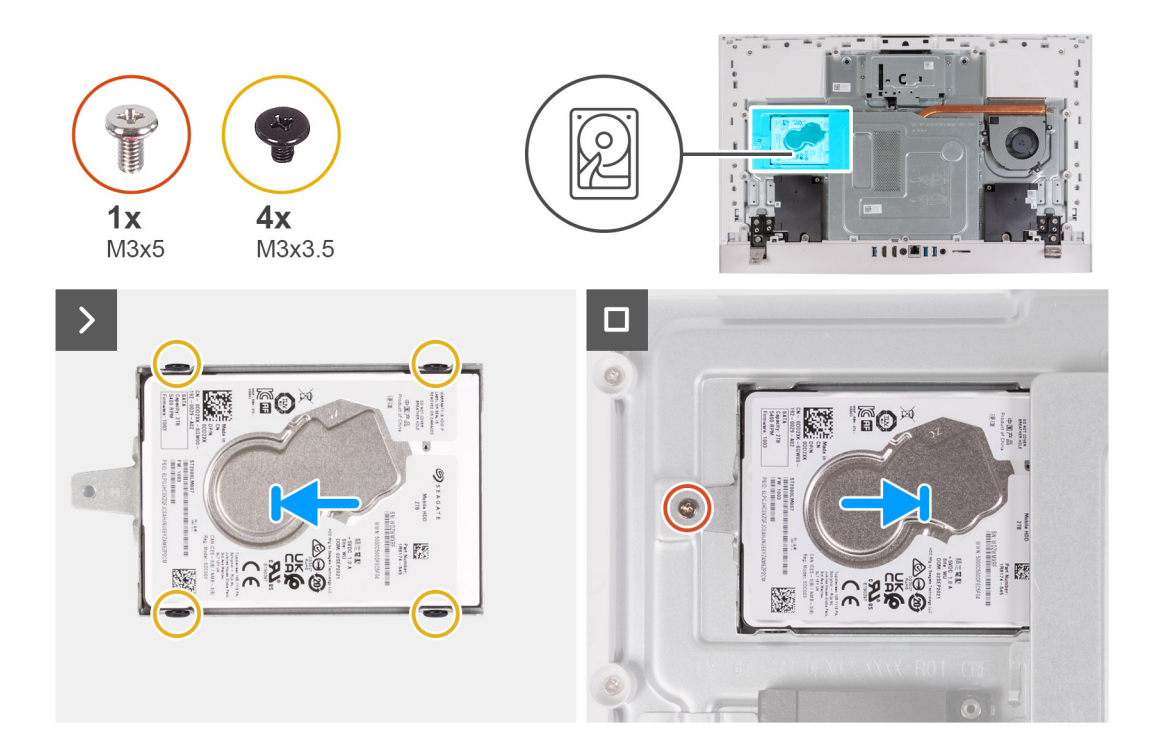

- 1. Zarovnajte otvory pre skrutky na pevnom disku s otvormi pre skrutky na konzole pevného disku.
- 2. Zaskrutkujte späť štyri skrutky (M3 x 3,5), ktoré zaisťujú konzolu pevného disku k pevnému disku.
- 3. Zasuňte zostavu pevného disku na miesto na základni zostavy obrazovky.
- 4. Zaskrutkujte skrutku (M3 x 5), ktorá pripevňuje zostavu pevného disku k základni zostavy obrazovky.

#### **Ïalší postup**

- 1. Namontujte [zadný kryt](#page-48-0).
- 2. Namontujte [stojan](#page-46-0).
- 3. Postupujte podľa pokynov uvedených v časti [Po servisnom úkone v počítači](#page-40-0).

## **Jednotka SSD**

### **Demontáž disku SSD M.2 2230**

#### **Požiadavky**

- 1. Postupujte podľa pokynov uvedených v časti [Pred servisným úkonom v počítači.](#page-37-0)
- 2. Demontujte [stojan.](#page-45-0)
- 3. Demontujte [zadný kryt.](#page-47-0)
- 4. Demontujte [kryt I/O dosky.](#page-49-0)
- 5. Demontujte [štít systémovej dosky](#page-53-0).

#### **O tejto úlohe**

**(j) POZNÁMKA:** Typ disku vo formáte M.2, ktorý je osadený vo vašom počítači, závisí od objednanej konfigurácie. Podporované konfigurácie kariet v slote karty M.2:

- Disk SSD M.2 2230
- Disk SSD M.2 2280

**POZNÁMKA:** Tento návod je určený iba pre počítače dodávané s diskom SSD M.2 2230.

Na tomto obrázku je znázornené umiestnenie disku SSD v počítači, ako aj vizuálny návod na jeho demontáž.

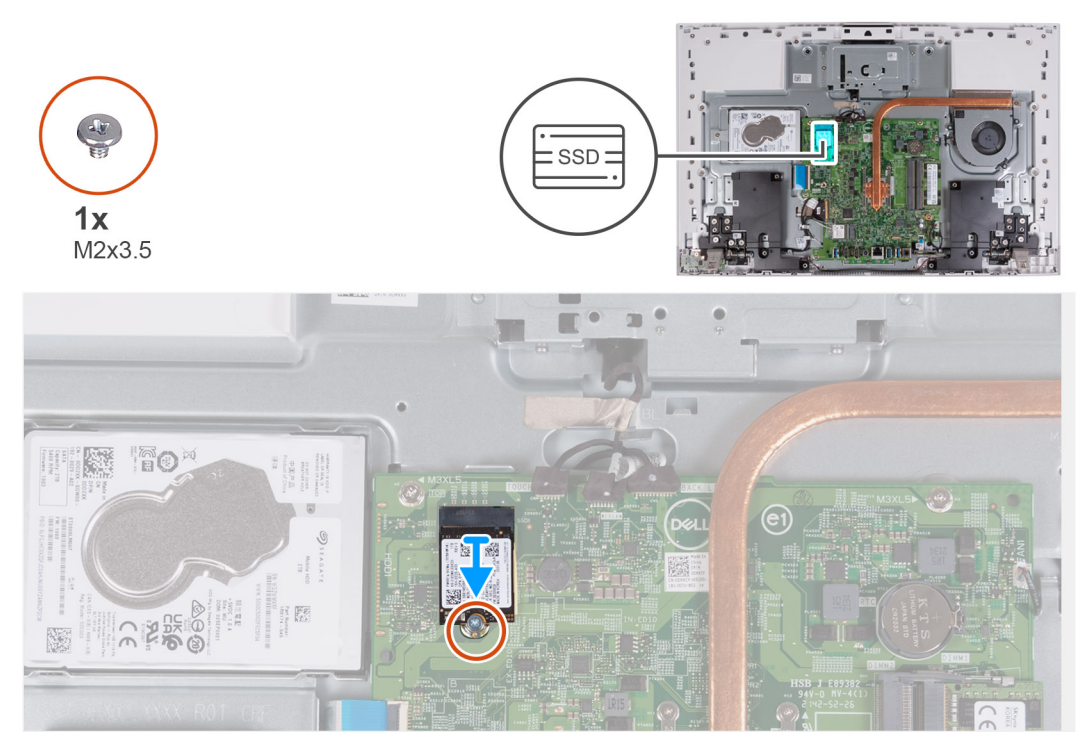

#### **Postup**

- 1. Odskrutkujte skrutku (M2 x 3,5), ktorá pripevňuje disk SSD k systémovej doske.
- 2. Vysuňte a vyberte disk SSD zo slotu na karty formátu M.2 na systémovej doske.

### **Montáž disku SSD M.2 2230**

#### **Požiadavky**

#### **VAROVANIE: Disky SSD sú krehké. Pri manipulácii s diskom SSD buďte opatrní.**

Ak sa chystáte vymeniť niektorý komponent počítača, pred montážou podľa krokov v príslušnom návode najskôr z počítača odstráňte komponent, ktorý chcete nahradiť.

#### **O tejto úlohe**

**CO** POZNÁMKA: Typ disku vo formáte M.2, ktorý je osadený vo vašom počítači, závisí od objednanej konfigurácie. Podporované konfigurácie kariet v slote karty M.2:

- Disk SSD M.2 2230
- Disk SSD M.2 2280

**POZNÁMKA:** Tento návod platí pre montáž disku SSD M.2 2230:

Ak nahrádzate disk SSD M.2 2280 diskom SSD M.2 2230, skôr než urobíte ďalšie kroky v tomto návode, presuňte držiak skrutky na pripevnenie disku do druhého otvoru, ako je to znázornené na obrázku.

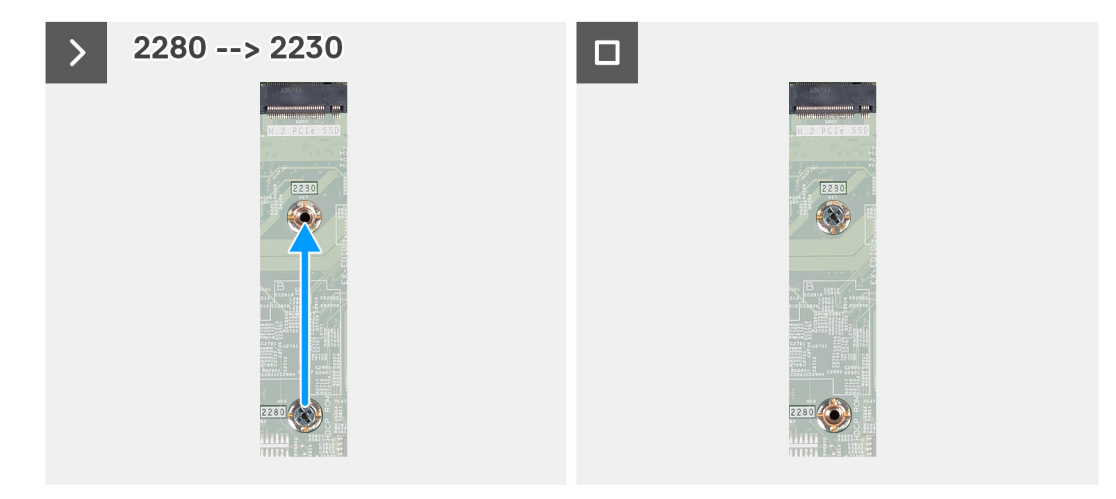

Na tomto obrázku je znázornené umiestnenie jednotky SSD v počítači, ako aj vizuálny návod na jeho montáž.

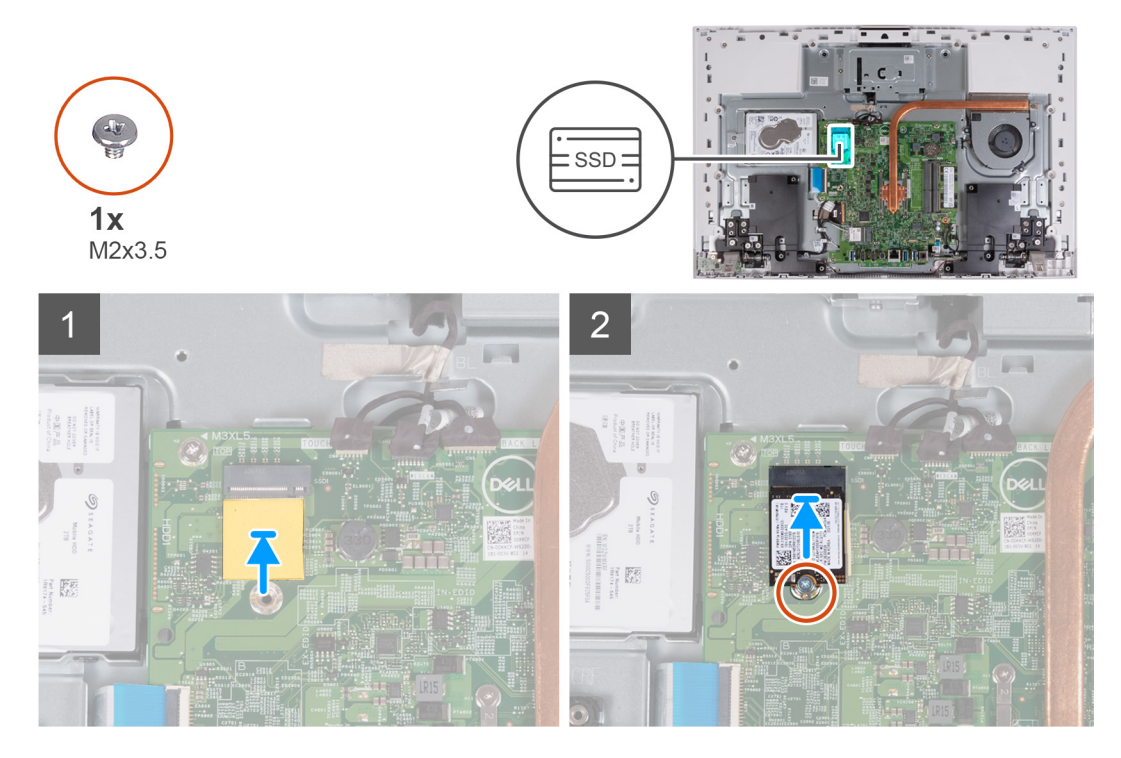

#### **Postup**

- 1. Pred namontovaním disku SSD dajte na miesto do slotu na disk SSD M.2 2230 na systémovej doske podložku na ochranu pred prehrievaním.
- 2. Zarovnajte drážku na disku SSD s výčnelkom na slote na kartu formátu M.2.
- 3. Zasuňte disk SSD do slotu na kartu formátu M.2 na systémovej doske.
- 4. Zaskrutkujte späť skrutku (M2 x 3,5), ktorá pripevňuje disk SSD k systémovej doske.

#### **Ïalší postup**

- 1. Namontujte [štít systémovej dosky.](#page-54-0)
- 2. Namontujte [kryt I/O dosky](#page-50-0).
- 3. Namontujte [zadný kryt](#page-48-0).
- 4. Namontujte [stojan](#page-46-0).
- 5. Postupujte podľa pokynov uvedených v časti [Po servisnom úkone v počítači](#page-40-0).

## **Demontáž disku SSD M.2 2280**

#### **Požiadavky**

- 1. Postupujte podľa pokynov uvedených v časti [Pred servisným úkonom v počítači.](#page-37-0)
- 2. Demontujte [stojan.](#page-45-0)
- 3. Demontujte [zadný kryt.](#page-47-0)
- 4. Demontujte [kryt I/O dosky.](#page-49-0)
- 5. Demontujte [štít systémovej dosky](#page-53-0).

#### **O tejto úlohe**

 $\Omega$ **POZNÁMKA:** Typ disku vo formáte M.2, ktorý je osadený vo vašom počítači, závisí od objednanej konfigurácie. Podporované konfigurácie kariet v slote karty M.2:

- Disk SSD M.2 2230
- Disk SSD M.2 2280

**POZNÁMKA:** Tento návod je určený iba pre počítače dodávané s diskom SSD M.2 2280.

Na tomto obrázku je znázornené umiestnenie disku SSD v počítači, ako aj vizuálny návod na jeho demontáž.

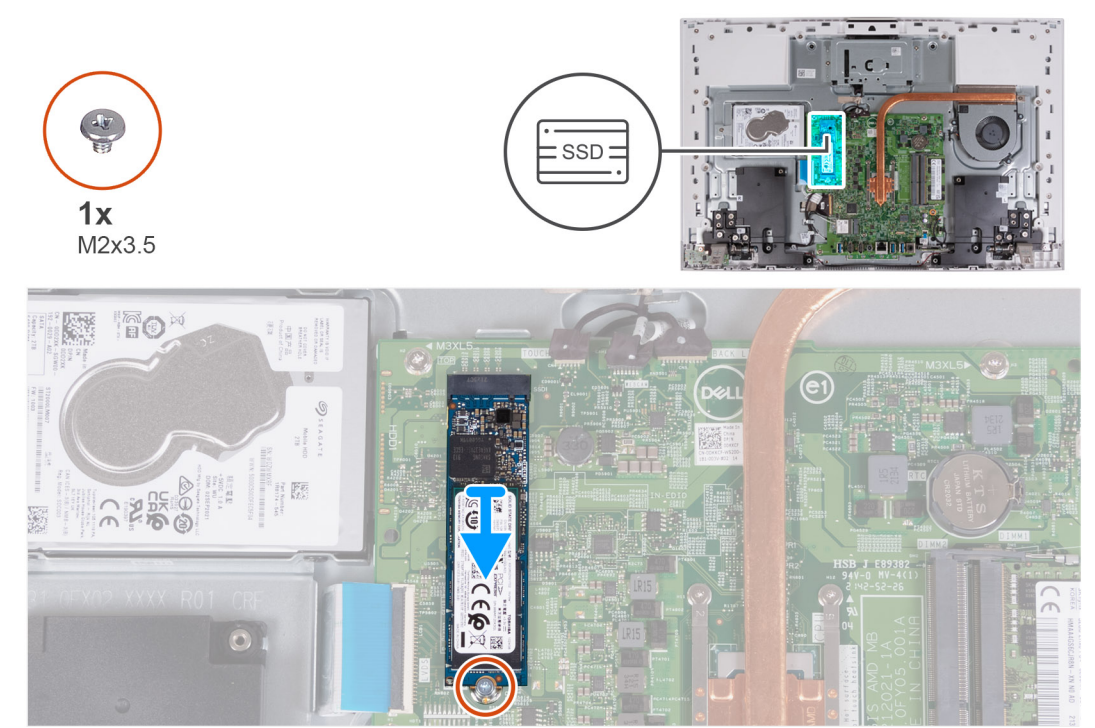

#### **Postup**

- 1. Odskrutkujte skrutku (M2 x 3,5), ktorá pripevňuje disk SSD k systémovej doske.
- 2. Vysuňte a vyberte disk SSD zo slotu na karty formátu M.2 na systémovej doske.

## **Montáž disku SSD M.2 2280**

#### **Požiadavky**

#### **VAROVANIE: Disky SSD sú krehké. Pri manipulácii s diskom SSD buďte opatrní.**

Ak sa chystáte vymeniť niektorý komponent počítača, pred montážou podľa krokov v príslušnom návode najskôr z počítača odstráňte komponent, ktorý chcete nahradiť.

#### **O tejto úlohe**

**(j) POZNÁMKA:** Typ disku vo formáte M.2, ktorý je osadený vo vašom počítači, závisí od objednanej konfigurácie. Podporované konfigurácie kariet v slote karty M.2:

- Disk SSD M.2 2230
- Disk SSD M.2 2280

**POZNÁMKA:** Tento návod platí pre montáž disku SSD M.2 2280:

Ak nahrádzate disk SSD M.2 2230 diskom SSD M.2 2280, skôr než urobíte ďalšie kroky v tomto návode, presuňte držiak skrutky na pripevnenie disku do druhého otvoru, ako je to znázornené na obrázku.

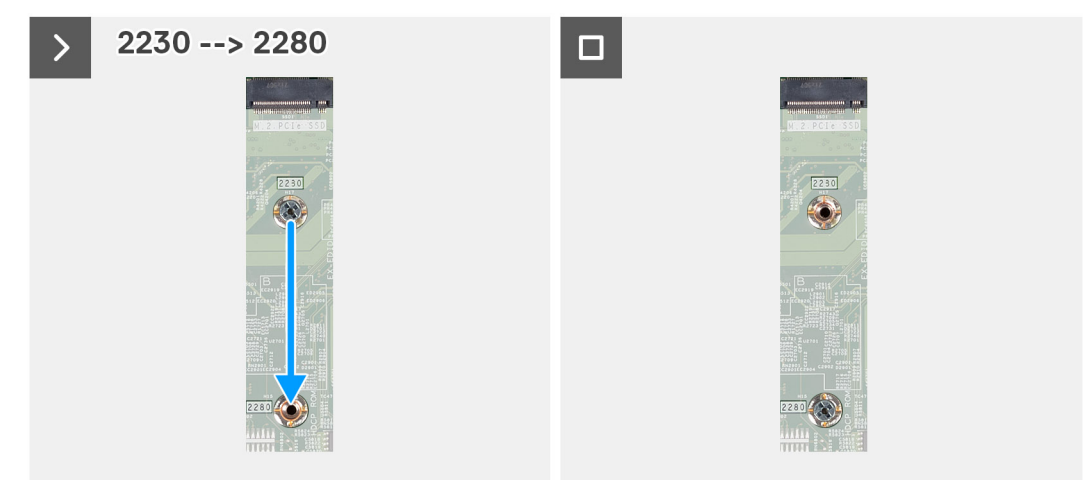

Na tomto obrázku je znázornené umiestnenie jednotky SSD v počítači, ako aj vizuálny návod na jeho montáž.

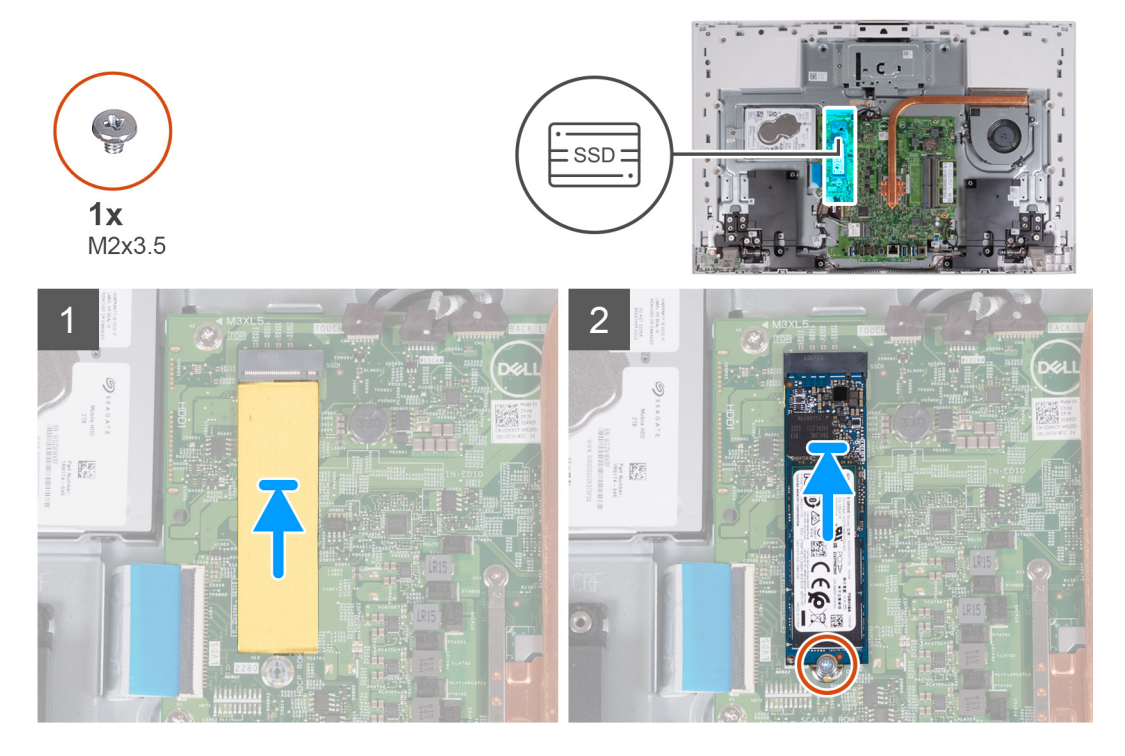

#### **Postup**

- 1. Pred namontovaním disku SSD dajte na miesto do slotu na disk SSD M.2 2280 na systémovej doske podložku na ochranu pred prehrievaním.
- 2. Zarovnajte drážku na disku SSD s výčnelkom na slote na kartu formátu M.2.
- 3. Zasuňte disk SSD do slotu na kartu formátu M.2 na systémovej doske.
- 4. Zaskrutkujte späť skrutku (M2 x 3,5), ktorá pripevňuje disk SSD k systémovej doske.

#### **Ïalší postup**

- 1. Namontujte [štít systémovej dosky.](#page-53-0)
- 2. Namontujte [kryt I/O dosky](#page-50-0).
- 3. Namontujte [zadný kryt](#page-48-0).
- 4. Namontujte [stojan](#page-46-0).
- 5. Postupujte podľa pokynov uvedených v časti [Po servisnom úkone v počítači](#page-40-0).

# **Pamäťový modul**

## **Odstránenie pamäťového modulu**

#### **Požiadavky**

- 1. Postupujte podľa pokynov uvedených v časti [Pred servisným úkonom v počítači.](#page-37-0)
- 2. Demontujte [stojan.](#page-45-0)
- 3. Demontujte [zadný kryt.](#page-47-0)
- 4. Demontujte [kryt I/O dosky.](#page-49-0)
- 5. Demontujte [štít systémovej dosky](#page-53-0).

#### **O tejto úlohe**

Na tomto obrázku je znázornené umiestnenie pamäťového modulu v počítači, ako aj vizuálny návod na jeho demontáž.

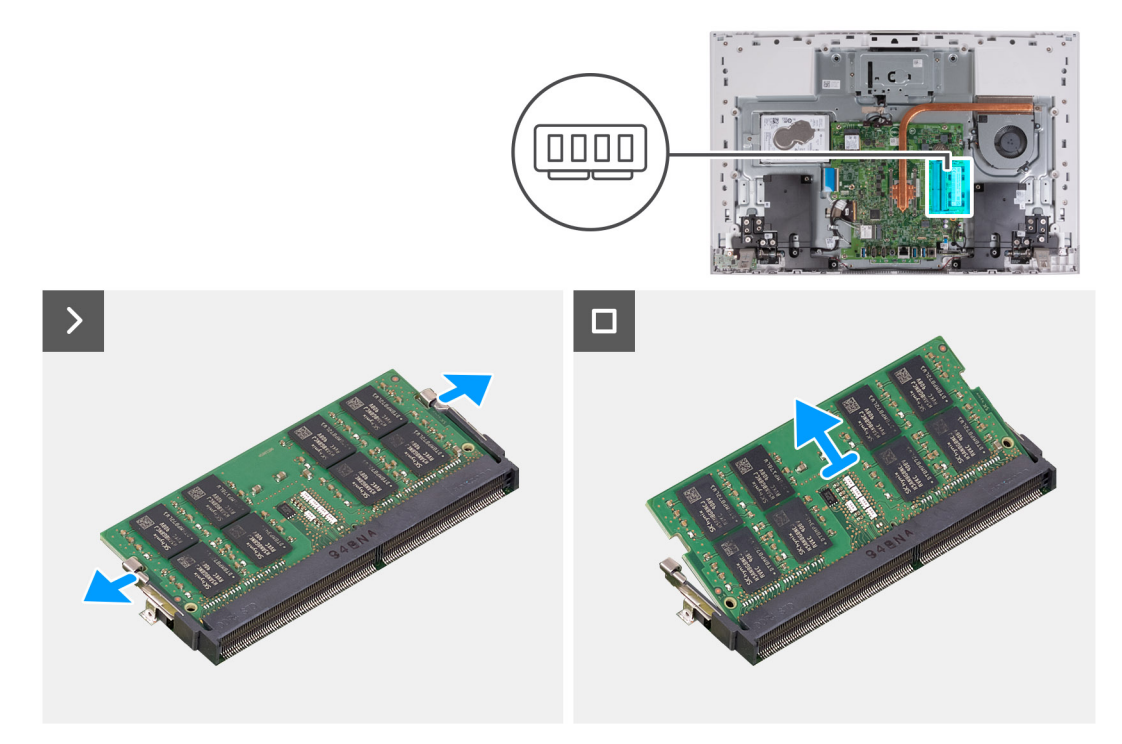

#### **Postup**

- 1. Prstami roztiahnite bezpečnostné svorky na slote pamäťového modulu, až kým pamäťový modul nevyskočí.
- 2. Posuňte a vyberte pamäťový modul zo slotu pamäťového modulu.

**POZNÁMKA:** Ak chcete odstrániť z počítača ďalší pamäťový modul, zopakujte kroky 1 a 2.

## **Montáž pamäťového modulu**

#### **Požiadavky**

Ak sa chystáte vymeniť niektorý komponent počítača, pred montážou podľa krokov v príslušnom návode najskôr z počítača odstráňte komponent, ktorý chcete nahradiť.

#### **O tejto úlohe**

Na tomto obrázku je znázornené umiestnenie pamäťového modulu v počítači, ako aj vizuálny návod na jeho montáž.

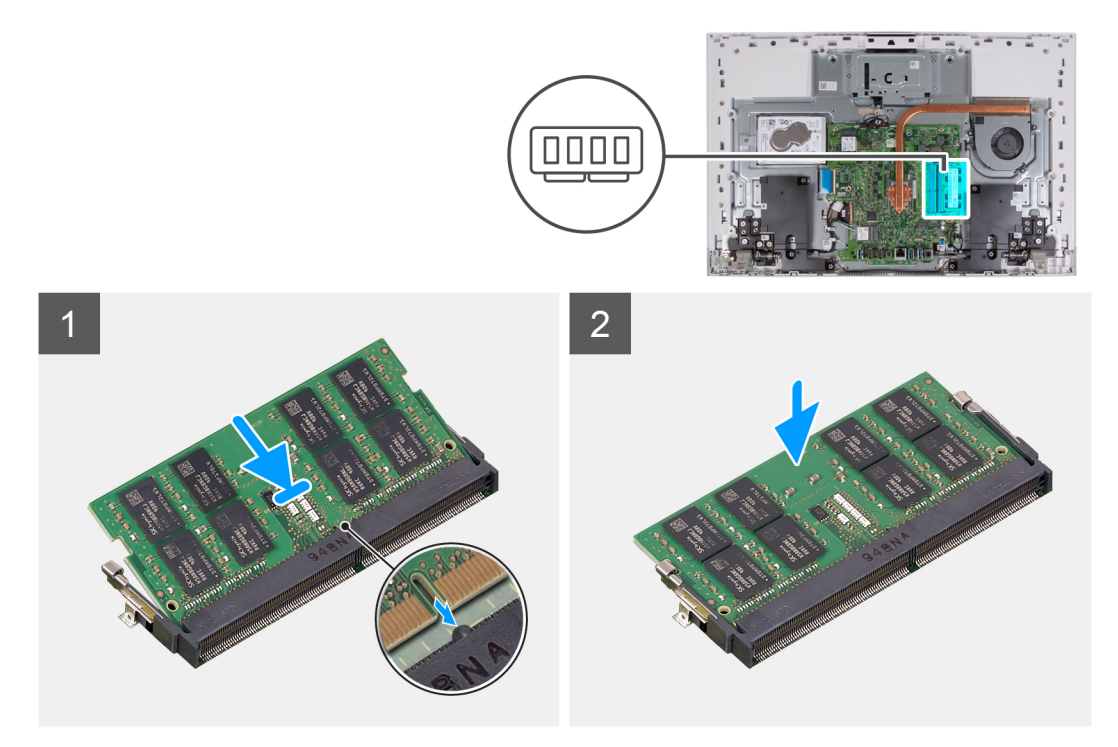

#### **Postup**

- 1. Zarovnajte drážku pamäťového modulu so západkou na slote pamäťového modulu.
- 2. Zasuňte pevne pamäťový modul do zásuvky pod daným uhlom a potom ho zatlačte smerom nadol, až kým s cvaknutím nezapadne na miesto.
	- **POZNÁMKA:** Ak nepočujete cvaknutie, vyberte pamäťový modul a znova ho nainštalujte.

**POZNÁMKA:** Ak chcete namontovať do počítača ďalší pamäťový modul, zopakujte kroky 1 a 2.

#### **Ïalší postup**

- 1. Namontujte [štít systémovej dosky.](#page-54-0)
- 2. Namontujte [kryt I/O dosky](#page-50-0).
- 3. Namontujte [zadný kryt](#page-48-0).
- 4. Namontujte [stojan](#page-46-0).
- 5. Postupujte podľa pokynov uvedených v časti [Po servisnom úkone v počítači](#page-40-0).

## **Karta bezdrôtovej komunikácie**

## **Demontáž karty bezdrôtovej komunikácie**

### **Požiadavky**

- 1. Postupujte podľa pokynov uvedených v časti [Pred servisným úkonom v počítači.](#page-37-0)
- 2. Demontujte [stojan.](#page-45-0)
- 3. Demontujte [zadný kryt.](#page-47-0)
- 4. Demontujte [kryt I/O dosky.](#page-49-0)
- 5. Demontujte [štít systémovej dosky](#page-53-0).

### **O tejto úlohe**

Na tomto obrázku je znázornené umiestnenie karty bezdrôtovej komunikácie v počítači, ako aj vizuálny návod na jej demontáž.

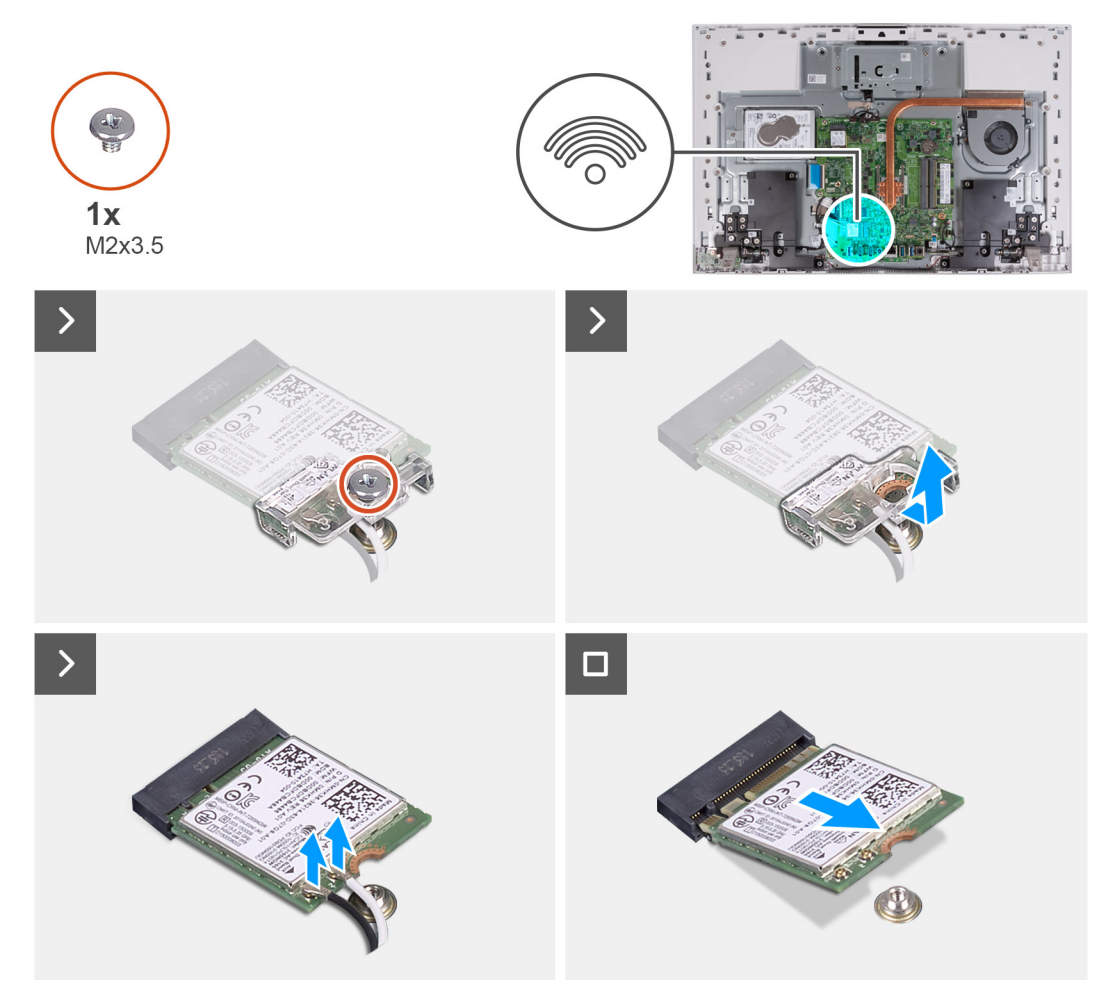

#### **Postup**

- 1. Odskrutkujte skrutku (M2 x 3,5), ktorá pripevňuje k bezdrôtovej karte konzolu bezdrôtovej karty.
- 2. Vysuňte konzolu karty bezdrôtovej komunikácie z karty bezdrôtovej komunikácie a odstráňte ju.
- 3. Odpojte anténové káble od bezdrôtovej karty.
- 4. Posuňte a odnímte kartu bezdrôtovej komunikácie zo slotu karty bezdrôtovej komunikácie.

## **Montáž karty bezdrôtovej komunikácie**

#### **Požiadavky**

Ak sa chystáte vymeniť niektorý komponent počítača, pred montážou podľa krokov v príslušnom návode najskôr z počítača odstráňte komponent, ktorý chcete nahradiť.

#### **VAROVANIE: Nikdy káble neukladajte pod kartu bezdrôtovej komunikácie, aby ste predišli jej poškodeniu.**

#### **O tejto úlohe**

Na tomto obrázku je znázornené umiestnenie karty bezdrôtovej komunikácie v počítači, ako aj vizuálny návod na jej montáž.

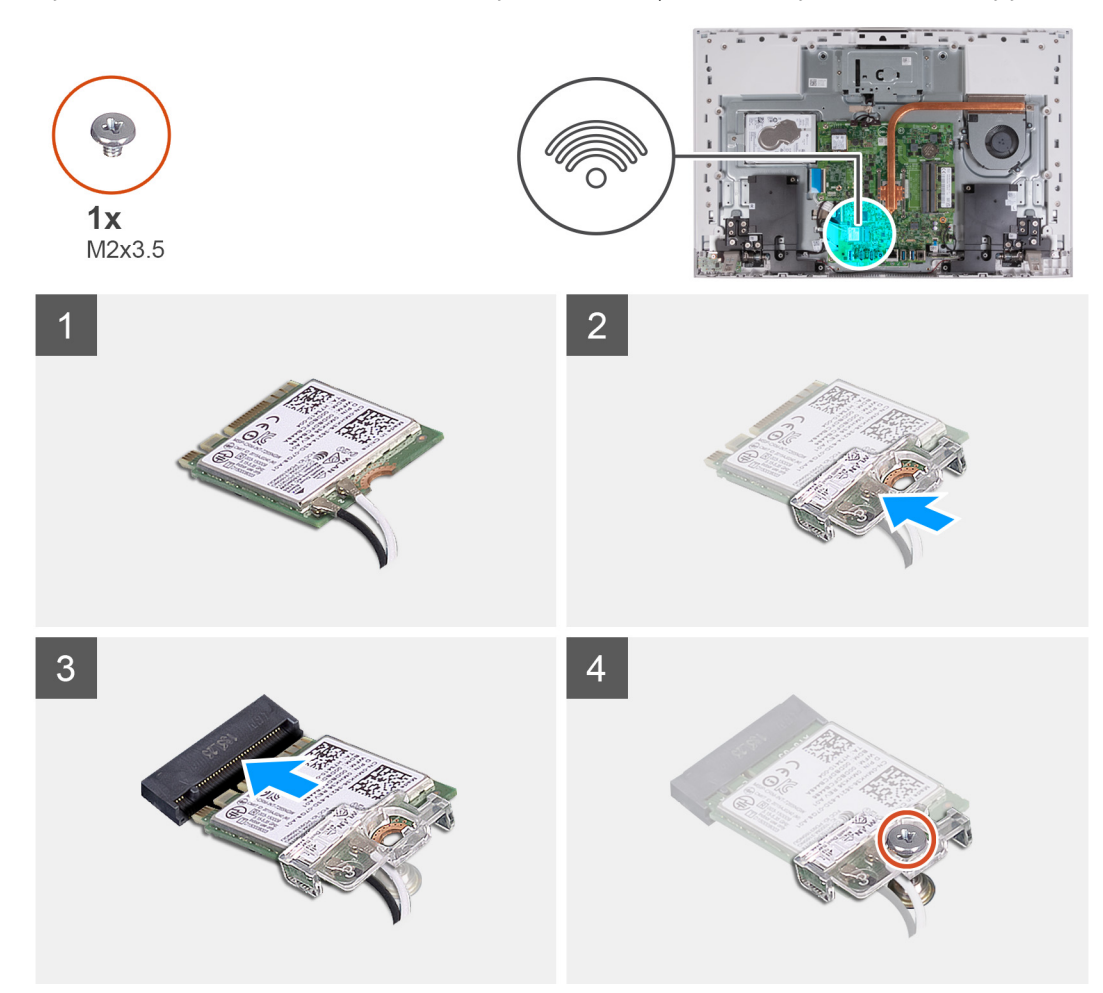

#### **Postup**

1. Pripojte anténové káble ku karte bezdrôtovej komunikácie.

V nasledujúcej tabuľke nájdete farebnú schému anténových káblov pre kartu bezdrôtovej komunikácie podporovanú vaším počítačom.

#### **Tabuľka26. Farebná schéma anténových káblov**

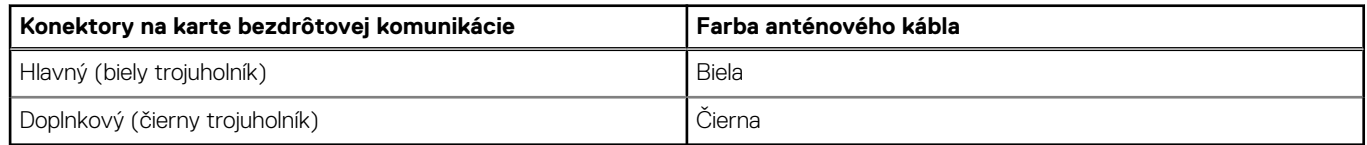

- 2. Umiestnite konzolu karty bezdrôtovej komunikácie na kartu bezdrôtovej komunikácie.
- 3. Zarovnajte drážku na bezdrôtovej karte so západkou na slote karty bezdrôtovej komunikácie.
- 4. Kartu bezdrôtovej komunikácie vsuňte šikmo do slotu karty bezdrôtovej komunikácie.

5. Zaskrutkujte skrutku (M2 x 3,5), ktorá pripevňuje konzolu karty bezdrôtovej komunikácie k samotnej karte.

#### **Ïalší postup**

- 1. Namontujte [štít systémovej dosky.](#page-86-0)
- 2. Namontujte [kryt I/O dosky](#page-50-0).
- 3. Namontujte [zadný kryt](#page-48-0).
- 4. Namontujte [stojan](#page-46-0).
- 5. Postupujte podľa pokynov uvedených v časti [Po servisnom úkone v počítači](#page-40-0).

# **Zostava vysúvateľnej kamery**

## **Demontáž súpravy výsuvnej kamery**

#### **Požiadavky**

- 1. Postupujte podľa pokynov uvedených v časti [Pred servisným úkonom v počítači.](#page-37-0)
- 2. Demontujte [stojan.](#page-45-0)
- 3. Demontujte [zadný kryt.](#page-47-0)
- 4. Demontujte [kryt I/O dosky.](#page-49-0)
- 5. Demontujte [štít systémovej dosky](#page-53-0).

#### **O tejto úlohe**

Na tomto obrázku je znázornené umiestnenie zostavy vysúvateľnej kamery v počítači a vizuálny návod na jej demontáž.

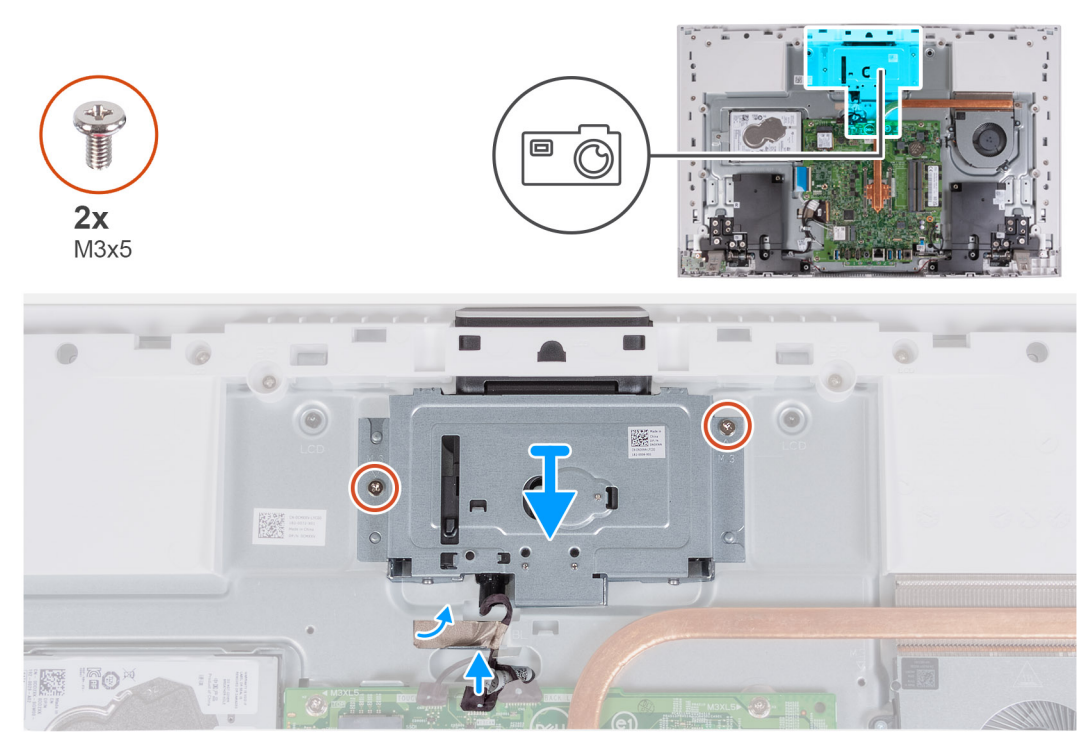

#### **Postup**

- 1. Odpojte kábel kamery od systémovej dosky.
- 2. Odlepte pásku, ktorá pripevňuje kábel kamery k základni zostavy obrazovky.
- 3. Odskrutkujte dve skrutky (M3 x 5), ktoré pripevňujú zostavu zasúvateľnej kamery k základni zostavy obrazovky.
- 4. Odstráňte zostavu vysúvateľnej kamery zo základne zostavy obrazovky.

## **Inštalácia súpravy výsuvnej kamery**

#### **Požiadavky**

Ak sa chystáte vymeniť niektorý komponent počítača, pred montážou podľa krokov v príslušnom návode najskôr z počítača odstráňte komponent, ktorý chcete nahradiť.

#### **O tejto úlohe**

Na tomto obrázku je znázornené umiestnenie zostavy vysúvateľnej kamery v počítači a vizuálny návod na jej montáž.

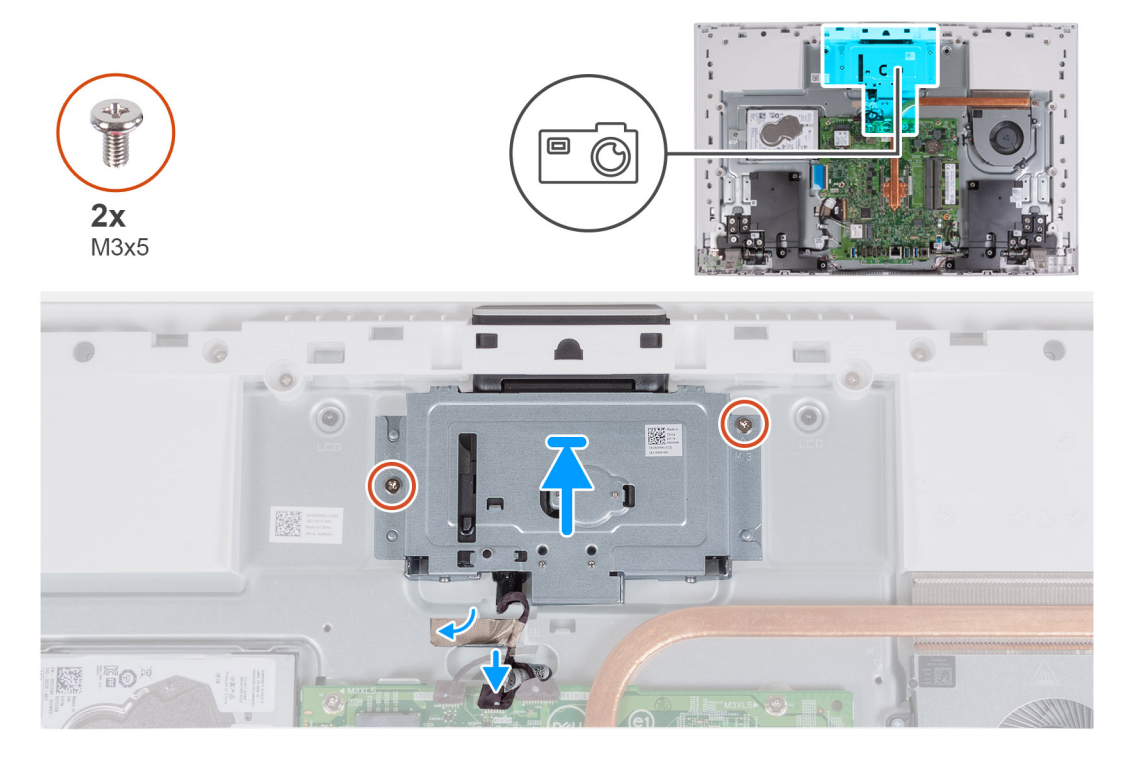

#### **Postup**

- 1. Posuňte a umiestnite zostavu výsuvnej kamery na základňu zostavy displeja.
- 2. Zaskrutkujte dve skrutky (M3 x 5), ktoré pripevňujú zostavu vysúvateľnej kamery k základni zostavy obrazovky.
- 3. Prilepte pásku, ktorá pripevňuje k základni zostavy obrazovky kábel kamery.
- 4. Pripojte kábel kamery k systémovej doske.

#### **Ïalší postup**

- 1. Namontujte [štít systémovej dosky.](#page-86-0)
- 2. Namontujte [kryt I/O dosky](#page-50-0).
- 3. Namontuite [zadný kryt](#page-48-0).
- 4. Namontujte [stojan](#page-46-0).
- 5. Postupujte podľa pokynov uvedených v časti [Po servisnom úkone v počítači](#page-40-0).

## **Ventilátor**

## **Demontáž ventilátora**

#### **Požiadavky**

- 1. Postupujte podľa pokynov uvedených v časti [Pred servisným úkonom v počítači.](#page-37-0)
- 2. Demontujte [stojan.](#page-45-0)
- 3. Demontujte [zadný kryt.](#page-47-0)
- 4. Demontujte [kryt I/O dosky.](#page-49-0)
- 5. Demontujte [štít systémovej dosky](#page-53-0).

#### **O tejto úlohe**

Na tomto obrázku je znázornené umiestnenie ventilátora v počítači, ako aj vizuálny návod na jeho demontáž.

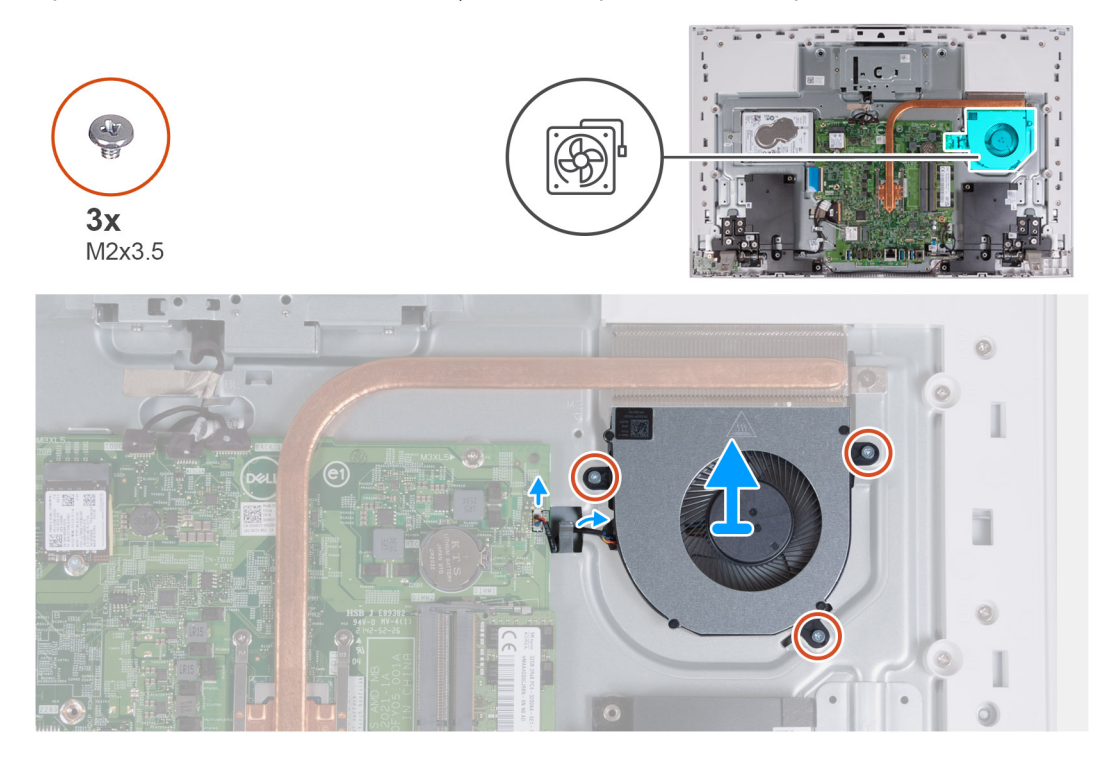

#### **Postup**

- 1. Odpojte kábel ventilátora od systémovej dosky.
- 2. Vyberte kábel ventilátora z vodiacich úchytiek na základni zostavy obrazovky.
- 3. Odskrutkujte tri skrutky (M2 x 3,5), ktoré pripevňujú ventilátor k základni zostavy obrazovky.
- 4. Vyberte ventilátor spolu s káblom zo základne zostavy obrazovky.

### **Montáž ventilátora**

#### **Požiadavky**

Ak sa chystáte vymeniť niektorý komponent počítača, pred montážou podľa krokov v príslušnom návode najskôr z počítača odstráňte komponent, ktorý chcete nahradiť.

#### **O tejto úlohe**

Na tomto obrázku je znázornené umiestnenie ventilátora v počítači, ako aj vizuálny návod na jeho montáž.

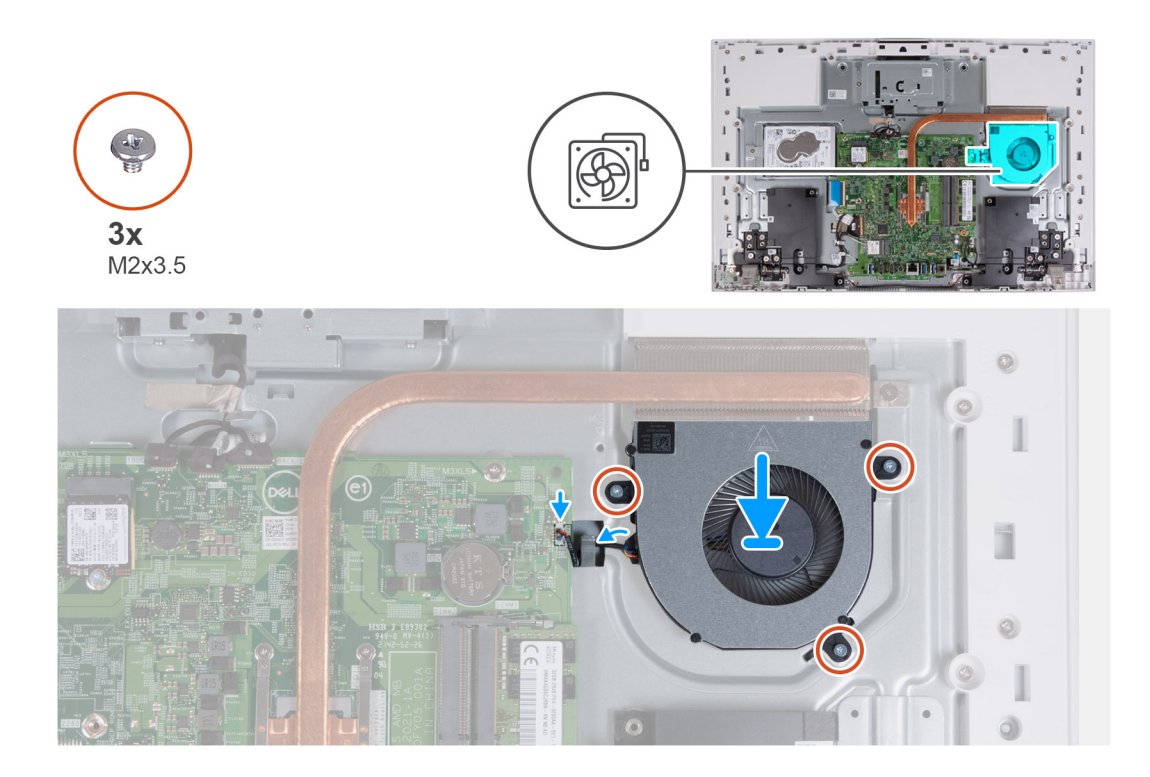

- 1. Zarovnajte otvory na skrutky vo ventilátore s otvormi na skrutky v základni zostavy obrazovky.
- 2. Zaskrutkujte tri skrutky (M2 x 3,5), ktoré pripevňujú ventilátor k základni zostavy obrazovky.
- 3. Prevlečte kábel ventilátora cez vodiace úchytky na základni zostavy obrazovky.
- 4. Pripojte kábel ventilátora k systémovej doske.

#### **Ïalší postup**

- 1. Namontujte [štít systémovej dosky.](#page-86-0)
- 2. Namontujte [kryt I/O dosky](#page-50-0).
- 3. Namontujte [zadný kryt](#page-48-0).
- 4. Namontujte [stojan](#page-46-0).
- 5. Postupujte podľa pokynov uvedených v časti [Po servisnom úkone v počítači](#page-40-0).

# **Reproduktory**

## **Demontáž reproduktorov**

#### **Požiadavky**

- 1. Postupujte podľa pokynov uvedených v časti [Pred servisným úkonom v počítači.](#page-37-0)
- 2. Demontujte [stojan.](#page-45-0)
- 3. Demontujte [zadný kryt.](#page-47-0)
- 4. Demontujte [kryt I/O dosky.](#page-49-0)
- 5. Demontujte [štít systémovej dosky](#page-53-0).

#### **O tejto úlohe**

Na tomto obrázku je znázornené umiestnenie reproduktorov v počítači, ako aj vizuálny návod na ich demontáž.

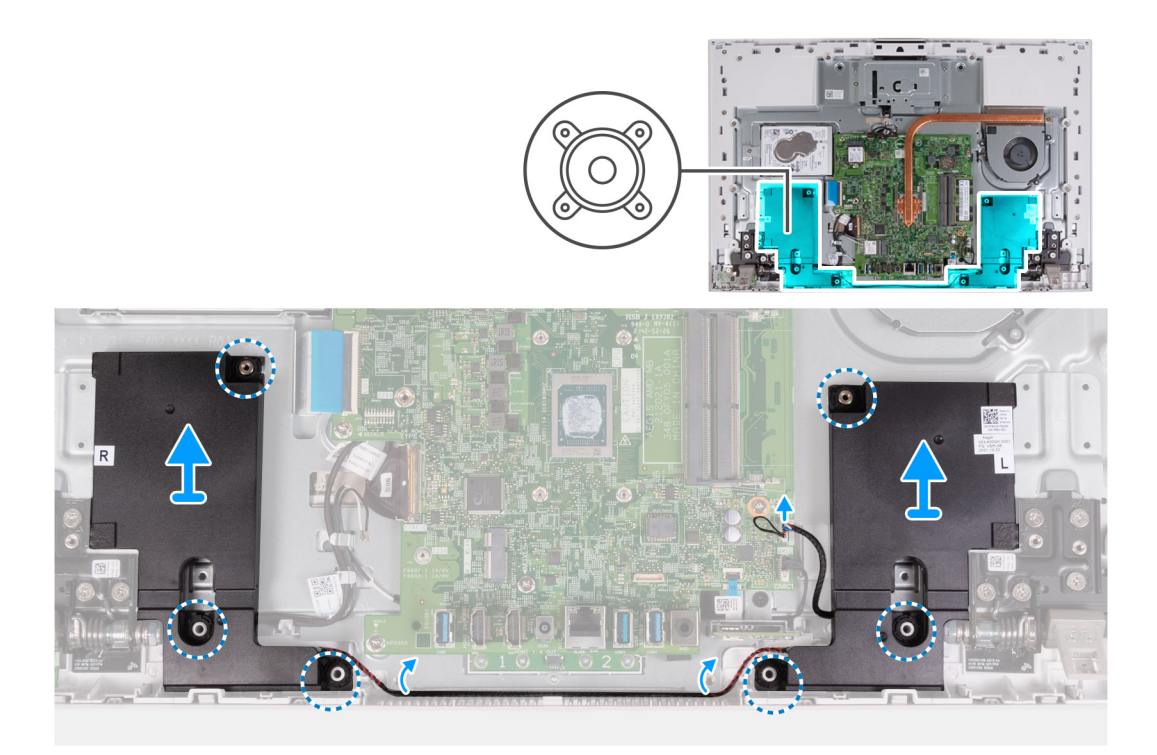

- 1. Odpojte kábel reproduktora od systémovej dosky.
- 2. Vyberte kábel reproduktora z vodiacich úchytiek na základni zostavy obrazovky.
- 3. Vyberte reproduktory spolu s káblom zo základne zostavy obrazovky.

## **Montáž reproduktorov**

#### **Požiadavky**

Ak sa chystáte vymeniť niektorý komponent počítača, pred montážou podľa krokov v príslušnom návode najskôr z počítača odstráňte komponent, ktorý chcete nahradiť.

#### **O tejto úlohe**

Na tomto obrázku je znázornené umiestnenie reproduktorov v počítači, ako aj vizuálny návod na ich montáž.

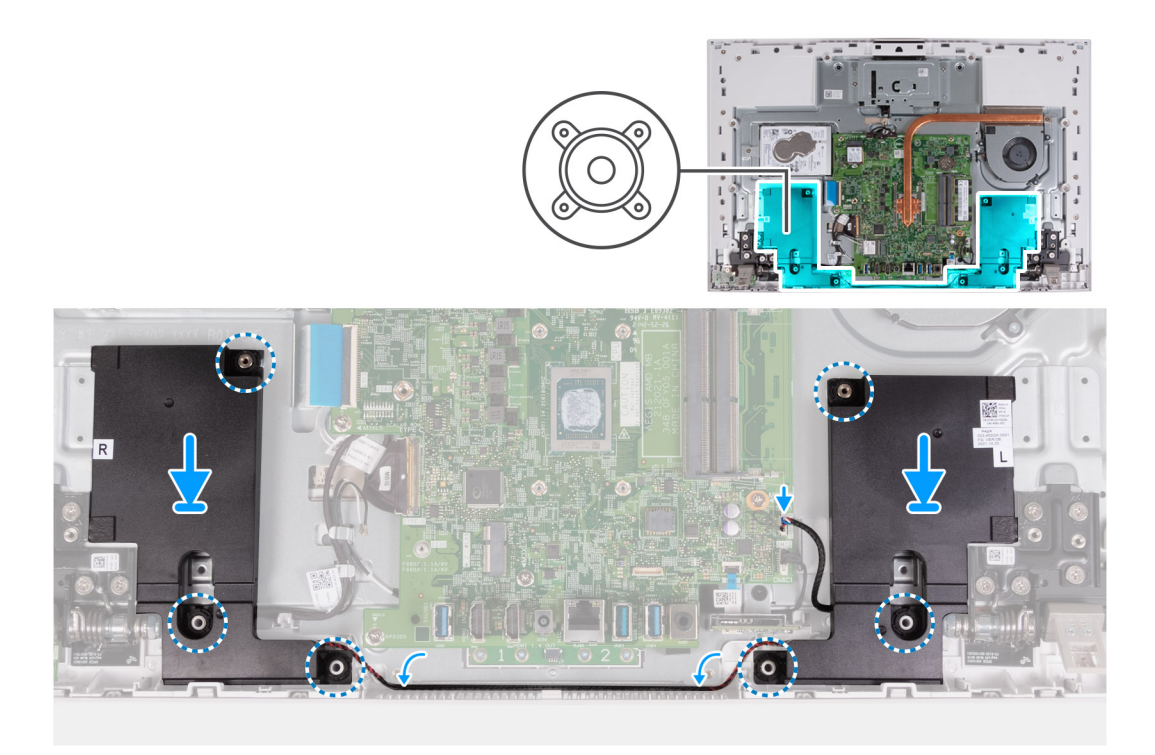

- 1. Pomocou zarovnávacích stĺpikov a gumových priechodiek umiestnite reproduktory do otvorov na základni zostavy displeja.
- 2. Prevlečte kábel reproduktora cez vodiacu úchytku na základni zostavy obrazovky.
- 3. Pripojte kábel reproduktora k systémovej doske.

#### **Ïalší postup**

- 1. Namontujte [štít systémovej dosky.](#page-86-0)
- 2. Namontujte [kryt I/O dosky](#page-50-0).
- 3. Namontujte [zadný kryt](#page-48-0).
- 4. Namontujte [stojan](#page-46-0).
- 5. Postupujte podľa pokynov uvedených v časti [Po servisnom úkone v počítači](#page-40-0).

## **Gombíková batéria**

### **Demontáž gombíkovej batérie**

#### **Požiadavky**

- 1. Postupujte podľa pokynov uvedených v časti [Pred servisným úkonom v počítači.](#page-37-0)
- 2. Demontujte [stojan.](#page-45-0)
- 3. Demontujte [zadný kryt.](#page-47-0)
- 4. Demontujte [kryt I/O dosky.](#page-49-0)
- 5. Demontujte [štít systémovej dosky](#page-53-0).

#### **O tejto úlohe**

Na tomto obrázku je znázornené umiestnenie gombíkovej batérie v počítači, ako aj vizuálny návod na jej demontáž.
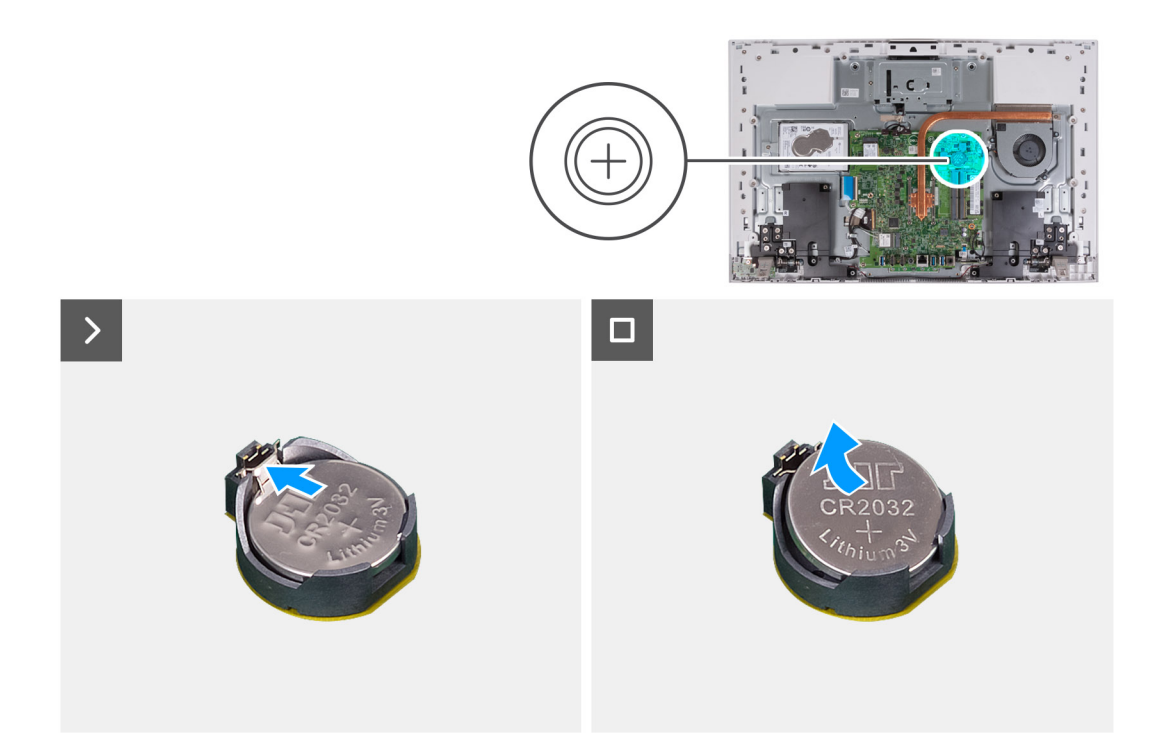

- 1. Zatlačte kovovú poistku, ktorá drží gombíkovú batériu v objímke.
- 2. Vyberte gombíkovú batériu z objímky.

### **Montáž gombíkovej batérie**

#### **Požiadavky**

Ak sa chystáte vymeniť niektorý komponent počítača, pred montážou podľa krokov v príslušnom návode najskôr z počítača odstráňte komponent, ktorý chcete nahradiť.

#### **O tejto úlohe**

Na tomto obrázku je znázornené umiestnenie gombíkovej batérie v počítači, ako aj vizuálny návod na jej montáž.

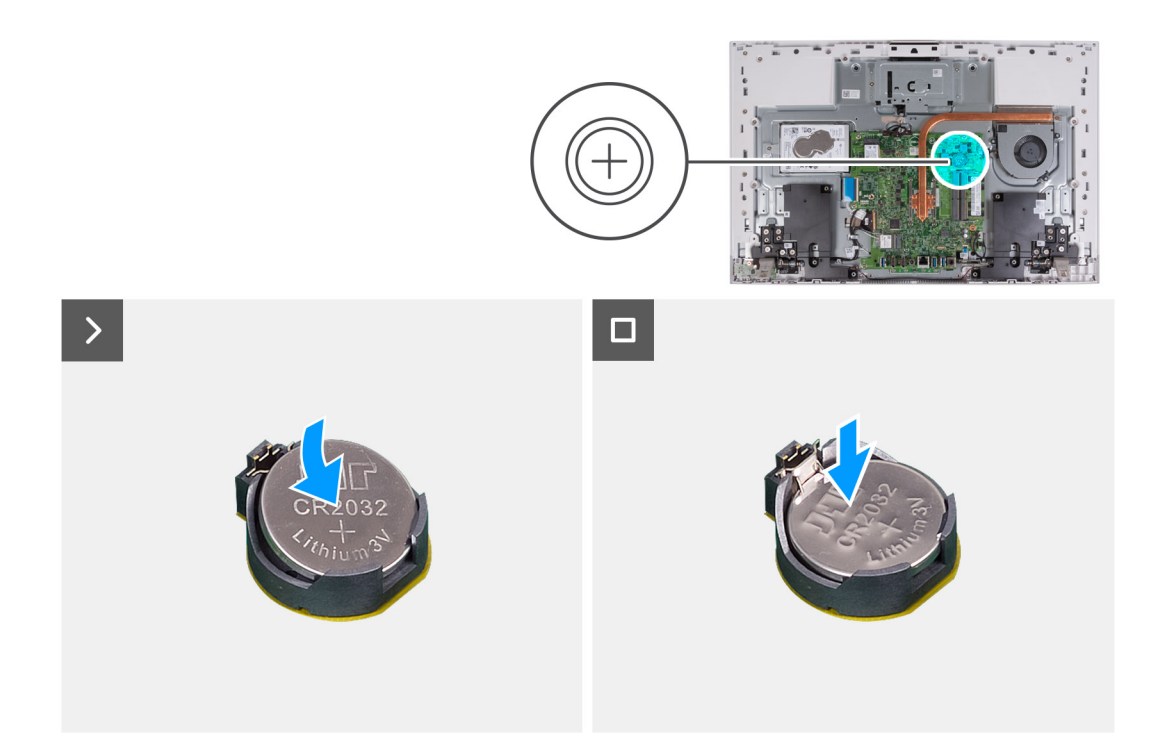

Vložte gombíkovú batériu do objímky na systémovej doske kladnou stranou nahor a zacvaknite ju na miesto.

#### **Ïalší postup**

- 1. Namontujte [štít systémovej dosky.](#page-86-0)
- 2. Namontujte [kryt I/O dosky](#page-50-0).
- 3. Namontujte [zadný kryt](#page-48-0).
- 4. Namontujte [stojan](#page-46-0).
- 5. Postupujte podľa pokynov uvedených v časti [Po servisnom úkone v počítači](#page-40-0).

# <span id="page-74-0"></span>**Demontáž a montáž jednotiek vymeniteľných v teréne (FRU)**

**6**

Vymeniteľné komponenty uvedené v tejto kapitole sú jednotky, ktoré môžu vymieňať servisní technici v teréne (FRU).

**VAROVANIE: Informácie v tejto časti sú určené iba pre autorizovaných servisných technikov.**

- **VAROVANIE: Aby ste predišli prípadnému poškodeniu komponentu alebo strate údajov, zabezpečte výmenu vymeniteľných jednotiek (FRU) autorizovaným servisným technikom.**
- **VAROVANIE: Dell Technologies odporúča, aby opravy týchto komponentov (v prípade potreby) vykonávali vyškolení servisní technici.**
- **VAROVANIE: Záruka na zariadenie sa totiž nevzťahuje na poškodenia spôsobené neodborným servisom jednotiek FRU, ktorý neschválila firma Dell Technologies.**
- **POZNÁMKA:** Ilustrácie v tomto dokumente na môžu líšiť od vášho počítača v závislosti od vami objednanej konfigurácie.

# **Chladič (konfigurácia s integrovanou grafickou kartou)**

### **Demontáž chladiča**

**VAROVANIE: Informácie v tejto časti sú určené iba pre autorizovaných servisných technikov.**

#### **Požiadavky**

- 1. Postupujte podľa pokynov uvedených v časti [Pred servisným úkonom v počítači.](#page-37-0)
- 2. Demontuite [stojan.](#page-45-0)
- 3. Demontujte [zadný kryt.](#page-47-0)
- 4. Demontujte [kryt I/O dosky.](#page-49-0)
- 5. Demontujte [štít systémovej dosky](#page-53-0).

#### **O tejto úlohe**

Na tomto obrázku je znázornené umiestnenie chladiča v počítači, ako aj vizuálny návod na jeho demontáž.

<span id="page-75-0"></span>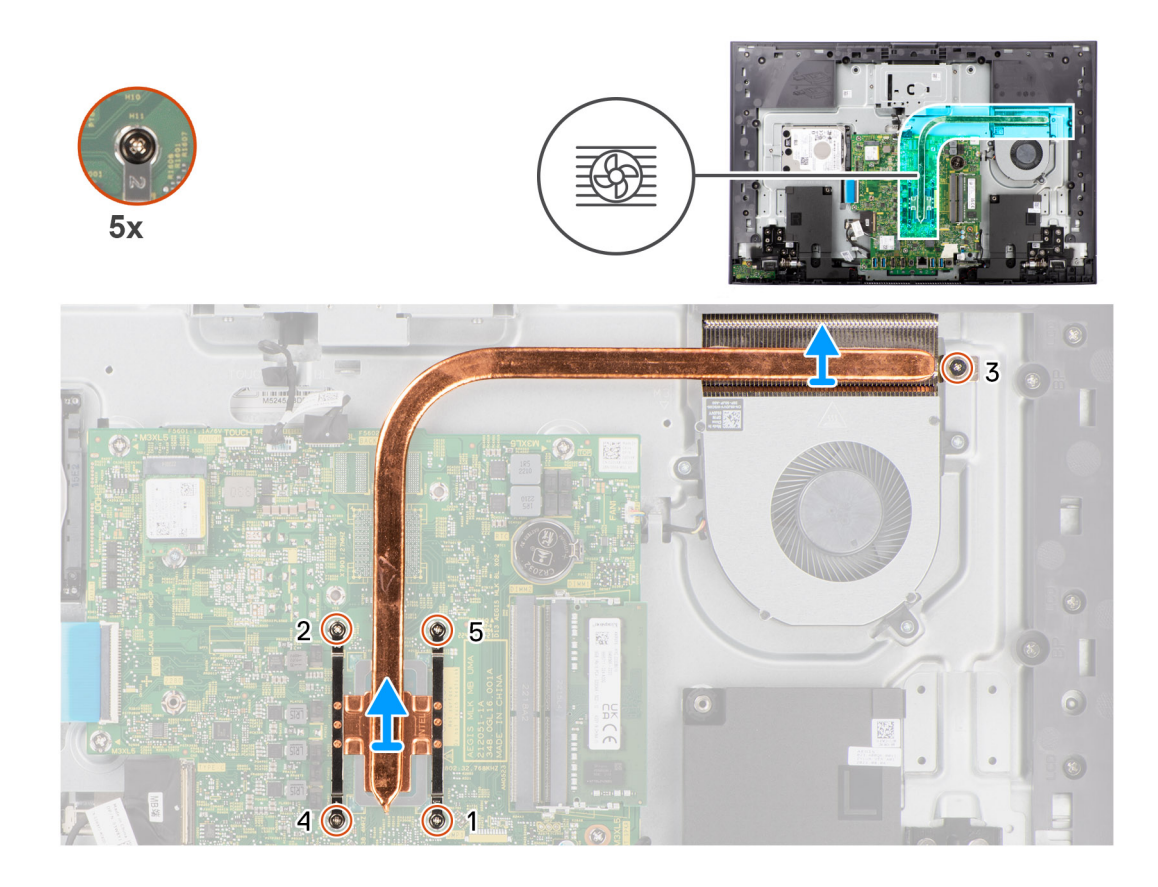

- 1. V opačnom poradí (5>4>3>2>1) uvoľnite päť skrutiek, ktoré upevňujú chladič k systémovej doske a základni zostavy displeja.
- 2. Odstráňte chladič zo systémovej dosky a základne zostavy displeja.

### **Montáž chladiča**

**VAROVANIE: Informácie v tejto časti sú určené iba pre autorizovaných servisných technikov.**

#### **Požiadavky**

Ak sa chystáte vymeniť niektorý komponent počítača, pred montážou podľa krokov v príslušnom návode najskôr z počítača odstráňte komponent, ktorý chcete nahradiť.

**POZNÁMKA:** Ak vymieňate systémovú dosku alebo chladič, použite tepelnú podložku/pastu, ktorá je súčasťou súpravy, aby ste ⋒ zabezpečili tepelnú vodivosť.

#### **O tejto úlohe**

Na tomto obrázku je znázornené umiestnenie chladiča v počítači, ako aj vizuálny návod na jeho montáž.

<span id="page-76-0"></span>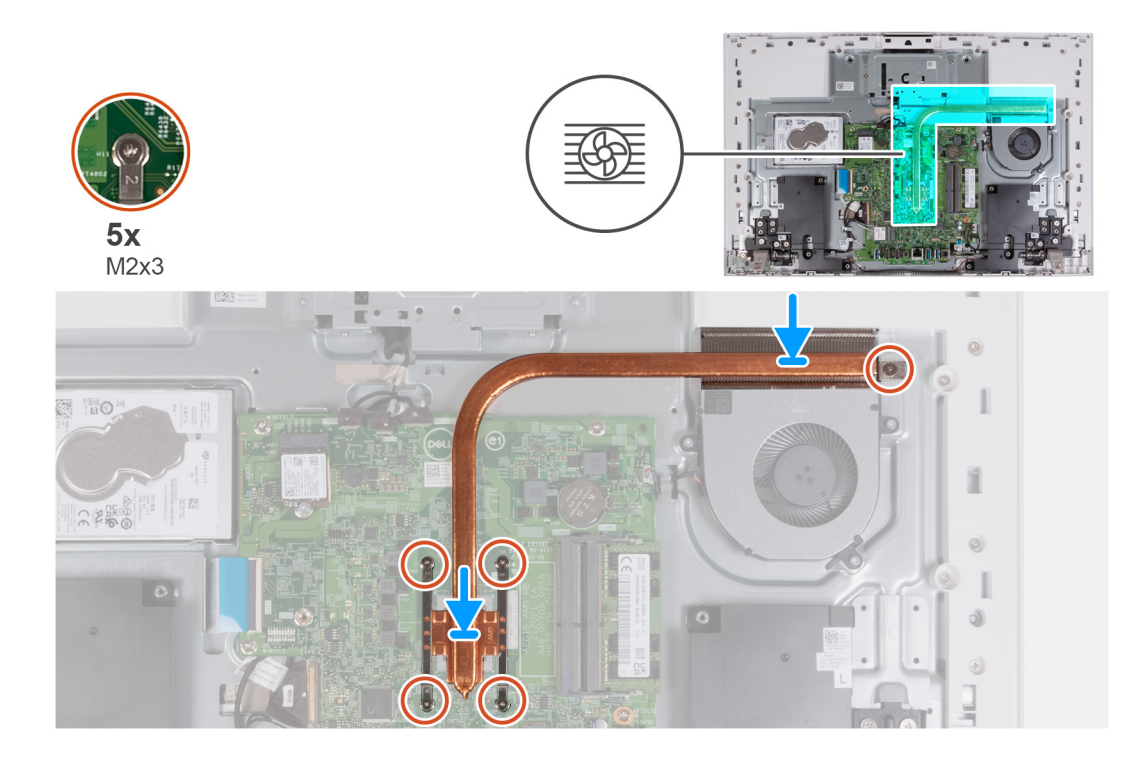

- 1. Zarovnajte otvory na skrutky na chladiči s otvormi na skrutky v systémovej doske a základni zostavy obrazovky.
- 2. Postupne (1>2>3>4>5) utiahnite päť skrutiek s roznitovaným koncom, ktoré pripevňujú chladič k systémovej doske a základni zostavy obrazovky.

#### **Ïalší postup**

- 1. Namontujte [štít systémovej dosky.](#page-86-0)
- 2. Namontujte [kryt I/O dosky](#page-50-0).
- 3. Namontujte [zadný kryt](#page-48-0).
- 4. Namontujte [stojan](#page-46-0).
- 5. Postupujte podľa pokynov uvedených v časti [Po servisnom úkone v počítači](#page-40-0).

# **Chladič (konfigurácia so samostatnou grafickou kartou)**

## **Demontáž chladiča**

**VAROVANIE: Informácie v tejto časti sú určené iba pre autorizovaných servisných technikov.**

#### **Požiadavky**

- 1. Postupujte podľa pokynov uvedených v časti [Pred servisným úkonom v počítači.](#page-37-0)
- 2. Demontujte [stojan.](#page-45-0)
- 3. Demontujte [zadný kryt.](#page-47-0)
- 4. Demontujte [kryt I/O dosky.](#page-49-0)
- 5. Demontujte [štít systémovej dosky](#page-53-0).

#### **O tejto úlohe**

Na tomto obrázku je znázornené umiestnenie chladiča v počítači, ako aj vizuálny návod na jeho demontáž.

<span id="page-77-0"></span>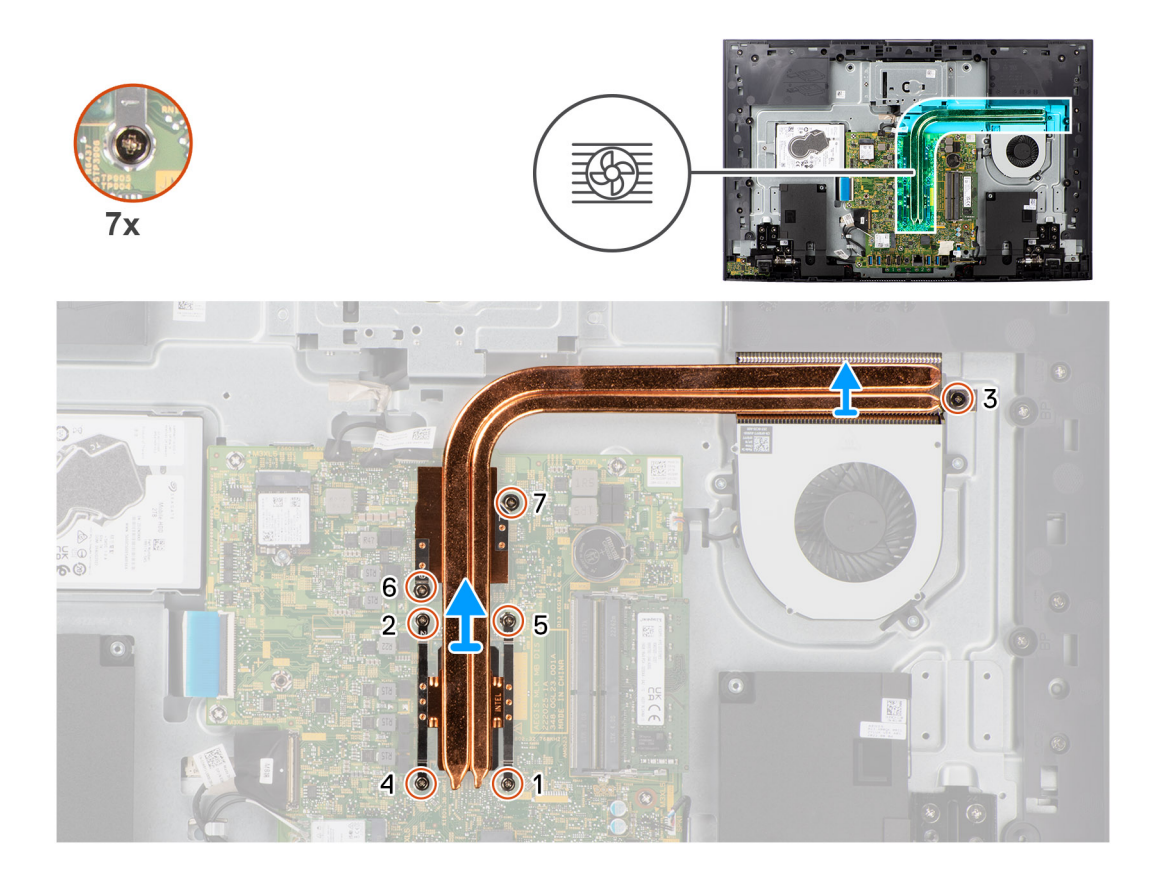

- 1. V opačnom poradí (7>6>5>4>3>2>1) uvoľnite sedem skrutiek, ktoré upevňujú chladič k systémovej doske a základni zostavy displeja.
- 2. Odstráňte chladič zo systémovej dosky a základne zostavy displeja.

## **Montáž chladiča**

**VAROVANIE: Informácie v tejto časti sú určené iba pre autorizovaných servisných technikov.**

#### **Požiadavky**

Ak sa chystáte vymeniť niektorý komponent počítača, pred montážou podľa krokov v príslušnom návode najskôr z počítača odstráňte komponent, ktorý chcete nahradiť.

**POZNÁMKA:** Ak vymieňate systémovú dosku alebo chladič, použite tepelnú podložku/pastu, ktorá je súčasťou súpravy, aby ste ⋒ zabezpečili tepelnú vodivosť.

#### **O tejto úlohe**

Na tomto obrázku je znázornené umiestnenie chladiča v počítači, ako aj vizuálny návod na jeho montáž.

<span id="page-78-0"></span>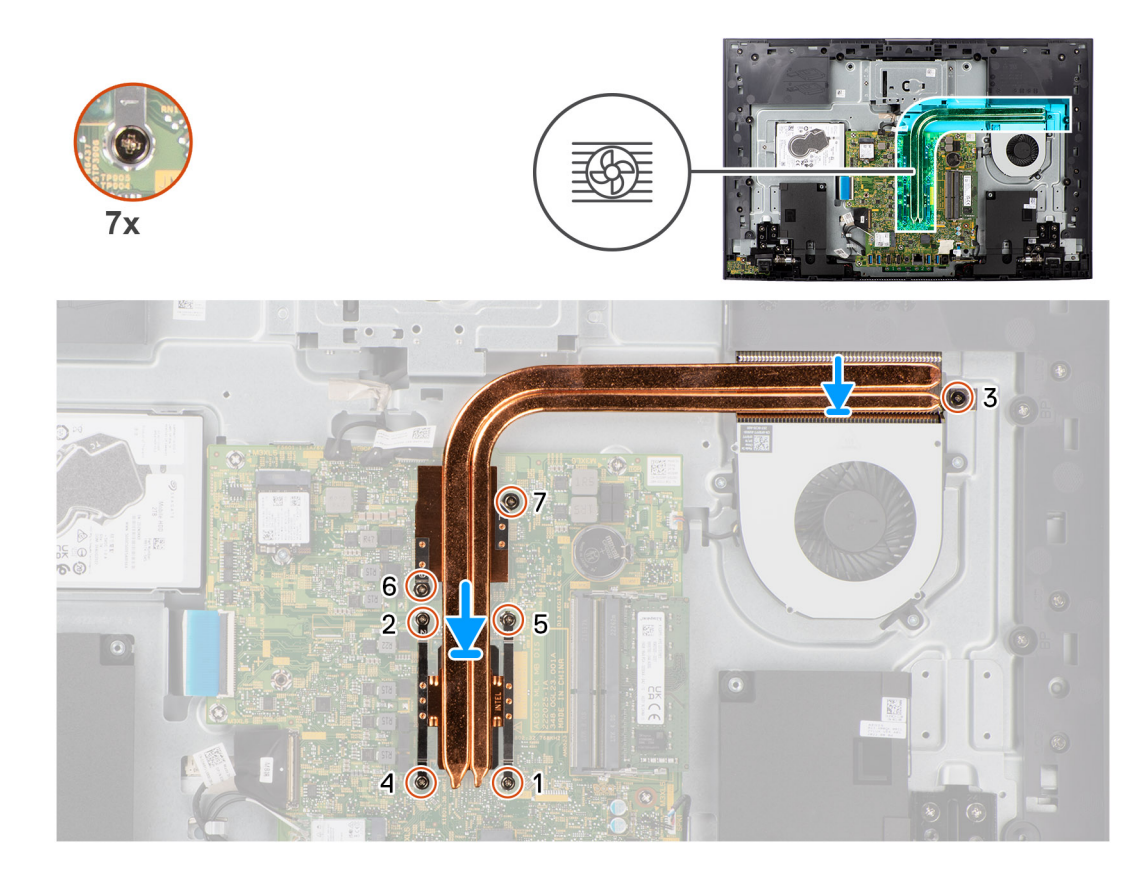

- 1. Zarovnajte otvory na skrutky na chladiči s otvormi na skrutky v systémovej doske a základni zostavy obrazovky.
- 2. Postupne (1>2>3>4>5>6>7) utiahnite sedem skrutiek s roznitovaným koncom, ktoré pripevňujú chladič k systémovej doske a základni zostavy obrazovky.

#### **Ïalší postup**

- 1. Namontujte [štít systémovej dosky.](#page-86-0)
- 2. Namontujte [kryt I/O dosky](#page-50-0).
- 3. Namontujte [zadný kryt](#page-48-0).
- 4. Namontujte [stojan](#page-46-0).
- 5. Postupujte podľa pokynov uvedených v časti [Po servisnom úkone v počítači](#page-40-0).

# **Čítačka pamäťových kariet**

## **Demontáž čítačky pamäťových kariet**

**VAROVANIE: Informácie v tejto časti sú určené iba pre autorizovaných servisných technikov.**

#### **Požiadavky**

- 1. Postupujte podľa pokynov uvedených v časti [Pred servisným úkonom v počítači.](#page-37-0)
- 2. Demontujte [stojan.](#page-45-0)
- 3. Demontujte [zadný kryt.](#page-47-0)
- 4. Demontujte [kryt I/O dosky.](#page-49-0)
- 5. Demontujte [štít systémovej dosky](#page-53-0).

#### <span id="page-79-0"></span>**O tejto úlohe**

Na tomto obrázku je znázornené umiestnenie čítačky pamäťových kariet v počítači, ako aj vizuálny návod na jej demontáž.

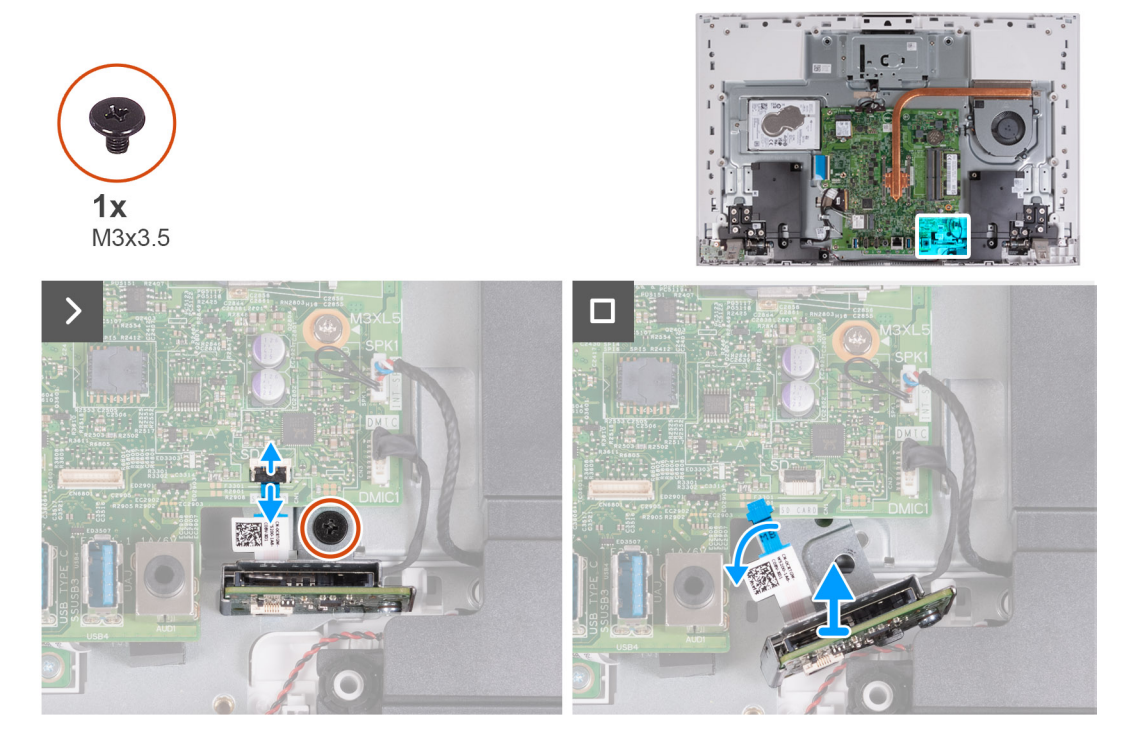

#### **Postup**

- 1. Odskrutkujte skrutku (M3 x 3,5), ktorá pripevňuje čítačku pamäťových kariet k základni zostavy obrazovky.
- 2. Uvoľnite poistku a odpojte kábel čítačky pamäťových kariet od systémovej dosky.
- 3. Opatrne vysuňte čítačku pamäťových kariet a odstráňte ju spolu s káblom z počítača.

### **Montáž čítačky pamäťových kariet**

**VAROVANIE: Informácie v tejto časti sú určené iba pre autorizovaných servisných technikov.**

#### **Požiadavky**

Ak sa chystáte vymeniť niektorý komponent počítača, pred montážou podľa krokov v príslušnom návode najskôr z počítača odstráňte komponent, ktorý chcete nahradiť.

### **O tejto úlohe**

Na tomto obrázku je znázornené umiestnenie čítačky pamäťových kariet v počítači, ako aj vizuálny návod na jej montáž.

<span id="page-80-0"></span>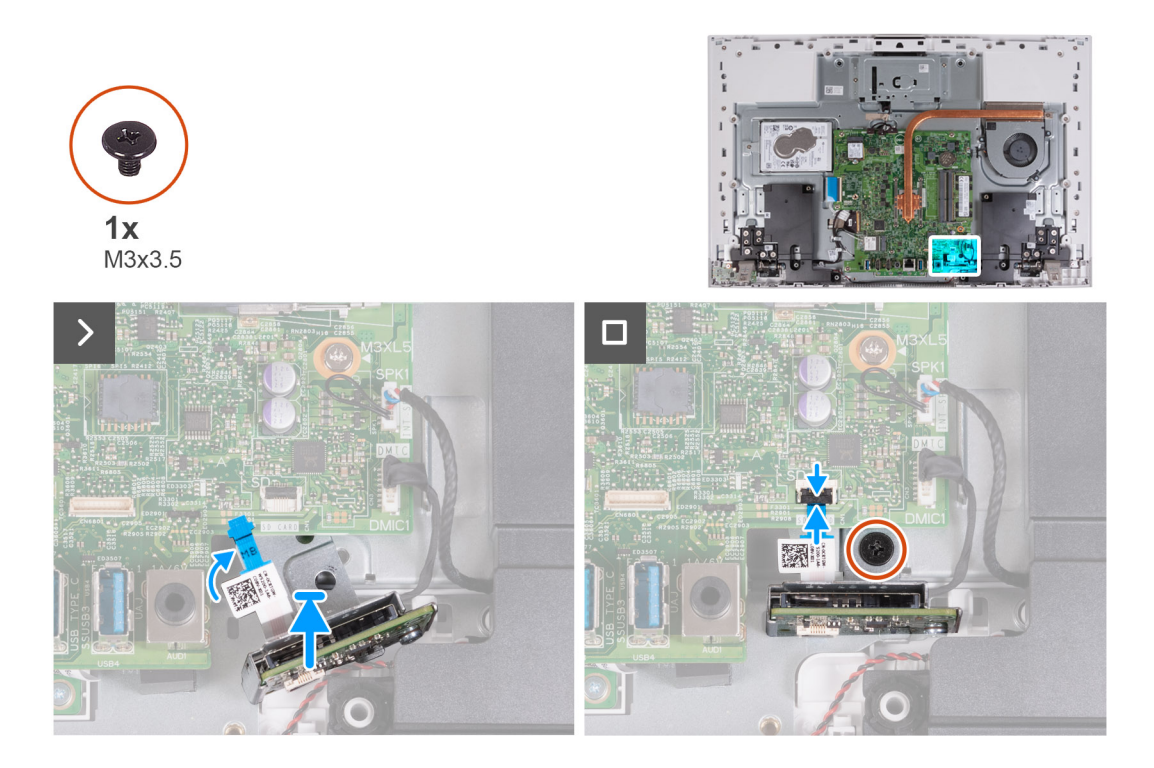

1. Zasuňte čítačku pamäťových kariet pod systémovú dosku a zarovnajte otvor na skrutku v čítačke pamäťových kariet s otvorom na skrutku v základni zostavy displeja.

**POZNÁMKA:** Kábel čítačky pamäťových kariet musí viesť ponad systémovú dosku.

- 2. Pripojte kábel čítačky pamäťových kariet k systémovej doske a zaistite ho uzavretím poistky.
- 3. Zaskrutkujte skrutku (M3 x 3,5), ktorá pripevňuje čítačku pamäťových kariet k základni zostavy obrazovky.

#### **Ïalší postup**

- 1. Namontujte [štít systémovej dosky.](#page-54-0)
- 2. Namontujte [kryt I/O dosky](#page-50-0).
- 3. Namontujte [stojan](#page-46-0).
- 4. Namontujte [zadný kryt](#page-48-0).
- 5. Postupujte podľa pokynov uvedených v časti [Po servisnom úkone v počítači](#page-40-0).

# **Doska s tlačidlom napájania s USB**

### **Demontáž dosky s tlačidlom napájania s USB**

**VAROVANIE: Informácie v tejto časti sú určené iba pre autorizovaných servisných technikov.**

#### **Požiadavky**

- 1. Postupujte podľa pokynov uvedených v časti [Pred servisným úkonom v počítači.](#page-37-0)
- 2. Demontujte [stojan.](#page-45-0)
- 3. Demontujte [zadný kryt.](#page-47-0)
- 4. Demontujte [kryt I/O dosky.](#page-49-0)
- 5. Demontujte [štít systémovej dosky](#page-53-0).

#### <span id="page-81-0"></span>**O tejto úlohe**

Na tomto obrázku je znázornené umiestnenie dosky s tlačidlom napájania v počítači, ako aj vizuálny návod na jej demontáž.

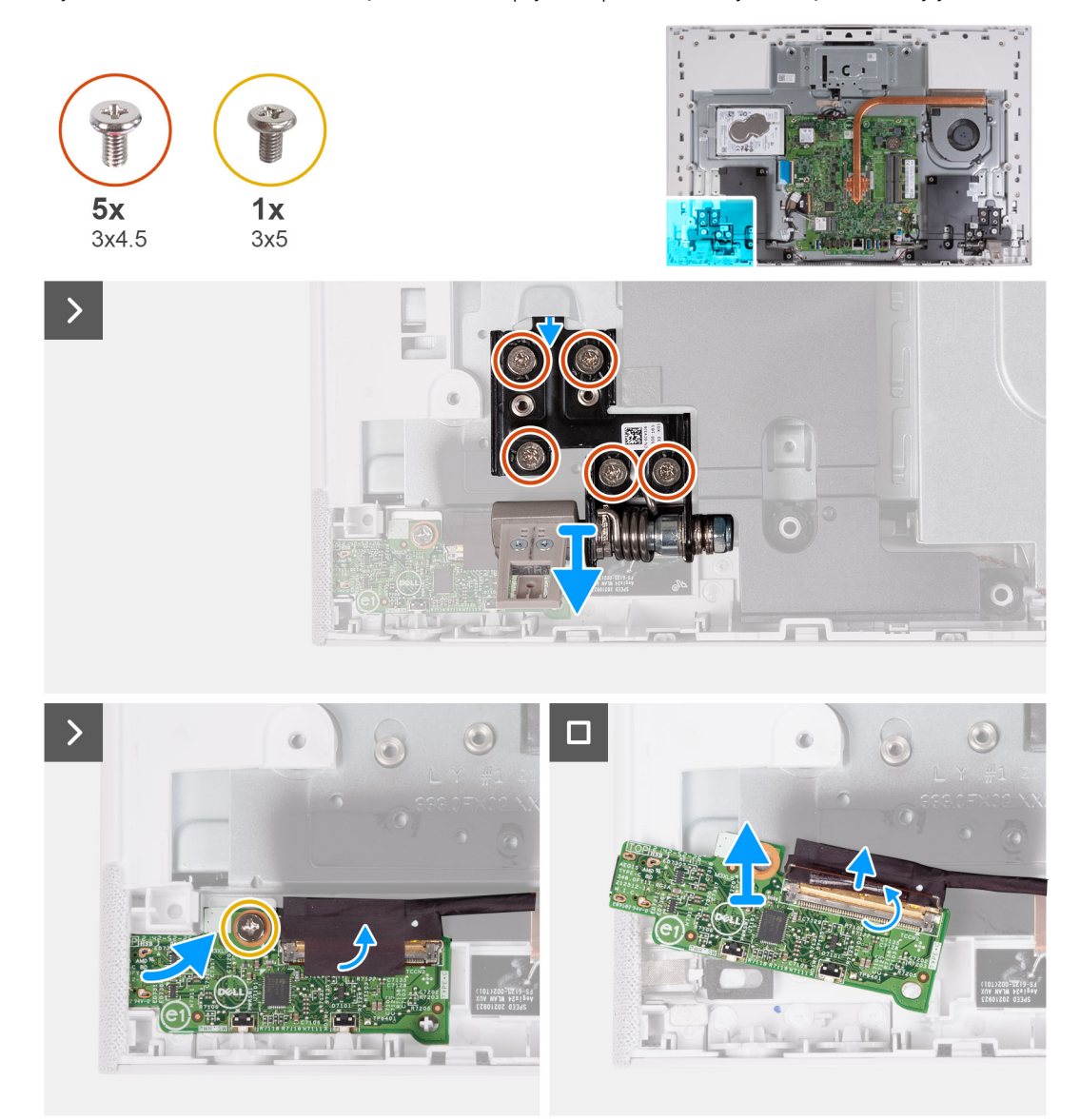

#### **Postup**

- 1. Odskrutkujte päť skrutiek (M3 x 4,5), ktoré pripevňujú ľavý pánt obrazovky k základni zostavy obrazovky.
- 2. Odskrutkujte skrutku (M3 x 5), ktorá pripevňuje dosku s tlačidlom napájania k základni zostavy displeja.
- 3. Odlepte pásku, ktorá pripevňuje k doske s tlačidlom napájania kábel dosky tlačidla napájania.
- 4. Opatrne nadvihnite dosku s tlačidlom napájania zo západiek na základni zostavy obrazovky.
- 5. Uvoľnite poistku a odpojte od dosky s tlačidlom napájania kábel dosky s tlačidlom napájania.
- 6. Odstráňte dosku s tlačidlom napájania zo základne zostavy obrazovky.

## **Montáž dosky s tlačidlom napájania s USB**

**VAROVANIE: Informácie v tejto časti sú určené iba pre autorizovaných servisných technikov.**

#### **Požiadavky**

Ak sa chystáte vymeniť niektorý komponent počítača, pred montážou podľa krokov v príslušnom návode najskôr z počítača odstráňte komponent, ktorý chcete nahradiť.

#### **O tejto úlohe**

Na tomto obrázku je znázornené umiestnenie dosky s USB v počítači, ako aj vizuálny návod na jej montáž.

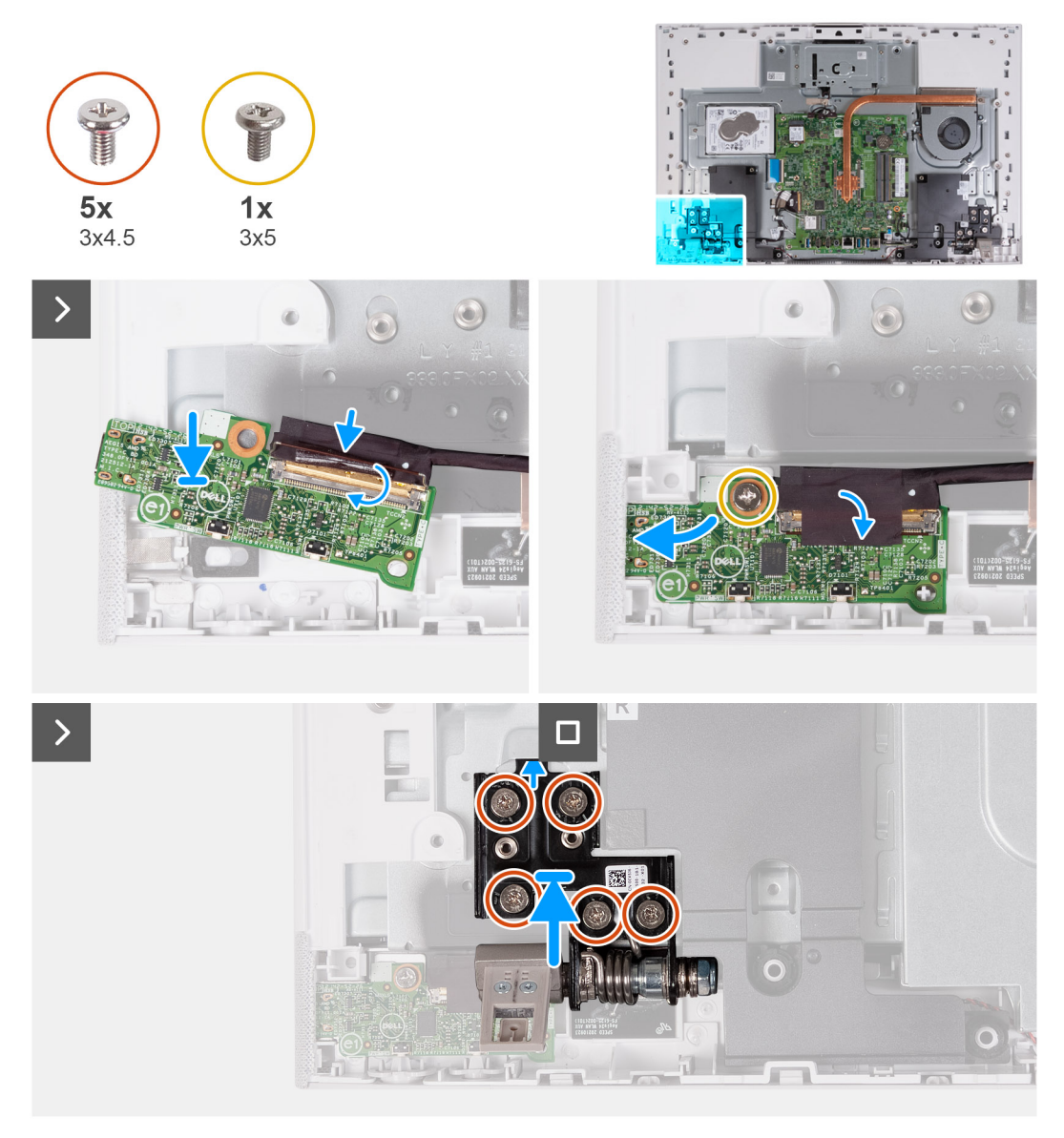

#### **Postup**

- 1. Pripojte kábel dosky s tlačidlom napájania k doske s tlačidlom napájania a zaistite ho zatvorením poistky.
- 2. Pomocou zarovnávacích kolíkov položte dosku s tlačidlom napájania na miesto na základňu zostavy obrazovky.
- 3. Zaskrutkujte skrutku (M3 x 5), ktorá pripevňuje dosku s tlačidlom napájania k základni zostavy displeja.
- 4. Prilepte pásku, ktorá pripevňuje k doske s tlačidlom napájania kábel tlačidla napájania.
- 5. Zaskrutkujte päť skrutiek (M3 x 4,5), ktoré pripevňujú ľavý pánt obrazovky k základni zostavy obrazovky.

#### **Ïalší postup**

- 1. Namontujte [štít systémovej dosky.](#page-86-0)
- 2. Namontujte [kryt I/O dosky](#page-50-0).
- 3. Namontujte [zadný kryt](#page-48-0).
- 4. Namontujte [stojan](#page-46-0).
- 5. Postupujte podľa pokynov uvedených v časti [Po servisnom úkone v počítači](#page-40-0).

# <span id="page-83-0"></span>**Systémová doska**

## **Demontáž systémovej dosky**

**VAROVANIE: Informácie v tejto časti sú určené iba pre autorizovaných servisných technikov.**

#### **Požiadavky**

- 1. Postupujte podľa pokynov uvedených v časti [Pred servisným úkonom v počítači.](#page-37-0)
	- **(i) POZNÁMKA:** Servisný tag počítača sa nachádza na systémovej doske. Servisný tag musíte zadať v nastaveniach nastavovacieho programu BIOS po výmene systémovej dosky.
	- **(i) POZNÁMKA:** Odstránením a namontovaním systémovej dosky sa odstránia všetky zmeny v systéme BIOS vykonané pomocou programu na nastavenie systému BIOS. Po výmene systémovej dosky musíte opätovne vykonať príslušné zmeny.
	- **POZNÁMKA:** Pred odpojením káblov od systémovej dosky si zaznačte ich umiestnenie, aby ste ich po výmene systémovej dosky správne zapojili.
- 2. Demontuite [stojan.](#page-45-0)
- 3. Demontujte [zadný kryt.](#page-47-0)
- 4. Demontuite [kryt I/O dosky.](#page-49-0)
- 5. Demontujte [pevný disk](#page-55-0).
- 6. Demontujte [štít systémovej dosky](#page-53-0).
- 7. Demontujte [pamäťový modul.](#page-62-0)
- 8. Demontujte kartu [bezdrôtovej komunikácie](#page-64-0).
- 9. Demontujte [disk SSD M.2 2230](#page-57-0) alebo [disk SSD M.2 2280](#page-60-0) (závisí od konfigurácie počítača).
- 10. Demontujte [chladič \(integrovaná grafická karta\)](#page-74-0) alebo [chladič \(samostatná grafická karta\)](#page-76-0)

### **O tejto úlohe**

Nasledujúci obrázok znázorňuje konektory na systémovej doske.

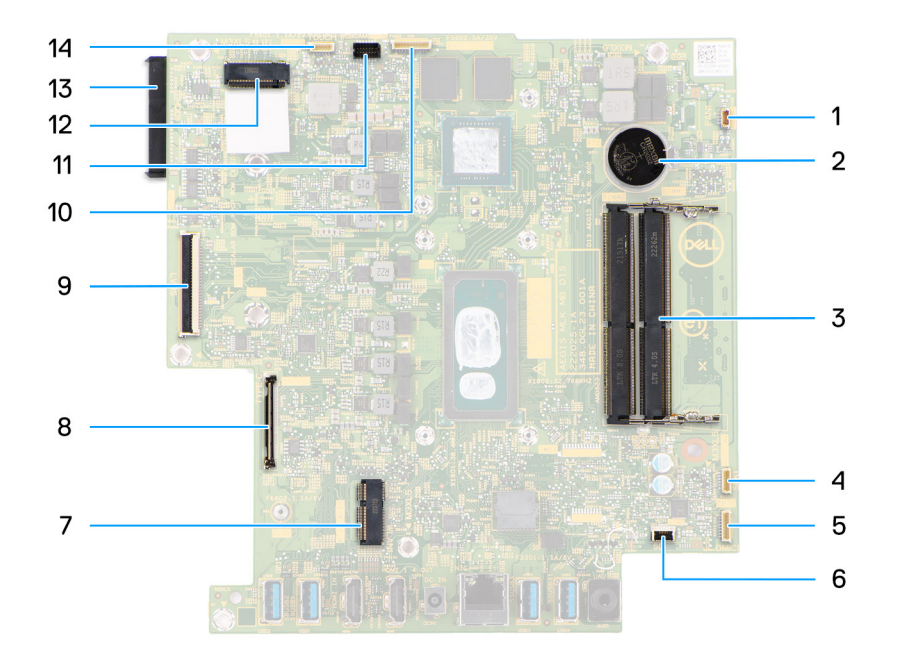

#### **Obrázok 1. Konektory systémovej dosky**

- 1. Konektor kábla ventilátora 2. Gombíková batéria
- 3. Sloty na pamäťové moduly 4. Konektor kábla reproduktora
- 5. Konektor kábla mikrofónového modulu 6. Konektor kábla čítačky pamäťových kariet
- 
- 
- 11. Konektor kábla kamery 12. Slot na jednotku SSD
- 
- 
- 
- 
- 7. Slot na kartu bezdrôtovej komunikácie 8. Konektor kábla dosky s tlačidlom napájania
- 9. Konektor video kábla 10. Konektor kábla podsvietenia
	-
- 13. Konektor jednotky pevného disku a 14. Konektor kábla dotykovej obrazovky (voliteľný)

Na tomto obrázku je znázornené umiestnenie systémovej dosky v počítači, ako aj vizuálny návod na jej demontáž.

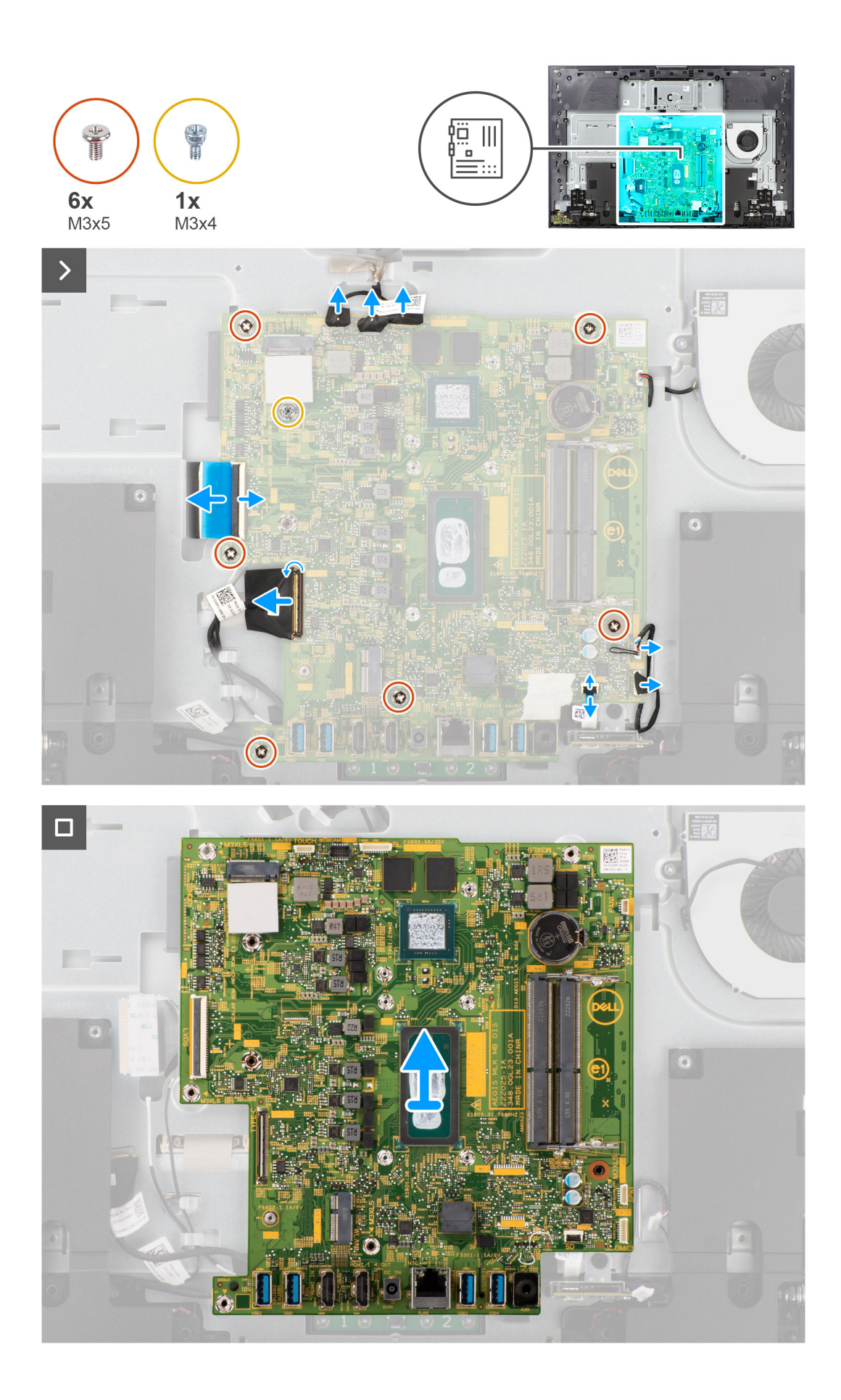

<span id="page-86-0"></span>1. Odpojte kábel dotykovej obrazovky od systémovej dosky.

**POZNÁMKA:** Tento kábel je k dispozícii len v počítačoch, ktoré podporujú možnosť dotykového ovládania.

- 2. Odpojte kábel kamery od systémovej dosky.
- 3. Odpojte od systémovej dosky kábel podsvietenia.
- 4. Odpojte kábel ventilátora od systémovej dosky.
- 5. Odpojte kábel reproduktora od systémovej dosky.
- 6. Odpojte kábel mikrofónového modulu od systémovej dosky.
- 7. Uvoľnite poistku a odpojte kábel čítačky pamäťových kariet od systémovej dosky.
- 8. Uvoľnite poistku a odpojte kábel dosky s tlačidlom napájania od systémovej dosky.
- 9. Uvoľnite poistku a odpojte od systémovej dosky video kábel.
- 10. Odskrutkujte šesť skrutiek (M3 x 5), ktoré upevňujú systémovú dosku k základni zostavy displeja.
- 11. Vyberte skrutkový držiak pevného disku (M3 x 4), ktorý upevňuje systémovú dosku k základni zostavy displeja.
- 12. Oddeľte systémovú dosku od základne zostavy displeja.

### **Montáž systémovej dosky**

### **VAROVANIE: Informácie v tejto časti sú určené iba pre autorizovaných servisných technikov.**

#### **Požiadavky**

Ak sa chystáte vymeniť niektorý komponent počítača, pred montážou podľa krokov v príslušnom návode najskôr z počítača odstráňte komponent, ktorý chcete nahradiť.

#### **O tejto úlohe**

Nasledujúci obrázok znázorňuje konektory na systémovej doske.

Na tomto obrázku je znázornené umiestnenie systémovej dosky v počítači, ako aj vizuálny návod na jej montáž.

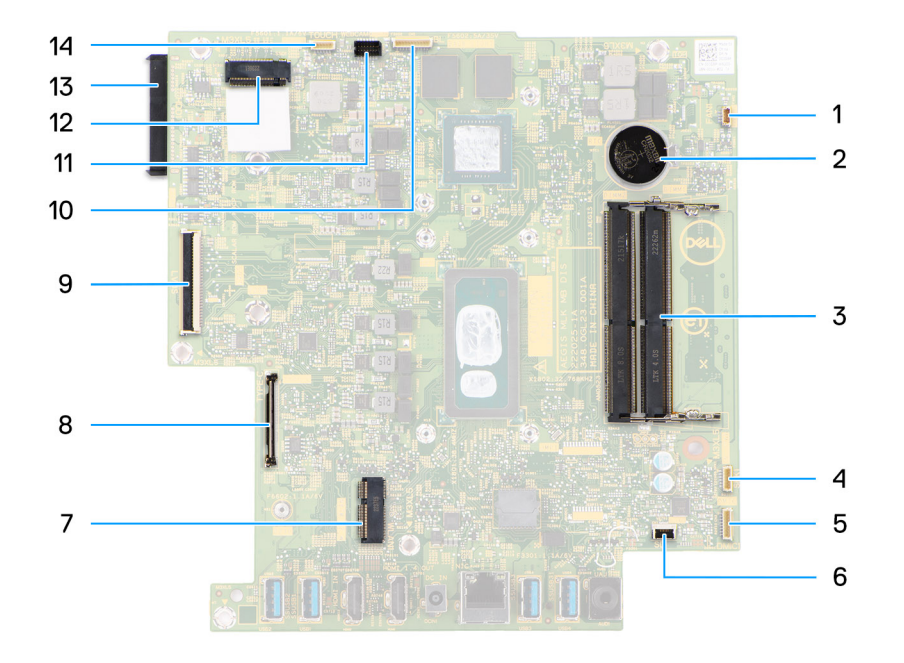

#### **Obrázok 2. Konektory systémovej dosky**

- 1. Konektor kábla ventilátora 2. Gombíková batéria
- 3. Sloty na pamäťové moduly 4. Konektor kábla reproduktora
- 5. Konektor kábla mikrofónového modulu 6. Konektor kábla čítačky pamäťových kariet
- 
- 
- 11. Konektor kábla kamery 12. Slot na jednotku SSD
- 
- 
- 
- 
- 7. Slot na kartu bezdrôtovej komunikácie 8. Konektor kábla dosky s tlačidlom napájania
- 9. Konektor video kábla 10. Konektor kábla podsvietenia
	-
- 13. Konektor jednotky pevného disku 14. Konektor kábla dotykovej obrazovky (voliteľný)

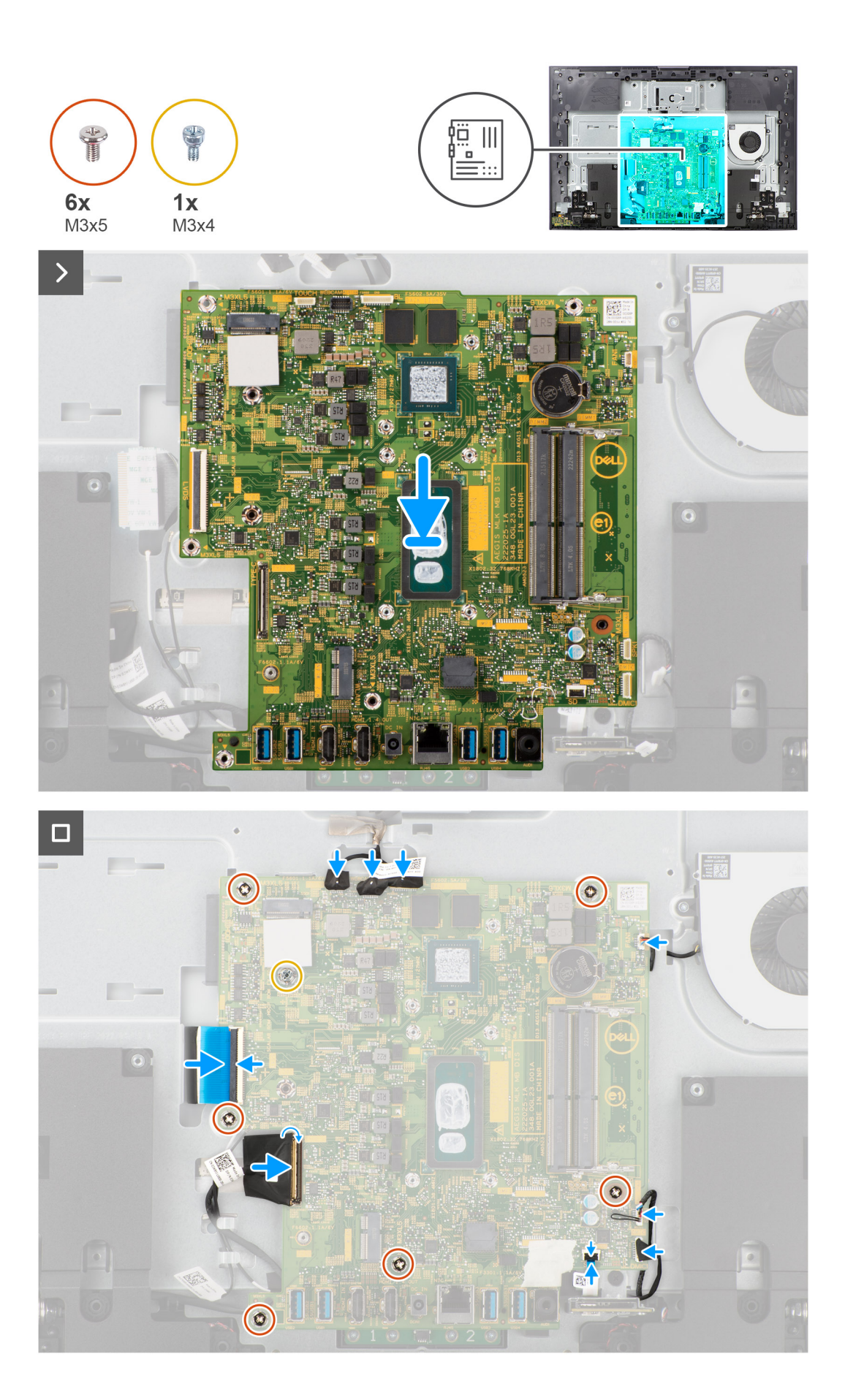

- 1. Umiestnite systémovú dosku na základňu zostavy displeja.
- 2. Zarovnajte otvory na skrutky na systémovej doske s otvormi na skrutky v základni zostavy displeja.
- 3. Priskrutkujte späť šesť skrutiek (M3 x 5), ktoré upevňujú systémovú dosku k základni zostavy obrazovky.
- 4. Vymeňte skrutkový držiak pevného disku (M3 x 4), ktorý upevňuje systémovú dosku k základni zostavy displeja.
- 5. Pripojte k systémovej doske video kábel a zaistite ho uzavretím poistky.
- 6. Pripojte kábel systémovej dosky s tlačidlom napájania a pripevnite ho zaistením poistky.
- 7. Pripojte kábel čítačky pamäťových kariet k systémovej doske a zaistite ho uzavretím poistky.
- 8. Pripojte kábel mikrofónového modulu k systémovej doske.
- 9. Pripojte kábel reproduktora k systémovej doske.
- 10. Pripojte kábel ventilátora k systémovej doske.
- 11. Pripojte k systémovej doske kábel podsvietenia klávesnice.
- 12. Pripojte kábel kamery k systémovej doske.
- 13. Pripojte kábel dotykovej obrazovky k systémovej doske.

**POZNÁMKA:** Tento kábel je k dispozícii len v počítačoch, ktoré podporujú možnosť dotykového ovládania.

#### **Ïalší postup**

- 1. Namontujte [chladič \(integrovaná grafická karta\)](#page-75-0) alebo [chladič \(samostatná grafická karta\)](#page-77-0).
- 2. Namontujte [disk SSD M.2 2230](#page-58-0) alebo [disk SSD M.2 2280](#page-60-0) (závisí od konfigurácie počítača).
- 3. Namontujte [kartu bezdrôtovej komunikácie.](#page-65-0)
- 4. Namontujte [pamäťový modul](#page-63-0).
- 5. Namontujte [štít systémovej dosky.](#page-86-0)
- 6. Namontuite [pevný disk](#page-56-0).
- 7. Namontujte [kryt I/O dosky](#page-50-0).
- 8. Namontujte [zadný kryt](#page-48-0).
- 9. Namontujte [stojan](#page-46-0).
- 10. Postupujte podľa pokynov uvedených v časti [Po servisnom úkone v počítači](#page-40-0).
	- **(i)** POZNÁMKA: Servisný tag počítača sa nachádza na systémovej doske. Servisný tag musíte zadať v nastaveniach nastavovacieho programu BIOS po výmene systémovej dosky.
	- **Colab POZNÁMKA:** Odstránením a namontovaním systémovej dosky sa odstránia všetky zmeny v systéme BIOS vykonané pomocou programu na nastavenie systému BIOS. Po výmene systémovej dosky musíte opätovne vykonať príslušné zmeny.

## **Mikrofóny**

## **Demontáž mikrofónov**

**VAROVANIE: Informácie v tejto časti sú určené iba pre autorizovaných servisných technikov.**

#### **Požiadavky**

- 1. Postupujte podľa pokynov uvedených v časti [Pred servisným úkonom v počítači.](#page-37-0)
- 2. Demontujte [stojan.](#page-45-0)
- 3. Demontujte [zadný kryt.](#page-47-0)
- 4. Demontujte [kryt I/O dosky.](#page-49-0)
- 5. Demontujte [pevný disk](#page-55-0).
- 6. Demontujte [štít systémovej dosky](#page-53-0).
- 7. Demontujte [čítačku pamäťových kariet.](#page-78-0)
- 8. Demontujte [pamäťový modul.](#page-62-0)
- 9. Demontujte kartu [bezdrôtovej komunikácie](#page-64-0).
- 10. Demontujte [disk SSD M.2 2230](#page-57-0) alebo [disk SSD M.2 2280](#page-60-0) (závisí od konfigurácie počítača).
- 11. Demontujte [chladič \(integrovaná grafická karta\)](#page-74-0) alebo [chladič \(samostatná grafická karta\)](#page-76-0)

#### <span id="page-90-0"></span>12. Demontujte [systémovú dosku.](#page-83-0)

#### **O tejto úlohe**

Na tomto obrázku je znázornené umiestnenie mikrofónov v počítači, ako aj vizuálny návod na ich demontáž.

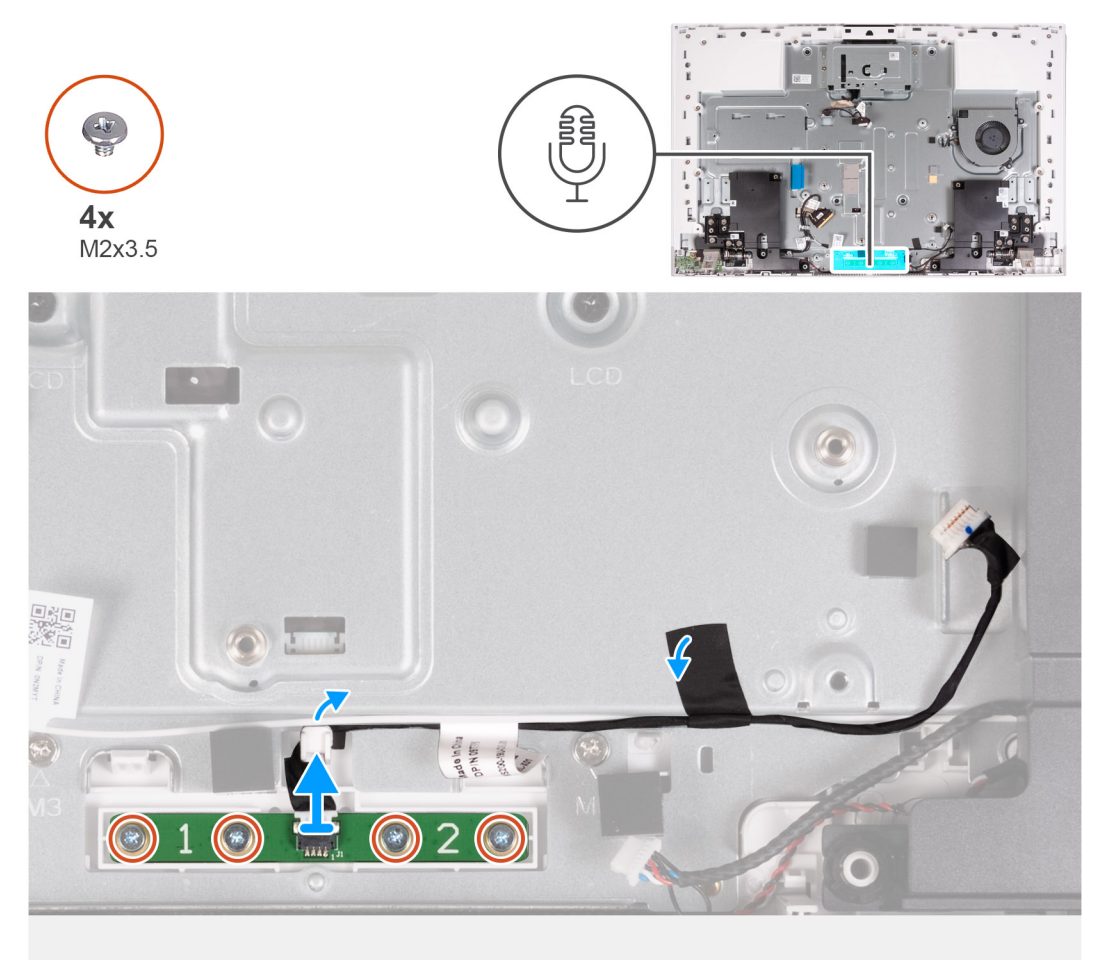

#### **Postup**

- 1. Odskrutkujte štyri skrutky (M2 x 3,5), ktoré pripevňujú mikrofónový modul k základni zostavy obrazovky.
- 2. Odlepte pásku, ktorá pripevňuje kábel mikrofónu k základni zostavy obrazovky.
- 3. Z vodiacich úchytiek na základni zostavy obrazovky vyberte kábel mikrofónu.
- 4. Odstráňte mikrofónový modul zo základne zostavy obrazovky.

### **Montáž mikrofónov**

**VAROVANIE: Informácie v tejto časti sú určené iba pre autorizovaných servisných technikov.**

#### **Požiadavky**

Ak sa chystáte vymeniť niektorý komponent počítača, pred montážou podľa krokov v príslušnom návode najskôr z počítača odstráňte komponent, ktorý chcete nahradiť.

#### **O tejto úlohe**

Na tomto obrázku je znázornené umiestnenie mikrofónov v počítači, ako aj vizuálny návod na ich montáž.

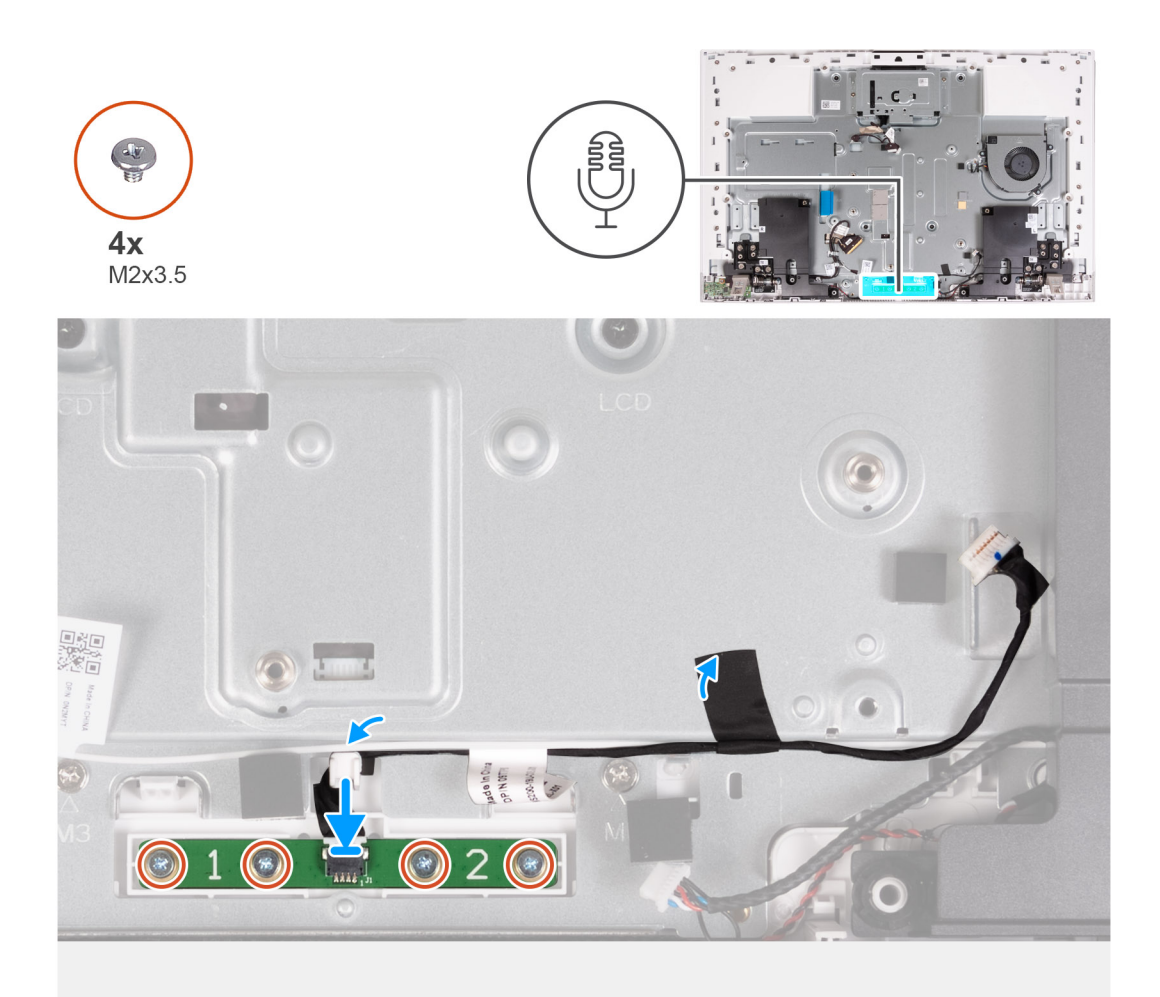

- 1. Položte mikrofónový modul na miesto na základňu zostavy obrazovky.
- 2. Zaskrutkujte štyri skrutky (M2 x 3,5), ktoré pripevňujú mikrofónový modul k základni zostavy obrazovky.
- 3. Prevlečte mikrofónový kábel cez vodiace úchytky na základni zostavy displeja.
- 4. Prilepte pásku, ktorá pripevňuje k základni zostavy obrazovky kábel mikrofónu.

#### **Ïalší postup**

- 1. Namontujte [systémovú dosku](#page-86-0).
- 2. Namontujte [chladič \(integrovaná grafická karta\)](#page-75-0) alebo [chladič \(samostatná grafická karta\)](#page-77-0).
- 3. Namontujte [disk SSD M.2 2230](#page-58-0) alebo [disk SSD M.2 2280](#page-60-0) (závisí od konfigurácie počítača).
- 4. Namontujte [kartu bezdrôtovej komunikácie.](#page-65-0)
- 5. Namontujte [pamäťový modul](#page-63-0).
- 6. Namontujte [čítačku pamäťových kariet.](#page-79-0)
- 7. Namontujte [štít systémovej dosky.](#page-86-0)
- 8. Namontujte [pevný disk](#page-56-0).
- 9. Namontujte [kryt I/O dosky](#page-50-0).
- 10. Namontujte [zadný kryt](#page-48-0).
- 11. Namontujte [stojan](#page-46-0).
- 12. Postupujte podľa pokynov uvedených v časti [Po servisnom úkone v počítači](#page-40-0).

# **Antény**

## **Demontáž antén**

**VAROVANIE: Informácie v tejto časti sú určené iba pre autorizovaných servisných technikov.**

#### **Požiadavky**

- 1. Postupujte podľa pokynov uvedených v časti [Pred servisným úkonom v počítači.](#page-37-0)
- 2. Demontujte [stojan.](#page-45-0)
- 3. Demontujte [zadný kryt.](#page-47-0)
- 4. Demontuite [kryt I/O dosky.](#page-49-0)
- 5. Demontujte [pevný disk](#page-55-0).
- 6. Demontujte [štít systémovej dosky](#page-53-0).
- 7. Demontujte [čítačku pamäťových kariet.](#page-78-0)
- 8. Demontujte [pamäťový modul.](#page-62-0)
- 9. Demontujte kartu [bezdrôtovej komunikácie](#page-64-0).
- 10. Demontujte [disk SSD M.2 2230](#page-57-0) alebo [disk SSD M.2 2280](#page-60-0) (závisí od konfigurácie počítača).
- 11. Demontujte [chladič \(integrovaná grafická karta\)](#page-74-0) alebo [chladič \(samostatná grafická karta\)](#page-76-0)
- 12. Demontujte [systémovú dosku.](#page-83-0)
- 13. Demontujte [reproduktory](#page-69-0).
- 14. Demontujte [pánty stojana.](#page-64-0)
- 15. Demontujte [dosku s tlačidlom napájania.](#page-80-0)

#### **O tejto úlohe**

Na tomto obrázku je znázornené umiestnenie antén v počítači, ako aj vizuálny návod na ich demontáž.

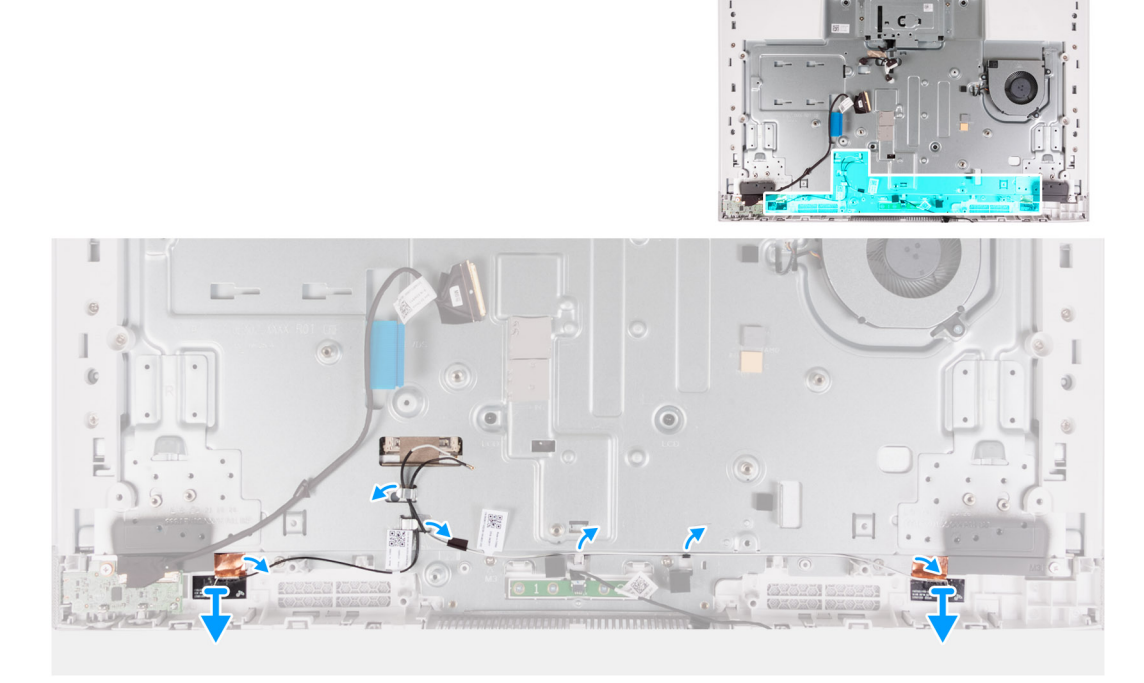

**POZNÁMKA:** Pred vybratím anténových káblov z vodiacich úchytiek si poznačte ich umiestnenie. Takisto si poznačte aj umiestnenie anténových modulov, ktoré je vyznačené na základni zostavy obrazovky ako ANT-B (čierny) a ANT-W (biely).

#### **Postup**

1. Vyberte anténové káble z vodiacich úchytiek na základni zostavy obrazovky.

- 2. Opatrne odlepte medenú fóliu, ktorá pripevňuje anténové káble k bočným stranám základne zostavy obrazovky.
- 3. Vyberte anténové moduly zo základného panela.

### **Montáž antén**

**VAROVANIE: Informácie v tejto časti sú určené iba pre autorizovaných servisných technikov.**

#### **Požiadavky**

Ak sa chystáte vymeniť niektorý komponent počítača, pred montážou podľa krokov v príslušnom návode najskôr z počítača odstráňte komponent, ktorý chcete nahradiť.

#### **O tejto úlohe**

Na tomto obrázku je znázornené umiestnenie antén v počítači, ako aj vizuálny návod na ich montáž.

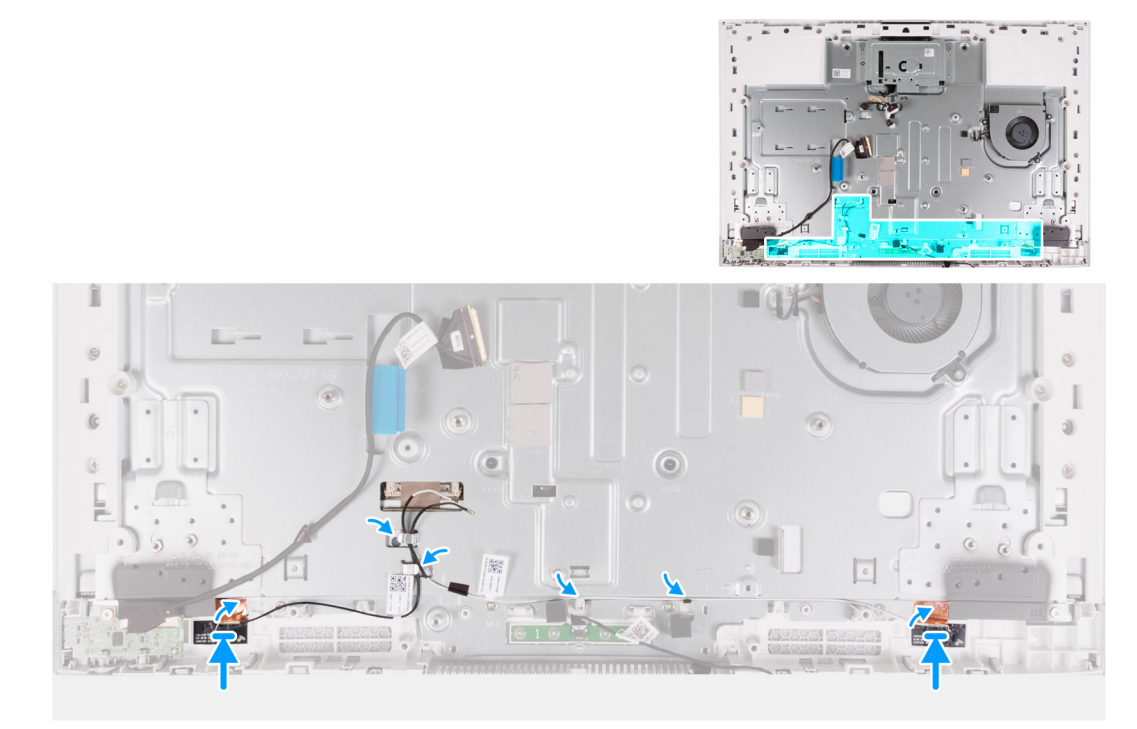

**POZNÁMKA:** Poznačte si umiestnenie anténových modulov, ktoré je vyznačené na základni zostavy obrazovky ako ANT-B (čierny) ∩ a ANT-W (biely).

#### **Postup**

- 1. Položte anténové moduly (2) na ich miesta na základni zostavy obrazovky.
- 2. Prilepte medenú fóliu, ktorá pripevňuje anténové káble k bočným stranám základne zostavy obrazovky.
- 3. Prevlečte káble antény cez vodiace úchytky na základni zostavy obrazovky.

#### **Ïalší postup**

- 1. Namontujte [dosku s tlačidlom napájania](#page-81-0).
- 2. Montáž [pántov stojana.](#page-52-0)
- 3. Namontujte [reproduktory.](#page-70-0)
- 4. Namontujte [systémovú dosku](#page-86-0).
- 5. Namontujte [chladič \(integrovaná grafická karta\)](#page-75-0) alebo [chladič \(samostatná grafická karta\)](#page-77-0).
- 6. Namontujte [disk SSD M.2 2230](#page-58-0) alebo [disk SSD M.2 2280](#page-60-0) (závisí od konfigurácie počítača).
- 7. Namontujte [kartu bezdrôtovej komunikácie.](#page-65-0)
- 8. Namontujte [pamäťový modul](#page-63-0).
- 9. Namontujte [čítačku pamäťových kariet.](#page-79-0)
- <span id="page-94-0"></span>10. Namontujte [štít systémovej dosky.](#page-86-0)
- 11. Namontujte [pevný disk](#page-56-0).
- 12. Namontujte [kryt I/O dosky](#page-50-0).
- 13. Namontujte [zadný kryt](#page-48-0).
- 14. Namontujte [stojan](#page-46-0).
- 15. Postupujte podľa pokynov uvedených v časti [Po servisnom úkone v počítači](#page-40-0).

# **Panel displeja**

### **Demontáž zobrazovacieho panela**

**VAROVANIE: Informácie v tejto časti sú určené iba pre autorizovaných servisných technikov.**

#### **Požiadavky**

- 1. Postupujte podľa pokynov uvedených v časti [Pred servisným úkonom v počítači.](#page-37-0)
- 2. Demontujte [stojan.](#page-45-0)
- 3. Demontujte [zadný kryt.](#page-47-0)
- 4. Demontujte [kryt I/O dosky.](#page-49-0)
- 5. Demontujte [pevný disk](#page-55-0).
- 6. Demontujte [štít systémovej dosky](#page-53-0).
- 7. Demontujte [pamäťový modul.](#page-62-0)
- 8. Demontujte kartu [bezdrôtovej komunikácie](#page-64-0).
- 9. Demontujte [disk SSD M.2 2230](#page-57-0) alebo [disk SSD M.2 2280](#page-60-0) (závisí od konfigurácie počítača).
- 10. Demontujte [chladič \(integrovaná grafická karta\)](#page-74-0) alebo [chladič \(samostatná grafická karta\)](#page-76-0)
- 11. Demontujte [systémovú dosku.](#page-83-0)

#### **O tejto úlohe**

Na tomto obrázku je znázornené umiestnenie zobrazovacieho panela v počítači, ako aj vizuálny návod na jeho demontáž.

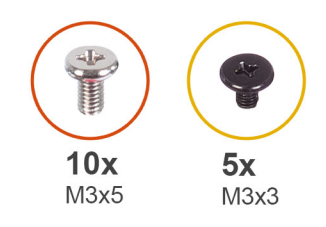

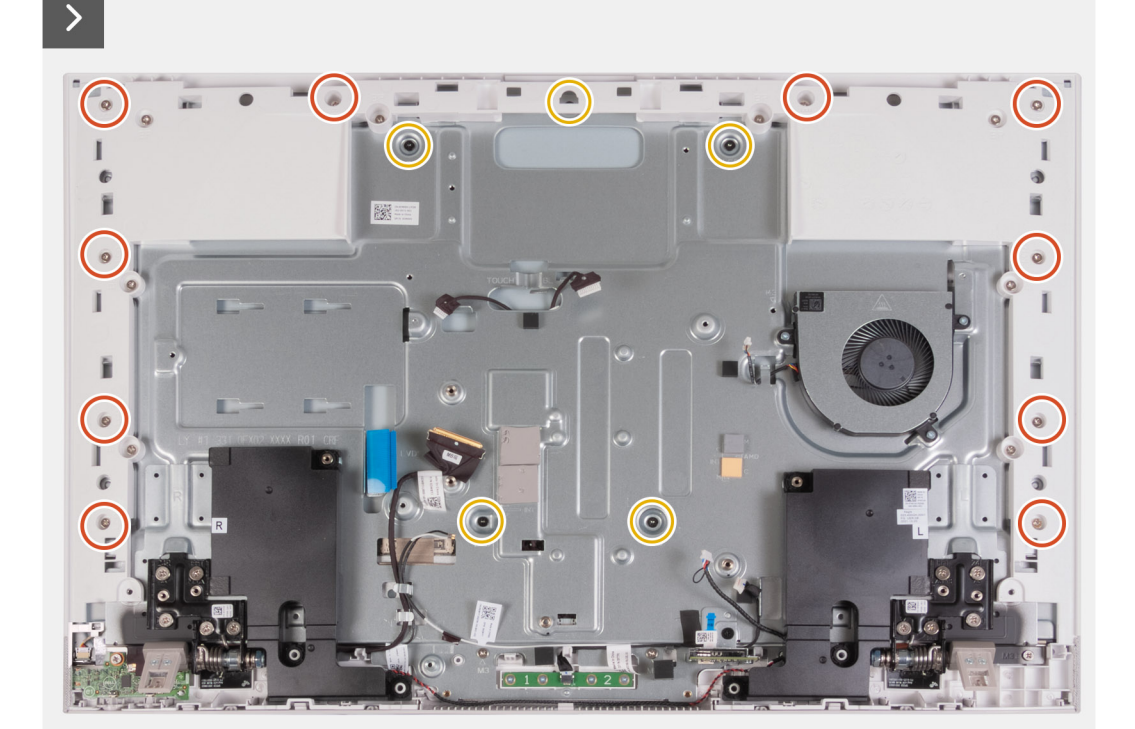

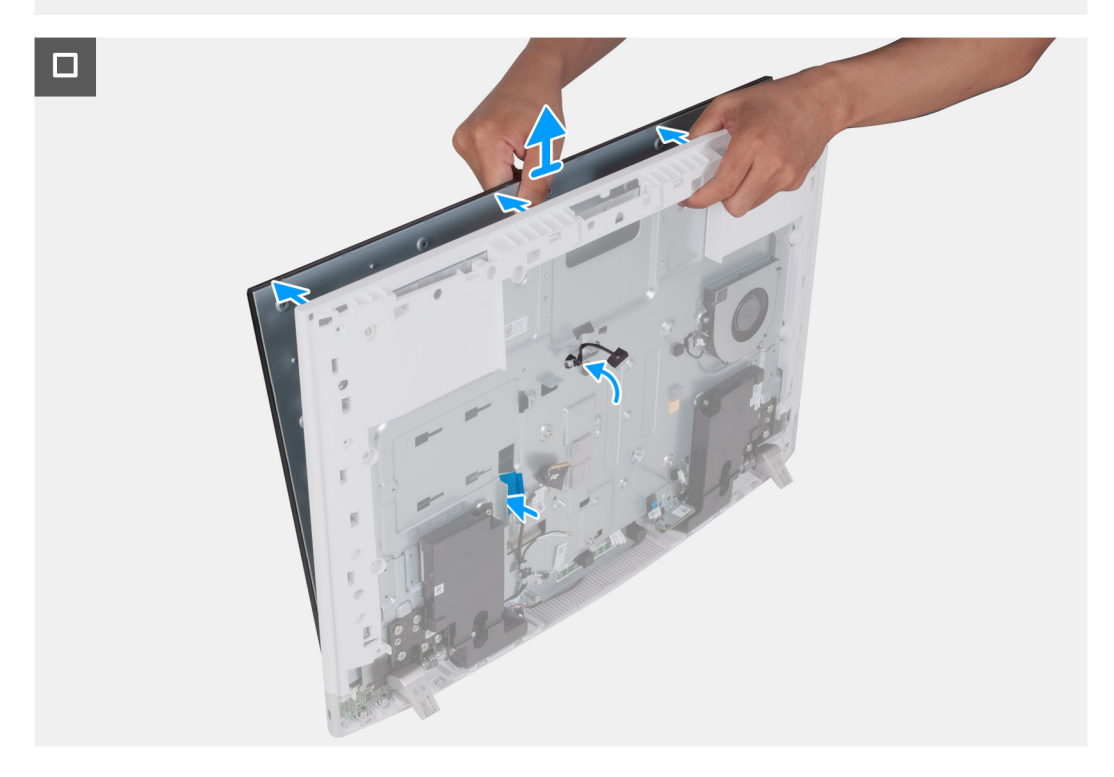

1. Odskrutkujte 10 skrutiek (M3 x 5), ktoré pripevňujú zobrazovací panel k základni zostavy obrazovky.

- 2. Odskrutkujte päť skrutiek (M3 x 3), ktoré pripevňujú zobrazovací panel k základni zostavy obrazovky.
- 3. Postavte počítač do zvislej polohy.
- 4. Uchopte horný roh a pomocou uvoľňovacích otvorov na základni zostavy obrazovky zatlačte zobrazovací panel preč od základne.
- 5. Kábel podsvietenia displeja, kábel dotykovej obrazovky a video kábel na zobrazovacom paneli vysuňte cez otvory na základni zostavy displeja.
- 6. Odstráňte zobrazovací panel zo základne zostavy obrazovky.

## **Montáž zobrazovacieho panela**

### **VAROVANIE: Informácie v tejto časti sú určené iba pre autorizovaných servisných technikov.**

#### **Požiadavky**

Ak sa chystáte vymeniť niektorý komponent počítača, pred montážou podľa krokov v príslušnom návode najskôr z počítača odstráňte komponent, ktorý chcete nahradiť.

#### **O tejto úlohe**

Na tomto obrázku je znázornené umiestnenie zobrazovacieho panela v počítači, ako aj vizuálny návod na jeho montáž.

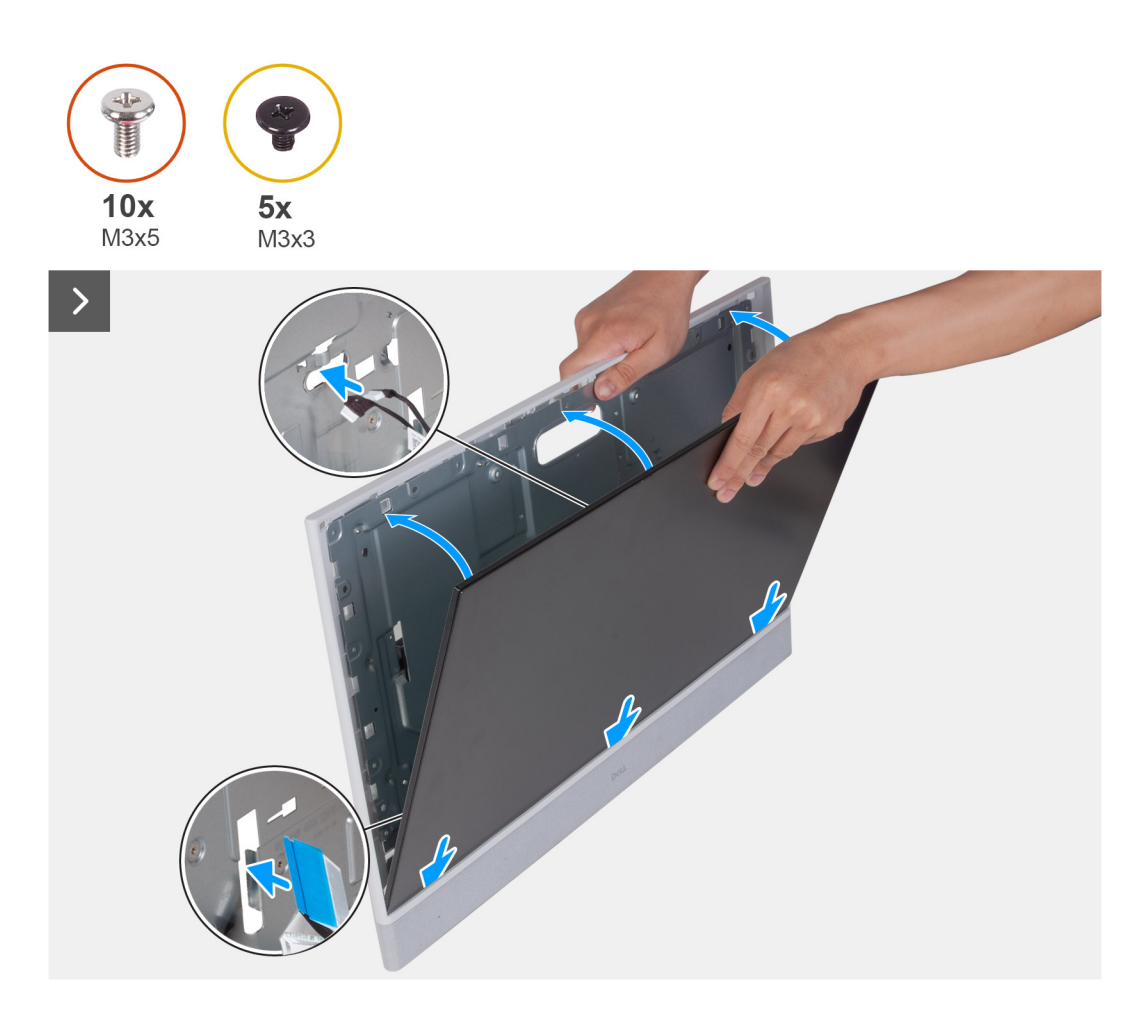

 $\Box$ 

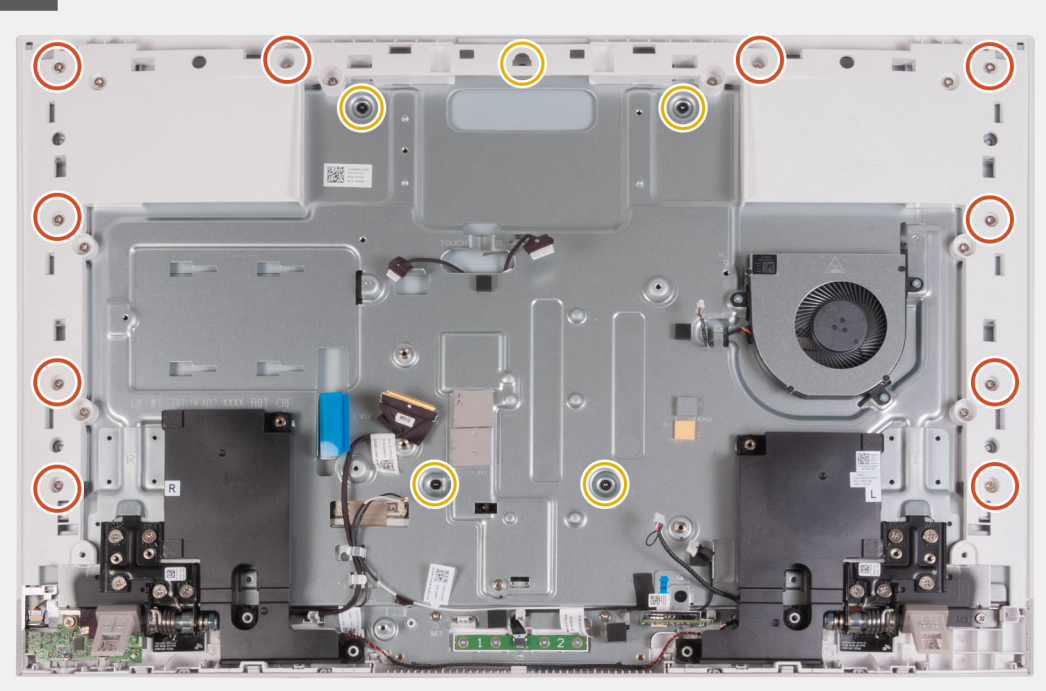

#### **Postup**

- 1. Vložte a zasuňte zobrazovací panel na miesto do základne zostavy obrazovky.
- 2. Kábel podsvietenia displeja, kábel dotykovej obrazovky a video kábel na zobrazovacom paneli veďte cez otvory na základni zostavy displeja.
- 3. Položte základňu zostavy obrazovky na čistý a rovný povrch zobrazovacím panelom nadol.
- 4. Zaskrutkujte 10 skrutiek (M3 x 5), ktoré pripevňujú zobrazovací panel k základni zostavy obrazovky.
- 5. Zaskrutkujte päť skrutiek (M3 x 3), ktoré pripevňujú zobrazovací panel k základni zostavy obrazovky.
	- **POZNÁMKA:** Skrutky, ktoré pripevňujú stredný rám a zobrazovací panel k základni zostavy obrazovky, majú striebornú farbu a pri otvoroch, kam patria, je vypálené označenie "LCD".

#### **Ïalší postup**

- 1. Namontujte [systémovú dosku](#page-86-0).
- 2. Namontujte [chladič \(integrovaná grafická karta\)](#page-75-0) alebo [chladič \(samostatná grafická karta\)](#page-77-0).
- 3. Namontujte [disk SSD M.2 2230](#page-58-0) alebo [disk SSD M.2 2280](#page-60-0) (závisí od konfigurácie počítača).
- 4. Namontujte [kartu bezdrôtovej komunikácie.](#page-65-0)
- 5. Namontujte [čítačku pamäťových kariet.](#page-79-0)
- 6. Namontujte [štít systémovej dosky.](#page-86-0)
- 7. Namontujte [pevný disk](#page-56-0).
- 8. Namontujte [kryt I/O dosky](#page-50-0).
- 9. Namontujte [zadný kryt](#page-48-0).
- 10. Namontuite [stojan](#page-46-0).
- 11. Postupujte podľa pokynov uvedených v časti [Po servisnom úkone v počítači](#page-40-0).

# **Zostava stredného rámu**

### **Demontáž zostavy stredného rámu**

**VAROVANIE: Informácie v tejto časti sú určené iba pre autorizovaných servisných technikov.**

#### **Požiadavky**

- 1. Postupujte podľa pokynov uvedených v časti [Pred servisným úkonom v počítači.](#page-37-0)
- 2. Demontujte [stojan.](#page-45-0)
- 3. Demontujte [zadný kryt.](#page-47-0)
- 4. Demontujte [kryt I/O dosky.](#page-49-0)
- 5. Demontujte [pevný disk](#page-55-0).
- 6. Demontujte [štít systémovej dosky](#page-53-0).
- 7. Demontujte [čítačku pamäťových kariet.](#page-78-0)
- 8. Demontuite [ventilátor.](#page-67-0)
- 9. Demontujte [pamäťový modul.](#page-62-0)
- 10. Demontujte kartu [bezdrôtovej komunikácie](#page-64-0).
- 11. Demontujte [zostavu vysúvateľnej kamery](#page-66-0).
- 12. Demontujte [disk SSD M.2 2230](#page-57-0) alebo [disk SSD M.2 2280](#page-60-0) (závisí od konfigurácie počítača).
- 13. Demontujte [chladič \(integrovaná grafická karta\)](#page-74-0) alebo [chladič \(samostatná grafická karta\)](#page-76-0)
- 14. Demontujte [systémovú dosku.](#page-83-0)
- 15. Demontujte [reproduktory](#page-69-0).
- 16. Demontujte [mikrofóny.](#page-80-0)
- 17. Demontujte [pánty stojana.](#page-64-0)
- 18. Demontujte [dosku s tlačidlom napájania s USB](#page-80-0).
- 19. Demontujte [zobrazovací panel.](#page-94-0)

#### **O tejto úlohe**

Na tomto obrázku je znázornené umiestnenie základného panela v počítači, ako aj vizuálny návod na jeho demontáž.

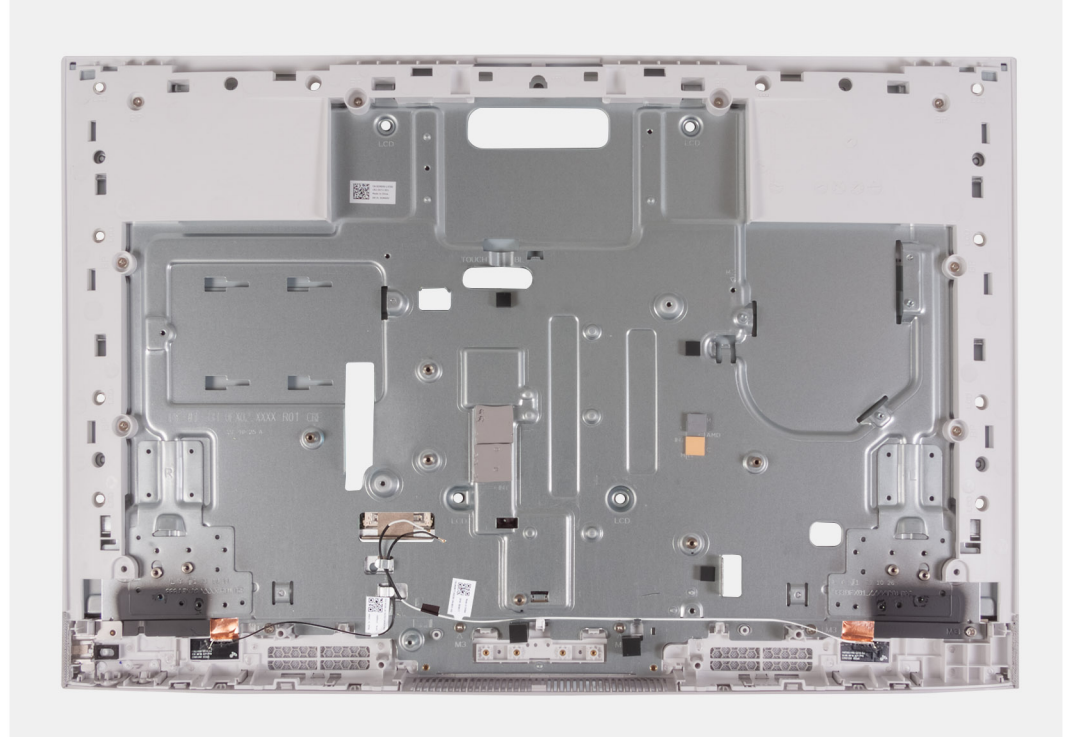

#### **Postup**

Po vykonaní všetkých prípravných úkonov vám ostane zostava stredného rámu s anténami.

**POZNÁMKA:** Zostava stredného rámu s anténami pozostáva z nasledujúcich komponentov:

- Stredný rám
- Základný panel
- Anténa na bezdrôtové pripojenie (2)

## **Montáž zostavy stredného rámu**

**VAROVANIE: Informácie v tejto časti sú určené iba pre autorizovaných servisných technikov.**  $\bigwedge$ 

#### **Požiadavky**

Ak sa chystáte vymeniť niektorý komponent počítača, pred montážou podľa krokov v príslušnom návode najskôr z počítača odstráňte komponent, ktorý chcete nahradiť.

#### **O tejto úlohe**

Na tomto obrázku je znázornené umiestnenie základného panela v počítači, ako aj vizuálny návod na jeho montáž.

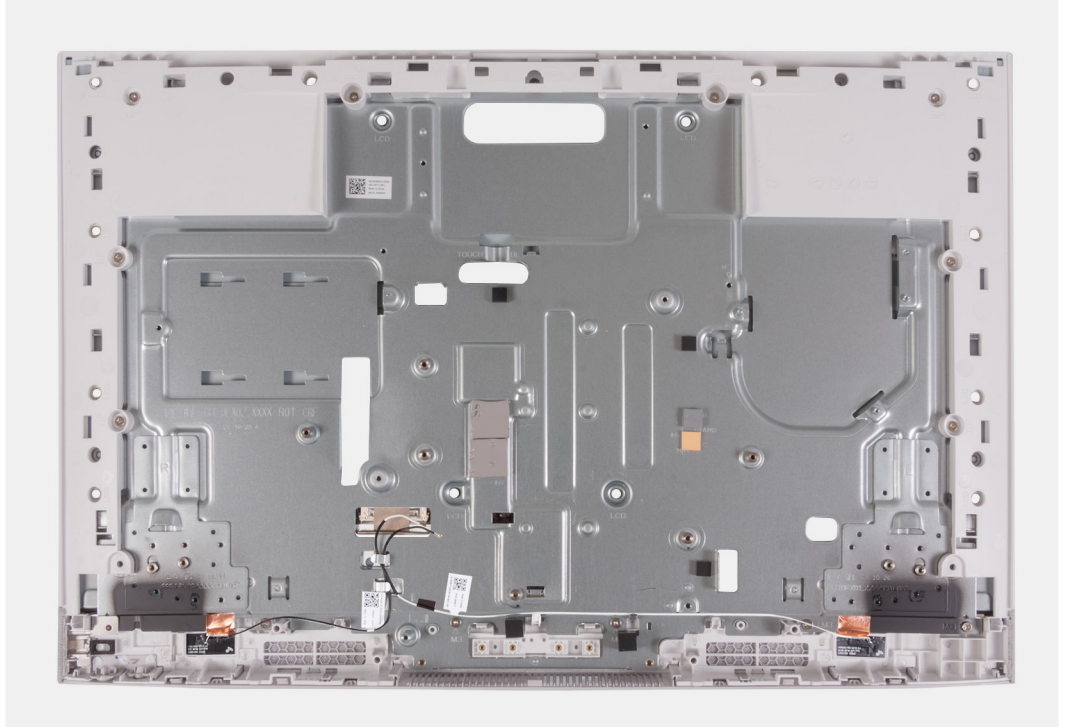

#### **Postup**

Položte zostavu stredného rámu na čistý a rovný povrch a namontujte ju spolu s anténami podľa krokov uvedených v časti Finálne úkony. **POZNÁMKA:** Zostava stredného rámu pozostáva z nasledujúcich komponentov: ⋒

- Stredný rám
- Základný panel
- Anténa na bezdrôtové pripojenie

#### **Ïalší postup**

- 1. Namontujte [zobrazovací panel](#page-94-0).
- 2. Montáž dosky s [tlačidlom napájania s USB](#page-81-0).
- 3. Montáž [pántov stojana.](#page-52-0)
- 4. Namontujte [mikrofóny](#page-90-0).
- 5. Namontujte [reproduktory.](#page-70-0)
- 6. Namontujte [systémovú dosku](#page-86-0).
- 7. Namontujte [chladič \(integrovaná grafická karta\)](#page-75-0) alebo [chladič \(samostatná grafická karta\)](#page-77-0).
- 8. Namontujte [disk SSD M.2 2230](#page-58-0) alebo [disk SSD M.2 2280](#page-60-0) (závisí od konfigurácie počítača).
- 9. Namontujte [kartu bezdrôtovej komunikácie.](#page-65-0)
- 10. Namontujte [pamäťový modul](#page-63-0).
- 11. Namontujte [zostavu vysúvateľnej kamery.](#page-66-0)
- 12. Namontujte [ventilátor](#page-68-0).
- 13. Namontujte [čítačku pamäťových kariet.](#page-79-0)
- 14. Namontujte [štít systémovej dosky.](#page-86-0)
- 15. Namontujte [pevný disk](#page-56-0).
- 16. Namontujte [kryt I/O dosky](#page-50-0).
- 17. Namontujte [zadný kryt](#page-48-0).
- 18. Namontujte [stojan](#page-46-0).
- 19. Postupujte podľa pokynov uvedených v časti [Po servisnom úkone v počítači](#page-40-0).

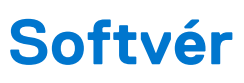

**7**

V tejto kapitole nájdete bližšie informácie o podporovaných operačných systémoch a pokyny na inštaláciu ovládačov.

# **Operačný systém**

Váš počítač Inspiron 24 5420 All-in-One podporuje tieto operačné systémy:

- Windows 11 Pro
- Windows 11 Home

## **Ovládače a súbory na stiahnutie**

Pri riešení problémov, sťahovaní ovládačov alebo ich inštalácii odporúčame, aby ste si prečítali článok v databáze poznatkov firmy Dell s názvom Najčastejšie otázky o ovládačoch a súboroch na stiahnutie (v angličtine) s číslom [000123347.](https://www.dell.com/support/kbdoc/000123347/drivers-and-downloads-faqs)

# **Nastavenie systému BIOS**

**VAROVANIE: Ak nie ste veľmi skúsený používateľ počítača, nemeňte nastavenia systému BIOS. Niektoré zmeny môžu spôsobiť, že počítač nebude správne fungovať.**

**POZNÁMKA:** V závislosti od počítača a v ňom nainštalovaných zariadení sa položky uvedené v tejto časti môžu, ale nemusia zobraziť.

**POZNÁMKA:** Pred zmenou nastavení systému BIOS sa odporúča, aby ste si zapísali informácie na obrazovke programu nastavenia  $\bigcirc$ systému BIOS pre prípad ich použitia v budúcnosti.

Program nastavenia systému BIOS možno použiť na:

- získanie informácií o hardvéri nainštalovanom vo vašom počítači, napríklad o veľkosti pamäte RAM, kapacite pevného disku atď,
- zmenu informácií o konfigurácii systému,
- nastavenie alebo zmenu používateľských možností, napríklad používateľského hesla, typu nainštalovaného pevného disku, zapnutie alebo vypnutie základných zariadení a podobne.

## **Otvorenie programu nastavenia systému BIOS**

#### **O tejto úlohe**

Zapnite (alebo reštartujte) počítač a okamžite stlačte kláves F2.

**POZNÁMKA:** Ak ste pripojení k bezdrôtovej klávesnici Dell Pro KM5221W, stlačte kombináciu Fn + F2.

## **Navigačné klávesy**

**POZNÁMKA:** Väčšina zmien, ktoré vykonáte v nástroji System Setup, sa zaznamená, no neprejaví, až kým nereštartujete systém.

#### **Tabuľka27. Navigačné klávesy**

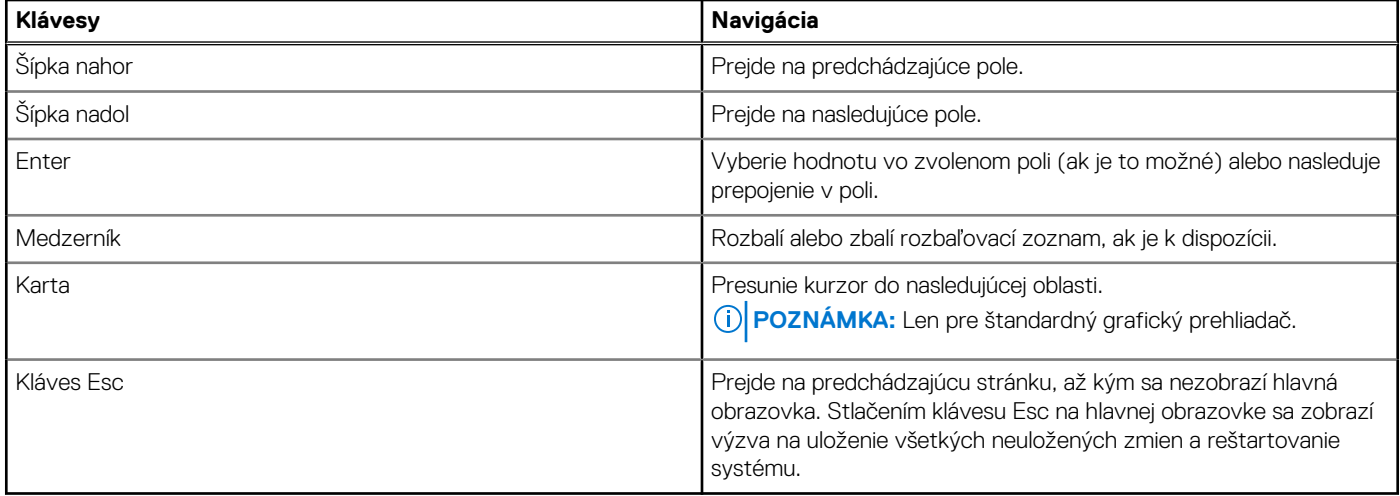

## **Ponuka jednorazového zavedenia systému**

Na otvorenie **ponuky jednorazového spustenia systému**, zapnite počítač a okamžite stlačte kláves F12.

**POZNÁMKA:** Ak ste pripojení k bezdrôtovej klávesnici Dell Pro KM5221W, stlačte kombináciu Fn + F12.

### **POZNÁMKA:** Ak je počítač zapnutý, odporúčame vám vypnúť ho.

Ponuka na jednorazové spustenie systému zobrazí zariadenia, z ktorých je možné spustiť systém, a možnosť diagnostiky. Možnosti ponuky spúšťania systému sú:

- Správca spúšťania systému Windows
- Spustenie UEFI HTTPs
- UEFI RST Micron 2450 SSD
- NIC na doske (IPV4)
- NIC na doske (IPV6)

Obrazovka s postupnosťou spúšťania systému zobrazí aj možnosť prístupu k obrazovke programu Nastavenie systému.

# **Možnosti ponuky Nastavenie systému**

**POZNÁMKA:** V závislosti od systému a v ňom nainštalovaných zariadení sa položky uvedené v tejto časti môžu zobrazovať, ale nemusia.

#### **Tabuľka28. Možnosti nastavenia systému – ponuka Informácie o systéme**

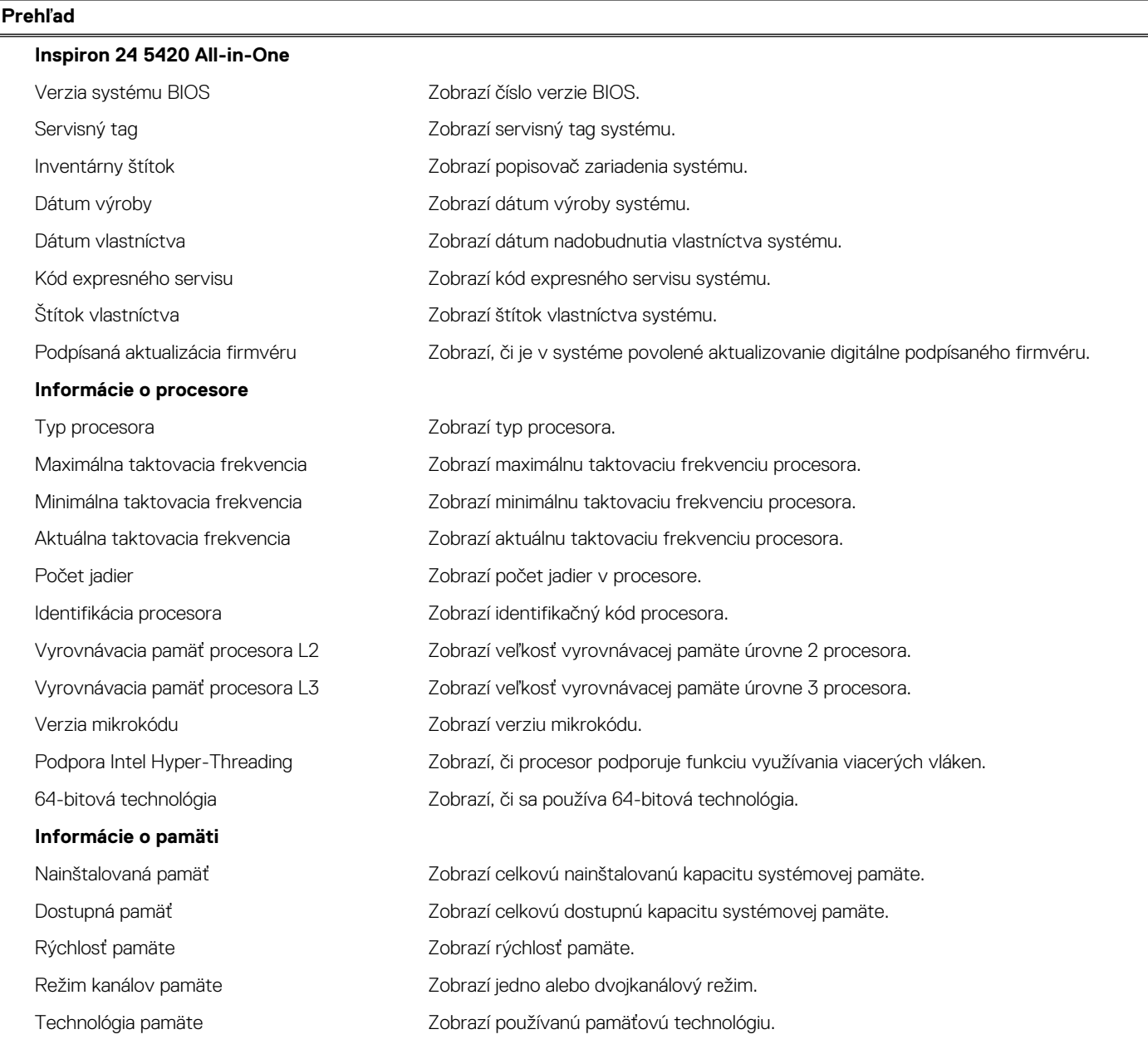

### **Tabuľka28. Možnosti nastavenia systému – ponuka Informácie o systéme (pokračovanie)**

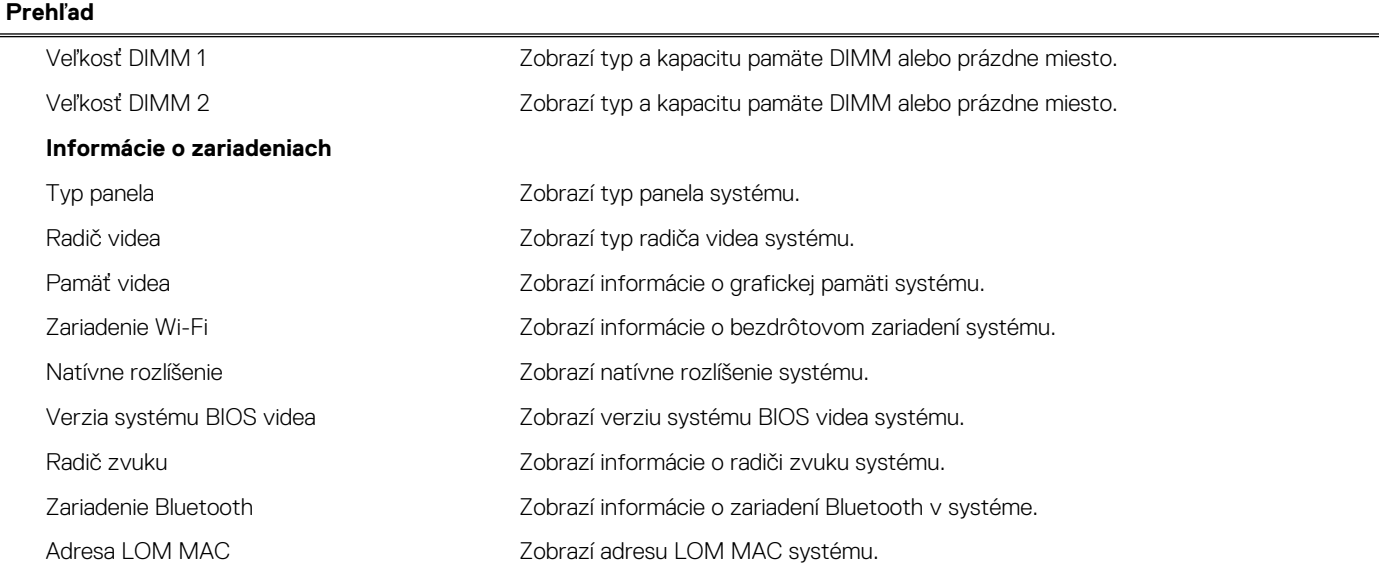

### **Tabuľka29. Možnosti nastavenia systému – ponuka Konfigurácia spúšťania**

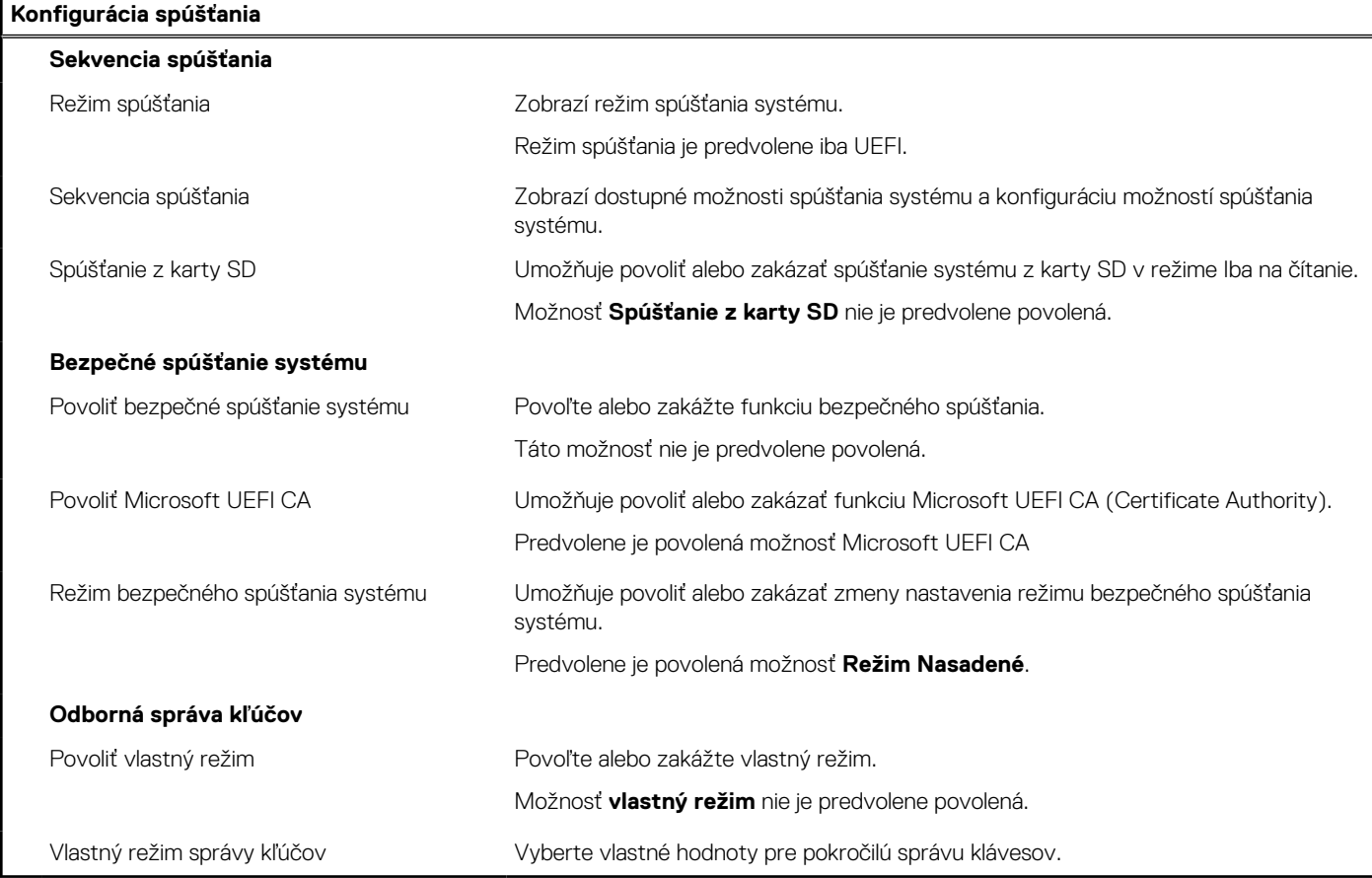

### **Tabuľka30. Možnosti nastavenia systému – ponuka Integrované zariadenia**

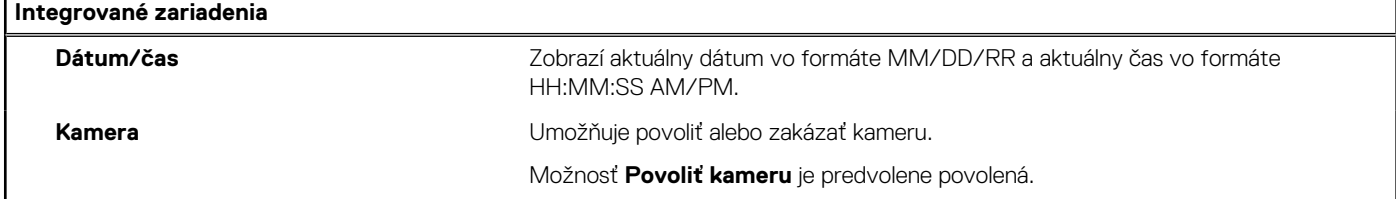

### **Tabuľka30. Možnosti nastavenia systému – ponuka Integrované zariadenia (pokračovanie)**

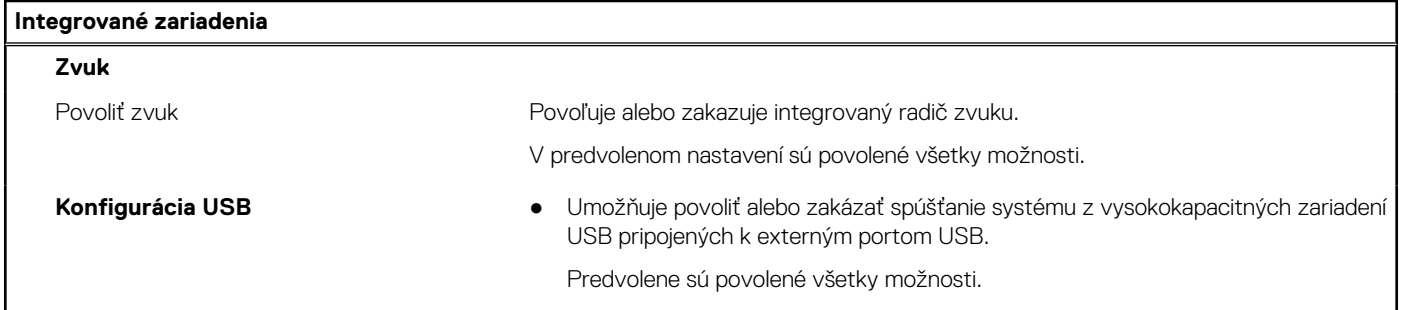

### **Tabuľka31. Možnosti nastavenia systému – ponuka Dátové úložisko**

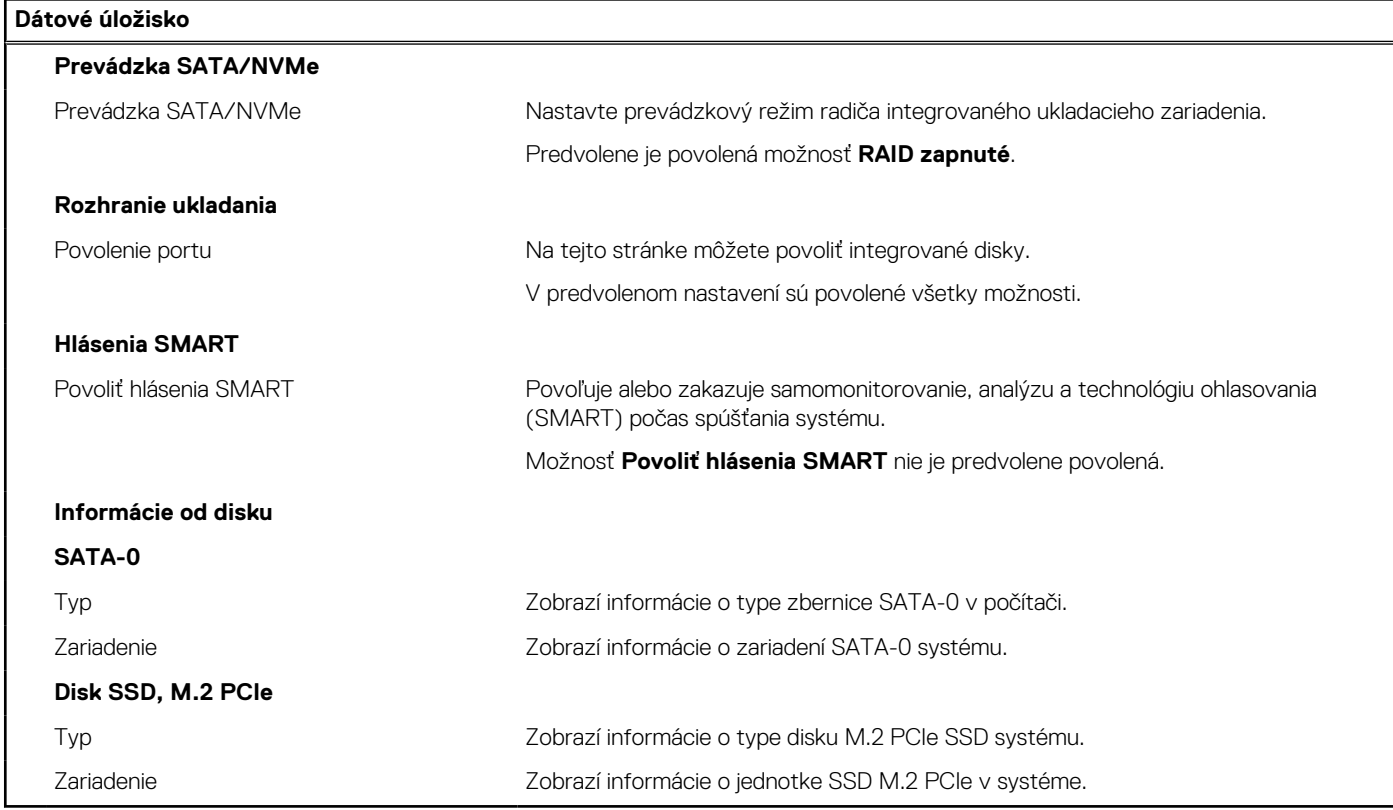

### **Tabuľka32. Možnosti nastavenia systému – ponuka Obrazovka**

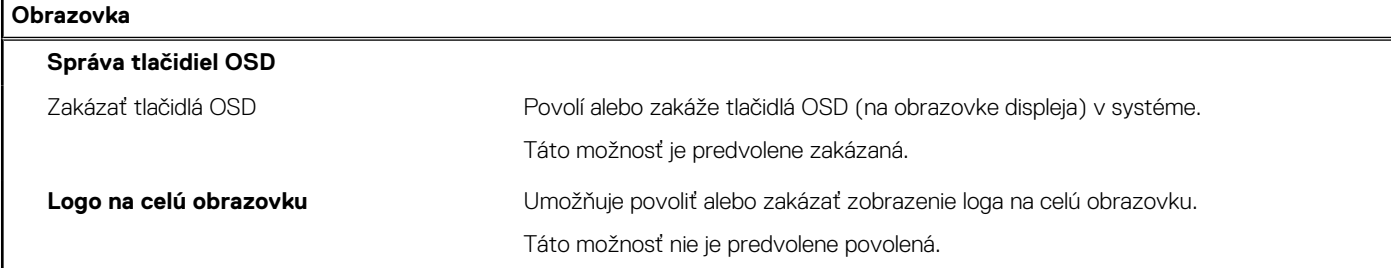

### **Tabuľka33. Možnosti nastavenia systému – ponuka Pripojenie**

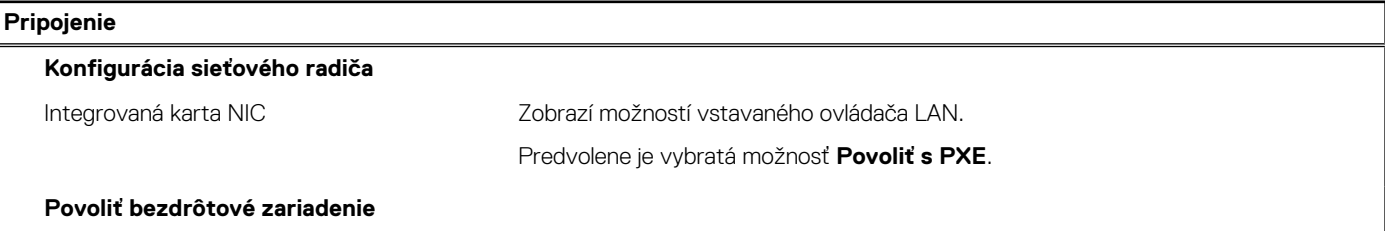

### **Tabuľka33. Možnosti nastavenia systému – ponuka Pripojenie (pokračovanie)**

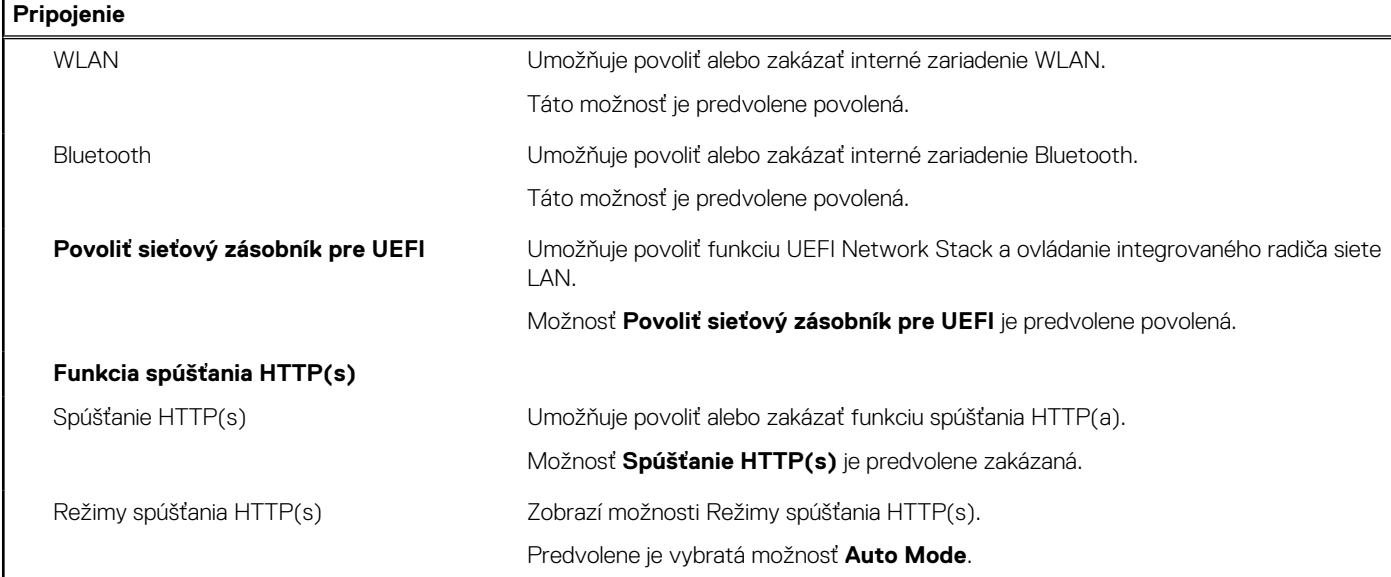

### **Tabuľka34. Možnosti nastavenia systému – ponuka Napájanie**

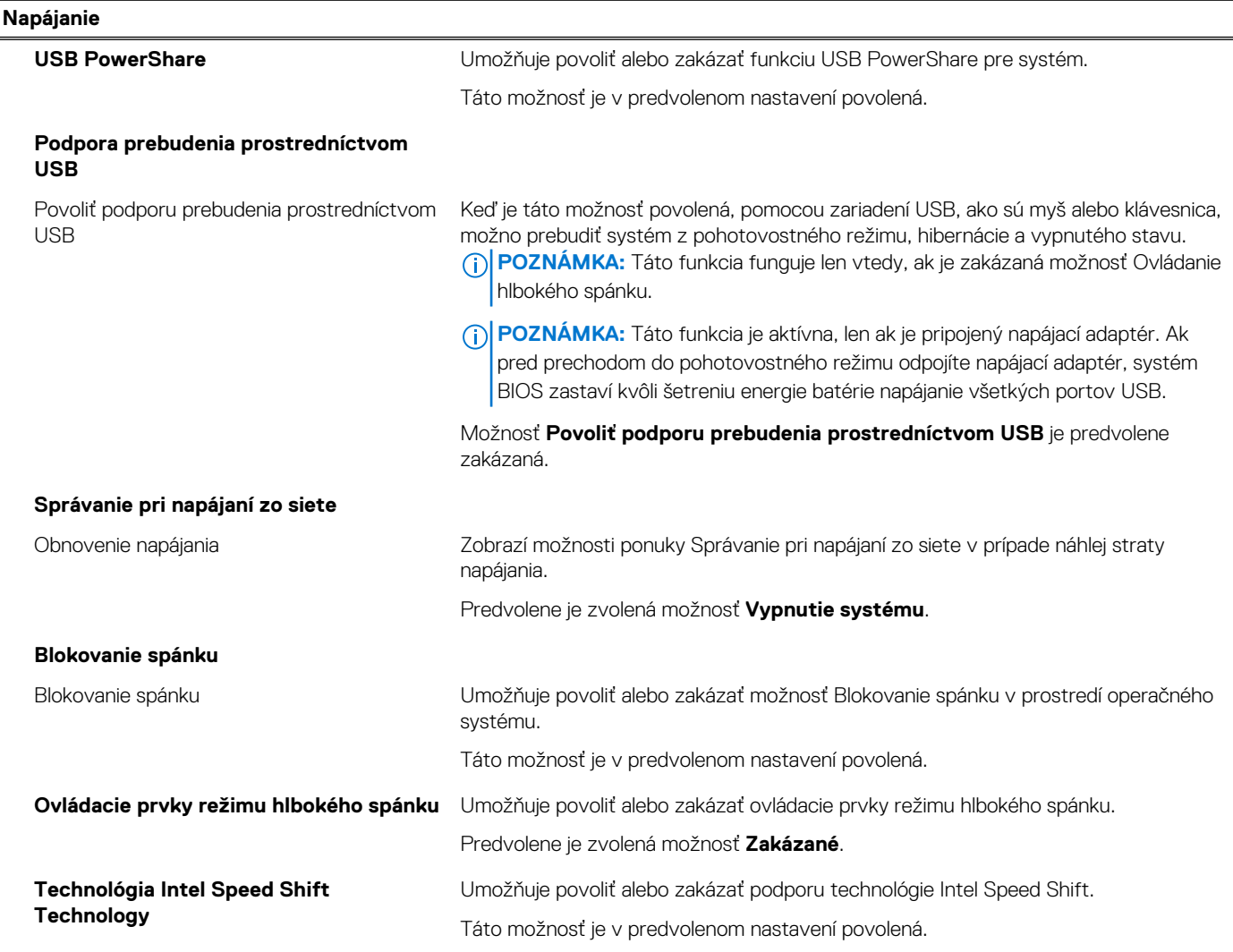

### **Tabuľka35. Možnosti nastavenia systému – ponuka Zabezpečenie**

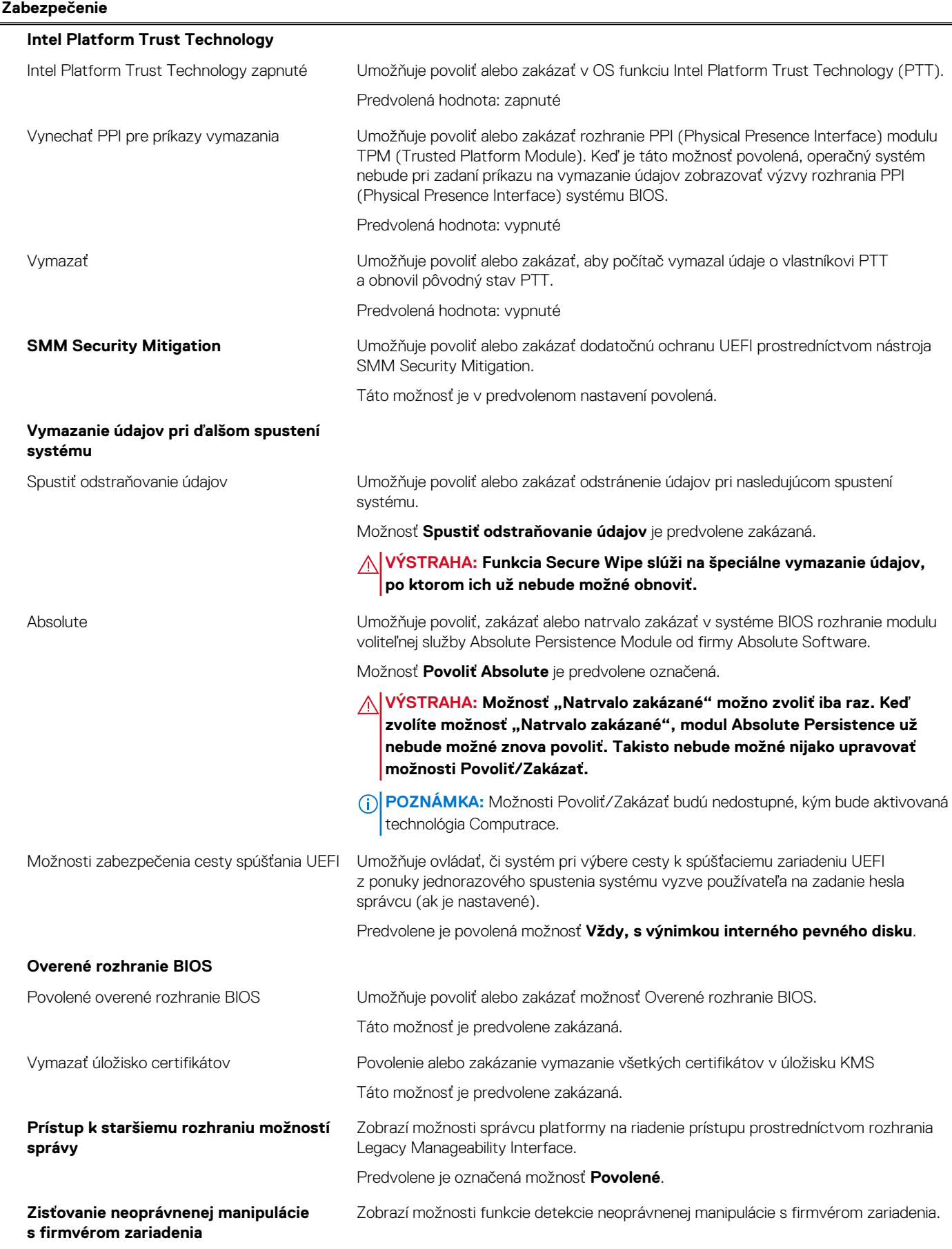
### **Tabuľka35. Možnosti nastavenia systému – ponuka Zabezpečenie (pokračovanie)**

**Zabezpečenie**

### Predvolene je zvolená možnosť **Tichý**.

### **Tabuľka36. Možnosti nastavenia systému – ponuka Heslá**

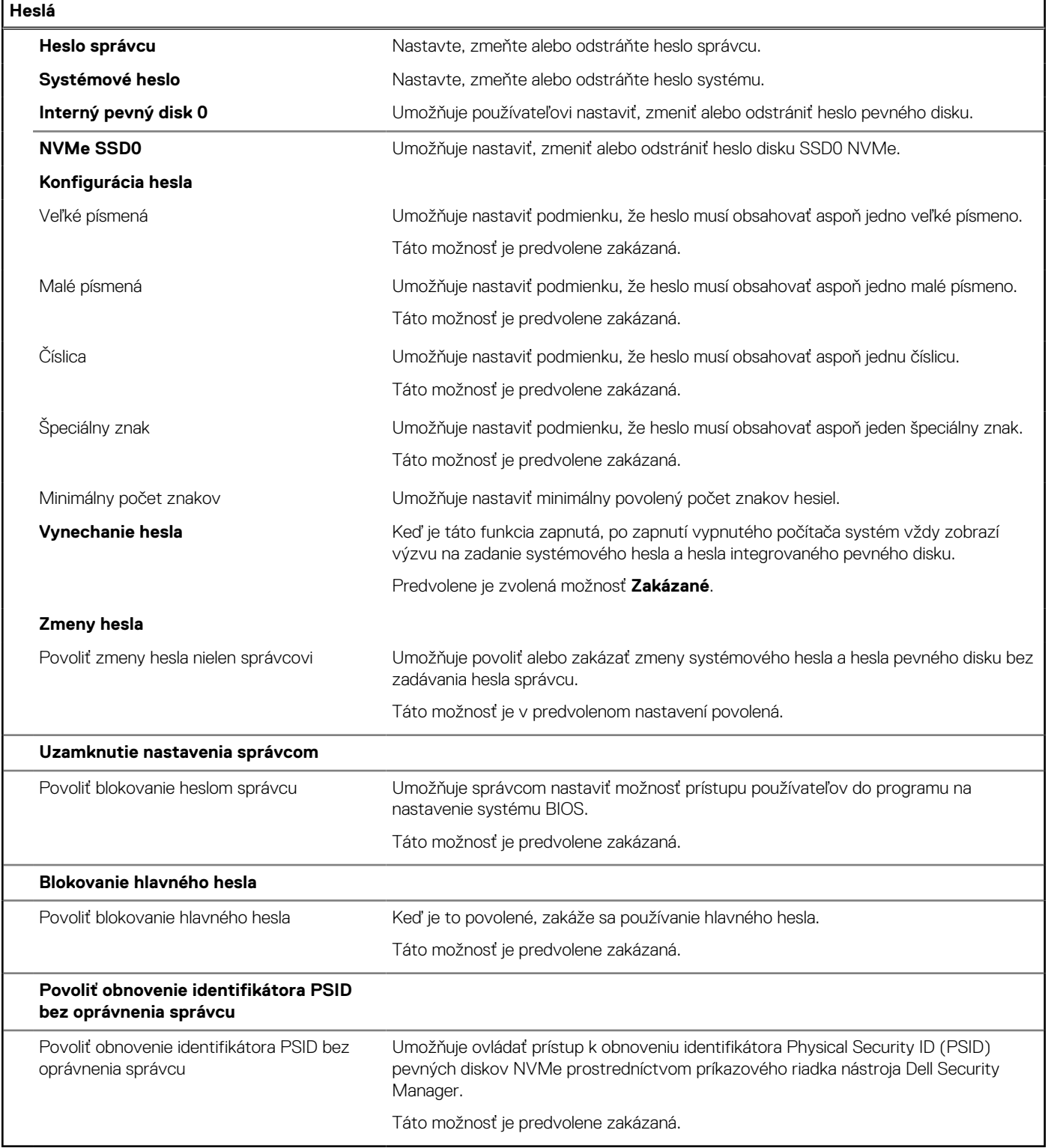

### **Tabuľka37. Možnosti nastavenia systému BIOS – ponuka Aktualizácia, Obnovenie**

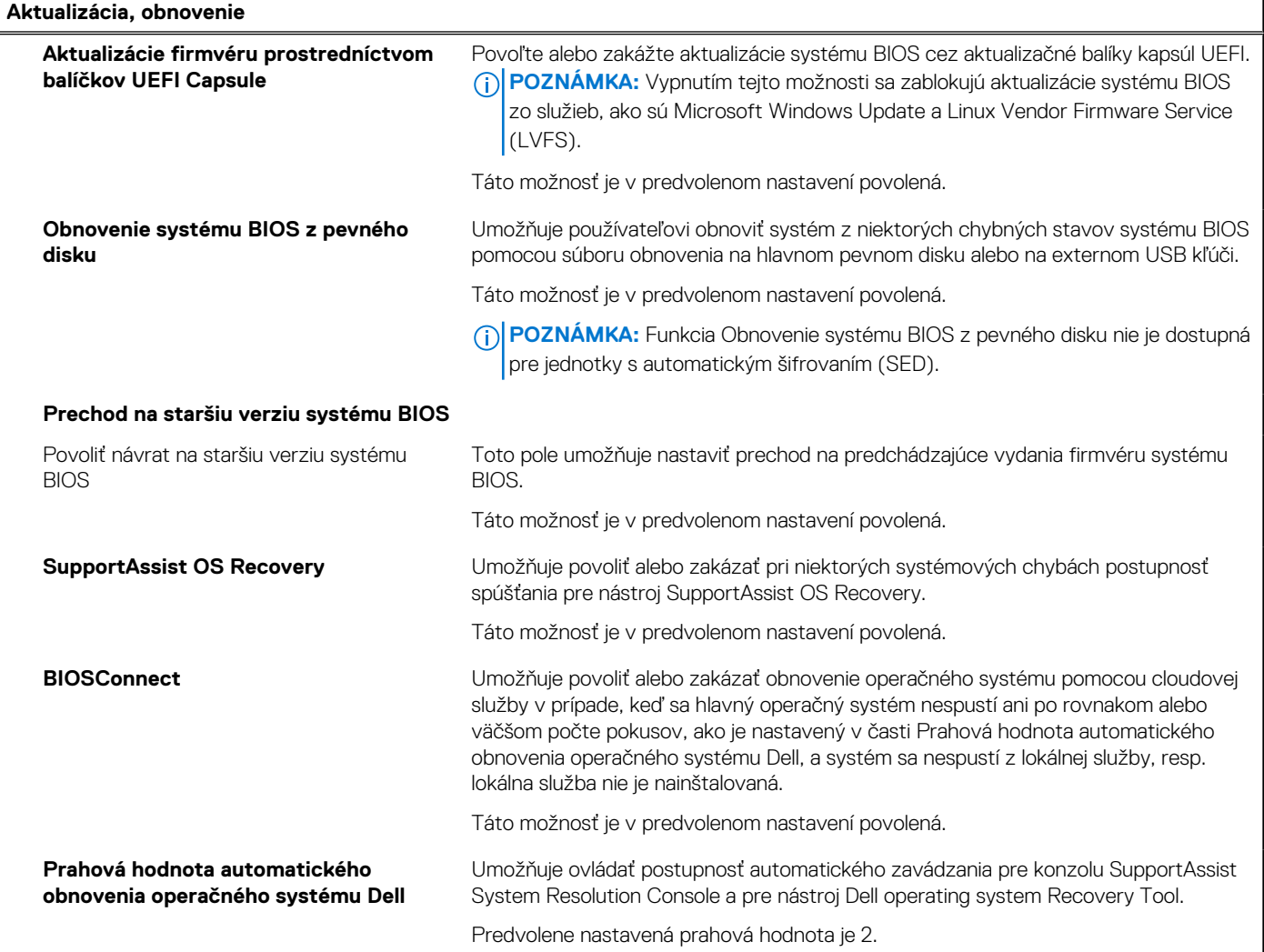

### **Tabuľka38. Možnosti nastavenia systému – ponuka Správa systému**

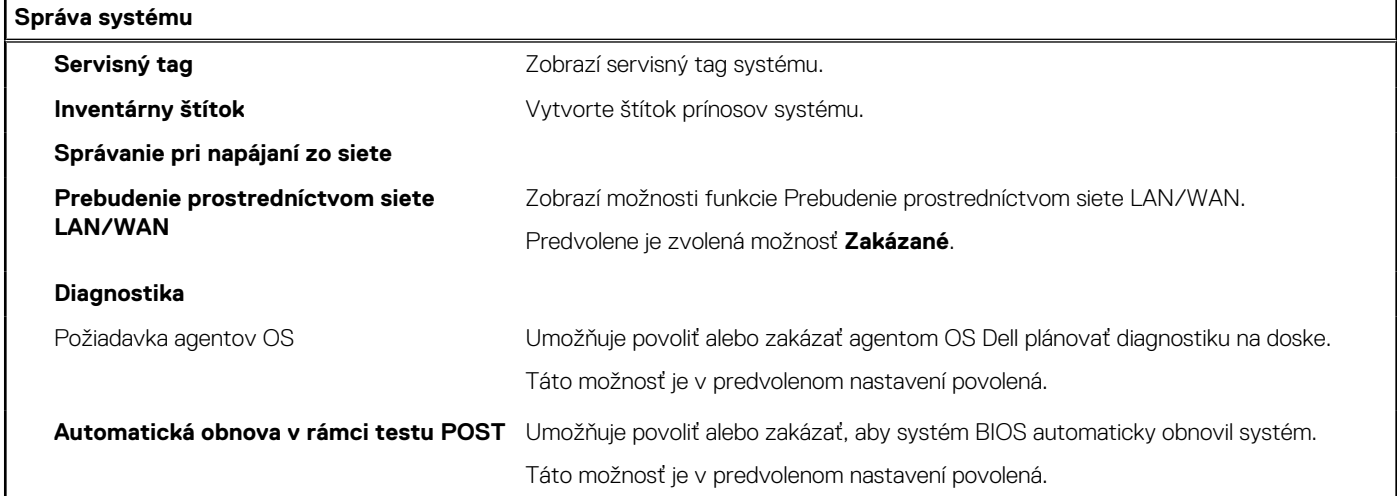

### **Tabuľka39. Možnosti nastavenia systému – ponuka Klávesnica**

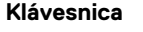

**Chyby klávesnice**

### **Tabuľka39. Možnosti nastavenia systému – ponuka Klávesnica (pokračovanie)**

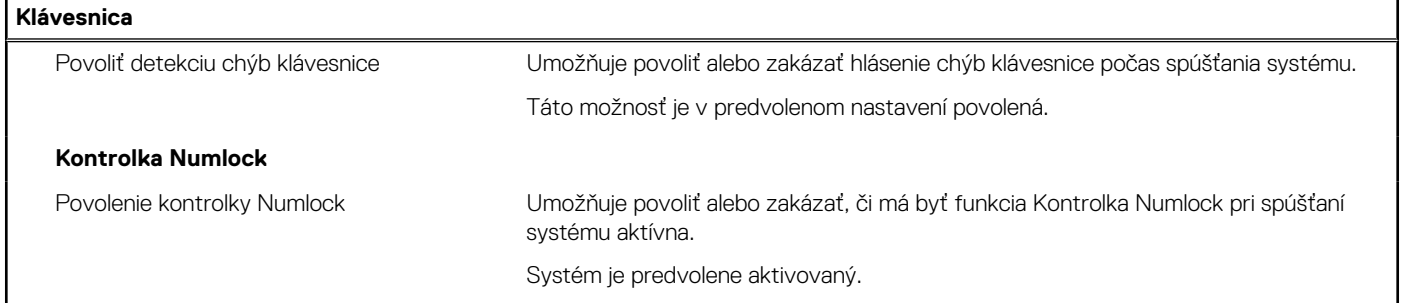

### **Tabuľka40. Možnosti nastavenia systému – ponuka Správanie pred spustením**

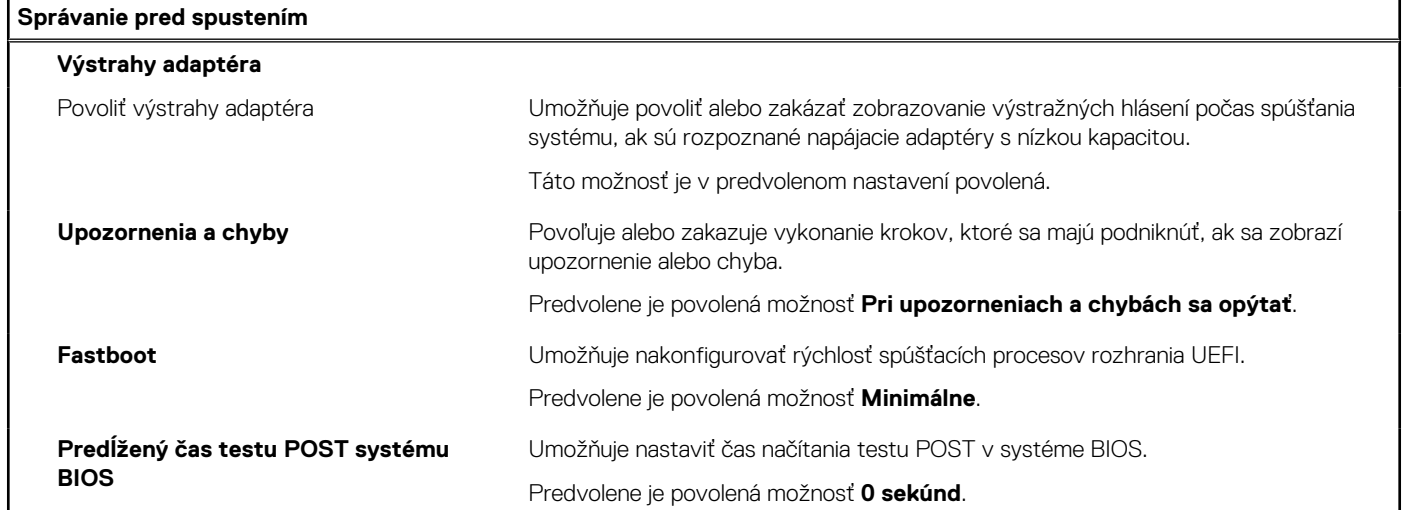

### **Tabuľka41. Možnosti nastavenia systému – ponuka Virtualizácia**

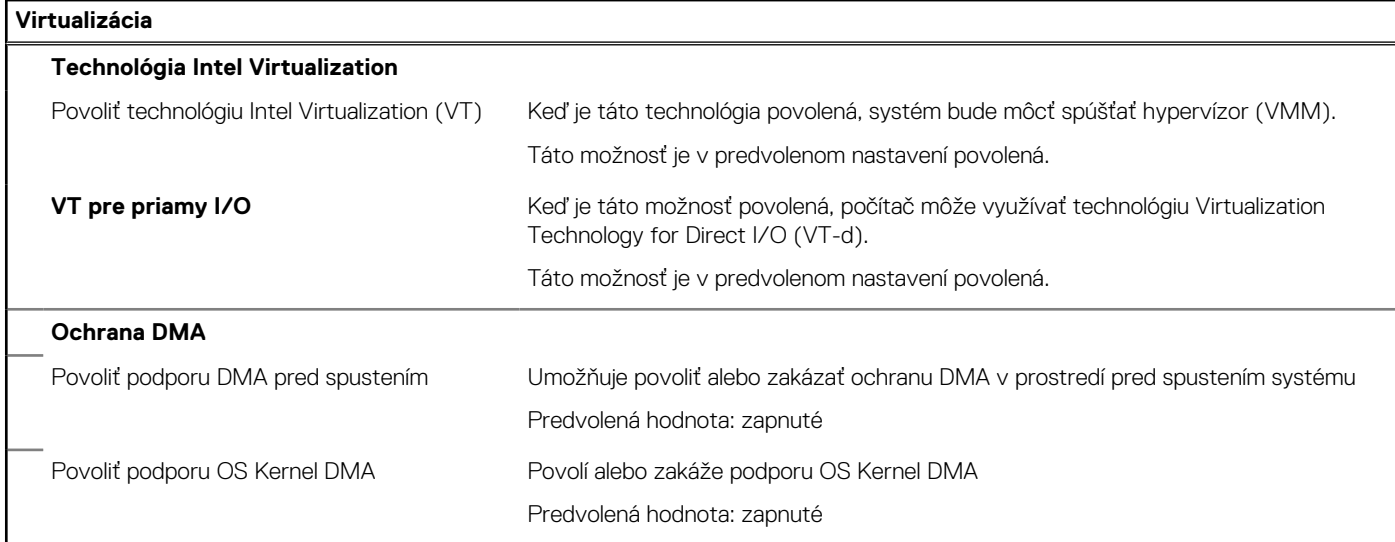

### **Tabuľka42. Možnosti nastavenia systému – ponuka Výkon**

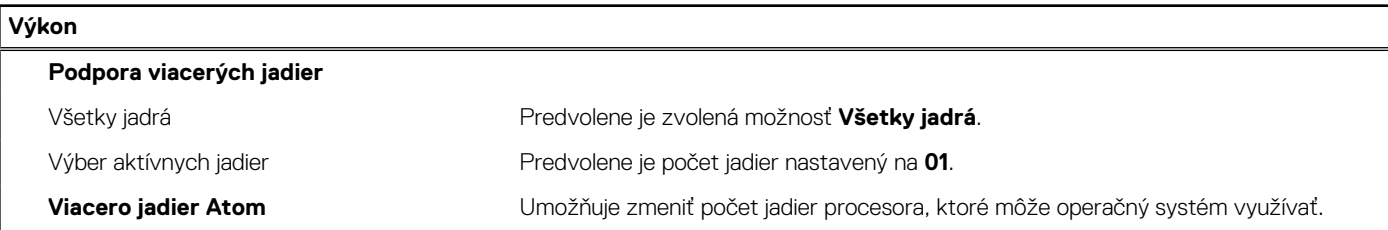

### <span id="page-111-0"></span>**Tabuľka42. Možnosti nastavenia systému – ponuka Výkon (pokračovanie)**

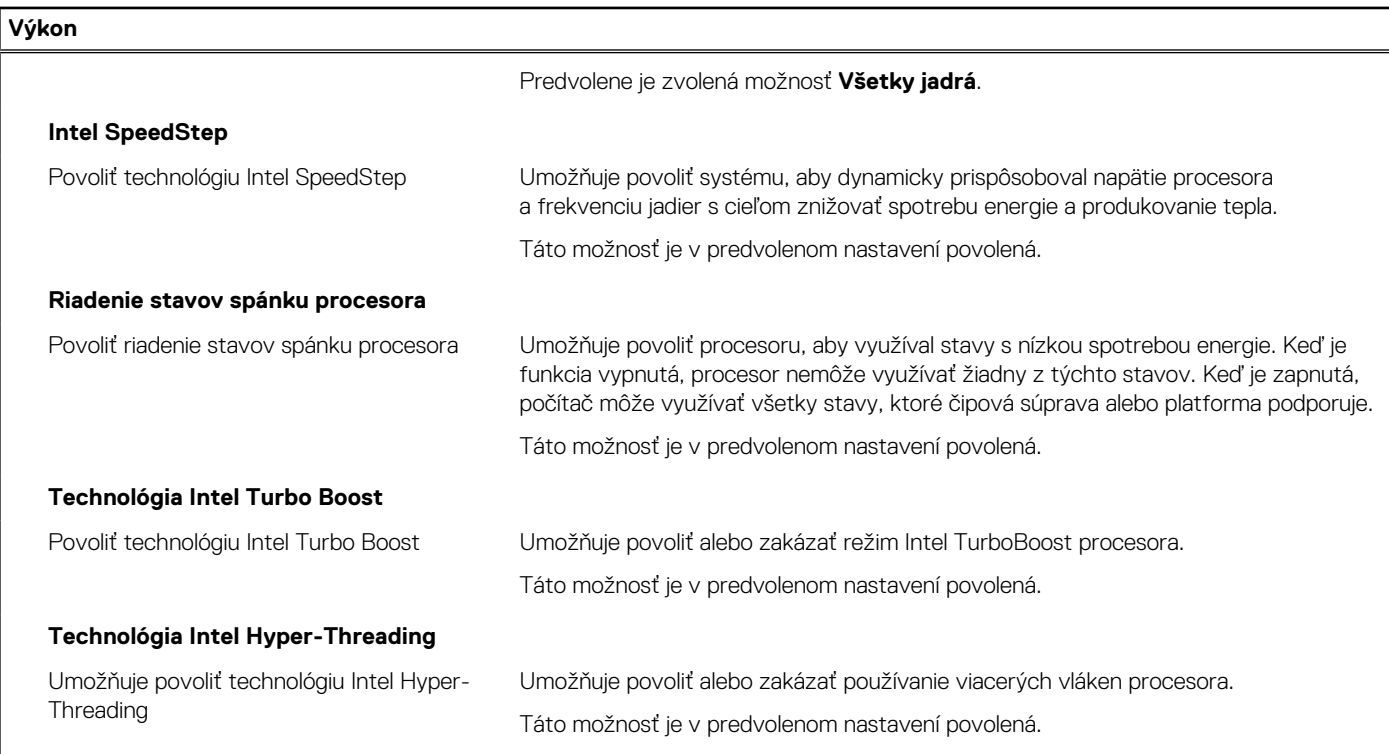

### **Tabuľka43. Možnosti nastavenia systému – ponuka Systémové denníky**

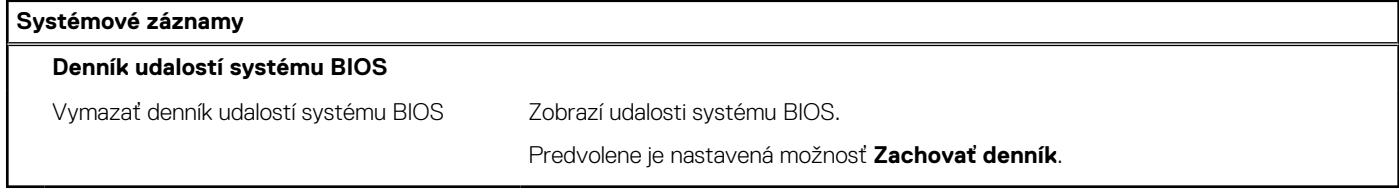

## **Aktualizácia systému BIOS**

### **Aktualizácia systému BIOS v systéme Windows**

#### **Postup**

- 1. Navštívte stránku [www.dell.com/support](https://www.dell.com/support).
- 2. Kliknite na položku **Podpora produktov**. Do poľa **Podpora produktov** zadajte servisný tag svojho počítača a kliknite na tlačidlo **Hľadať**.

**POZNÁMKA:** Ak nemáte servisný tag, použite funkciu SupportAssist na automatické rozpoznanie vášho počítača. Takisto môžete zadať identifikátor svoju produktu alebo pohľadať model svojho počítača manuálne.

- 3. Kliknite na položku **Ovládače a súbory na stiahnutie**. Rozbaľte položku **Nájsť ovládače**.
- 4. Zvoľte operačný systém, ktorý máte nainštalovaný vo svojom počítači.
- 5. V rozbaľovacom zozname **Kategória** vyberte položku **BIOS**.
- 6. Vyberte najnovšiu verziu systému BIOS a kliknite na položku **Stiahnuť** a stiahnite si súbor so systémom BIOS do počítača.
- 7. Po dokončení sťahovania prejdite do priečinka, do ktorého ste uložili aktualizačný súbor systému BIOS.
- 8. Dvakrát kliknite na ikonu aktualizačného súboru systému BIOS a postupujte podľa pokynov na obrazovke. Viac informácií nájdete v článku databázy poznatkov s číslom [000124211](https://www.dell.com/support/kbdoc/000124211) na webovej stránke [www.dell.com/support.](https://www.dell.com/support)

### **Aktualizácia systému BIOS pomocou USB kľúča v prostredí systému Windows**

### **Postup**

- 1. Postupujte podľa krokov 1 až 6 uvedených v časti [Aktualizácia systému BIOS v prostredí systému Windows](#page-111-0) a stiahnite si najnovší súbor s programom na inštaláciu systému BIOS.
- 2. Vytvorte si spustiteľný kľúč USB. Viac informácií nájdete v databáze poznatkov na webovej stránke [www.dell.com/support.](https://www.dell.com/support)
- 3. Skopírujte súbor s programom na inštaláciu systému BIOS na spustiteľný kľúč USB.
- 4. Pripojte spustiteľný kľúč USB k počítaču, v ktorom treba aktualizovať systém BIOS.
- 5. Reštartujte počítač a stlačte kláves **F12** .

**POZNÁMKA:** Ak ste pripojení k bezdrôtovej klávesnici Dell Pro KM5221W, stlačte kombináciu Fn + F12.

- 6. V ponuke **Ponuka na jednorazové spustenie systému** vyberte USB kľúč.
- 7. Zadajte názov programu na inštaláciu systému BIOS a stlačte kláves **Enter**. Zobrazí sa **Program na aktualizáciu systému BIOS**.
- 8. Aktualizáciu systému BIOS dokončite podľa pokynov na obrazovke.

### **Aktualizácia systému BIOS v prostrediach systémov Linux a Ubuntu**

Ak chcete aktualizovať systém BIOS v počítači s operačným systémom Linux alebo Ubuntu, pozrite si článok v databáze poznatkov s číslom [000131486](https://www.dell.com/support/kbdoc/000131486) na webovej stránke [www.dell.com/support.](https://www.dell.com/support)

### **Aktualizácia systému BIOS z ponuky jednorazového spustenia systému**

Systém BIOS v počítači aktualizujte pomocou aktualizačného súboru .exe skopírovaného na USB kľúči so súborovým systémom FAT32 tak, že spustíte systém zo zariadenia z ponuky **jednorazového spustenia systému**, ktorá sa otvára stlačením klávesu.

#### **O tejto úlohe**

#### **Aktualizácia systému BIOS**

Aktualizáciu systému BIOS môžete spustiť zo systému Windows pomocou spustiteľného USB kľúča alebo z ponuky **jednorazového spustenia systému**, ktorá sa otvára stlačením klávesu.

Túto možnosť ponúka väčšina počítačov Dell zostavených po roku 2012. Ak ju ponúka aj váš počítač, po stlačení klávesu na otvorenie ponuky **jednorazového spustenia systému** sa v ponuke zobrazí aj položka BIOS FLASH UPDATE. Ak sa tam táto možnosť nachádza, potom váš systém BIOS podporuje túto možnosť svojej aktualizácie flash.

**POZNÁMKA:** Túto funkciu môžu použiť iba počítače s možnosťou aktualizácie systému BIOS prostredníctvom ponuky **jednorazového spustenia systému**, ktorá sa otvára stlačením klávesu.

#### **Aktualizácia z ponuky jednorazového zavedenia systému**

Ak chcete aktualizovať systém BIOS pomocou klávesu, ktorý otvára ponuku **jednorazového spustenia systému**, budete potrebovať:

- USB kľúč naformátovaný v súborovom systéme FAT32 (kľúč nemusí byť spustiteľný),
- spustiteľný súbor systému BIOS, ktorý ste stiahli z webovej lokality podpory firmy Dell a skopírovali do koreňového adresára na USB kľúči,
- napájací adaptér pripojený k počítaču,
- funkčnú batériu v počítači na aktualizáciu systému BIOS.

Ak chcete aktualizovať systém BIOS z ponuky Jednorazového spustenia systému, postupujte takto:

### **VAROVANIE: Počítač počas aktualizácie systému BIOS nevypínajte. Ak počítač vypnete, môže sa stať, že sa nebude dať spustiť.**

### **Postup**

- 1. Do portu USB vypnutého počítača vložte USB kľúč, na ktorý ste skopírovali súbor na aktualizáciu systému BIOS.
- 2. Zapnite počítač a stlačením klávesu F12 otvorte ponuku jednorazového spustenia systému. Myšou alebo šípkami na klávesnici vyberte možnosť Aktualizovať systém BIOS a stlačte kláves Enter.

**POZNÁMKA:** Ak ste pripojení k bezdrôtovej klávesnici Dell Pro KM5221W, stlačte kombináciu Fn + F12.

Zobrazí sa ponuka aktualizácie systému BIOS.

- 3. Kliknite na položku **Aktualizovať zo súboru flash**.
- 4. Vyberte externé zariadenie USB.
- 5. Označte cieľový aktualizačný súbor a dvakrát naň kliknite. Potom kliknite na položku **Odoslať**.
- 6. Kliknite na položku **Aktualizovať systém BIOS**. Počítač sa reštartuje a spustí sa aktualizácia systému BIOS.
- 7. Po dokončení aktualizácie systému BIOS sa počítač automaticky reštartuje.

## **Systémové heslo a heslo pre nastavenie**

### **Tabuľka44. Systémové heslo a heslo pre nastavenie**

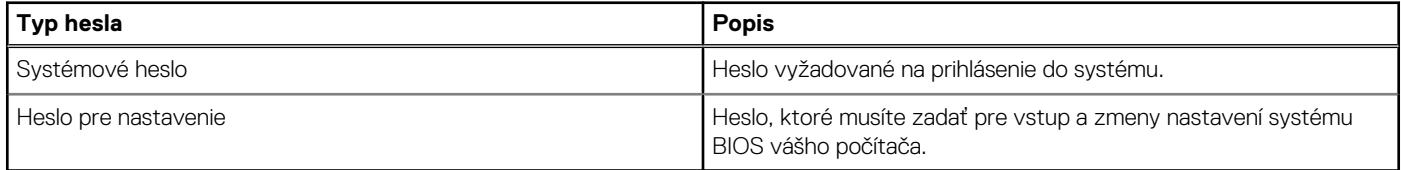

Môžete vytvoriť systémové heslo a heslo pre nastavenie pre zabezpečenie vášho počítača.

**VAROVANIE: Funkcie hesla poskytujú základnú úroveň zabezpečenia údajov vo vašom počítači.**

**VAROVANIE: Ak váš počítač nie je uzamknutý a nie je pod dohľadom, ktokoľvek môže získať prístup k údajom, ktoré v ňom máte uložené.**

**POZNÁMKA:** Funkcia systémového hesla a hesla pre nastavenie je vypnutá.

### **Nastavenie hesla nastavenia systému**

### **Požiadavky**

Nové **systémové heslo alebo heslo správcu** môžete vytvoriť len vtedy, ak je stav hesla nastavený na hodnotu **Nenastavené**.

### **O tejto úlohe**

Ak chcete spustiť program na nastavenie systému počítača, stlačte ihneď po zapnutí alebo reštartovaní systému kláves F12 . **POZNÁMKA:** Ak ste pripojení k bezdrôtovej klávesnici Dell Pro KM5221W, stlačte kombináciu Fn + F12.  $(i)$ 

### **Postup**

- 1. Na obrazovke **Systém BIOS** alebo **Nastavenie systému** vyberte položku **Zabezpečenie** a stlačte kláves Enter. Zobrazí sa obrazovka **Zabezpečenie**.
- 2. Vyberte položku **Systémové heslo/heslo správcu** a do poľa **Zadajte nové heslo** zadajte heslo.

Pri priraďovaní systémového hesla dodržujte nasledujúce pravidlá:

- Heslo môže obsahovať maximálne 32 znakov.
- Aspoň jeden špeciálny znak: ! " #  $\frac{1}{2}$  % & ' ( ) \* + , . / : ; < = > ? @ [ \ ] ^ \_ ` { | }
- Číslice 0 až 9.
- Veľké písmená A až Z.
- Malé písmená a až z.
- 3. Do poľa **Potvrďte nové heslo** zadajte heslo, ktoré ste zadali predtým, a kliknite na tlačidlo **OK**.
- 4. Stlačte Esc a uložte zmeny podľa zobrazenej kontextovej správy.

5. Stlačením klávesu Y uložte zmeny. Počítač sa reštartuje.

### **Vymazanie alebo zmena existujúceho hesla systémového nastavenia**

### **Požiadavky**

Pred pokusom o vymazanie alebo zmenu existujúceho systémového hesla a/alebo hesla na nastavenie sa v programe na nastavenie systému počítača uistite, že pri položke **Stav hesla** je nastavená možnosť Odomknuté. Ak je pri položke **Stav hesla** vybratá možnosť Zamknuté, existujúce systémové heslo alebo heslo na nastavenie nie je možné vymazať ani zmeniť.

### **O tejto úlohe**

Ak chcete spustiť program na nastavenie systému počítača, stlačte ihneď po zapnutí alebo reštartovaní systému kláves F12. **POZNÁMKA:** Ak ste pripojení k bezdrôtovej klávesnici Dell Pro KM5221W, stlačte kombináciu Fn + F12.

### **Postup**

- 1. Na obrazovke **Systém BIOS** alebo **Nastavenie systému** vyberte položku **Zabezpečenie systému** a stlačte kláves Enter. Zobrazí sa obrazovka **Zabezpečenie systému**.
- 2. Na obrazovke **Zabezpečenie systému** skontrolujte, či je pri položke **Stav hesla** nastavená možnosť **Odomknuté**.
- 3. Vyberte položku **Systémové heslo**, zmeňte alebo vymažte existujúce systémové heslo a stlačte kláves Enter alebo Tab.
- 4. Vyberte položku **Systémové heslo**, zmeňte alebo vymažte existujúce heslo na nastavenie systému a stlačte kláves Enter alebo Tab.

**Colimbia POZNÁMKA:** Ak zmeníte systémové heslo a/alebo heslo na nastavenie, po zobrazení výzvy ho opätovne zadajte. Ak vymažete systémové heslo a/alebo heslo pre nastavenia, po zobrazení výzvy potvrďte svoje rozhodnutie.

- 5. Stlačte kláves Esc a následne sa zobrazí upozornenie, aby ste uložili zmeny.
- 6. Stlačením tlačidla Y uložte zmeny a ukončite program Nastavenie systému. Počítač sa reštartuje.

## **Vymazanie nastavení CMOS**

### **O tejto úlohe**

**VAROVANIE: Vymazaním nastavení CMOS sa vynulujú nastavenia systému BIOS v počítači.**

### **Postup**

- 1. Vypnite počítač, no neodpájajte od neho napájací adaptér.
- 2. Stlačte tlačidlo napájania a podržte ho asi 25 až 40 sekúnd, kým nezačne indikátor LED napájania blikať nabielo. Po pustení tlačidla napájania sú nastavenia CMOS vymazané a počítač sa reštartuje. Následne sa zobrazí dialógové okno s dvomi možnosťami: **Nastavenie BIOS** a **Diagnostika**.

## **Vymazanie hesla systému BIOS (nastavenie systému) a systémových hesiel**

### **O tejto úlohe**

Ak chcete vymazať systémového heslá alebo heslá systému BIOS, obráťte sa na oddelenie technickej podpory firmy Dell: [www.dell.com/](https://www.dell.com/contactdell) [contactdell.](https://www.dell.com/contactdell)

**(j)** POZNÁMKA: Ak chcete získať návod, ako resetovať heslá systému Windows alebo konkrétnych aplikácií, pozrite si dokumentáciu dostupnú pre systém Windows alebo konkrétne aplikácie.

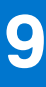

## **Riešenie problémov**

## **Diagnostický nástroj Dell SupportAssist Pre-boot System Performance Check**

### **O tejto úlohe**

Diagnostika SupportAssist, známa tiež ako diagnostika systému, slúži na úplnú kontrolu hardvéru. Diagnostický nástroj Dell SupportAssist Pre-boot System Performance Check je integrovaný v systéme BIOS a spúšťa ho samotný systém BIOS. Vstavaná diagnostika systému poskytuje súbor možností pre konkrétne zariadenia alebo skupiny zariadení, aby ste mohli:

- spustiť testy automaticky alebo v interaktívnom režime,
- opakovať testy,
- zobraziť alebo uložiť výsledky testov,
- spustením podrobných testov zaviesť dodatočné testy pre získanie ďalších informácií o zariadeniach, ktoré majú poruchu,
- zobraziť hlásenia o stave, ktoré vás informujú, ak testy prebehli úspešne,
- zobraziť chybové hlásenia, ktoré vás informujú, ak sa počas testov objavili nejaké problémy.

**POZNÁMKA:** Niektoré testy vybraných zariadení vyžadujú aktívnu participáciu používateľa. Preto je dôležité, aby ste počas diagnostických testov boli pri počítači.

Viac informácií nájdete na webovej lokalite<https://www.dell.com/support/kbdoc/000180971>.

### **Spustenie nástroja SupportAssist Pre-Boot System Performance Check**

### **Postup**

- 1. Zapnite počítač.
- 2. Keď sa počas spúšťania systému objaví logo Dell, stlačte kláves F12.
- 3. Na obrazovke ponuky zavádzania vyberte možnosť **Diagnostika**.
- 4. Kliknite na ikonu šípky v ľavom dolnom rohu. Zobrazí sa úvodná stránka diagnostiky.
- 5. Kliknite na ikonu šípky v pravom dolnom rohu, čím prejdete na stránku so zoznamom. Na stránke sú zobrazené všetky detegované položky.
- 6. Ak chcete spustiť diagnostický test pre konkrétne zariadenie, stlačte kláves Esc a kliknutím na tlačidlo **Áno** zastavte diagnostický test.
- 7. Vyberte zariadenie na ľavej table a kliknite na položku **Spustiť testy**.
- 8. V prípade problémov sa zobrazia chybové kódy. Poznačte si chybový kód a overovacie číslo a obráťte sa na firmu Dell.

## **Indikátory diagnostiky systému**

V tejto časti uvádzame zoznam indikátorov diagnostiky systému, ktorými je vybavený váš počítač Inspiron 24 5420 All-in-One.

### **Tabuľka45. Indikátory diagnostiky systému**

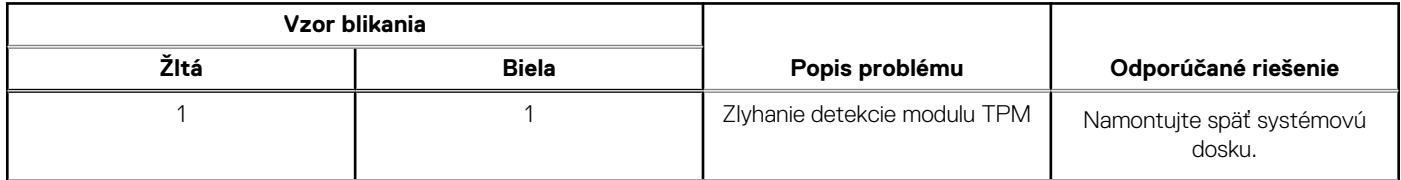

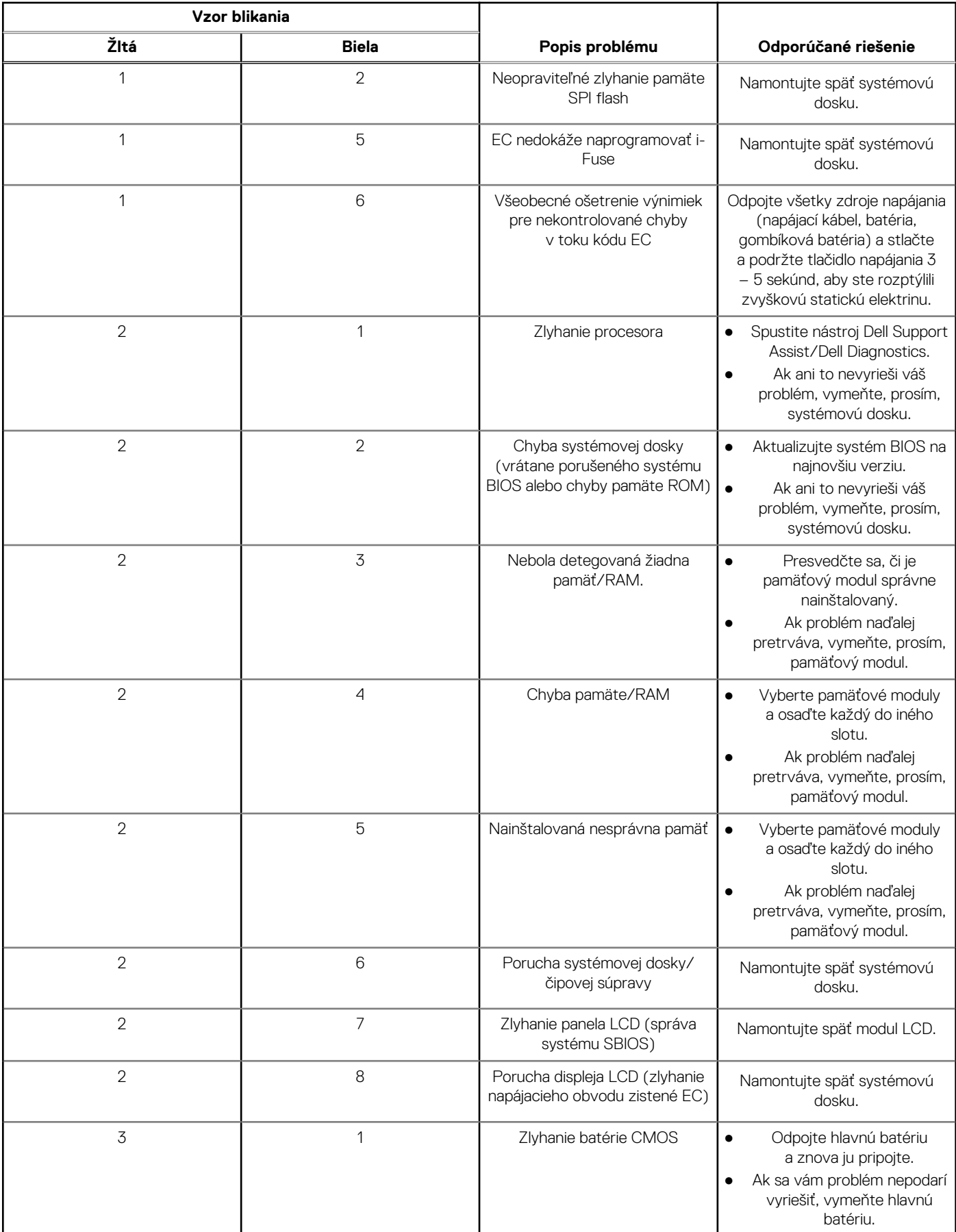

### **Tabuľka45. Indikátory diagnostiky systému (pokračovanie)**

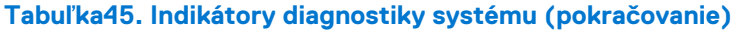

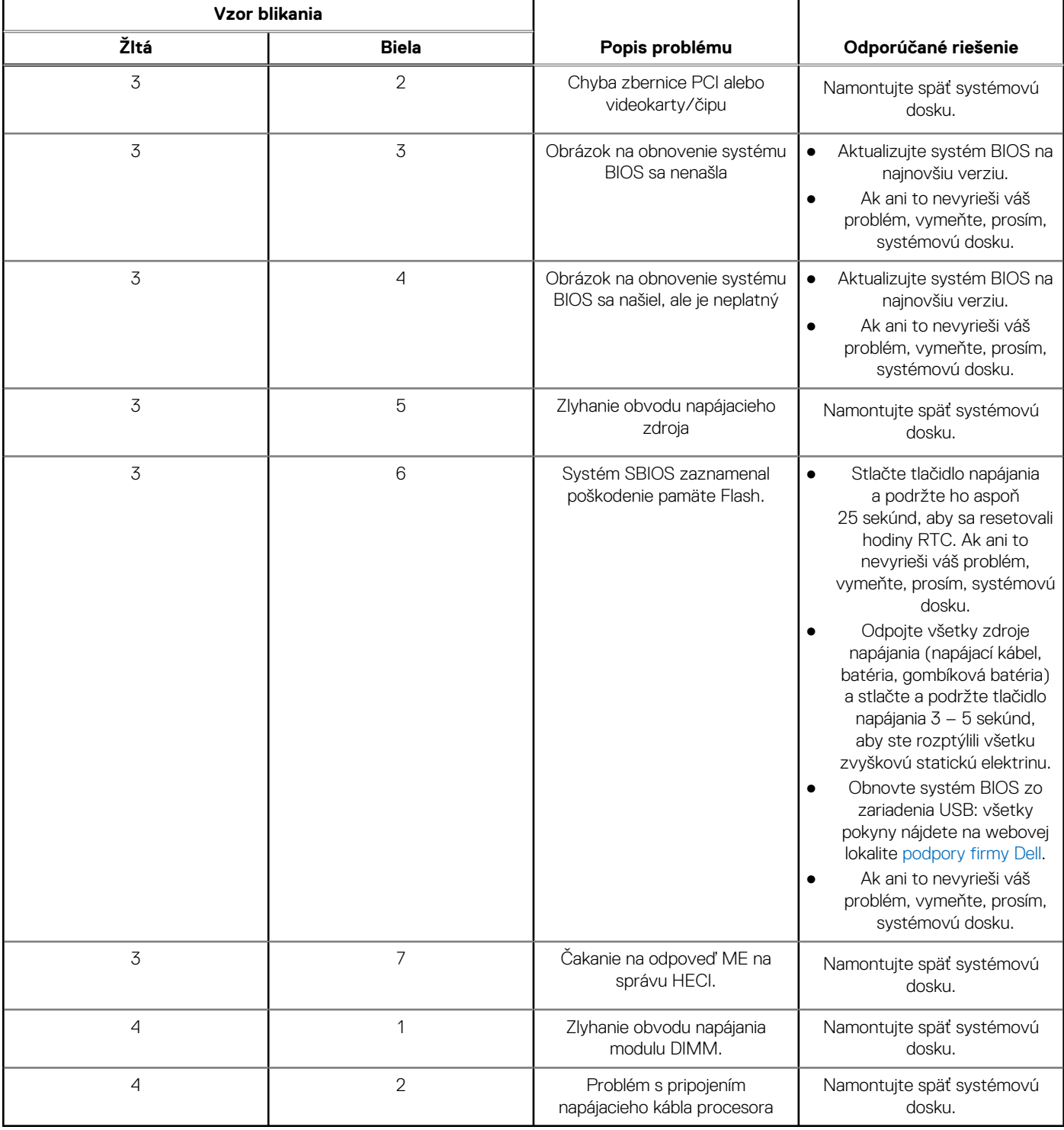

**POZNÁMKA:** Blikajúce diódy LED 3-3-3 na dióde LED označujúcej stlačenie klávesu Lock (Caps Lock alebo Num Lock) (bez čítačky odtlačkov prstov) a dióda LED diagnostiky indikujú poruchu vstupu počas testu panela LCD v rámci diagnostiky Dell SupportAssist Pre-boot System Performance Check.

## **Obnovenie operačného systému**

Ak váš počítač nedokáže spustiť operačný systém ani po niekoľkých pokusoch, automaticky sa spustí nástroj Dell SupportAssist OS Recovery.

Dell SupportAssist OS Recovery je samostatný nástroj, ktorý inštalujeme do všetkých počítačov značky Dell s operačným systémom Windows. Tento nástroj pozostáva z viacerých ďalších nástrojov na diagnostiku a riešenie problémov, ktoré sa v počítači môžu vyskytnúť pred spustením operačného systému. Pomocou tohto nástroja môžete diagnostikovať problémy s hardvérom, opraviť počítač, zálohovať si súbory alebo vrátiť počítač do stavu, v akom ste ho dostali z výroby.

Nástroj Dell SupportAssist OS Recovery si môžete tiež stiahnuť z webovej lokality podpory firmy Dell a použiť ho na opravu svojho počítača, keď nebude možné kvôli problémom so softvérom alebo hardvérom spustiť hlavný operačný systém.

Viac informácií o nástroji Dell SupportAssist OS Recovery vám poskytne *Používateľská príručka nástroja Dell SupportAssist OS Recovery*, dostupná na webovej stránke [www.dell.com/serviceabilitytools.](https://www.dell.com/serviceabilitytools) Kliknite na položku **SupportAssist** a potom na položku **SupportAssist OS Recovery**.

## **Zálohovacie médiá a možnosti obnovenia**

Odporúča sa, aby ste si vytvorili jednotku na obnovenie systému určenú na opravu problémov, ktoré sa môžu v systéme Windows vyskytnúť. Firma Dell ponúka viacero možností obnovenia operačného systému Windows vo vašom počítači Dell. Viac informácií nájdete v časti [Zálohovacie médiá a možnosti obnovy systému Windows od firmy Dell.](https://www.dell.com/support/contents/article/Product-Support/Self-support-Knowledgebase/software-and-downloads/dell-backup-solutions/Media-backup)

## **Cyklus napájania Wi-Fi**

### **O tejto úlohe**

Ak sa váš počítač nemôže pripojiť na internet kvôli problémom s bezdrôtovou kartou, môžete skúsiť problém vyriešiť pomocou cyklu napájania Wi-Fi. Nasledujúci postup vám pomôže vykonať cyklus napájania Wi-Fi:

(i) **POZNÁMKA:** Niektorí poskytovatelia internetu (ISP) poskytujú zákazníkom zariadenie, ktoré v sebe spája modem a smerovač.

### **Postup**

- 1. Vypnite počítač.
- 2. Vypnite modem.
- 3. Vypnite bezdrôtový smerovač.
- 4. Počkajte 30 sekúnd.
- 5. Zapnite bezdrôtový smerovač.
- 6. Zapnite modem.
- 7. Zapnite počítač.

# **Získanie pomoci a kontaktovanie firmy Dell**

## Zdroje svojpomoci

Ďalšie informácie a pomoc k výrobkom a službám Dell môžete získať z týchto zdrojov svojpomoci:

### **Tabuľka46. Zdroje svojpomoci**

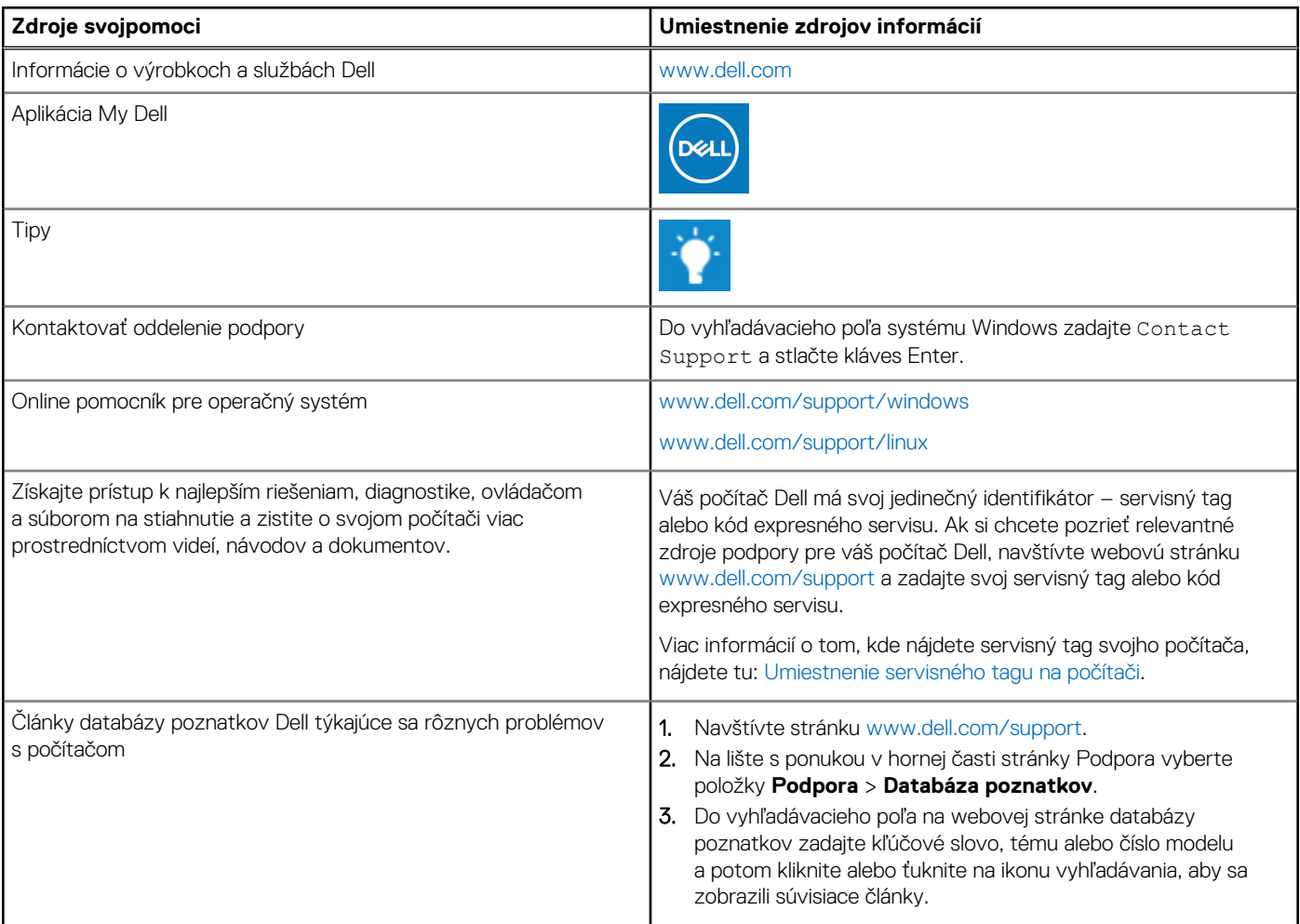

## Ako kontaktovať spoločnosť Dell

Kontakt na spoločnosť Dell v súvislosti s predajom, technickou podporou alebo starostlivosťou o zákazníkov nájdete na adrese [www.dell.com/contactdell](https://www.dell.com/contactdell).

**Ci)** POZNÁMKA: Dostupnosť sa líši v závislosti od danej krajiny/regiónu a produktu, pričom niektoré služby nemusia byť vo vašej krajine/ vašom regióne dostupné.

**(j) POZNÁMKA:** Ak nemáte aktívne pripojenie na internet, kontaktné informácie nájdete na faktúre, dodacom liste, účtenke alebo v produktovom katalógu firmy Dell.